Oracle Financial Services Behavior Detection Installation Guide Release 8.1.2.0.0 September 2023 F82834-01

**ORACLE** Financial Services

#### **OFS Behavior Detection Installation Guide**

Copyright © 2015, 2023, Oracle and/or its affiliates. All rights reserved.

This software and related documentation are provided under a license agreement containing restrictions on use and disclosure and are protected by intellectual property laws. Except as expressly permitted in your license agreement or allowed by law, you may not use, copy, reproduce, translate, broadcast, modify, license, transmit, distribute, exhibit, perform, publish, or display any part, in any form, or by any means. Reverse engineering, disassembly, or decompilation of this software, unless required by law for interoperability, is prohibited.

The information contained herein is subject to change without notice and is not warranted to be errorfree. If you find any errors, please report them to us in writing.

If this is software or related documentation that is delivered to the U.S. Government or anyone licensing it on behalf of the U.S. Government, then the following notice is applicable:

U.S. GOVERNMENT END USERS: Oracle programs (including any operating system, integrated software, any programs embedded, installed or activated on delivered hardware, and modifications of such programs) and Oracle computer documentation or other Oracle data delivered to or accessed by U.S. Government end users are "commercial computer software" or "commercial computer software documentation" pursuant to the applicable Federal Acquisition Regulation and agency-specific supplemental regulations. As such, the use, reproduction, duplication, release, display, disclosure, modification, preparation of derivative works, and/or adaptation of i) Oracle programs (including any operating system, integrated software, any programs embedded, installed or activated on delivered hardware, and modifications of such programs), ii) Oracle computer documentation and/or iii) other Oracle data, is subject to the rights and limitations specified in the license contained in the applicable contract. The terms governing the U.S. Government's use of Oracle cloud services are defined by the applicable contract for such services. No other rights are granted to the U.S. Government.

This software or hardware is developed for general use in a variety of information management applications. It is not developed or intended for use in any inherently dangerous applications, including applications that may create a risk of personal injury. If you use this software or hardware in dangerous applications, then you shall be responsible to take all appropriate fail-safe, backup, redundancy, and other measures to ensure its safe use. Oracle Corporation and its affiliates disclaim any liability for any damages caused by use of this software or hardware in dangerous applications.

Oracle®, Java, and MySQL are registered trademarks of Oracle and/or its affiliates. Other names may be trademarks of their respective owners.

Intel and Intel Inside are trademarks or registered trademarks of Intel Corporation. All SPARC trademarks are used under license and are trademarks or registered trademarks of SPARC International, Inc. AMD, Epyc, and the AMD logo are trademarks or registered trademarks of Advanced Micro Devices. UNIX is a registered trademark of The Open Group.

This software or hardware and documentation may provide access to or information about content, products, and services from third parties. Oracle Corporation and its affiliates are not responsible for and expressly disclaim all warranties of any kind with respect to third-party content, products, and services unless otherwise set forth in an applicable agreement between you and Oracle. Oracle Corporation and its affiliates will not be responsible for any loss, costs, or damages incurred due to your access to or use of third-party content, products, or services, except as set forth in an applicable agreement between you and Oracle.

For information on third party licenses, click here.

# **Document Control**

Table 1 lists the document control.

#### Table 1: Revision History

| Revision Number | Revision Date  | Change Log                                                                                                    |
|-----------------|----------------|----------------------------------------------------------------------------------------------------|
| 3.0             | September 2023 | <ul> <li>The following sections are created/updated:</li> <li>Update WebLogic Server</li> <li><u>Create Domain in WebLogic Server</u><br/>for Java option entry to disable HTTP2.</li> </ul>                                                                                                    |
| 2.0             | June 2023      | <ul> <li>The following sections are updated in this iteration:</li> <li>In-Place Upgrade of OFS BD 8.1.1.0.0 to OFS BD 8.1.2.0.0</li> <li>Cloning Upgrades of OFS BD 8.1.1.0.0 to OFS BD 8.1.2.0.0</li> <li>OFS BD 8.1.1.0.0 to OFS BD 8.1.2.0.0</li> <li>OFS BD 8.1.1.0.0 to OFS BD 8.1.2.0.0</li> <li>In-Place Upgrade of OFS BD 8.1.1.0 to OFS BD 8.1.2.0.0</li> <li>Cloning Upgrades of OFS BD 8.1.1.0 to OFS BD 8.1.2.0.0</li> <li>Cloning Upgrades of OFS BD 8.1.1.0 to OFS BD 8.1.2.0.0</li> <li>OFS BD 8.1.2.0.0</li> <li>OFS BD 8.1.2.0.0</li> <li>OFS BD 8.1.2.0.0</li> <li>OFS BD 8.1.2.0.0</li> <li>OFS BD 8.1.2.0.0</li> <li>OFS BD 8.1.0.0 to OFS BD 8.1.2.0.0</li> </ul> |
| 1.0             | March 2022     | <ul> <li>The following sections are updated in this release:</li> <li>Hardware and Software Requirements</li> <li>Preparing for Installation</li> <li>Upgrading OFSBD Application Pack<br/>Installation</li> <li>Configuring FSDF in Different Infodom<br/>(Pack on Pack Installation)</li> <li>Deploying Analytic Reports and<br/>Threshold Analyzer</li> <li>The following section is added in this release:</li> <li>How to enable newly licensed App after<br/>upgrade to BD 8.1.2.0.0.</li> </ul>                                                                                                    |

## **Table of Contents**

| 1 | Pre   | face                                                           | 12  |
|---|-------|----------------------------------------------------------------|-----|
|   | 1.1   | Summary                                                        | 12  |
|   | 1.2   | Audience                                                       | 12  |
|   | 1.2.1 | Prerequisites for the Audience                                 | 12  |
|   | 1.3   | Related Documents                                              | 12  |
|   | 1.3.1 | OFSAAI Related Documents                                       | 13  |
|   | 1.3.2 | OFS BD Application Related Documents                           | 13  |
|   | 1.4   | Conventions                                                    | 14  |
|   | 1.5   | Abbreviations                                                  | 15  |
| 2 | Abo   | out OFSAA and OFSAA Application Packs                          | 16  |
|   | 2.1   | About OFSAA                                                    | 16  |
|   | 2.2   | Introduction to OFS BD Application                             | 17  |
|   | 2.3   | About OFSAA Infrastructure                                     | 18  |
|   | 2.3.1 | Components of OFSAAI                                           | 18  |
|   | 2.3.2 | OFSAA Infrastructure High Availability                         | 19  |
|   | 2.4   | About Data Security Configurations                             | 19  |
| 3 | Und   | lerstanding OFS BD Application Pack Installation               | . 1 |
|   | 3.1   | Installation Overview                                          | . 1 |
|   | 3.2   | Deployment Topology                                            | . 2 |
|   | 3.3   | Hardware and Software Requirements                             | . 3 |
|   | 3.3.1 | Configurations Supported for Java 8 & 11                       | 3   |
|   | 3.4   | Verifying System Environment                                   | . 5 |
|   | 3.5   | Understanding the Installation Mode                            | . 5 |
|   | 3.5.1 | Installing in Silent Mode                                      | 5   |
| 4 | Pre   | paring for Installation                                        | . 6 |
|   | 4.1   | Installer and Installation Prerequisites                       | . 6 |
|   | 4.2   | Obtaining Software                                             | 10  |
|   | 4.3   | Performing Common Pre-Installation Tasks                       | 10  |
|   | 4.3.1 | Identifying the Installation, Download and Metadata Repository | 10  |
|   | 4.3.2 | Downloading and Copying the OFS BD Application Pack Installer  | .10 |

|   | 4.3.3     | Extracting the Software                                                                        | 11     |
|---|-----------|------------------------------------------------------------------------------------------------|--------|
|   | 4.3.4     | Setting Up Web Application Server                                                              | 11     |
| 5 | Inst      | alling OFS BD Application Pack                                                                 | 12     |
|   | 5.1       | Configuring Wallet                                                                             | 12     |
|   | 5.2       | About Schema Creator Utility                                                                   | 12     |
|   | 5.2.1     | Configuring Schema Creator Utility for RDBMS                                                   | 13     |
|   | 5.2.2     | Configuring Schema Creator Utility for HDFS Schema                                             | 13     |
|   | 5.2.3     | Selecting Execution Modes in Schema Creator Utility                                            | 14     |
|   | 5.2.4     | Selecting Execution Options in Schema Creator Utility                                          | 15     |
|   | 5.3       | Configuring and Executing Schema Creator Utility                                               | 15     |
|   | 5.3.1     | Prerequisites                                                                                  | 15     |
|   | 5.3.2     | Configuring Schema Creator Utility                                                             | 15     |
|   | 5.3.3     | Executing the Schema Creator Utility                                                           | 16     |
|   | 5.3.4     | Verifying the Schema Creator Log Files                                                         | 26     |
|   | 5.4       | Installing the OFS BD Application Pack                                                         | 26     |
|   | 5.4.1     | Installing in Silent Mode                                                                      | 26     |
|   | 5.4.2     | Enabling Newly Licensed App for Standalone OFS BD 8.1.2.0.0                                    | 36     |
|   | 5.5       | Verifying Installation                                                                         | 36     |
| 6 | Upg       | rading the OFS BD Applications Pack                                                            | 37     |
|   | 6.1       | Upgrading from OFS BD 8.1.1.0.0 to OFS BD 8.1.2.0.0                                            | 37     |
|   | 6.1.1     | Standalone Upgrade of OFS BD 8.1.1.0.0 to OFS BD 8.1.2.0.0                                     | 37     |
|   | 6.1.2     | In-Place Upgrade of OFS BD 8.1.1.0.0 to OFS BD 8.1.2.0.0                                       | 38     |
|   | 6.1.3     | Cloning Upgrades of OFS BD 8.1.1.0.0 to OFS BD 8.1.2.0.0                                       | 44     |
|   | 6.1.4     | Pack on Pack Inplace Upgrade from OFS BD 8.1.1.0.0, OFS ECM 8.1.1.0.0 and OFS CRR 8.1.1.0.0 to | OFS BD |
| 8 | .1.2.0.0, | DFS ECM 8.1.2.0.0 and OFS CRR 8.1.2.0.0                                                        | 51     |
|   | 6.1.5     | Pack on Pack Cloning Upgrade from OFS BD 8.1.1.0.0, OFS ECM 8.1.1.0.0 and OFS CRR 8.1.1.0.0 to | OFS BD |
| 8 | .1.2.0.0, | DFS ECM 8.1.2.0.0 and OFS CRR 8.1.2.0.0                                                        | 59     |
|   | 6.2       | Upgrading from OFS BD 8.1.1.1.0 to OFS BD 8.1.2.0.0                                            | 66     |
|   | 6.2.1     | Standalone Upgrade of OFS BD 8.1.1.1.0 to OFS BD 8.1.2.0.0                                     | 66     |
|   | 6.2.2     | Cloning Upgrades of OFS BD 8.1.1.1.0 to OFS BD 8.1.2.0.0                                       | 74     |
|   | 6.2.3     | Pack on Pack Inplace Upgrade from OFS BD 8.1.1.1.0, OFS ECM 8.1.1.1.0 and OFS CRR 8.1.1.1.0 to | OFS BD |

| 8.1.2.0.0 | . OFS ECM 8.1.2.0.0 and OFS CRR 8.1.2.0.0                                                 |             |
|-----------|-------------------------------------------------------------------------------------------|-------------|
| 6.2.      | 4 Pack on Pack Cloning Upgrade from OFS BD 8.1.1.1.0, OFS ECM 8.1.1.1.0 OFS CRR 8.1.1.1.0 | ) to OFS BD |
| 8.1.2.0.0 | . OFS ECM 8.1.2.0.0 and OFS CRR 8.1.2.0.0                                                 |             |
| 6.3       | How to Enable Newly Licensed App after Upgrade to BD 8.1.2.0.0                            |             |
| 7 Po      | st Installation Configuration                                                             | 97          |
| 7.1       | Creating and Deploying the Applications Pack Web Archive                                  |             |
| 7.1.      | OFSBD Application Pack Deployment                                                         |             |
| 7.1.      | 2 Scenario Wizard Configuration and Deployment                                            |             |
| 7.1.      | Services Configuration and Deployment                                                     | 101         |
| 7.2       | KYC Onboarding Services Deployment                                                        | 103         |
| 7.2.      | Updating User ID and Passwords for KYC Onboarding Services in PMF                         | 105         |
| 7.3       | Installing Scenario Manager                                                               | 106         |
| 7.3.      | Verifying the Pre-installation Requirements                                               | 106         |
| 7.3.      | 2 Installing the Scenario Manager on Workstation                                          | 109         |
| 7.4       | Copying KEYTAB and KRB5 Files in OFSAAI                                                   | 111         |
| 7.5       | Deploying Analytic Reports and Threshold Analyzer                                         | 111         |
| 7.5.      | Installing Oracle Analytic Server (OAS) 5.9                                               |             |
| 7.5.      | 2 Installing ORACLE ANALYTIC SERVER (OAS) 5.9 Windows Administration Client               |             |
| 7.5.      | <i>Disabling the Cache Feature in Oracle Analytic Server (OAS) 5.9</i>                    |             |
| 7.5.      | 4 Change Default Repository Password                                                      |             |
| 7.5.      | 5 Configuring ORACLE ANALYTIC SERVER (OAS) 5.9 Connection Pool                            |             |
| 7.5.      | 5 Deploying OFS FCCM Report Analytics                                                     |             |
| 7.5.      | 7 Configuring TreeMap Graph                                                               |             |
| 7.5.      | B Disable Single Sign On                                                                  |             |
| 7.5.      | 9 Enabling Table Authentication feature in OAS 5.9                                        |             |
| 7.6       | Post Installation Steps                                                                   | 118         |
| 7.7       | Accessing Reports through OFS BD Application                                              | 118         |
| 7.8       | Installing RAOR Service                                                                   | 118         |
| 7.9       | Creating RAOR.ear/ RAOR.war                                                               | 119         |
| 7.10      | Deploying RAOR.ear in WebLogic                                                            | 120         |
| 7.11      | Installing RAOR.ear in WebLogic using WebLogic Administrator Console                      | 121         |

| 1  | 7.12     | Deploying RAOR.ear in WebSphere                                                                    | 124     |
|----|----------|----------------------------------------------------------------------------------------------------|---------|
| 1  | 7.13     | Deploying RAOR.war in Tomcat                                                                       |         |
| 1  | 7.14     | 4 Configuring Resource Reference                                                                   |         |
| 1  | 7.15     | Configuring Web Application Server                                                                 | 133     |
| 1  | 7.16     | Configurations for Java 8                                                                          | 133     |
| 1  | 7.17     | Enabling Unlimited Cryptographic Policy for Java                                                   | 133     |
| 1  | 7.18     | Configurations for Oracle 19c Database                                                             | 134     |
| 1  | 7.19     | Configuring FSDF                                                                                   | 135     |
|    | 7.19.    | 1 Configuring CSA Staging Tables                                                                   | 135     |
|    | 7.19     | 2 Configuring FSDF in Different Infodom (Pack on Pack Installation)                                | 135     |
| 1  | 7.20     | Configurations for ECM Integration (Applicable only for Promote to Case Action in KYC              | 138     |
|    | 7.20.    | 1 ECM and BD Installed in Different Databases                                                      | 138     |
|    | 7.20.    | 2 ECM and BD Installed in the Same Database                                                        | 139     |
| 8  | Pos      | t Deployment Configuration                                                                         | 141     |
|    | 8.1      | Creating Application Users                                                                         | 141     |
|    | 8.2      | Mapping Application User(s) to User Group                                                          | 141     |
|    | 8.3      | Performing Administrative activities for OFS BD                                                    | 142     |
|    | 8.4      | Performing Configurations for OFS BD                                                               | 143     |
|    | 8.5      | Setting OFS BD UI as Home Page of OFSAAI for a Particular User                                     | 143     |
|    | 8.6      | Modifying Additional Configuration Files                                                           | 143     |
|    | 8.7      | Changing ICC Batch Ownership                                                                       | 144     |
| 9  | Арр      | endix A: Configure the Web Server 1                                                                | 45      |
|    | 9.1      | Configuring Web Server                                                                             | 145     |
|    | 9.2      | Configuring Web Application Servers                                                                | 145     |
|    | 9.2.1    | Configure WebSphere Application Server for Application Deployment                                  | 146     |
|    | 9.2.2    | Configuring WebSphere before Application Deployments                                               | 146     |
|    | 9.2.3    | Create a New Profile in WebSphere                                                                  | 147     |
|    | 9.2.4    | Manage IBM WebSphere SDK Java Technology Edition Versions                                          | 147     |
|    | 9.2.5    | Manage Applications in WebSphere                                                                   | 148     |
|    | 9.2.6    | Configure Websphere Application Server to Initialize Filters before Initializing Load-On-Startup S | ervlets |
| an | nd Allov | ring Empty Servlets Maps                                                                           | 149     |

| 9.2.7   | Configure WebSphere Application Server Persistence to JPA Specification 2.0          | 150          |
|---------|--------------------------------------------------------------------------------------|--------------|
| 9.2.8   | Configure Websphere Application Server to Use a Load Balance or Proxy Server         | 150          |
| 9.2.9   | Delete WebSphere Profiles                                                            |              |
| 9.2.10  | Configuring WebSphere Shared Library to Support Jersey 2x and Jackson 2.9x Libraries | 151          |
| 9.2.11  | Configure WebSphere HTTPS                                                            |              |
| 9.2.12  | Configure WebSphere Memory Settings                                                  | 152          |
| 9.2.13  | Configure WebSphere for REST Services Authorization                                  |              |
| 9.2.14  | Configuring Application Security in WebSphere                                        | 152          |
| 9.3 Co  | onfigure WebLogic for Application Deployment                                         | 152          |
| 9.3.1   | Update WebLogic Server                                                               |              |
| 9.3.2   | Create Domain in WebLogic Server                                                     |              |
| 9.3.3   | Delete Domain in WebLogic                                                            | 159          |
| 9.3.4   | Configure WebLogic Memory Settings                                                   |              |
| 9.3.5   | Configuring WebLogic for REST Services Authorization                                 |              |
| 9.4 Co  | onfigure Apache Tomcat Server for Application Deployment                             | 160          |
| 9.4.1   | Tomcat User Administration                                                           | 161          |
| 9.4.2   | Configuring Tomcat to use JAVA 64 bit Executables                                    | 161          |
| 9.4.3   | Configure Servlet Port                                                               |              |
| 9.4.4   | Configure                                                                            | SSL Port 162 |
| 9.4.5   | Configure Apache Tomcat Memory Settings                                              |              |
| 9.4.6   | Configuring Axis API                                                                 |              |
| 9.4.7   | Configure Tomcat for User Group Authorization and Data Mapping                       |              |
| 9.4.8   | Uninstall WAR Files in Tomcat                                                        |              |
| 10 Appe | ndix B: Configure Resource Reference in Web Servers                                  | 164          |
| 10.1 Co | onfigure Resource Reference in WebSphere Application Server                          |              |
| 10.1.1  | Create a JDBC Provider                                                               |              |
| 10.1.2  | Create Data Source                                                                   | 166          |
| 10.1.3  | Create J2C Authentication Details                                                    |              |
| 10.1.4  | Define JDBC Connection Pooling                                                       |              |
| 10.2 Co | onfigure Resource Reference in WebLogic Application Server                           | 171          |
| 10.2.1  | Create Data Source                                                                   |              |

|    | 10.2   | .2  | Create GridLink Data Source                              |     |
|----|--------|-----|----------------------------------------------------------|-----|
|    | 10.2   | .3  | Configure Multi-data Sources                             |     |
|    | 10.2   | .4  | Configure Advanced Settings for Data Source              | 180 |
|    | 10.2   | .5  | Configure JDBC Connection Pooling                        | 180 |
|    | 10.2   | .6  | Create Workmanager                                       | 181 |
|    | 10.3   | Co  | nfigure Resource Reference in Tomcat Application Server  | 182 |
|    | 10.3   | .1  | Create Data Source                                       |     |
|    | 10.3   | .2  | Define JDBC Connection Pooling                           |     |
|    | 10.3   | .3  | Configure ClassLoader for Apache Tomcat                  |     |
| 11 | Арј    | per | dix C: Configure Work Manager in Web Application Servers | 185 |
|    | 11.1   | Co  | nfigure Work Manager in WebSphere Application Server     | 185 |
|    | 11.1.1 | 1   | Create Work Manager                                      |     |
|    | 11.1.2 | 2   | Map Work Manager to OFSAA WebSphere Instance             |     |
|    | 11.2   | Co  | nfigure Work Manager in WebLogic Application Server      | 191 |
| 12 | Арј    | per | dix D: Creating and Deploying EAR/WAR File               | 194 |
|    | 12.1   | Cr  | eating EAR/WAR File                                      | 194 |
|    | 12.2   | De  | ploying EAR/WAR File                                     | 195 |
|    | 12.2.  | 1   | Deploying EAR/WAR Files on WebSphere                     |     |
|    | 12.2.  | 2   | Start the Application                                    |     |
|    | 12.2.  | 3   | Deploying EAR/WAR files for WebLogic                     |     |
|    | 12.2.  | 4   | Deploying Tomcat WAR Files on Tomcat                     | 208 |
| 13 | Арј    | per | dix E: Starting/Stopping Infrastructure Services         | 211 |
|    | 13.1   | Sta | arting Infrastructure Services                           | 211 |
|    | 13.2   | Sta | arting Web Application Servers                           | 212 |
|    | 13.3   | Sto | opping Infrastructure Services                           | 212 |
|    | 13.4   | Cle | eaning up the environment                                | 212 |
| 14 | Арј    | per | dix F: Accessing OFSAA Application                       | 214 |
| 15 | Арј    | per | dix G: Cloning OFSAA Instance                            | 215 |
|    |        |     | dix H: OFSAA Landing Page                                |     |
|    | 16.1   | OF  | SAA Landing Page                                         | 216 |
|    | 16.1.  | 1   | Applications Tab                                         | 216 |

| 16.   | 1.2  | Sandbox Tab                                                     | .216  |
|-------|------|-----------------------------------------------------------------|-------|
| 16.   | 1.3  | Object Administration Tab                                       | .216  |
| 16.   | 1.4  | System Configuration and Identity Management Tab                | . 217 |
| 16.2  | En   | abling Product within Applications Pack                         | 217   |
| 17 Ap | open | idix I: Additional Configuration                                | 220   |
| 17.1  | Co   | nfiguring FTP/SFTP                                              | 220   |
| 17.   | 1.1  | Adding FTP/SFTP Configuration for File Transfer                 | 220   |
| 17.   | 1.2  | Setting Up SFTP Private Key                                     | . 221 |
| 17.2  | Co   | nfiguring Infrastructure Server Memory                          | 221   |
| 17.3  | Co   | nfiguring Internet Explorer Settings                            | 222   |
| 17.4  | Re   | trieving Patch Information                                      | 224   |
| 17.5  | Se   | tting OLAP Data Server Configuration                            | 225   |
| 17.6  | Ch   | anging IP/Hostname, Ports, Deployed Paths of the OFSAA Instance | 225   |
| 17.7  | Ex   | ecuting OFSAAI Setup Information Fetching Tool                  | 225   |
| 17.8  | Ex   | ecuting Encryption Changer                                      | 225   |
| 17.9  | Se   | tting Infrastructure LDAP Configuration                         | 225   |
| 17.10 | En   | abling Parallel Execution of DML Statements                     | 225   |
| 17.11 | Co   | nfigure Message Details in Forms Designer                       | 226   |
| 17.12 | Cle  | earing Application Cache                                        | 227   |
| 17.13 | Со   | nfiguring Password Changes                                      | 227   |
| 17.   | 13.1 | Modifying OFSAA Infrastructure Config Schema password           | 227   |
| 17.   | 13.2 | Modifying OFSAA Infrastructure Atomic Schema Password           | 227   |
| 17.   | 13.3 | Configuring Internal Service (Document Upload/Download)         | 228   |
| 18 Ap | open | idix J: OFSAA Infrastructure Installation                       | 229   |
| 19 Ap | open | idix K: Grants for Atomic/Config Schema                         | 230   |
| 19.1  | Co   | nfiguring Grants for Atomic Schema                              | 230   |
| 19.2  | Co   | nfiguring Grants for Config Schema                              | 230   |
| 19.3  | Co   | nfiguring Grants for Config Schema Entities for Atomic Users    | 231   |
| 20 Ap | open | idix L: Configuring Application Pack XML Files                  | 232   |
| 20.1  | Co   | nfiguring OFS_BD_PACK.xml File                                  | 232   |
| 20.2  | Co   | nfiguring OFS_BD_SCHEMA_IN.xml File                             | 233   |

| 21 A | 21 Appendix M: Configuring OFSAAI_InstallConfig.xml File |                                                                             |       |
|------|----------------------------------------------------------|-----------------------------------------------------------------------------|-------|
| 22 A | pper                                                     | ndix N: Migrating for Excel Upload Functionality                            | . 249 |
| 22.1 | Pro                                                      | erequisites                                                                 | 249   |
| 22.2 | . Mi                                                     | grating Excel Upload                                                        | 249   |
| 23 A | pper                                                     | ndix O: JDBC Jar Files                                                      | 251   |
| 24 A | pper                                                     | ndix P: Upgrading an Existing OFSAA 8.0.x JAVA 7 Instance to Java 8         | 252   |
| 24.1 | Pro                                                      | erequisites                                                                 | 252   |
| 24.2 | 2 Up                                                     | ograding OFSAA 8.0.x Java 7 Instance to Java 8                              | 252   |
| 24.3 | 5 Co                                                     | onfiguring Web Application Server                                           | 252   |
| 24   | 4.3.1                                                    | Upgrading Oracle WebLogic Server                                            | 253   |
| 24   | 4.3.2                                                    | Upgrading Apache Tomcat Server                                              | 253   |
| 24.4 | 4 Co                                                     | onfiguring User .profile Settings                                           | 254   |
| 24.5 | 5 Co                                                     | onfiguring OFSAA for New Web Application Server Installation                | 254   |
| 25 A | pper                                                     | ndix Q: Removing OFSAA                                                      | 255   |
| 25.1 | Ur                                                       | ninstalling OFSAA Infrastructure                                            | 255   |
| 25.2 | . Ur                                                     | ninstalling EAR Files in WebSphere                                          | 256   |
| 25.3 | i Ur                                                     | ninstalling EAR Files in WebLogic                                           | 256   |
| 25.4 | l Ur                                                     | ninstalling WAR Files in Tomcat                                             | 257   |
| 26 A | pper                                                     | ndix R: Configuring TDE and Data Redaction in OFSAA                         | 259   |
| 26.1 | Tra                                                      | ansparent Data Encryption (TDE)                                             | 259   |
| 26   | 5.1.1                                                    | Configuring TDE During Behavior Detection Installation Using Full Installer | 259   |
| 26   | 5.1.2                                                    | Configuring TDE in Case of Upgrade                                          | 266   |
| 26.2 | 2 Da                                                     | ita Redaction                                                               | 267   |
| 26   | 5.2.1                                                    | Enabling Data Redaction in case of Upgrade                                  | 267   |
| 27 A | pper                                                     | ndix S: Tunable Database Parameters                                         | . 269 |
| 28 A | pper                                                     | ndix T: FAQs and Error Dictionary                                           | . 274 |
| 28.1 | Fre                                                      | equently Asked Questions                                                    | 274   |
| 28   | 8.1.1                                                    | OFSAAI FAQs                                                                 | 274   |
| 28   | 8.1.2                                                    | Applications Pack 8.1.2.0.0 FAQs                                            | 290   |
| 28   | 8.1.3                                                    | Forms Framework FAQs                                                        | 294   |
| 28.2 | 2 Eri                                                    | ror Dictionary                                                              | 296   |

|    | 28.2.1 | Accessing Error Dictionary                | 296 |
|----|--------|-------------------------------------------|-----|
|    | 28.2.2 | Error Code Dictionary                     | 296 |
| 29 | Appen  | dix U : OFS BD Version Compatibility List | 299 |
| 30 | OFSAA  | A Support Contact Details                 | 500 |
| 31 | Send L | Js Your Comments                          | 301 |

# 1 Preface

This section provides supporting information for the Oracle Financial Services Behavior Detection Application Pack (OFS BD) Installation Guide.

**Topics:** 

- Summary
- Audience
- Related Documents
- Conventions
- Abbreviations

### 1.1 Summary

You can find the latest copy of this document in OHC Library which includes all the recent additions/ revisions (if any) done to date. Before you begin the installation, ensure that you have access to the Oracle Support Services Portal with the required login credentials to quickly notify us of any issues at any stage. You can obtain the login credentials by contacting Oracle Support Services.

## 1.2 Audience

This guide is intended for administrators and implementation consultants who are responsible for installing and maintaining the Application Pack components.

### **1.2.1 Prerequisites for the Audience**

The following are the prerequisites for the administrators installing Oracle Financial Services Behavior Detection Application (OFS BD) Pack. This document assumes that you have experience in installing Enterprise components and basic knowledge about the following:

- OFS BD pack components
- Oracle Financial Services Analytical Application (OFSAA) Architecture
- UNIX Commands
- Database Concepts
- Web Server/Web Application Server

## **1.3** Related Documents

This section identifies additional documents related to Oracle Financial Services Behavior Detection (OFS BD).

**Topics:** 

- OFSAAI Related Documents
- OFS BD Application Related Documents

### 1.3.1 OFSAAI Related Documents

The following documents are available in OHC.

- Oracle Financial Services Advanced Analytical Applications Infrastructure Applications Pack Installation and Configuration Guide
- Oracle Financial Services Analytical Applications Infrastructure Environment Check Utility Guide
- Oracle Financial Services Analytical Applications Infrastructure Administration Guide
- Oracle Financial Services Analytical Applications Infrastructure User Guide

### **1.3.2** OFS BD Application Related Documents

The following documents are available in OHC:

- Oracle Financial Services Behavior Detection Administration Guide
- Oracle Financial Services Scenario Manager User Guide
- Oracle Financial Services Behavior Detection Configuration Guide
- Oracle Financial Services Know Your Customer Administration Guide
- Oracle Financial Services Foreign Account Tax Compliance Act Administration and Configuration Guide
- Oracle Financial Services Currency Transaction Reporting Administration Guide
- Oracle Financial Services Scenario Wizard Configuration Guide
- Oracle Financial Services Know Your Customer Risk Assessment Guide
- Oracle Financial Services Administration Tools User Guide
- Oracle Financial Services Administration Guide
- Oracle Financial Services Alert Management User Guide
- Oracle Financial Services Common Reporting Standard User Guide
- Oracle Financial Services Common Reporting Standard Administration Configuration Guide
- Oracle Financial Services Behavior Detection Release Notes

The following documents are available in My Oracle Support (MOS). You must have SSO credentials to access MOS.

- Oracle Financial Services Analytical Applications Infrastructure Security Guide
- Oracle Financial Services Common Reporting Standard Data Model Reference Guide
- Oracle Financial Services Know Your Customer Data Model Reference Guide
- Financial Services Data Model Reference Guide Volume 1: Business Data
- Financial Services Data Model Reference Guide Volume 2: Oracle Financial Services Data
- Financial Services Data Model Reference Guide Volume 3: Case Management Data
- Data Interface Specification
- Oracle Financial Services Anti-Money Laundering Technical Scenario Description
- Oracle Financial Services Fraud Technical Scenario Description

# 1.4 Conventions

Table 1 lists the conventions used in this document

#### Table 1: Convention Used in this Guide

| Conventions           | Meaning                                                                                                    |
|-----------------------|----------------------------------------------------------------------------------------------------|
| Italics               | Names of books as references                                                                                                    |
|                       | Emphasis                                                                                                    |
|                       | Substitute input values                                                                                                    |
| Bold                  | Menu names, field names, options, button names                                                                                                    |
|                       | Commands typed at a prompt                                                                                                    |
|                       | User input                                                                                                    |
| Monospace             | Directories and subdirectories                                                                                                    |
|                       | File names and extensions                                                                                                    |
|                       | Process names                                                                                                    |
|                       | <ul> <li>Code sample, including keywords and variables within the text and as<br/>separate paragraphs, and user-defined program elements within the text</li> </ul> |
| Hyperlink             | <ul> <li>Hyperlink type indicates links to the external websites and internal<br/>document links to sections</li> </ul>                                             |
| Asterisk (*)          | Mandatory fields in User Interface                                                                                                    |
| <variable></variable> | Substitute input value                                                                                                    |

# 1.5 Abbreviations

Table 2 lists the abbreviations used in this guide.

#### Table 2: Abbreviations used in this guide

| Abbreviation | Meaning                                                         |
|--------------|-----------------------------------------------------------------|
| BD           | Behavior Detection                                              |
| FSDF         | Financial Services Data Foundation                              |
| GUI          | Graphical User Interface                                        |
| HTTPS        | Hypertext Transfer Protocol Secure                              |
| J2C          | J2EE Connector                                                  |
| J2EE         | Java 2 Enterprise Edition                                       |
| JDBC         | Java Database Connectivity                                      |
| LDAP         | Lightweight Directory Access Protocol                           |
| LHS          | Left Hand Side                                                  |
| MOS          | My Oracle Support                                               |
| OFSAA        | Oracle Financial Services Analytical Application                |
| OFSAAI       | Oracle Financial Services Analytical Application Infrastructure |
| OLAP         | On-Line Analytical Processing                                   |
| OS           | Operating System                                                |
| SFTP         | Secure File Transfer Protocol                                   |
| URL          | Uniform Resource Locator                                        |
| WAR          | Web Archive                                                     |
| XML          | Extensible Markup Language                                      |

# 2 About OFSAA and OFSAA Application Packs

This chapter provides details about the Oracle Financial Services Analytical Application (OFSAA) and its Application Packs.

**Topics:** 

- About OFSAA
- Introduction to OFS BD Application
- About OFSAA Infrastructure
- About Data Security Configurations

## 2.1 About OFSAA

In today's turbulent markets, financial institutions require a better understanding of their risk-return, while strengthening competitive advantage and enhancing long-term customer value. Oracle Financial Services Analytical Applications (OFSAA) enable financial institutions to measure and meet risk-adjusted performance objectives, cultivate a risk management culture through transparency, lower the costs of compliance and regulation, and improve insight into customer behavior.

OFSAA uses industry-leading analytical methods, shared data model, and applications architecture to enable integrated risk management, performance management, customer insight, and compliance management. OFSAA actively incorporates risk into decision-making, enables to achieve a consistent view of performance, promotes a transparent risk management culture, and provides pervasive intelligence.

With the help of OFSAA, the financial services organizations can achieve, management excellence with a lower total cost of ownership, due to our integrated, architecture, combining performance and risk applications into a single, seamlessly integrated framework.

OFSAA delivers a comprehensive and integrated suite of financial services analytical applications for both the banking and insurance domain.

Figure 1 depicts the various Applications Packs that are available across the OFSAA Banking and Insurance domains:

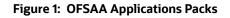

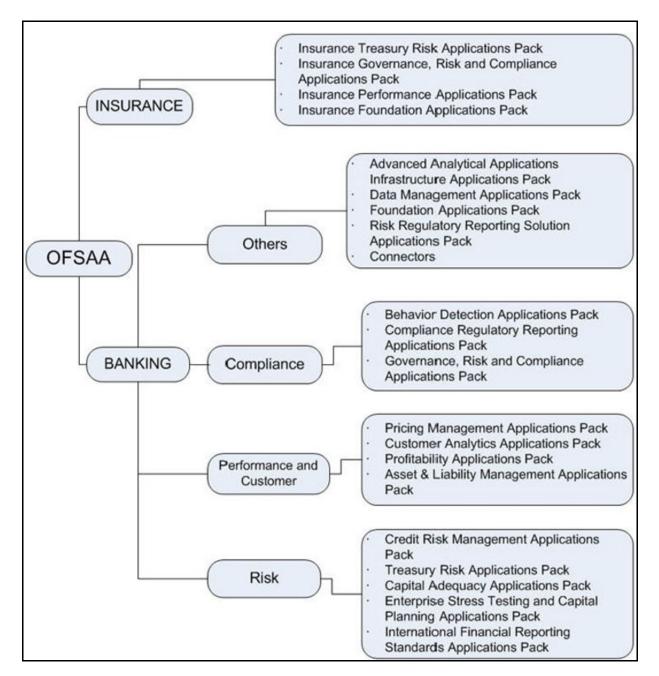

# 2.2 Introduction to OFS BD Application

The OFS BD Application Pack includes the following applications:

- Oracle Financial Services Analytical Applications Infrastructure (OFS AAI)
- Oracle Financial Services Anti-Money Laundering Enterprise Edition (OFS AML)
- Oracle Financial Services Fraud Enterprise Edition
- Oracle Financial Services Know Your Customer (OFS KYC)

Oracle Financial Services Currency Transaction Reporting (OFS CTR)

| NOTE | For AML and Fraud alerts, the Event Correlation module in<br>Enterprise Case Management (ECM) must be used to correlate<br>events from the FCCM Behavior Detection engine or those<br>ingested from external applications. AM can be used as read-only<br>for viewing historical alerts but it is not to be used for investigating<br>alerts, taking action on alerts, editing alerts and/or promoting<br>alerts to a case. The manual Promote to Case functionality is no<br>longer supported. Customers are to use ECM for reviewing and<br>investigating alerts. A restricted use license of ECM is provided<br>with the BDF license, which replicates the functionality available in<br>AM to the best that is currently available within ECM.<br>Implementations must use event correlation to move Alerts from<br>BDF into ECM and then use alert correlation/promote to a case<br>where all levels of investigation can occur. If this updated process<br>is not clear to your implementation team, it is advised that you<br>contact Oracle Partner Network or Oracle Consulting to be trained. |
|------|----------------------------------------------------------------------------------------------------|

## 2.3 About OFSAA Infrastructure

Oracle Financial Services Analytical Applications Infrastructure (OFSAAI) powers the Oracle Financial Services Analytical Applications family of products to perform the processing, categorizing, selection, and manipulation of data and information required to analyze, understand and report on specific performance, risk, compliance, and customer insight issues by providing a strong foundation for the entire family of Oracle Financial Services Analytical Applications across the domains of Risk, Performance, Compliance, and Customer Insight.

#### **Topics:**

- Components of OFSAAI
- OFSAA Infrastructure High Availability

### 2.3.1 Components of OFSAAI

The OFSAA Infrastructure includes frameworks that operate on and with the Oracle Financial Services Analytical Applications Data Model and form the array of components within the Infrastructure.

The OFSAA Infrastructure components/ frameworks are installed as two layers: primarily the metadata server and Infrastructure services run on one layer, and the UI and presentation logic runs on the other. The UI and presentation layer is deployed on any of the supported J2EE Servers.

The Figure 2 depicts the various frameworks and capabilities that make up the OFSAA Infrastructure:

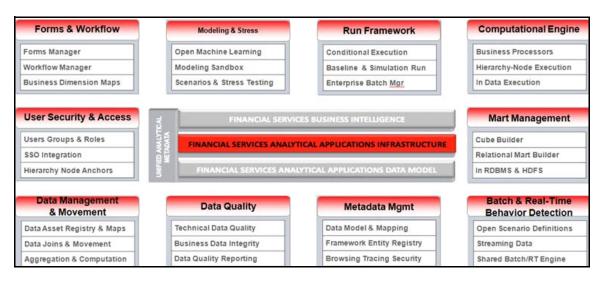

#### Figure 2: Components of OFSAAI

## 2.3.2 OFSAA Infrastructure High Availability

The current release of the OFSAA Infrastructure supports only *Single Instance* installation for the Infrastructure components. However, the High Availability (HA) for the Database Server and/or the Web application server clustering and deployment is supported in this release.

This release supports the Active-Passive model of implementation for OFSAAI components.

For more information, see Oracle Financial Services Analytical Applications Configuration for High Availability- Best Practices Guide.

## 2.4 About Data Security Configurations

Data Security refers to the protection of data against unauthorized access and data theft. OFSAA ensures Data Security with the following features:

- Multi-Factor Authentication (MFA)
- Transparent Data Encryption (TDE)
- Data Redaction
- Key Management
- HTTPS
- Logging

For more details on the features in the previous list, see OFS Analytical Applications Infrastructure Administration Guide.

## 3 Understanding OFS BD Application Pack Installation

**Topics:** 

- Installation Overview
- Deployment Topology
- Hardware and Software Requirements
- Verifying System Environment
- Understanding the Installation Mode

## 3.1 Installation Overview

This release (8.1.2.0.0) of the OFS BD Applications Pack bundles the upgrade patch set along with the base installer. Users/Administrators who wish to install a new OFS BD Applications Pack 8.1.2.0.0 instance or upgrade an existing OFS BD Applications Pack 8.0.x instance to 8.1.2.0.0 must download this installer.

Figure 3 shows the order of procedures required to follow to install a new OFS BD Applications Pack 8.1.2.0.0 instance.

To upgrade an existing OFS BD Applications Pack 8.0.x.x.x instance to 8.1.2.0.0 release, see Upgrading the OFS BD Applications Pack.

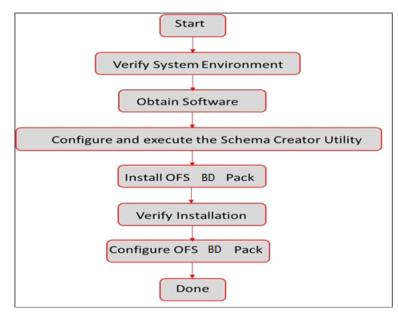

#### Figure 3: Installation Overview

Figure 3 provides additional information and links to specific documentation for each task in the flowchart.

Table 3 shows the OFS BD Application Pack Installation Tasks and Descriptions.

| Tasks                                                  | Details and Documentation                                                                                                    |
|--------------------------------------------------------|----------------------------------------------------------------------------------------------------|
| Verify Systems<br>Environment                          | To verify that your system meets the minimum necessary requirements for installing and hosting the OFS BD Application Pack, see Verifying System Environment. |
| Obtain the software                                    | To access and download the OFS BD Application Pack, see Obtaining Software.                                                                                   |
| Configure and<br>Execute the Schema<br>Creator Utility | To create the database schema, see Configuring and Executing Schema Creator Utility.                                                                          |
| Install OFS BD Pack                                    | To install the OFS BD Application Pack, see Installing OFS BD Application Pack.                                                                               |
| Configure OFS BD<br>Pack after<br>installation         | To configure the OFS BD Application Pack post installation, see Post Installation Configuration.                                                              |

Table 3: OFS BD Application Pack Installation Tasks and Descriptions

# 3.2 Deployment Topology

Figure 4 shows the logical architecture implemented for OFS BD Application Pack.

#### Figure 4: Deployment Topology

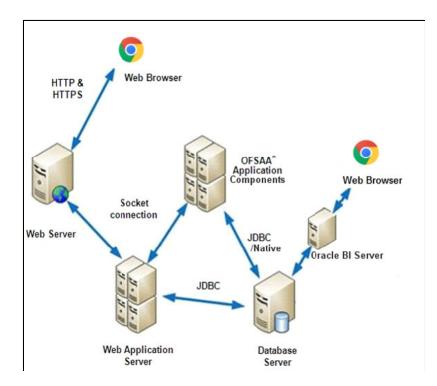

## 3.3 Hardware and Software Requirements

This section describes the various Operating Systems, Database, Web server, and Web application server versions, and other variant details on which this release of the OFS BD Application Pack has been qualified.

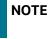

OFS BD Application Pack installation can be performed on both Virtual and Physical servers.

The following tables show the minimum hardware and software requirements for installing OFS BD Application Pack.

## 3.3.1 Configurations Supported for Java 8 & 11

For more information, see Oracle Financial Services Analytical Applications 8.1.2.0.0 Technology Matrix.

Table 4 shows the supported configurations for Java 8 & 11.

#### Table 4: Configurations Supported for Java 8 & 11

| Operating System                                 |                                                        |  |
|--------------------------------------------------|--------------------------------------------------------|--|
|                                                  | Oracle Linux Server release 7 update level 6+ - 64 bit |  |
| Oracle Linux (Ded Hat Enterprise Linux (v84, 44) | Oracle Linux Server release 8 - 64 bit                 |  |
| Oracle Linux / Red Hat Enterprise Linux (x86-64) | Note:                                                  |  |
|                                                  | Same version of RHEL is supported                      |  |
| Oracle Solaris (SPARC)                           | 11.3+- 64 bit                                          |  |
| Shell                                            | KORN Shell (KSH)                                       |  |

Note:

If the operating system is RHEL, install the package lsb\_release with one of the following commands by logging in as root user:

yum install redhat-lsb-core

yum install redhat-lsb

#### Java Runtime Environment

Oracle Java Runtime Environment (JRE) 1.8.x - 64 bit Oracle JDK Standard Edition 11.0.x

#### Oracle Database Server and Client

Oracle Database Server Client 19.3+

Oracle Database Server Enterprise Edition 19.3+

- 64 bit RAC/ Non-RAC with/ without partitioning option

#### OLAP

Oracle Hyperion Essbase 11.1.2.4+

Web server/ Web application server

#### Table 4: Configurations Supported for Java 8 & 11

|                                                 | Oracle HTTP Server 11.1.1.9+/ Apache HTTP<br>Server 2.4.x/ IBM HTTP Server 9.0.0.x.                     |
|-------------------------------------------------|----------------------------------------------------------------------------------------------------|
| Oracle Linux / Red Hat<br>Enterprise Linux/ IBM | Oracle WebLogic Server 12.2.x and 14.1.x - 64     bit                                                   |
| Solaris                                         | <ul> <li>IBM WebSphere Application Server 9.0.0.x<br/>with bundled IBM Java Runtime - 64 bit</li> </ul> |
|                                                 | • Apache Tomcat v9.0.45+ - 64 bit                                                                       |

#### Note:

OFSAA Infrastructure web component deployment on Oracle WebLogic Server with Oracle JRockit is not supported.

For deployment on Oracle WebLogic Server (64 bit) with Java 8/Java 11, download from My Oracle Support. Apache Tomcat Support is only for batch applications.

For more information, see Oracle Financial Services Analytical Applications 8.1.2.0.0 Technology Matrix.

#### Desktop Requirements

| Operating System   | Windows 10                                                                                                    |
|--------------------|----------------------------------------------------------------------------------------------------|
|                    | Chrome Version 90.0.4430.212                                                                                                    |
|                    | Firefox Version 78.10.1esr                                                                                                    |
| Browser            | Microsoft Edge Version 90.0.818.62                                                                                                    |
|                    | Turn off Pop-up blocker settings. For more<br>information, see Configuring Internet Explorer<br>Settings.                                                                                            |
| Office Tools       | <ul> <li>MS Office 2013/2016</li> <li>Adobe Acrobat Reader 8 or above</li> </ul>                                                                                                    |
| Screen Resolution  | Minimum screen resolution & Scaling must be "1366 *<br>768 with 100% scaling.                                                                                                    |
| Other Software     |                                                                                                    |
| Directory Services | OFSAAI is qualified on both OPEN LDAP 2.2.29+ and<br>Oracle Internet Directory v 11.1.1.3.0. However, it can be<br>integrated with other directory services software such<br>as MS Active Directory. |

#### Note:

Configuration of Directory services software for OFSAAI installation is optional. For more information on configuration, see Setting Infrastructure LDAP Configuration.

Open LDAP must be installed on MS Windows Server machine.

Table 5 provides the recommended software combinations for OFS BD Applications Pack deployment and Recommended Software Combinations.

#### Table 5: Recommended Software Combinations

| Operating System | Database        | Web Application Server | Web Server          |
|------------------|-----------------|------------------------|---------------------|
| Oracle Linux 7.x | Oracle Database | Oracle WebLogic Server | Oracle HTTP Server/ |
| and above        |                 | /Apache Tomcat Server  | Apache HTTP Server  |

#### Table 5: Recommended Software Combinations

| Operating System              | Database        | Web Application Server                          | Web Server                                |
|-------------------------------|-----------------|-------------------------------------------------|-------------------------------------------|
| Oracle Solaris 11.2 and above | Oracle Database | Oracle WebLogic Server<br>/Apache Tomcat Server | Oracle HTTP Server/<br>Apache HTTP Server |

## 3.4 Verifying System Environment

To verify your system environment meets the minimum requirements for the installation, a Pre-Install Check utility is available within the Install Kit archive file. This utility can also be obtained separately by contacting My Oracle Support.

The system environment verification is an integral and automated part of the installation of this software product, Oracle strongly recommends running this utility prior to beginning the installation as part of your organization's *Installation Readiness Verification Process*.

NOTE

For more details on download and usage of this utility, see Oracle Financial Services Analytical Applications Infrastructure Environment Check Utility Guide in the Related Documents section.

## 3.5 Understanding the Installation Mode

Installing in Silent Mode is available for the OFS BD Application Pack.

## 3.5.1 Installing in Silent Mode

This mode mandates updating the installation configuration files with required details and performs installation in a *Silent* non-user interactive format.

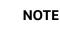

Graphical User Interface (GUI) mode of installation is not supported for this release.

To verify the type of installation, you must know this mode mandates updating the installation configuration files with required details and performs installation in a *Silent* non-user interactive format.

# 4 Preparing for Installation

This chapter provides necessary information to review before installing the Oracle Financial Services Behavior Detection (OFS BD) Application Pack v8.1.2.0.0.

**Topics:** 

- Installer and Installation Prerequisites
- Obtaining Software
- Performing Common Pre-Installation Tasks

# 4.1 Installer and Installation Prerequisites

Table 6 provides the list of prerequisites required before beginning the installation for OFS BD application. If requirements are not met, the Environment Check utility will notify you.

| Category                | Sub_Category                                            | Expected Value                                                                                                    |  |
|-------------------------|---------------------------------------------------------|----------------------------------------------------------------------------------------------------|--|
| Environment<br>Settings | User<br>Permission                                      | User to have 755 permission on the directory identified for installation (FIC_HOME).                                                                                       |  |
|                         |                                                         | Note:                                                                                                    |  |
|                         |                                                         | User to have 755 permission on the .profile file.                                                                                                    |  |
|                         |                                                         | Provide BDF_HOME in .profile pointing to Installation Directory (FIC_HOME)                                                                                                 |  |
|                         | Java Settings                                           | • The path in the <i>.profile</i> file must be set to include the Java Runtime Environment absolute path. The path must include Java version 8 based on the configuration. |  |
|                         |                                                         | • Set the Java tool options in the <i>.profile</i> file for all JDK 11.0.20 and later updates.                                                                             |  |
|                         |                                                         | For example:                                                                                                    |  |
|                         |                                                         | JAVA_TOOL_OPTIONS=" Djdk.util.zip.disableZip64ExtraFieldValida<br>tion=true" export JAVA_TOOL_OPTIONS                                                                      |  |
|                         |                                                         | Note:                                                                                                    |  |
|                         |                                                         | Ensure that the absolute path to JRE/bin is set at the beginning of PATH variable.                                                                                         |  |
|                         |                                                         | <pre>For example, PATH=/usr/java/jre1.7/bin:\$ORACLE_ HOME/<br/>bin:\$PATH</pre>                                                                                           |  |
|                         |                                                         | Ensure that no SYMBOLIC links to JAVA installation are not set in the PATH variable                                                                                        |  |
|                         | Enable<br>unlimited<br>cryptographic<br>policy for Java | For more information, see the section Enabling Unlimited Cryptographic<br>Policy in OFS Analytical Applications Infrastructure Administration Guide.                       |  |

Table 6: Prerequisite Information

| Category | Sub_Category         | Expected Value                                                                             |
|----------|----------------------|--------------------------------------------------------------------------------------------|
|          | Oracle               | Oracle Database Server                                                                     |
|          | Database<br>Settings | TNS_ADMIN must be set in.profile file pointing to appropriate tnsnames.ora file.           |
|          |                      | Enable Transparent Data Encryption (TDE) and/ or Data Redaction**                          |
|          |                      | Note:                                                                                      |
|          |                      | For more information, see Appendix R: Configuring TDE and Data Redaction in OFSAA.         |
|          |                      | OFSAAProcessing Server                                                                     |
|          |                      | Set ORACLE_HOME in.profile file pointing to appropriate Oracle DB Client installation.     |
|          |                      | PATH in .profile file must be set to include appropriate \$ORACLE_HOME/bin path.           |
|          |                      | Entry (with SID/ SERVICE NAME) must be added in the tnsnames.ora file on the OFSAA server. |

#### Table 6: Prerequisite Information

| Category                      | Sub_Category                            | Expected Value                                                                                                    |
|-------------------------------|-----------------------------------------|----------------------------------------------------------------------------------------------------|
| OS/File<br>System<br>Settings | OS Level<br>Settings                    | You must set your locale to UTF-8 locale (LANG, NLS_ LANG to be set<br>in.profile). Specifying a locale depends on your data and the operating<br>system installed on your system.<br>For example,<br>For Linux OS: export LANG=en_US.utf8<br>You can determine the locale on your system using the locale –a command<br>export,<br>NLS_LANG=AMERICAN_ AMERICA.AL32UTF8                                                                    |
|                               | File Descriptor<br>Settings             | Greater than 15000                                                                                                    |
|                               | Total Number<br>of Process<br>Settings  | Greater than 4096                                                                                                    |
|                               | tmp space                               | Prior to installation, ensure that sufficient free temp space (minimum 1 GB free) is available in /tmp directory of unix server hosting OFSBD.                                                                                                    |
|                               | Port Settings                           | Default port numbers to be enabled on the system are 6500, 6501, 6505, 6507, 6509, 6510, 6666, 9999, and 10101.                                                                                                    |
|                               | Staging Area/<br>Metadata<br>Repository | A directory to hold the application metadata artifacts and additionally act as<br>staging area. The directory must exist on the same system as the OFSAA<br>Infrastructure (can be configured on different mount). However, the owner<br>of the installation directory mentioned above must have RWX (read, write,<br>and execute) permissions on this folder.<br>Set 775 permission on this folder.<br><b>Note:</b>                       |
|                               |                                         | This directory is also referred as FTPSHARE folder.                                                                                                    |
|                               | Installation<br>Directory               | A directory where the product files will be installed.<br>Assign User permission to 755 on the installation directory.                                                                                                    |
|                               | Temporary<br>Directory                  | <ul> <li>Default temporary directory where installation files are stored for a short period of time to support faster installation.</li> <li>For installation on UNIX OS, your UNIX administrator must give you the required read-write permissions for the /tmp directory and disable the NOEXEC option</li> <li>Configure adequate space on the /tmp directory. It is recommended that you allocate more than 10 GB of space.</li> </ul> |
|                               |                                         | <b>Note:</b><br>If NOEXEC is enabled, the extraction of files by the installer into the /tmp directory is prevented and the binaries will not execute in the directory, which will fail the installation.                                                                                                    |
|                               | Download<br>Directory                   | A directory where the product installer file will be downloaded/ copied.<br>Ensure user permission is set to 755 on the Download directory.                                                                                                    |
|                               | OS Locale                               | <ul> <li>Linux: en_US.utf8</li> <li>Solaris: en_US. Preparing for Installation 3-15</li> </ul>                                                                                                    |
|                               |                                         | UTF-8     OFS BEHAVIOR DETECTION INSTALLATION GUIDE   8     To check the locale installed, execute the following command:                                                                                                    |

Table 6: Prerequisite Information

| Category                     | Sub_Category                                                         | Expected Value                                                                                                    |
|------------------------------|----------------------------------------------------------------------|----------------------------------------------------------------------------------------------------|
| Database<br>Settings         | Database<br>Instance<br>Settings                                     | <ul> <li>NLS_CHARACTERSET to be AL32UTF8</li> <li>NLS_LENGTH_SEMANTICS to be BYTE</li> <li>AVAILABLE OPEN CURSORS limit to be greater than 4096</li> <li>For an Oracle Database installation, set your Oracle NLS_LANG environment variable to an appropriate UTF-8 character set.</li> <li>For example, setenv NLS_LANG AMERICAN_ AMERICA.AL32UTF8</li> <li>Note:</li> <li>For more information on other database tunable parameters required for OFS BD, see Appendix S: Tunable Database Parameters.</li> <li>Ensure that the OLAP_USER role is available in the database.</li> </ul> |
| Web<br>Application<br>Server | WebSphere/<br>WebLogic/<br>Tomcat                                    | <ul> <li>Web application server must be installed and profile/domain created.</li> <li>You are prompted to enter the WebSphere Profile path, WebLogic Domain path, or Tomcat Deployment path during OFSAAI installation.</li> <li>Note:</li> <li>For more information about WebSphere Profile and WebLogic Domain creation, see Appendix A: Configure the Web Server.</li> </ul>                                                                                                    |
| Web Server                   | Apache HTTP<br>Server/ Oracle<br>HTTP Server/<br>IBM HTTP<br>Server. | This is an optional requirement. HTTP Server Installation to be available. You are prompted to enter the Web server IP/Hostname and Port details during installation.<br><b>Note:</b><br>For more information on Web server installatio, see Appendix A:<br><b>Configure the Web Server</b> .                                                                                                    |
| Operating<br>System          | Solaris 11                                                           | Upgrade to Oracle Solaris 11.3 with SRU09 or higher. See Updating to<br>Oracle® Solaris 11.3 to upgrade to SRU09 if you have a lower SRU version.<br>Additionally, install the required runtime libraries. For more information, see<br>Installing Only the Runtime Libraries on Oracle Solaris 11.                                                                                                    |
| Backup<br>Tables             | Table Names                                                          | Before starting the installation and post installation, ensure there are no<br>Backup tables created manually with table names suffixed with _BKP or<br>_TEMP.<br><b>Note:</b><br>Table names with _BKP and _TEMP that are created outside the application<br>will cause installation/patch application to fail.                                                                                                    |

Table 6: Prerequisite Information

NOTE

You cannot install the OFS FSDF application on an existing OFS BD installation, within the same infodom/schema.

## 4.2 **Obtaining Software**

The 8.1.2.0.0 release of OFS BD Applications Pack can be downloaded from My Oracle Support. You must have a valid Oracle account to download the software.

## 4.3 Performing Common Pre-Installation Tasks

The common pre-installation activities that you must carry out before installing the OFS BD Application Pack are:

- Identifying the Installation, Download and Metadata Repository
- Downloading and Copying the OFS BD Application Pack Installer
- Extracting the Software
- Setting Up Web Application Server

### 4.3.1 Identifying the Installation, Download and Metadata Repository

To install OFSAA Application packs, create the following directories:

- **OFS BD Download Directory (Optional)** Create a download directory and copy the OFS BD Application Pack Installer File (archive). This is the directory where the downloaded installer/ patches can be copied. However, it's not mandatory to create this directory.
- **OFS BD Installation Directory** Create an installation directory and copy the installation files. Perform the installation from this directory. Set the variable FIC\_HOME variable in the .profile file to point to the OFS BD Installation Directory. However, it's not mandatory to create this directory.
- **OFS BD Staging/Metadata Directory (Mandatory)** Create a Staging/Metadata Directory to copy data loading files, save data extracts and so on. Additionally, this directory also maintains the OFSAA metadata artifacts. This directory is also referred to as FTPSHARE.

| NOTE | • | It is not mandatory to create these directories.                       |
|------|---|------------------------------------------------------------------------|
|      | • | Assign 755 user permission to the Installation and Download Directory. |
|      | • | Assign 755 user permission to the Staging Directory.                   |

### 4.3.2 Downloading and Copying the OFS BD Application Pack Installer

To download and copy the OFS BD Application Pack Installer, follow these steps:

- 1. The 8.1.2.0.0 release of OFS BD Applications Pack can be downloaded from My Oracle Support. You must have a valid Oracle account to download the software.
- 2. Enter the Oracle Financial Services Behavior Detection in the search box to search.
- 3. Download the installer archive into the download Directory (in Binary mode) in the setup identified for Oracle Financial Services Behavior Detection 81.2.0.0.

### 4.3.3 Extracting the Software

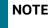

You must be logged in to the UNIX operating system as a non-root user.

To extract the software, follow these steps:

- 1. Download the unzip utility (OS specific) unzip\_<os>. Z and copy it in Binary mode to the directory that is included in your PATH variable. If you already have the unzip utility to extract the contents of the downloaded archive, skip this step.
- 2. Uncompress the unzip installer file with the following command:

```
uncompress unzip_<os>.Z
```

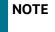

If you encounter an error message when the package is not installed, contact your UNIX administrator.

3. Assign EXECUTE permission to the file with the command:

```
chmod 751 unzip_<OS>
For example, chmod 751 unzip_sparc
```

4. Extract the contents of the OFS BD Application Pack 8.1.2.0.0 installer archive file in the download directory with the following command:

```
unzip OFS BD PACK.zip
```

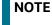

Do not rename the Application Pack installer folder name on extraction from the archive.

5. Navigate to the download directory and assign execute permission to the installer directory with the following command:

```
chmod -R 755 OFS BD PACK
```

## 4.3.4 Setting Up Web Application Server

For setting up the environment based on your selected Web application server, see <u>Configure Resource</u> Reference in WebLogic Application Server.

# 5 Installing OFS BD Application Pack

This chapter describes the steps to be followed to install the OFS BD Application pack depending on the offline and online modes of installation.

Release 8.1.2.0.0 of the Oracle Financial Services Behavior Detection (BD) application is not fully backward compatible with earlier versions of FCCM. You must upgrade all of your FCCM applications from the existing 8.0.x versions to the 8.1.2.0.0 version and cannot choose to upgrade only selective application packs to 8.1.2.0.0.

| NOTE | <ul> <li>If you are installing an Application Pack on an<br/>environment, where another Applications Pack is already<br/>installed, you may sometimes get a warning message such<br/>as Object Already Exists. This message can be ignored.</li> </ul> |
|------|----------------------------------------------------------------------------------------------------|
|      | <ul> <li>Before you start the installation, you must first do the<br/>domain creation. For more information, see Creating<br/>Domain in WebLogic Server.</li> </ul>                                                                                    |
|      | <ul> <li>See Appendix U : OFS BD Version Compatibility List for<br/>details on OFS BD Version compatibility with OFSAAI,<br/>FSDF, and OFS ECM.</li> </ul>                                                                                             |

#### **Topics:**

- Configuring Wallet
- About Schema Creator Utility
- Configuring and Executing Schema Creator Utility
- Installing the OFS BD Application Pack
- Verifying Installation

# 5.1 Configuring Wallet

For information on Installation and Configuration of Wallet in Non-TCPS and TCPS modes, see, Oracle Financial Services Analytical Applications Infrastructure Installation and Configuration Guide.

# 5.2 About Schema Creator Utility

Creating database users/schemas is one of the primary steps in the complete OFS BD installation. This release of OFSAA provides a utility to quickly get started with the OFSAA 8.1.2.0.0. Installation by allowing easier and faster creation of database User(s)/ Schema(s), assign the necessary GRANT(s), and so on. Additionally, it also creates the required entities in the schemas and so on.

The schema creator utility must be configured and executed before installation of any OFSAA Application Pack.

**Topics:** 

- Configuring Schema Creator Utility for RDBMS
- Configuring Schema Creator Utility for HDFS Schema
- Selecting Execution Modes in Schema Creator Utility
- Selecting Execution Options in Schema Creator Utility

#### **Configuring Schema Creator Utility for RDBMS** 5.2.1

The Pack specific schema details need to be filled in the OFS\_BD\_SCHEMA\_IN.xml file (path is OFS\_ BD\_PACK/schema\_creator/conf/OFS\_BD\_SCHEMA\_IN.xml)before executing the Schema Creator Utility. For more information on the xml file, see Configuring OFS\_BD\_SCHEMA\_IN.xml File.

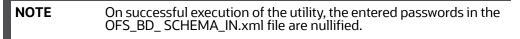

The types of schemas that can be configured are:

**CONFIG** - This schema holds the entities and other objects required for OFSAA setup configuration information.

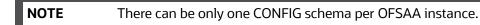

ATOMIC - This schema holds the data model entities. One ATOMIC schema is attached to one Information Domain.

NOTE There can be multiple ATOMIC schemas per OFSAA Instance.

#### **Configuring Schema Creator Utility for HDFS Schema** 5.2.2

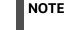

On successful execution of the utility, the entered passwords in the OFS\_BD\_ SCHEMA\_IN.xml file are nullified.

The following are the types of schemas that can be configured:

**CONFIG:** This schema holds the entities and other objects required for OFSAA setup configuration information.

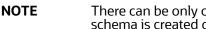

There can be only one CONFIG schema per OFSAA instance. This schema is created only in RDBMS.

**METADOM:** This schema holds the data model entities. One METADOM schema is attached to • one Information Domain.

| NOTE | There can be multiple METADOM schemas per OFSAA Instance.<br>This schema is created only in RDBMS. It has only platform entities<br>that hold the metadata details. However, it does not hold the data<br>model entities. |
|------|----------------------------------------------------------------------------------------------------|
|      | that hold the metadata details. However, it does not hold the data                                                                                                    |

DATADOM: This schema holds data model entities. One DATADOM schema is attached to one Information Domain.

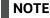

There can be multiple DATADOM schemas per OFSAA Instance.

## 5.2.3 Selecting Execution Modes in Schema Creator Utility

Schema creator utility supports the following modes of execution:

NOTE

• **Online Mode:** In this mode, the utility connects to the database and executes the Data Definition Language (DDL) for User, Entities, and GRANTS.

To execute the utility in Online mode, you need to connect as *<User> AS SYSDBA*.

• **Offline Mode**: In this mode, the utility generates an SQL script with all the required DDLs for User, Entities and GRANTS. This script must be executed by the DBA on the appropriate database identified for OFSAA usage.

| NOTE | For rur<br>reside | nning the SQL script generated in offline mode, the script must in the same directory where the <i>SQLScripts</i> directory is available.                                                                                                    |
|------|-------------------|----------------------------------------------------------------------------------------------------|
|      | 1.                | Connect as any database user.                                                                                                    |
|      | 2.                | Reconfigure the OFS_BD_SCHEMA_IN.xml (as the case may be)<br>file and execute the utility. For more information on<br>reconfiguring these files, see Configuring<br>OFS_BD_SCHEMA_IN.xml File.                                                                |
|      | 3.                | To execute the utility in Offline mode, you must connect as a user with the following GRANTS (alternatively, you can also connect as a user with SYSDBA privileges):                                                                                          |
|      |                   | SELECT ON DBA_ROLES                                                                                                    |
|      |                   | SELECT ON DBA_USERS                                                                                                    |
|      |                   | <ul> <li>SELECT ON DBA_DIRECTORIES</li> </ul>                                                                                                    |
|      |                   | <ul> <li>SELECT ON DBA_TABLESPACES</li> </ul>                                                                                                    |
|      |                   | <ul> <li>CREATE SESSION</li> </ul>                                                                                                    |
|      | 4.                | If there are any errors during the SQL script execution,<br>reconfigure the OFS_BD_ SCHEMA_IN.xml and execute the<br>utility. This regenerates the scripts with corrected information.<br>For more information, see Configuring<br>OFS_BD_SCHEMA_IN.xml File. |
|      | 5.                | Do not modify the OFS_BD_SCHEMA_OUT.XML file generated after the execution of this utility                                                                                                    |
|      | 6.                | Do not keep any backup files of xml's in the download directory.                                                                                                    |
|      | 7.                | Current offline installation throws an error while running the SQL in schema.                                                                                                    |

## 5.2.4 Selecting Execution Options in Schema Creator Utility

Depending on the option selected to run the OFSAA Applications Pack installer, you must select the appropriate schema creator utility execution option. To run the OFSAA Applications Pack installer in Silent mode, it is mandatory to execute the schema creator utility with -s option.

# 5.3 Configuring and Executing Schema Creator Utility

Topics:

- Prerequisites
- Configuring Schema Creator Utility
- Executing the Schema Creator Utility
- Verifying the Schema Creator Log Files

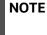

If you intend to use the Oracle OLAP feature, execute the following grant on all ATOMIC schema(s):

grant olap\_user to &database\_username.

### 5.3.1 Prerequisites

The prerequisites you must have before configuring the Schema Creator Utility are:

- Oracle User ID/Password with SYSDBA privileges
- JDBC Connection URL for RAC/Non RAC database
- HOSTNAME/IP of the server on which OFSAA is being installed.
- TNSNames.ora must have an entry for the database planning to install the Database objects.
- For enabling Transparent Data Encryption (TDE) in your OFSAA instance during installation, perform the steps explained in Appendix R: Configuring TDE and Data Redaction in OFSAA.

## 5.3.2 Configuring Schema Creator Utility

This section explains the steps to configure the Schema Creator Utility.

NOTE

Do not change the extracted media pack folder name.

To configure the Schema Creator Utility, follow these steps:

- 1. Log in to the system as a non-root user.
- 2. Navigate to the path: OFS\_BD\_PACK/schema\_creator/conf directory.
- 3. Edit the OFS\_BD\_SCHEMA\_IN.xml file in a text editor.
- 4. Configure the elements as described in Configuring OFS\_BD\_SCHEMA\_IN.xml File.

5. Save the OFS\_BD\_SCHEMA\_IN.xml file.

| NOTE | On successful execution of the utility, the entered passwords in the OFS_BD_SCHEMA_IN.xml file are nullified.<br>While editing the OFS_BD_SCHEMA_IN.xml, ensure only the values/tag attributes mentioned in must be modified, and none of other tags must be modified. |  |  |
|------|----------------------------------------------------------------------------------------------------|--|--|
|      |                                                                                                    |  |  |
|      | Do not modify the following list of attributes:                                                                                                    |  |  |
|      | APP_PACK_ID                                                                                                    |  |  |
|      | ROLE.NAME                                                                                                    |  |  |
|      | DIRECTORY. ID                                                                                                    |  |  |
|      | DIRECTORY.NAME                                                                                                    |  |  |
|      | SCHEMA. APP_ID                                                                                                    |  |  |
|      | SCHEMA. DEFAULTTABLESPACE                                                                                                    |  |  |
|      | SCHEMA.TYPE                                                                                                    |  |  |
|      | TABLESPACE.NAME                                                                                                    |  |  |
| -    |                                                                                                    |  |  |

### 5.3.3 Executing the Schema Creator Utility

You can execute the schema creator utility in Online mode or Offline mode.

#### **Topics:**

- Executing the Schema Creator Utility in Online Mode
- Executing the Schema Creator Utility in Offline Mode
- Executing the Schema Creator Utility with -s Option
- Executing the Schema Creator Utility while Installing Subsequent Applications Pack

#### 5.3.3.1 Executing the Schema Creator Utility in Online Mode

In Online mode, the Schema Creator Utility creates all the Schemas, Schema Objects, Tablespaces, Grants, and Roles in the database during the execution process.

To execute the Schema Creator Utility in Online mode, follow these steps:

- 1. Log in to the system as non-root user.
- 2. Navigate to the path: OFS BD PACK/schema creator/bin/
- 3. Execute the osc.sh file using the command: ./osc.sh.

The message is displayed: You have chosen ONLINE mode. Triggering the utility in ONLINE mode will execute the DDLs directly on the Database. Do you wish to proceed? (Y/y or N/n).

- 4. Enter Y/ y to proceed with the script generation.
- 5. Enter the DB Username with SYSDBA Privileges. For example: SYS as SYSDBA.
- 6. Enter the User Password.

### Figure 5: Schema Creation Online Mode 1

| Parsing file: /scratch/ofsaaweb/ECM813/installer/OFS_ECM_PACK/schema_creator//conf/OFS_ECM_PACK.xml<br>Checking: app: OFS_IPE schema_name: E81_CONF813 schema_type: CONFIG<br>Checking: app: OFS_IPE schema_name: E81_ATOM813 schema_type: ATOMIC<br>Checking: app: OFS_NGECM schema_name: E81_ATOM813 schema_type: ATOMIC<br>You have chosen to install this Application Pack on "e81_atom813" ATOMIC schema. Do you want to proceed? (Y/N)<br>Y<br>You have chosen to install this Application Pack on INFODOM "813ecminfo". Do you want to proceed? (Y/N)<br>Y                                                                                                    |
|----------------------------------------------------------------------------------------------------|
| Executing TableSpace Scripts started<br>Skipping the creation of tablespace COMM_DATA_TBSP<br>Skipping the creation of tablespace DATA_CM_TBSP<br>Skipping the creation of tablespace DATA_COM_TBSP<br>Skipping the creation of tablespace IDX_CM_TBSP                                                                                                    |
| <pre>Creating Schemas started<br/>CONFIG User e81_conf813 successfully created on Default TableSpace : DATA_CONF_TBSP on Temp TableSpace : TEMP<br/>Grants creation scripts execution completed<br/>Connection jdbc:oracle:thin:@whf00oxx.in.oracle.com:1521:Ti3019L64<br/>Successfully connected to User - e81 conf813 URL - jdbc:oracle:thin:@whf00oxx.in.oracle.com:1521:Ti3019L64<br/>Successfully connected to User - e81 conf813 URL - jdbc:oracle:thin:@whf00oxx.in.oracle.com:1521:Ti3019L64<br/>Successfully confor CONFIG schema started<br/>Scripts execution for CONFIG schema completed<br/>User e81_conf813 details updated into the dbmaster table<br/>User e81_conf813 details updated into the aii_db_detail table<br/>User e81_conf813 details updated into the aai_db_detail table<br/>User e81_conf813 details updated into the dbmaster table<br/>User e81_conf813 details updated into the dbmaster table<br/>User e81_conf813 details updated into the dbmaster table<br/>User e81_atom813 details updated into the dbmaster table<br/>User e81_atom813 details updated into the dbmaster table<br/>User e81_atom813 details updated into the dbmaster table<br/>User e81_atom813 details updated into the I18NMASTER table<br/>User e81_atom813 details updated into the aai_db_detail table<br/>User e81_atom813 details updated into the aai_db_detail table<br/>User e81_atom813 details updated into the aai_db_detail table<br/>User e81_atom813 details updated into the aai_db_detail table<br/>User e81_atom813 details updated into the aai_db_detail table<br/>User e81_atom813 details updated into the aai_db_detail table<br/>User e81_atom813 details updated on Default TableSpace : DATA_CM_TBSP on Temp TableSpace : TEMP<br/>Executing specific IPE table create<br/>Execution of specific IPE table create<br/>Execution of specific IPE table create<br/>Creating Schemas completed</pre> |
| Roles creation scripts execution started<br>Roles creation scripts execution completed<br>the value of redaction flag in atomic schema isfalse                                                                                                    |
| Grants creation scripts execution started<br>Grants creation scripts execution completed                                                                                                    |

```
Figure 6: Schema Creation Online Mode 2
```

| Executing TableSpace Scripts started                                                                       |
|----------------------------------------------------------------------------------------------------|
| Skipping the creation of tablespace DATA FATCA TBSP                                                        |
| Skipping the creation of tablespace INX KDD TBSP                                                           |
| Skipping the creation of tablespace DATA MANTAS TBSP                                                       |
| Skipping the creation of tablespace DATA MINER TBSP                                                        |
| Skipping the creation of tablespace INX_MXTI TBSP                                                          |
| Skipping the creation of tablespace IDX_MKT2_HSP                                                           |
| Skipping the creation of tablespace DATA CONF TBSP                                                         |
| Skipping the creation of tablespace DATA CTR TBSP                                                          |
| Skipping the creation of tablespace DATA FSDF1 TBSP                                                        |
|                                                                                                    |
| Skipping the creation of tablespace IDX_CIR_TBSP                                                           |
| Skipping the creation of tablespace IDX_MINER_TBSP                                                         |
| Skipping the creation of tablespace IDX BUS3 TBSP                                                          |
| Skipping the creation of tablespace DATA CM TESP                                                           |
| Skipping the creation of tablespace IDX BUS1 TBSP                                                          |
| Skipping the creation of tablespace IDX_FATCA_TBSP                                                         |
| Skipping the creation of tablespace IDX_BUS4_TBSP                                                          |
| Skipping the creation of tablespace IDX_BUS5_TBSP                                                          |
| Skipping the creation of tablespace IDX_BUS2_TBSP                                                          |
| Skipping the creation of tablespace IDX_MKT4_TBSP                                                          |
| Skipping the creation of tablespace IDX_CM_TBSP                                                            |
| Skipping the creation of tablespace IDX_MKT3_TBSP                                                          |
| Skipping the creation of tablespace DATA_AM_TBSP                                                           |
| Skipping the creation of tablespace DATA_BUS6_TBSP                                                         |
| Skipping the creation of tablespace DATA_MKT3_TBSP                                                         |
| Skipping the creation of tablespace DATA_KYC_TBSP                                                          |
| Skipping the creation of tablespace IDX KYC TBSP                                                           |
| Skipping the creation of tablespace DATA OB TBSP                                                           |
| Skipping the creation of tablespace DATA MKT1 TBSP                                                         |
| Skipping the creation of tablespace IDX OB TBSP                                                            |
| Skipping the creation of tablespace IDX BUS8 TBSP                                                          |
| Skipping the creation of tablespace DATA MKT2 TBSP                                                         |
| Skipping the creation of tablespace DATA MKT4 TBSP                                                         |
| Skipping the creation of tablespace IDX AM TBSP                                                            |
| Skipping the creation of tablespace IDX MANTAS TBSP                                                        |
| Skipping the creation of tablespace IDX BUS6 TBSP                                                          |
| Skipping the creation of tablespace IDX BUS7 TBSP                                                          |
| Skipping the creation of tablespace DATA BUSY TBSP                                                         |
| Skipping the creation of tablespace DATA BUSS TBSP                                                         |
| Skipping the creation of tablespace DATA KDD TBSP                                                          |
| Skipping the creation of tablespace DATA BUS5 TBSP<br>Skipping the creation of tablespace DATA BUS5 TBSP   |
|                                                                                                    |
| Skipping the creation of tablespace DATA BUS7 TBSP                                                         |
| Skipping the creation of tablespace DATA BUS1 TBSP                                                         |
| Skipping the creation of tablespace DATA BUS2 TBSP                                                         |
| Skipping the creation of tablespace DATA BUS3 TBSP                                                         |
| Skipping the creation of tablespace IDX_FSDF1_TBSP                                                         |
|                                                                                                    |
| Creating Schemas started                                                                                   |
| CONFIG User tst_conf successfully created on Default TableSpace : DATA_CONF_TBSP on Temp TableSpace : TEMP |
| Grants creation scripts execution started                                                                  |
| Grants creation scripts execution completed                                                                |
| Successfully connected to User - tst_conf URL - jdbc:oracle:thin:@ofss222754.in.oracle.com:1521:Ti12014L64 |
| Scripts execution for CONFIG schema started                                                                |
| Scripts execution for CONFIG schema completed                                                              |
| User tst_conf details updated into the dbmaster table                                                      |
| User tst_conf details updated into the I18NMASTER table                                                    |
|                                                                                                    |

```
Figure 7: Schema Creation - Online Mode
```

| User tst_fccm details updated into the aai_db detail table                                          |
|----------------------------------------------------------------------------------------------------|
| User tst fccm details updated into the aai $db$ auth alias table                                    |
| User tst_fccm is successfully created on Default TableSpace : DATA_MANTAS_TBSP on Temp TableSpace : |
| User tst_fccm already exists in dbmaster table.                                                     |
| User tst fccm already exists in dbmaster table.                                                     |
| User tst_fccm already exists in dbmaster table.                                                     |
| User tst_fccm already exists in dbmaster table.                                                     |
| User tst_fccm already exists in dbmaster table.                                                     |
| User tst_fccm already exists in dbmaster table.                                                     |
| User tst_fccm already exists in dbmaster table.                                                     |
| User tst_fccm already exists in dbmaster table.                                                     |
| User tst_fccm already exists in dbmaster table.                                                     |
| User tst_fccm already exists in dbmaster table.                                                     |
| Skipping the creation of AAAI/IPE app.                                                              |
| User tst_fccm already exists in dbmaster table.                                                     |
| User tst_fccm already exists in dbmaster table.                                                     |
| Creating Schemas completed                                                                          |
|                                                                                                    |
| Roles creation scripts execution started                                                            |
| Parsing ROLE tags                                                                                   |
| Roles creation scripts execution completed                                                          |
|                                                                                                    |
| Directory creation scripts execution started                                                        |
| Directory creation scripts execution completed                                                      |
|                                                                                                    |
| Grants creation scripts execution started                                                           |
| Grants creation scripts execution completed                                                         |
|                                                                                                    |
| Schemas Creation Completed                                                                          |
|                                                                                                    |
| Schema Creator executed Successfully.Please proceed with the installation.                          |
| Ê.                                                                                                  |

NOTE

- On successful execution of Schema Creator utility, the console displays the following status messages:
- Schema Creator executed successfully. Please proceed with the installation.
- See log file in OFS\_BD\_PACK/schema\_creator/logs directory for execution status. If there are any errors, contact Oracle Support Services.
- Schema Creator executed successfully. Please proceed with the installation.
- Do not clean up the OFS\_BD\_SCHEMA\_OUTPUT.XML file generated in the folder OFS\_BD\_PACK/schema\_creator, as it would be required in future patch installations and upgrades.

# 5.3.3.2 Executing the Schema Creator Utility in Offline Mode

•

In Offline Mode, the Schema Creator Utility creates an output in the SQL file format. This script must be executed manually by logging as database user with SYSDBA privileges. The SQL file contains the creation of Schemas, Schema Objects, and Roles.

### 5.3.3.2.1 Prerequisites

To execute the utility in Offline mode, you must connect a database user with the following GRANTS (Alternatively, you can also connect as a user with SYSDBA privileges):

- SELECT ON DBA\_ROLES
- SELECT ON DBA\_USERS
- SELECT ON DBA\_DIRECTORIES
- SELECT ON DBA\_TABLESPACES
- CREATE SESSION

NOTE

Explicit GRANTS to the user are required. GRANTS assigned through Roles are not supported.

To execute the schema creator utility in Offline mode, follow these steps:

- 1. Log in to the system as a non-root user.
- 2. Navigate to the OFS\_BD\_PACK/schema\_creator/bin directory.
- 3. Execute the osc.sh file using the command: ./osc.sh -o -s
- 4. Enter Y /y to generate the script.

The following message is displayed: You have chosen OFFLINE mode. Triggering the utility in OFFLINE mode will generate the script. Do you wish to proceed? (Y/y or N/n).

- 5. Enter the DB Username with SELECT privileges.
- 6. Enter the User Password.

#### Figure 8: Schema Creation - Offline Mode 1

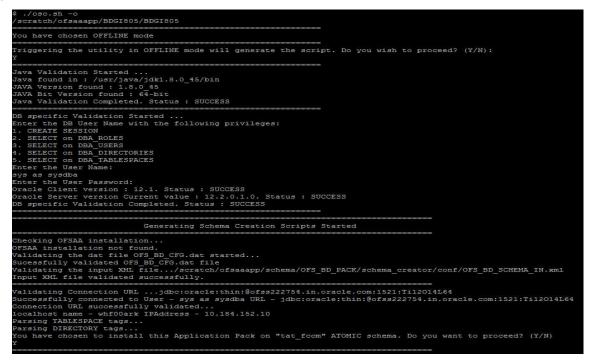

```
Figure 9: Schema Creation - Offline Mode 2
```

| Generating Schema creation scripts started                                                                                               |
|----------------------------------------------------------------------------------------------------|
| ONFIG User tat conf creation script generated successfully on Default TableSpace : DATA CONF TBSP on Temp TableSpace                     |
| eneration of grants creation scripts started                                                                                             |
| eneration of grants creation scripts completed                                                                                           |
| Scripts Generation for CONFIG schema started                                                                                             |
| Scripts Generation for CONFIG schema completed                                                                                           |
| Jser tat_conf details updated into the dbmaster table                                                                                    |
| Jser tat_conf details updated into the I18NMASTER table                                                                                  |
| Jser tat_conf details updated into the aai_db_detail table                                                                               |
| Jser tat_conf details updated into the aai_db_auth_alias table                                                                           |
| Jser tat_fccm details updated into the dbmaster table                                                                                    |
| Jser tat_fccm details updated into the I18NMASTER table                                                                                  |
| lser tat_fccm details updated into the aai_db_detail table                                                                               |
| lser tat_fccm details updated into the aai_db_auth_alias table                                                                           |
| lser tat_focm creation script generated successfully on Default TableSpace : DATA_MANTAS_TBSP on Temp TableSpace : T                     |
| lser tat_focm creation is skipping as the user is already created.                                                                       |
| lser tat from creation is skipping as the user is already created.                                                                       |
| Jser tat_form creation is skipping as the user is already created.                                                                       |
| Jeer tat foom oreation is skipping as the user is already created.                                                                       |
| Jser tat fccm creation is skipping as the user is already created.                                                                       |
| Jser tat_fccm creation is skipping as the user is already created.<br>Jser tat fccm creation is skipping as the user is already created. |
| Jer tat form creation is skipping as the user is already created.                                                                        |
| Jer tat form oreation is skipping as the user is already created.                                                                        |
| Jer tat form oreation is skipping as the user is already oreated.                                                                        |
| Skipping the creation of AAAI/IPE app.                                                                                                   |
| Jer tat fccm creation is skipping as the user is already created.                                                                        |
| Jser tat fccm creation is skipping as the user is already created.                                                                       |
| enerating Schema creation scripts completed                                                                                              |
|                                                                                                    |
| Generating Roles creation Scripts started                                                                                                |
| Parsing ROLE tags                                                                                                    |
| Generating Roles creation Scripts completed                                                                                              |
|                                                                                                    |
| Senerating Directory creation Scripts started                                                                                            |
| senerating Directory creation Scripts completed                                                                                          |
|                                                                                                    |
| enerating Grants creation scripts started                                                                                                |
| enerating Grants creation scripts completed                                                                                              |
| Connecting Scheme Constign Severa Completed                                                                                              |
| Generating Schema Creation Scripts Completed                                                                                             |
| Schema Creator executed Successfully.Please execute /scratch/ofsaaapp/schema/OFS_BD_PACK/schema_creator/sysdba_outpu                     |

The console runs the initial validation checks and displays the following message: You have chosen to install this Applications Pack on <Name of the Atomic Schema>ATOMIC schema. Do you want to proceed? (Y/N).

7. Enter Y/y to start the script generation. The following message is displayed. You have chosen to install this Applications Pack on <Name of the Infodom>. Do you want to proceed? (Y/N)).

NOTEOn successful execution of schema creator utility, the console<br/>displays the following status message:Success. Execute OFS\_BD\_PACK/schema\_creator/sysdba\_<br/>output\_scripts.sql before proceeding with the installation.Ignore ORA-01430 and ORA-06512 console errors.

- 8. Navigate to the OFS\_BD\_PACK/schema\_creator directory.
- 9. Login to SQLPLUS with a user having SYSDBA Privileges.
- 10. Connect to the Oracle DB Server on which the OFS BD Application Pack installation is to be performed and execute the sysdba\_output\_scripts.sql file using the following command:

```
SQL>@sysdba_output_scripts.sql
```

#### Figure 10: Schema Creator - Offline Mode 3

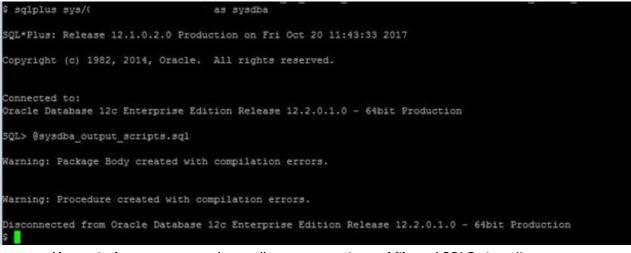

Alternatively, you can copy the sysdba\_output\_scripts.sql file and SQLScripts directory to a remote server and execute sysdba\_output\_scripts.sql file.

See the *log sysdba\_output\_scripts.log* file for execution status. If there are any errors, contact My Oracle Support. SQL Scripts folder and SQL file must reside in the same folder.

Once the above file gets executed, a warning is displayed as shown in the above screen.

11. Run the following scripts in config schema:

NOTE

- a. Navigate to the <OFS\_BD\_PACK>/schema\_creator/SQLScripts/oracle folder.
- b. Connect to the config schema through sqlplus.
- c. Execute the @compile objects.sql command.

## d. Commit the change.

| NOTE | 1. | <pre>Post Schema creation, OFS_IPE tag appears as below in<br/>OFS_BD_SCHEMA_OUTPUT.xml:</pre>                                                                                                    |
|------|----|----------------------------------------------------------------------------------------------------|
|      | 2. | You have to manually update the PASSWORD (PASSWORD can be<br>copied from the other App IDs (Encrypted Passwords will not change<br>for App IDs)). Post update OFS_IPE tag appears as below:<br><schema><br/><app_id>OFS_IPE</app_id><br/><username>qa_atm875</username><br/><password></password>q1m04rJt6a/yT+magFXisQ==<br/><type>PRODUCTION</type><br/><deftabspace>##OFS_AML_DATA_MANTS_TBSP##<!--<br-->DEFTABSPACE&gt;<br/><infodom>p16k21CPfkHkgv6MFb4u0A==</infodom><br/></deftabspace></schema> |

# 5.3.3.3 Executing the Schema Creator Utility with -s Option

If you want to run the OFS BD Application Pack Installer in Silent mode, it is mandatory to execute the schema creator utility with -s option.

To execute the utility with -s option, follow these steps:

1. Edit the file OFS\_BD\_PACK/schema\_creator/conf/OFS\_BD\_SCHEMA\_IN.xml in text editor.

| NOTE | The infodom name and schema name must be same for all these<br>APP_IDs:<br>OFS_KYC<br>OFS_AAIB<br>OFS_CTR<br>OFS_FSDF<br>OFS_FATCA<br>OFS_FATCA<br>OFS_FRAUD<br>OFS_AML<br>OFS_TC<br>OFS_ECTC<br>OFS_PTA<br>OFS_TB<br>OFS_BC |
|------|----------------------------------------------------------------------------------------------------|
|      | • OFS_PTA                                                                                                    |
|      |                                                                                                    |
|      | OFS_IPE                                                                                                    |
|      | OFS_FRAUD_EE                                                                                                    |
|      | OFS_CRSR                                                                                                    |

2. Execute the utility with -s option. For example ./osc.sh -s

Figure 11: Schema Creator with - s option 1

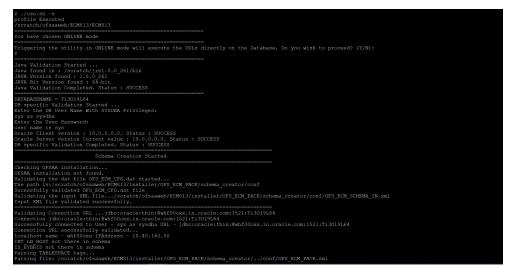

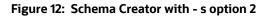

| reating Schemas started                                                                                                    |
|----------------------------------------------------------------------------------------------------|
| NEACTING Sciences statted<br>NONFIG User tt conf successfully created on Default TableSpace : DATA CONF TBSP on Temp TableSpace : TEMP |
| Frants creation scripts execution started                                                                                              |
| Frants creation scripts execution completed                                                                                            |
| Successfully connected to User - tt conf URL - jdbc:oracle:thin:@ofss222754.in.oracle.com:1521:Ti12014L64                              |
| Gripts execution for CONFIG schema started                                                                                             |
| cripts execution for CONFIG schema completed                                                                                           |
| Jser tt conf details updated into the dbmaster table                                                                                   |
| Jer tt conf details updated into the LISNASTER table                                                                                   |
| Jer tt conf details updated into the aai db detail table                                                                               |
| Jser tt conf details updated into the aai db auth alias table                                                                          |
| Jser tt focm details updated into the dbmaster table                                                                                   |
| Jer tt foom details updated into the IISNMASTER table                                                                                  |
| Jser tt focm details updated into the aai db detail table                                                                              |
| Jser tt focm details updated into the aai db auth alias table                                                                          |
| Jser tt fccm is successfully created on Default TableSpace : DATA MANTAS TBSP on Temp TableSpace : TEMP                                |
| Jser tt focm already exists in dbmaster table.                                                                                         |
| Jer tt fccm already exists in dbmaster table.                                                                                          |
| Jer tt focm already exists in dbmaster table.                                                                                          |
| Jer tt foom already exists in domaster table.                                                                                          |
| Jer tt focm already exists in dbmaster table.                                                                                          |
| Jer tt fccm already exists in dDmaster table.                                                                                          |
| Jer tt fccm already exists in dDmaster table.                                                                                          |
| Jser tt fccm already exists in dbmaster table.                                                                                         |
| Jer tt fccm already exists in dbmaster table.                                                                                          |
| Jser tt fccm already exists in dbmaster table.                                                                                         |
| kipping the creation of AAAI/IPE app.                                                                                                  |
| Jer tt focm already exists in dbmaster table.                                                                                          |
| Jser tt fccm already exists in dbmaster table.                                                                                         |
| reating Schemas completed                                                                                                    |
|                                                                                                    |
| Noles creation scripts execution started                                                                                               |
| Parsing ROLE tags                                                                                                    |
| oles creation scripts execution completed                                                                                              |
|                                                                                                    |
| Directory creation scripts execution started                                                                                           |
| )irectory creation scripts execution completed                                                                                         |
|                                                                                                    |
| rants creation scripts execution started                                                                                               |
| rants creation scripts execution completed                                                                                             |
|                                                                                                    |
| Schemas Creation Completed                                                                                                    |
|                                                                                                    |
| chema Creator executed Successfully.Please proceed with the installation.                                                              |
|                                                                                                    |

**NOTE** To execute the utility in OFFLINE mode with Silent option, type ./osc.sh -o -s

### 5.3.3.4 Executing the Schema Creator Utility while Installing Subsequent Applications Pack

While executing the schema creator utility for subsequent Applications Pack, you can choose to install the pack either on the same Information Domain/Atomic Schema or on a new Information Domain/ Atomic Schema. You can execute the Schema Creator Utility either in Online or Offline mode.

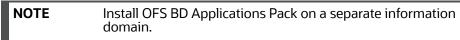

To execute the schema creator utility while installing OFS BD Pack over an existing Application Pack, follow the step:

• Perform the steps 1 to 5 from the Executing the Schema Creator Utility section.

| NOTE | On successful execution of Schema Creator utility, the console displays the following status message: |
|------|----------------------------------------------------------------------------------------------------|
|      | Success. Please proceed with the installation.                                                        |
|      | See the log sysdba_output_scripts.log for execution status, if executed in offline mode.              |
|      | If there are any errors, contact My Oracle Support.                                                   |

# 5.3.4 Verifying the Schema Creator Log Files

You can verify the log files for any errors faced during the schema creation process in the following location: *OFS\_BD\_PACK/schema\_creator/logs*.

# 5.4 Installing the OFS BD Application Pack

This section provides instructions to install the OFS BD Application Pack in silent mode.

**Topics:** 

- Installing in Silent Mode
- Enabling Newly Licensed App for Standalone OFS BD 8.1.2.0.0

# 5.4.1 Installing in Silent Mode

In the Silent Mode Installation, you must configure the product XML files and follow instructions in the command prompt.

**Topics:** 

- Configuring OFSAAI\_InstallConfig.xml
- Configuring default.properties Parameters
- Running the installer in Silent Mode (Update the note)
- Completing the installation in Silent Mode

## 5.4.1.1 Configuring OFSAAI\_InstallConfig.xml

Follow these instructions to configure OFSAAI\_InstallConfig.xml file:

- 1. Log in to the system as non-root user.
- 2. Identify a directory for installation and set the same in the user .profile file as the following:

FIC\_HOME=< OFSAA Installation Directory > export FIC\_HOME.

- 3. Execute the user .profile.
- 4. Configure the OFSAAI\_InstallConfig.xml as mentioned in Appendix M: Configuring OFSAAI\_InstallConfig.xml File. Set the Interaction Variable parameter values manually as mentioned in the table. If a value is not applicable, enter NA and ensure that the value is not entered as NULL.

5. Navigate to the file: OFS\_BD\_PACK/conf/OFS\_BD\_PACK.xml and select the applications to be enabled. For more information see, Configuring OFS\_BD\_SCHEMA\_IN.xml File.

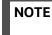

Enter **YES** in **ENABLE** tag to enable applications which has been installed and Enter NO in the remaining applications.

# 5.4.1.2 Configuring default.properties Parameters

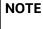

From BD 8.1.1.0.0 onwards, default.properties replaced from InstallConfig.xml.

To configure the default.properties file, follow these steps:

- 1. Navigate to the file: OFS\_BD\_PACK/OFS\_AML/conf/default.properties.
- 2. Enter the details mentioned in the tags (<!-- Start: User input required for silent installer.
  - --> and <!-- End: User input required for silent installer. -->) as mentioned in Table 7.

### Table 7: default.properties parameters

| Placeholder Name                       | Significance and Expected Value                                                                                                    | Mandatory |
|----------------------------------------|----------------------------------------------------------------------------------------------------|-----------|
| ##OFS_AML_BASE_ COUNTRY##              | ISO country code to use during data ingestion to record<br>Institution-derived geography risk on parties on<br>transactions that are internal to the OFSBD client.<br>For example: base_country=US base_country=US | Yes       |
| ##OFS_AML_ DEFAULT_<br>JURISDICTION##  | Jurisdiction to assign the derived entities and derived<br>addresses.<br>For example: default_jurisdiction=AMEA                                                                                                    | Yes       |
| ##OFS_AML_SMTP_ HOST##                 | Hostname of the e-mail gateway to be used by the<br>application for e-mail notifications.<br>For example:<br>smtp_host=mailhost.domain.com<br>smtp_host=mailhost.domain.com                                        | Yes       |
| ##OFS_AML_PARTITION_DATE_<br>FORMAT##  | Format of the date used in specifying partition dates.<br>Allowed values are DD-MON-YYYY/DD-MM-YYYY                                                                                                    | Yes       |
| ##OFS_AML_DATADUMPDT_<br>MINUS_0##     | Enter the date of the business day for which the data to be loaded. It must be in dd/mm/yyyy format.<br>For Example: 10/12/2015                                                                                    | Yes       |
| ##OFS_AML_ENDTHISWEEK_<br>MINUS_00#    | Enter the date of the Saturday of the next business week<br>with respect to the date for which the data is loaded. It<br>must be in dd/mm/yyyy format.<br>For Example: 19/12/2015                                  | Yes       |
| ##OFS_AML_STARTNEXTMNTH_<br>MINUS_00## | Enter the first business day of the next month with respect to the data load date. It must be in dd/mm/yyyy format. For Example:01/01/2016                                                                         | Yes       |

| Placeholder Name                      | Significance and Expected Value                                                                                                    | Mandatory                                                                                                    |
|---------------------------------------|----------------------------------------------------------------------------------------------------|----------------------------------------------------------------------------------------------------|
| ##OFS_AML_ANALYST_DATA_<br>SOURCE##   | Name of the Analyst Data source used for Admin Tools<br>Configurations. For example: Create a data source with<br>name ANALYST                                                                       | Yes                                                                                                    |
| ##OFS_AML_MINER_DATA_SOUR<br>CE##     | Name of the Miner Data source used for Admin Tools<br>Configurations For example: Create a data source with<br>name MINER                                                                            | Yes                                                                                                    |
| ##OFS_AML_WEB_SERVICE_USER<br>##      | User name to access the web services. Enter "" if no user name is required.                                                                                                    | No                                                                                                    |
| ##OFS_AML_WEB_SERVICE_PASS<br>WORD##  | Password to access the web services. Enter "" if no password is required.                                                                                                    | No                                                                                                    |
| ##OFS_AML_NLS_ LENGTH_<br>SEMANTICS## | ##OFS_AML_NLS_LENGTH_SEMANTICS##NLS_LENG<br>TH_<br>SEMANTICS database variable for executing the DDL<br>scripts. Applicable values are CHAR/BYTE.<br><b>Note:</b><br>Recommendation to go with CHAR. | Yes                                                                                                    |
| ##OFS_AML_CONFIGURE_<br>OBIEE##       | Mention flag as '1" to configure OBIEE URL. Otherwise mention as '0'.                                                                                                    | Yes                                                                                                    |
| ##OFS_AML_OBIEE_URL##                 | In case ##OFS_AML_CONFIGURE_OBIEE_URL##<br>mentioned as '1'. Provide the URL in the pattern.<br>NOTE: Fully Qualified host name have to be provided.                                                 | Yes<br>This<br>parameter is<br>mandatory if<br>the value of<br>##OFS_<br>AML_<br>CONFIGURE<br>_ OBIEE##<br>parameter is<br>set to 1. |
| ##OFS_AML_SW_ RMIPORT##               | Placeholder to provide scenario wizard RMI port.                                                                                                    | Yes                                                                                                    |
| ##BIG_DATA_ENABLE##                   | Placeholder to enable Big Data. Enter TRUE to enable big Data or FALSE to not enable Big Data.                                                                                                    | Yes                                                                                                    |
| ##OFS_AML_SQOOP_<br>WORKING_DIR##     | Placeholder to provide SQOOP working directory for<br>AML                                                                                                    | Mandatory<br>only if big<br>data is<br>enabled.                                                                                      |
| ##OFS_AML_SSH_AUTH_<br>ALIAS##        | Placeholder to provide SSH authorization alias for AML                                                                                                    | Mandatory<br>only if big<br>data is<br>enabled.                                                                                      |

| Placeholder Name              | Significance and Expected Value                                                                                                    | Mandatory                                       |
|-------------------------------|----------------------------------------------------------------------------------------------------|-------------------------------------------------|
| ##OFS_AML_SSH_HOST_<br>NAME## | Placeholder to provide SSH host name for AML.                                                                                                    | Mandatory<br>only if big<br>data is<br>enabled. |
| ##OFS_AML_SSH_PORT##          | Placeholder to provide SSH port name for AML.                                                                                                    | Mandatory<br>only if big<br>data is<br>enabled. |
| ##FSDF_UPLOAD_MODEL##         | This flag indicates whether the FSDF data model has to<br>be executed or not. If the user wants to upload FSDF data<br>model, the user must enter the value as 1 or enter the<br>value as 0. | No                                              |

### Note:

KYC Onboarding requires additional deployments of the following:

- Initiate Onboarding Service (InitiateOnboardingService.war)
- Table To JSON Service (Tableto JSON Service.war)
- JSON To Table Service (JSONToTablePersistenceUtility.war)
- Common Gateway Service (CommonGatewayService.war)
- Generate Case Input Service (GenerateCaseInputService.war)
- Create JSON Service (create JSONService.war)

The above .war files are available in the FIC\_HOME path post-installation. For information on deploying the .war files, see Post Installation Configuration. These deployments are in addition to the Application Pack deployment , that is, OFSBD, Watch list Service deployment and RAOR deployments which are mandatory for KYC onboarding.

For information on the services, see Know Your Customer Service Guide.

The below parameters are applicable for KYC Onboarding:

### Note:

The WEB\_SERVER\_PORT value must be taken from the OFSAAI\_InstallConfig.xml file. Also, based on the value of HTTPS\_ENABLE in OFSAAI\_InstallConfig.xml, the PROTOCOL will be https for value 1 and http for value 0.

| ##ECMSOURCE##   | This is the Case<br>Management (ECM)<br>source. If ECM is not<br>installed, then you must<br>provide the DB link name.                | Mandatory only if KYC onboarding is used. |
|-----------------|----------------------------------------------------------------------------------------------------|-------------------------------------------|
| ##ECMLOADTYPE## | This is the Case<br>Management load type. If<br>ECM is on a different<br>database, then you must<br>provide the value as<br>'DBLINK'. | Mandatory only if KYC onboarding is used. |

| Table 7: default.properties parameters | Table 7: | default. | properties | parameters |
|----------------------------------------|----------|----------|------------|------------|
|----------------------------------------|----------|----------|------------|------------|

| Placeholder Name   | Significance and Expected                                                                                                    | Value Mandatory                                                                   | 7  |
|--------------------|----------------------------------------------------------------------------------------------------|-----------------------------------------------------------------------------------|----|
| ##CSSOURCE##       | This is the Customer<br>Screening (CS) source. If<br>CS is not installed, then<br>you must provide the DB<br>link name.                                                                           | Mandatory only if KYC onboarding is used                                          | J. |
| ##CSLOADTYPE##     | This is the Customer<br>Screening (CS) load type. If<br>CS is on a different<br>database, then you must<br>provide the value as<br>'DBLINK'.                                                      | Mandatory only if KYC onboarding is used                                          | J. |
| ##CRRSOURCE##      | This is the Compliance<br>Regulatory Reporting<br>(CRR) source. If CRR is not<br>installed, then you must<br>provide the DB link name.                                                            | Mandatory only if KYC onboarding is used                                          | J. |
| ##CRRLOADTYPE##    | This is the Compliance<br>Regulatory Reporting load<br>type. If CRR is on a<br>different database, then<br>you must provide the<br>value as 'DBLINK'.                                             | Mandatory only if KYC onboarding is used                                          | J. |
| ##OBDATASRCNAME##  | Parameter value must be<br>updated with the<br>INFODOM parameter. This<br>is the name of the<br>datasource pointing to the<br>atomic schema. This value<br>is taken from<br>OFS_BD_SCHEMA_IN.xml. | Mandatory only if KYC onboarding is used<br>If not, value must be OBDATASRCNAME.  | ł. |
| ##COMN_GATWAY_DS## | Parameter value must be<br>updated with the<br>INFODOM parameter. This<br>is the name of the<br>datasource pointing to the<br>atomic schema. This value<br>is taken from<br>OFS_BD_SCHEMA_IN.xml. | Mandatory only if KYC onboarding is used<br>If not, value must be COMN_ GATWAY_DS |    |
| ##AAI_AUTH_URL##   | This is the URL of the BD<br>application till the context<br>name. For example,<br><protocol: <br="">HOSTNAME:WEB_SERVER<br/>_ PORT/<br/>CONTEXT_NAME&gt;.</protocol:>                            | Mandatory only if KYC onboarding is used<br>If not, value must be AAI_URL.        | ł. |

| Placeholder Name                            | Significance and Expected                                                                                                    | Value Mandatory                                                                   |
|---------------------------------------------|----------------------------------------------------------------------------------------------------|-----------------------------------------------------------------------------------|
| ##TABLE_TO_JSON_<br>PROTOCOL_SERVER_ PORT## | This is the URL of Table To<br>JSON Service till the port<br>number. For<br>example, <protocol: <br="">HOSTNAME:WEB_SERVER<br/>_PORT&gt;.</protocol:>                                                                                                    | Mandatory only if KYC onboarding is used.<br>If not, value must be T2J_URL.       |
| ##JSON_TO_TABLE_<br>PROTOCOL_SERVER_ PORT## | This is the URL of JSON To<br>Table Service till the port<br>number. For example,<br><protocol: <br="">HOSTNAME:WEB_SERVER<br/>_PORT&gt;.</protocol:>                                                                                                    | Mandatory only if KYC onboarding is used.<br>If not, value must be J2T_URL.       |
| ##OB_PROTOCOL_<br>SERVER_PORT##             | This is the URL of Initiate<br>onboarding service till the<br>port number. For example,<br><protocol: <br="">HOSTNAME:WEB_SERVER<br/>_PORT&gt;.</protocol:>                                                                                                    | Mandatory only if KYC onboarding is used.<br>If not, value must be OB_URL.        |
| ##ECM_APP_URL##                             | This is the URL of the ECM<br>application till the context<br>name. For example,<br><protocol: <br="">HOSTNAME:WEB_SERVER<br/>_PORT/<br/>CONTEXT_NAME&gt;.<br/>If you install only the BD<br/>application, then you must<br/>update the##ECM_<br/>APP_URL## parameter<br/>with the URL of the<br/>running and deployed<br/>ECM setup of the same<br/>version. If you do a pack<br/>on pack installation,<br/>the##ECM_APP_URL##<br/>parameter can be updated<br/>with the same URL used<br/>for the<br/>##AAI_AUTH_URL##<br/>parameter.</protocol:> | Mandatory only if KYC onboarding is used.<br>If not, value must be ECM_ CASE_URL. |
| ##CASE_INPUT_<br>PROTOCOL_SERVER_ PORT##    | This is the URL of the<br>Generate Case Input<br>Service till the port<br>number. For example,<br><protocol: <br="">HOSTNAME:WEB_SERVER<br/>_PORT&gt;.</protocol:>                                                                                                    | Mandatory only if KYC onboarding is used.<br>If not, value must be GCI_URL.       |

| Placeholder Name                             | Significance and Expected                                                                                                    | Value M                                                                        | andatory    |
|----------------------------------------------|----------------------------------------------------------------------------------------------------|--------------------------------------------------------------------------------|-------------|
| ##COMMON_GATEWAY_<br>PROTOCOL_SERVER_ PORT## | This is the URL of the<br>Common Gateway Service<br>till the port number. For<br>example, <protocol: <br="">HOSTNAME:WEB_SERVER<br/>_PORT&gt;.</protocol:>                                                                                            | Mandatory only if KYC onboardi<br>If not, value must be CMNGTWY                | -           |
| ##SCORING_PROTOCOL_<br>SERVER_PORT##         | This is the URL of the<br>RAOR application till the<br>port number. For example,<br><protocol: <br="">HOSTNAME:WEB_SERVER<br/>_PORT&gt;.</protocol:>                                                                                                  | Mandatory only if KYC onboardi<br>If not, value must be SCORING_               | -           |
| ##OFSS_WLS_<br>PROTOCOL_SERVER_ PORT##       | This is the URL of the OFS<br>Watch list application till<br>the port number. For<br>example, <protocol: <br="">HOSTNAME:WEB_SERVER<br/>_PORT&gt;.</protocol:>                                                                                        | Mandatory only if KYC onboardi<br>If not, value must be OFSS_ WLS              | -           |
| ##CS_PROTOCOL_<br>SERVER_PORT##              | This is the URL of the OFS<br>Customer Screening<br>Application till the port<br>number. For example,<br><protocol: <br="">HOSTNAME:WEB_SERVER<br/>_ PORT&gt;.</protocol:>                                                                            | Mandatory only if KYC onboardi<br>If not, value must be CS_URL.                | ng is used. |
| ##COMM_LOG_PATH##                            | This is the path of the KYC<br>onboarding log file. For<br>example,<br>/scratch/ofsaaapp/<br>KYC808DEV/apache-<br>tomcat-8.0.47/lo gs.                                                                                                    | Mandatory only if KYC onboardi                                                 | ng is used. |
| ##QTNR_RESP_URL##                            | This is the URL of the OFS<br>KYC onboarding service ,<br>The URL is<br><protocol: <br="">HOSTNAME:PORT/<br/>CONTEXT_NAME&gt;/<br/>questionnaire_api/<br/>questionnaires/resume/<br/><infodom>/<br/>en_US?appCode=OFS_<br/>KYC.</infodom></protocol:> | Mandatory only if KYC onboardi<br>If not, value must be ##QTNR_<br>RESP_URL##. | ng is used. |

- 3. In order to use the golden data for demonstrations and trainings, you must provide the following partition dates before the installation:
  - DATADUMPDT\_MINUS\_0##10/12/2015

- ENDTHISWEEK\_MINUS\_00##19/12/2015
- STARTNEXTMNTH\_MINUS\_00##01/01/2016

**NOTE** AML is mandatory for KYC.

## 5.4.1.3 Running the installer in Silent Mode (Update the note)

To install the OFSAA Infrastructure in Silent mode, follow these steps:

- 1. Navigate to the OFS\_BD\_PACK/bin folder.
- 2. Execute the command in the console: ./setup.sh SILENT.

### 5.4.1.4 Completing the installation in Silent Mode

On launching the installer in silent mode, the environment check utility is executed. Enter the required information to execute the utility as explained:

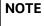

The above table item is asked if environment check utility is executed in the standalone mode.

#### Figure 13: SILENT Mode

| <pre>\$ ./setup.sh SILENT profile Executed /scratch/ofsaaweb/ECM813/ECM813 Current OS Type Linux FIC_HOME : /scratch/ofsaaweb/ECM813/ECM813 Environment check utility started</pre>                                                                                                    |  |
|----------------------------------------------------------------------------------------------------|--|
| Java Validation Started<br>Java found in : /scratch/jrel.8.0_261/bin<br>org ver =1.8.11.0<br>REQUIRED_VERSION =108,1100<br>Org Version =1.8.0_261<br>ORG JAVA =1.8<br>VERSION =108<br>ORG_REQUIRED_VERSION = 1.8<br>JCE IS true<br>JAVA Version found : 1.8.0_261<br>JAVA Net Version found : 64-bit<br>Java Validation Completed. Status : SUCCESS                                                                                                    |  |
| Environment Variables Validation Started<br>ORACLE HOME : /scratch/oraofss/app/product/19.0.0/client_1<br>TNS_ADMIN : /scratch/ofsaaapp<br>Environment Variables Validation Completed. Status : SUCCESS                                                                                                    |  |
| OS specific Validation Started<br>Checking en US.utf8 locale. Status : SUCCESS<br>Unix shell found : /bin/ksh. Status : SUCCESS<br>Total file descriptors : 65536. Status : SUCCESS<br>Total number of process : 4096. Status : SUCCESS<br>OS version : 7. Status : SUCCESS<br>OS specific Validation Completed. Status : SUCCESS                                                                                                    |  |
| DB specific Validation Started<br>Oracle Client version : 19.0.0.0.0. Status : SUCCESS<br>client version 19.0<br>Successfully connected to schema e81_atom813. Status : SUCCESS<br>CREATE SESSION has been granted to user. Status : SUCCESS<br>CREATE PROCEDURE has been granted to user. Status : SUCCESS<br>CREATE VIEW has been granted to user. Status : SUCCESS<br>CREATE TRIGGER has been granted to user. Status : SUCCESS<br>CREATE TRIGGER has been granted to user. Status : SUCCESS<br>CREATE TABLE has been granted to user. Status : SUCCESS<br>CREATE TABLE has been granted to user. Status : SUCCESS<br>CREATE TABLE has been granted to user. Status : SUCCESS<br>CREATE SEQUENCE has been granted to user. Status : SUCCESS |  |

| NOTE | • | Enter the Infrastructure FTP/SFTP password value, when<br>prompted at the command prompt to access Product<br>Staging/Metadata repository directory in the application<br>server. |
|------|---|----------------------------------------------------------------------------------------------------|
|      | • | Enter always, when prompted to add host key fingerprint.                                                                                                    |

The OFSAAI License Agreement is displayed as shown in Figure 14 :

### Figure 14: OFSAAI License Agreement Page

| /scratch/ofsaaweb/ECM813/ECM813                                                                                                    |
|----------------------------------------------------------------------------------------------------|
| inside checkappstatus-app OFS_NGECM /scratch/ofsaaweb/ECM813/installer/OFS_ECM_PACK/bin<br>all value /scratch/ofsaaweb/ECM813/installer/OFS_ECM_PACK/bin |
| In app value                                                                                                    |
| [AppPreCheck] Checking for app installation OFS_NGECM<br>[AppPreCheck] app OFS NGECM is ENABLED                                                          |
|                                                                                                    |
| Start of Environment Checks                                                                                                    |
| /scratch/ofsaaweb/ECM813/installer/OFS_ECM_PACK/OFS_NGECM/conf                                                                                           |
| File log4j.xml not found. Using default logging settings                                                                                                 |
| ======================================                                                                                                    |
| Current JAVA Version is: 1.8.0_261<br>Required JAVA Version is: 1.8                                                                                      |
| Advances on validation status: SUCCESS                                                                                                    |
|                                                                                                    |
| OS Type: LINUX                                                                                                    |
| OS Supported: TRUE                                                                                                    |
| Current OS Version:7.7<br>Supported OS Version:7.1                                                                                                    |
| Supported of Version                                                                                                    |
|                                                                                                    |
| ======================================                                                                                                    |
| Required Disk Space is :700 MB                                                                                                    |
| Validation for category DISK SPACE. STATUS : SUCCESS                                                                                                    |
| =Checking Temp Space                                                                                                    |
| Available Temp Space is 25794 MB<br>Required Temp Space is 700 MB                                                                                        |
| Required lemp space is 700 mb                                                                                                    |
|                                                                                                    |
| ======================================                                                                                                    |
| Required RAM in MB 700 MB                                                                                                    |
| Validation for category RAM. STATUS : SUCCESS                                                                                                    |
| End of Environment Checks                                                                                                    |
| continuing precheck for next app                                                                                                    |
|                                                                                                    |

1. Enter Y/y to accept the License Agreement.

NOTE

SYSADMN and SYSAUTH are the two default OFSAAI administrative users created.

#### Figure 15: OFSAAI License Agreement Page - Launching Installer

| Launching installer                                                             |                                         |  |
|---------------------------------------------------------------------------------|-----------------------------------------|--|
| Preparing SILENT Mode Installation                                              |                                         |  |
| Freparing Sileni Mode installation                                              |                                         |  |
| OFSAAInfrastructure                                                             | (created with InstallAnywhere)          |  |
|                                                                                 |                                         |  |
|                                                                                 |                                         |  |
|                                                                                 |                                         |  |
| Installing                                                                      |                                         |  |
|                                                                                 |                                         |  |
|                                                                                 |                                         |  |
|                                                                                 |                                         |  |
| Installation Complete.<br>THE OS VERSION IS: 7                                  |                                         |  |
| THE CLIENT VERSION IS: 19<br>Copying done for BE files                          |                                         |  |
| profile Executed                                                                |                                         |  |
| <pre>/scratch/ofsaaweb/ECM813/ECM813 heapsize == 8192</pre>                     |                                         |  |
| /scratch/ofsaaweb/ECM813/installer/OFS<br>profile Executed                      | S_ECM_PACK/bin                          |  |
| /scratch/ofsaaweb/ECM813/ECM813                                                 |                                         |  |
| checking version<br>VersionToBeApplied: 8.1.1.0.0                               |                                         |  |
| Fresh installation<br>Y                                                         |                                         |  |
| *****                                                                           | * * * * * * * * * * * * * * * * * * * * |  |
| Welcome to OFS_ECM PACK Installation                                            |                                         |  |
| Starting OFSAA Service                                                          | * * * * * * * * * * * * * * * * * * * * |  |
| OFSAA Service - OK<br>Preparing to install                                      |                                         |  |
| Extracting the installation resources<br>Configuring the installer for this sy: |                                         |  |
| Launching installer                                                             |                                         |  |

#### Figure 16: OFSAAI License Agreement Page - Execution Completed

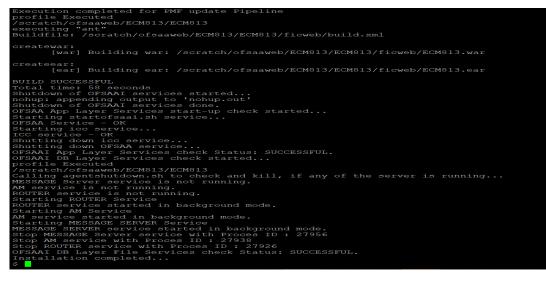

| NOTE • | The installation process continues on the console. Do not close the console until the installation process is complete. |
|--------|----------------------------------------------------------------------------------------------------|
| •      | Execute .profile from user home directory after the installation is completed.                                          |

2. Perform the steps mentioned in Verifying Installation.

N

3. For enabling TDE, see the *Configuring TDE in Case of Upgrade* section in Appendix R: Configuring TDE and Data Redaction in OFSAA.

4. For enabling Data Redaction, see *Enabling Data Redaction in Case of Upgrade* section in Appendix R: Configuring TDE and Data Redaction in OFSAA.

# 5.4.2 Enabling Newly Licensed App for Standalone OFS BD 8.1.2.0.0

To Enable/Install New App from OFS\_BD\_PACK once the BD812 installation is done.

 Navigate to the <OFS\_BD\_PACK>/conf folder.Enable the newly licensed app in the OFS\_BD\_PACK.xml file by setting ENABLE flag to YES. For more information, see Configuring OFS\_BD\_PACK.xml File.

For example: <app\_id prereq="OFS\_AAI" ENABLE="YES">OFS\_KYC</APP\_id>

2. Navigate to the <OFS\_BD\_PACK>/bin folder and trigger the setup.sh.

**NOTE** Enter **YES** in **ENABLE** tag to enable applications which has newly licensed and Enter NO in the remaining applications.

# 5.5 Verifying Installation

Verify the following logs files for more information:

- See the Pack\_install.log file in the folder: /OFS\_BD\_PACK/logs
- See the OFSAAI822018\_XX\_XX\_XX\_XX\_Iog file under /OFS\_BD\_PACK/OFS\_AAI/logs

**NOTE** .log file number (OFSAAl822018\_XX\_XX\_XX\_XX) changes every installation.

• See the BD\_log files located in the folder: /OFS\_BD\_PACK/<Appid>/logs for OFS BD Applications Pack Installation log file. (Example: OFS\_AML, OFS\_KYC).

| NOTE | <ul> <li>If there are any errors, do not proceed with further<br/>installation and contact Oracle Support Services.</li> </ul> |
|------|----------------------------------------------------------------------------------------------------|
|      | • If logs are clean the mandatory AAI patch <b>33738222</b> has to be applied.                                                 |

- Once BD installation is completed, check if jersey-client-2.30.jar and jersey-client.jar are available in the path *\$FIC\_HOME/ficweb/webroot/WEB-INF/lib*. If both these Jars are available, follow these steps to remove the older version.
  - Navigate to \$FIC\_HOME/ficweb/webroot/WEB-INF/lib
  - Delete Jar jersey-client.jar
  - Regenerate the EAR/WAR file and redeploy.

# **6 Upgrading the OFS BD Applications Pack**

**Topics:** 

- Upgrading from OFS BD 8.1.1.0.0 to OFS BD 8.1.2.0.0
- Upgrading from OFS BD 8.1.1.1.0 to OFS BD 8.1.2.0.0
- How to Enable Newly Licensed App after Upgrade to BD 8.1.2.0.0

| NOTE | • | Before you run the upgrade, perform a backup of the \$FIC_HOME, and ftpshare directories and the Atomic and Config schemas. |
|------|---|----------------------------------------------------------------------------------------------------|
|      | ٠ | Take a backup of CSA tables.                                                                                                |

# 6.1 Upgrading from OFS BD 8.1.1.0.0 to OFS BD 8.1.2.0.0

**Topics:** 

- Standalone Upgrade of OFS BD 8.1.1.0.0 to OFS BD 8.1.2.0.0
- In-Place Upgrade of OFS BD 8.1.1.0.0 to OFS BD 8.1.2.0.0
- Cloning Upgrades of OFS BD 8.1.1.0.0 to OFS BD 8.1.2.0.0
- Pack on Pack Inplace Upgrade from OFS BD 8.1.1.0.0, OFS ECM 8.1.1.0.0 and OFS CRR 8.1.1.0.0 to OFS BD 8.1.2.0.0, OFS ECM 8.1.2.0.0 and OFS CRR 8.1.2.0.0
- Pack on Pack Cloning Upgrade from OFS BD 8.1.1.0.0, OFS ECM 8.1.1.0.0 and OFS CRR 8.1.1.0.0 to OFS BD 8.1.2.0.0, OFS ECM 8.1.2.0.0 and OFS CRR 8.1.2.0.0

# 6.1.1 Standalone Upgrade of OFS BD 8.1.1.0.0 to OFS BD 8.1.2.0.0

Perform the Standalone Upgrade of OFS BD 8.1.1.0.0 to OFS BD 8.1.2.0.0 via, **In-Place Upgrade** and **Cloning Upgrade**.

| NOTE | Ensure to take the backup of File System (FIC_HOME and FTPSHARE), Atomic schema, and Config schema before performing the upgrade. | l |
|------|----------------------------------------------------------------------------------------------------|---|
|      | Ensure that you end all the batches before you start the upgrade process.                                                         |   |
|      | For enabling the unlimited Cryptographic Policy for Java, see Enabling Unlimited Cryptographic Policy for Java.                   |   |
|      | ORACLE_HOME AND JAVA_HOME have to be updated<br>under FIC_HOME SUB DIRECTORIES while performing<br>Inplace upgrade.               |   |

# 6.1.2 In-Place Upgrade of OFS BD 8.1.1.0.0 to OFS BD 8.1.2.0.0

Perform the In-Place upgrade of OFS BD 8.1.1.0.0 to OFS BD 8.1.2.0.0.

**Prerequisites:** For Inplace Upgrade, a minimum patch set level is required for performing OFS BD 8.1.1.0 to OFS BD 8.1.2.0.0.

For more information, see Oracle Financial Services Analytical Applications 8.1.2.0.0 Technology Matrix.

| NOTE | <ul> <li>The archive files are different for every operating system like<br/>Solaris Sparc and RHEL/Oracle Linux.</li> </ul>                                                                                                    |
|------|----------------------------------------------------------------------------------------------------|
|      | <ul> <li>If user has different schema for FSDF, see Configuring FSDF<br/>in Different Infodom (Pack on Pack Installation) before<br/>upgrading.</li> </ul>                                                                              |
|      | <ul> <li>Before upgrade take backup of all STG tables. Use the list of<br/>the STG tables (BD FSDF_OIDF Merged 81210 Staging Tables)<br/>and create SQL truncate script for truncating STG tables from<br/>BD atomic schema.</li> </ul> |
|      | • When truncating, ignore ORA errors for table not found.                                                                                                    |
|      | • The minimum BD patch level must be <b>bug 33767866</b> .                                                                                                    |
|      |                                                                                                    |

- 3. Download and unzip the OFS BD 8.1.2.0.0 Installer from My Oracle Support by using the **bug** 33940349 OFS BD APPLICATION PACK 8.1.2.0.0.
- 4. Navigate to OFS\_BD\_PACK and grant execute (755) permission for all executables \$ chmod 755 \*.
- 5. Navigate to installer/OFS\_BD\_PACK/ conf and update OFS\_BD\_PACK.xml. Select applications to enable. For more information, see Configuring OFS\_BD\_PACK.xml File.

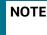

Enter **YES** in **ENABLE** tag to enable applications which has been installed and Enter NO in the remaining applications.

6. Modify PatchConfig.xml parameters under OFS\_BD\_PACK/OFS\_AML/conf/ PatchConfig.xml with appropriate values as described in Table 8.

| Placeholder Name                     | Significance and Expected Value                                                                                                    | Mandatory       |
|--------------------------------------|----------------------------------------------------------------------------------------------------|-----------------|
| ##OFS_AML_SW_<br>RMIPORT##           | The Scenario Wizard uses this attribute. It must consist of a proper port number and not be used by any other application.         | Yes             |
|                                      | For example, 7623 or 8204.                                                                                                    |                 |
| ##OFS_AML_SAVE_<br>METADATA#         | The installer to decide whether to execute hierarchy Resave uses this attribute. The applicable value is ALL.                      | Yes             |
| ##EXECUTE_PRE_<br>AND_POST_SCRIPTS## | This flag indicates if certain scripts need to be executed just before and just after the data model upload Applicable value is 1. | Yes (Value = 0) |

| Placeholder Name                     | Significance and Expected Value                                                                                                    | Mandatory                                    |
|--------------------------------------|----------------------------------------------------------------------------------------------------|----------------------------------------------|
| ##SCHEMA_OUT_<br>XML_PATH##          | This attribute refers to the path, which needs to be<br>pointed to OFS_BD_ SCHEMA_OUTPUT.xml, which was<br>generated at the time of installation.<br>For example, /scratch/ofsaaapp/Installer/OFS_BD_<br>PACK/schema_creator/OFS_BD_SCHEMA_OUTPUT.xml | Yes                                          |
| ##OFS_FCCM_<br>LOADER_ROLE##         | This attribute role is used when OFS BD 8.0.1.0.0/<br>8.0.4.0.0 is installed. The value will be available in<br>OFS_BD_SCHEMA_OUTPUT.xml and is generated at the<br>time of 8.1.1.0.0 Installation.                                                   | Yes                                          |
| ##OFS_AML_<br>ANALYST_DATA_ SOURCE## | Name of the Analyst Data source used for Admin Tools<br>Configurations. For example: Create a data source with<br>name ANALYST                                                                                                    | Yes                                          |
| ##OFS_AML_MINER_<br>DATA_SOURCE##    | Name of the Miner Data source used for Admin Tools<br>Configurations<br>For example: Create a data source with name MINER                                                                                                    | Yes                                          |
| ##BASE_COUNTRY##                     | ISO country code to use during data ingestion to record<br>Institution-derived geography risk on parties on<br>transactions that are internal to the OFSBD client.<br>For example: base_country=US base_country=US                                    | Yes                                          |
| ##DEFAULT_<br>JURISDICTION##         | Jurisdiction to assign the derived entities and derived<br>addresses. For example:<br>default_jurisdiction=AMEA                                                                                                    | Yes                                          |
| ##TNS_ADMIN##                        | This attribute refers to the path where TNSNAMES.ORA<br>is placed.<br>For example, /scratch/ofsaaapp                                                                                                    | Yes                                          |
| ##BIG_DATA_ ENABLE##                 | Placeholder to enable Big Data. Enter FALSE.                                                                                                    | Yes                                          |
| ##OFS_AML_SQOOP_<br>WORKING_DIR##    | Placeholder to provide SQOOP working directory for AML                                                                                                    | Mandatory only if<br>big data is<br>enabled. |
| ##OFS_AML_SSH_AUTH_<br>ALIAS##       | Placeholder to provide SSH authorization alias for AML                                                                                                    | Mandatory only if<br>big data is<br>enabled. |
| ##OFS_AML_SSH_HOST_<br>NAME##        | Placeholder to provide SSH host name for AML.                                                                                                    | Mandatory only if<br>big data is<br>enabled. |
| ##OFS_AML_SSH_ PORT##                | Placeholder to provide SSH port name for AML.                                                                                                    | Mandatory only if<br>big data is<br>enabled. |
| ##FSDF_UPLOAD_MODEL#<br>#            | This flag indicates whether the FSDF data model has to<br>be executed or not. If the user wants to upload FSDF<br>data model, the user must enter the value as 1 or enter<br>the value as 0.                                                          | No                                           |

| Table 8: | : Modify PatchConfig.xml para | meters |
|----------|-------------------------------|--------|
|----------|-------------------------------|--------|

| Placeholder Name Significance and Expected Value Mandatory | Placeholder Name | Significance and Expected Value | Mandatory |
|------------------------------------------------------------|------------------|---------------------------------|-----------|
|------------------------------------------------------------|------------------|---------------------------------|-----------|

### Note:

KYC Onboarding requires additional deployments of the following:

- Initiate Onboarding Service (InitiateOnboardingService.war)
- Table To JSON Service (Tableto JSON Service.war)
- JSON To Table Service (JSONToTablePersistenceUtility.war)
- Common Gateway Service (CommonGatewayService.war)
- Generate Case Input Service (GenerateCaseInputService.war)
- Create JSON Service (create JSONService.war)

The above .war files are available in the FIC\_HOME path post-installation. For information on deploying the .war files, see Post Installation Configuration. These deployments are in addition to the Application Pack deployment , that is, OFSBD, Watch list Service deployment and RAOR deployments which are mandatory for KYC onboarding.

For information on the services, see Know Your Customer Service Guide.

The following parameters are applicable for KYC Onboarding:

| The following parameters are applicable for KTC Onboarding. |                                                                                                    |                                                                                                 |
|-------------------------------------------------------------|----------------------------------------------------------------------------------------------------|-------------------------------------------------------------------------------------------------|
| ##OBDATASRCNAME# #                                          | This is the name of the datasource pointing to the atomic schema.                                                                             | Mandatory only if<br>KYC onboarding<br>is used. If not,<br>value must be<br>OBDATASRCNAM<br>E.  |
| ##COMN_GATWAY_ DS##                                         | This is the name of the datasource pointing to the atomic schema.                                                                             | Mandatory only if<br>KYC onboarding<br>is used. If not,<br>value must be<br>COMN_<br>GATWAY_DS. |
| ##AAI_AUTH_URL##                                            | This is the URL of the BD application till the context<br>name. For example, <protocol: <br="" hostname:port="">CONTEXT_NAME&gt;.</protocol:> | Mandatory only if<br>KYC onboarding<br>is used. If not,<br>value must be<br>AAI_URL.            |
| ##TABLE_TO_JSON_<br>PROTOCOL_SERVER_<br>PORT##              | This is the URL of Table To JSON Service till the port<br>number. For example, <protocol: <br="">HOSTNAME:PORT&gt;.</protocol:>               | Mandatory only if<br>KYC onboarding<br>is used. If not,<br>value must be<br>T2J_URL.            |
| ##JSON_TO_TABLE_<br>PROTOCOL_SERVER_<br>PORT##              | This is the URL of JSON To Table Service till the port<br>number. For example, <protocol: <br="">HOSTNAME:PORT&gt;.</protocol:>               | Mandatory only if<br>KYC onboarding<br>is used. If not,<br>value must be<br>J2T_URL.            |

| Placeholder Name                                | Significance and Expected Value                                                                                                    | Mandatory                                                                                  |
|-------------------------------------------------|----------------------------------------------------------------------------------------------------|--------------------------------------------------------------------------------------------|
| ##OB_PROTOCOL_<br>SERVER_PORT##                 | This is the URL of Initiate onboarding service till the port<br>number. For example, <protocol: <br="">HOSTNAME:PORT&gt;.</protocol:>          | Mandatory only if<br>KYC onboarding<br>is used. If not,<br>value must be<br>OB_URL.        |
| ##ECM_APP_URL##                                 | This is the URL of the ECM application till the context<br>name. For example, <protocol: <br="" hostname:port="">CONTEXT_NAME&gt;.</protocol:> | Mandatory only if<br>KYC onboarding<br>is used. If not,<br>value must be<br>ECM_ CASE_URL. |
| ##CASE_INPUT_<br>PROTOCOL_SERVER_<br>PORT##     | This is the URL of the Generate Case Input Service till the port number. For example, <protocol: <br="">HOSTNAME:PORT&gt;.</protocol:>         | Mandatory only if<br>KYC onboarding<br>is used. If not,<br>value must be<br>GCI_URL.       |
| ##COMMON_GATEWAY_<br>PROTOCOL_SERVER_<br>PORT## | This is the URL of the Common Gateway Service till the port number. For example, <protocol: hostname:port="">.</protocol:>                     | Mandatory only if<br>KYC onboarding<br>is used. If not,<br>value must be<br>CMNGTWYURL.    |
| ##SCORING_<br>PROTOCOL_SERVER_<br>PORT##        | This is the URL of the RAOR Application till the port<br>number. For example, <protocol: <br="">HOSTNAME:PORT&gt;.</protocol:>                 | Mandatory only if<br>KYC onboarding<br>is used. If not,<br>value must be<br>SCORING_ URL.  |
| ##OFSS_WLS_<br>PROTOCOL_SERVER_<br>PORT##       | This is the URL of the OFS Watch list application till the port number. For example, <protocol: hostname:port="">.</protocol:>                 | Mandatory only if<br>KYC onboarding<br>is used. If not,<br>value must be<br>OFSS_WLS_URL.  |
| ##CS_PROTOCOL_<br>SERVER_PORT##                 | This is the URL of the OFS Customer Screening<br>Application till the port number. For example,<br><protocol: hostname:port="">.</protocol:>   | Mandatory only if<br>KYC onboarding<br>is used. If not,<br>value must be<br>CS_URL.        |
| ##COMM_LOG_PATH##                               | This is the path of the KYC onboarding log file. For<br>example,<br>/scratch/ofsaaapp/KYC808DEV/apache-tomcat-8.0.47/<br>logs.                 | Mandatory only if<br>KYC onboarding<br>is used.                                            |

| Placeholder Name           | Significance and Expected Value                                                                                                    | Mandatory                                                                                                   |
|----------------------------|----------------------------------------------------------------------------------------------------|----------------------------------------------------------------------------------------------------|
| ##QTNR_RESP_URL##          | This is the URL of the OFS KYC onboarding service , the<br>URL is <protocol: <br="" hostname:port="">CONTEXT_NAME&gt;/questionnaire_api/questionnaires/<br/>resume/<infodom>/en_US?appCode=OFS_KYC.</infodom></protocol:> | Mandatory only if<br>KYC onboarding<br>is used. If not,<br>value must be<br>##QTNR_<br>RESP_URL##.          |
| ##OFS_COMM_DATA_<br>TBSP## | This is the table space for the common gateway. The value is COMM_DATA_TBSP.                                                                                                    | Mandatory only if<br>KYC onboarding<br>is used. If not,<br>value must be<br>##OFS_<br>COMM_DATA_TB<br>SP##. |

- 7. Navigate to the OFS\_BD\_PACK/bin folder and execute setup.sh file using the following command: \$./setup.sh SILENT.
- 8. After Installation is successful, apply AAI patch by downloading the bug 33738222 from My Oracle Support.
- 9. After the patch installation is successful, execute BD\_Duplicate\_Jar\_Removal.sh script from \$FIC\_HOME.

10. Entry (DBNAME of Atomic Schema) must be added in the tnsnames.ora file on the OFSAA server.

| NOTE | <ol><li>After Upgrade Run below scripts manually as a post<br/>upgrade steps:</li></ol>                                                                                          |
|------|----------------------------------------------------------------------------------------------------|
|      | \$FIC_HOME/database/db_tools/bin                                                                                                    |
|      | <ul> <li>./run_dbbuilder_utility.sh \$FIC_HOME/database/ man-<br/>tas_schema/delta/oracle/8.0/mantas8.1.2.0.0_delta.cfg</li> </ul>                                               |
|      | <ul> <li>./run_dbbuilder_utility.sh \$FIC_HOME/database/ bus_mk-<br/>t_schema/delta/oracle/8.0/delta_plat8.1.2.0.0.cfg</li> </ul>                                                |
|      | During installation, the PR_8.1.2.0.0_33645879.miner.sql<br>script can fail with error code ORA-02303. This issue can<br>be resolved by adding keyword FORCE to following string |
|      | CREATE OR REPLACE TYPE DEPWD_SAMT_EN_ROW<br>FORCE AS OBJECT (                                                                                                    |
|      | This issue is to be fixed in release 8.1.2.1 ML.                                                                                                    |
|      | <ol> <li>Load the below scenarios manually using the sm_load<br/>utility available in the below path:</li> </ol>                                                                 |
|      | <pre>\$FIC_HOME/database/db_tools/bin</pre>                                                                                                    |
|      | For details on running the sm_load utility, see <i>Loading</i><br><i>Scenario Metadata</i> section in OFS BD Administration<br>Guide 8.1.2.0.0.                                  |
|      | List of scenarios to be loaded:                                                                                                    |
|      | <ul> <li>ML-CIBPreviousAverageActivity.116000083.xml</li> </ul>                                                                                                    |
|      | <ul> <li>ML-CashTransPossibleCTR.116000037.xml</li> </ul>                                                                                                    |
|      | <ul> <li>ML-DepWDSameAmts.118860020.xml</li> </ul>                                                                                                    |
|      | <ul> <li>ML-LargeReportableTrans.116000099.xml</li> </ul>                                                                                                    |
|      | <ul> <li>ML-RapidMvmtFundsAllActivity.116000079.xml</li> </ul>                                                                                                    |
|      | <ul> <li>ML-StructuringAvoidReportThreshold.116000046.xml</li> </ul>                                                                                                    |
|      | <ul> <li>ML-StructuringAvoidReportThreshold.116000062.xml</li> </ul>                                                                                                    |

# 6.1.2.1 Enabling Newly Licensed App after Upgrade to BD 8.1.2.0.0

To enable newly licensed App after upgrade to BD 8.1.2.0.0 follow these steps:

- 1. Place the OFS\_BD\_SCHEMA\_OUTPUT.xml file from previous installer to the current BD812 installer path <OFS\_BD\_PACK>/schema\_creator.
- 2. Copy the content of default.properties\_bkp file from <OFS\_BD\_PACK>/OFS\_AML/conf path to the app specific folder which is newly enabled.

For example: If you are enabling OFS\_KYC for the first time, copy the content to default.properties file in <OFS\_BD\_PACK>/OFS\_KYC/conf path.

3. In the app specific default.properties file,enter the details mentioned in the tags (<!-- Start: User input required for silent installer.

--> and <!-- End: User input required for silent installer. -->).

4. Replace the below parameter values in default.properties file with the values available in the previous installer file path <OFS\_BD\_PACK>/OFS\_AML/conf/default.properties

- FCCM\_USER=##OFS\_AML\_ATOMIC\_USER##
- FCCM\_PASSWORD=##OFS\_AML\_ATOMIC\_PW##
- FCCMINFODOM=##OFS\_AML\_INFODOM\_NAME##
- FCCM\_DBNAME=##OFS\_AML\_INFDBNAME##
- FCCMINFODOM\_DESCRIPTION=##OFS\_AML\_INFODOM\_DESC##
- 5. Go to <OFS\_BD\_PACK>/conf folder. Enable the newly licensed app in the OFS\_BD\_PACK.xml file by setting ENABLE flag to YES. For more information, see Configuring OFS\_BD\_PACK.xml File.

For example: <APP\_ID PREREQ="OFS\_AAI" ENABLE="YES">OFS\_KYC</APP\_ID>

| NOTE | Enter <b>YES</b> in <b>ENABLE</b> tag to enable applications which has been installed and Enter NO in the remaining applications. |
|------|----------------------------------------------------------------------------------------------------|
|      | 0                                                                                                    |

6. Go to <OFS\_BD\_PACK>/bin folder and trigger the setup.sh.

| Ν | 0 | T | E |
|---|---|---|---|
|   |   |   |   |

Please make sure there are no leading/trailing spaces in the <JDBC\_URL> inside OFS\_BD\_SCHEMA\_OUTPUT.xml file.

# 6.1.3 Cloning Upgrades of OFS BD 8.1.1.0.0 to OFS BD 8.1.2.0.0

Perform the Cloning Upgrade of OFS BD 8.1.1.0.0 to OFS BD 8.1.2.0.0.

| NOTE • | Ensure to take the backup of File System (FIC_HOME and FTPSHARE), Atomic schema, and Config schema before performing the upgrade. |
|--------|----------------------------------------------------------------------------------------------------|
| •      | Ensure that you end all the batches before you start the upgrade process.                                                         |
| •      | For enabling the unlimited Cryptographic Policy for Java, see Enabling Unlimited Cryptographic Policy for Java.                   |
|        | ORACLE_HOME AND JAVA_HOME have to be updated<br>under FIC_HOME SUB DIRECTORIES while performing<br>cloning upgrade.               |

### Prerequisites

• Perform Cloning as per the Cloning procedure. For more information, see OFS Analytical Applications Infrastructure Cloning Reference Guide.

• Preparing hardware and software requirements.For more information, see Oracle Financial Services Analytical Applications 8.1.2.0.0 Technology Matrix for

| NOTENOTE | • The archive files are different for every operating system like Solaris Sparc and RHEL/Oracle Linux.                                                                                                    |
|----------|----------------------------------------------------------------------------------------------------|
|          | <ul> <li>If user has different schema for FSDF, see Configuring<br/>FSDF in Different Infodom (Pack on Pack Installation)<br/>before upgrading.</li> </ul>                                                                              |
|          | <ul> <li>Before upgrade take backup of all STG tables. Use the list of<br/>the STG tables (BD FSDF_OIDF Merged 81210 Staging<br/>Tables) and create SQL truncate script for truncating STG<br/>tables from BD atomic schema.</li> </ul> |
|          | • The minimum BD patch level must be bug 33767866.                                                                                                    |

- 1. Download and unzip the OFS BD 8.1.2.0.0 Installer from My Oracle Support by using the bug 33940349 OFS BD APPLICATION PACK 8.1.2.0.0.
- 2. Navigate to OFS\_BD\_PACK and grant execute (755) permission for all executables \$ chmod 755 \*.
- 3. Navigate to installer/OFS\_BD\_PACK/ conf and update OFS\_BD\_PACK.xml. Select applications to enable. For more information, see Configuring OFS\_BD\_PACK.xml File.

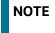

Enter **YES** in **ENABLE** tag to enable applications which has been installed and Enter NO in the remaining applications.

4. Modify PatchConfig.xml parameters under OFS\_BD\_PACK/OFS\_AML/conf/ PatchConfig.xml with appropriate values as follows:

| Placeholder Name                     | Significance and Expected Value                                                                                                    | Mandatory       |
|--------------------------------------|----------------------------------------------------------------------------------------------------|-----------------|
| ##OFS_AML_SW_<br>RMIPORT##           | The Scenario Wizard uses this attribute. It must consist of a proper port number and not be used by any other application.<br>For example, 7623 or 8204.                                                                                             | Yes             |
| ##OFS_AML_SAVE_<br>METADATA#         | The installer to decide whether to execute hierarchy Resave uses this attribute. The applicable value is ALL.                                                                                                    | Yes             |
| ##EXECUTE_PRE_<br>AND_POST_SCRIPTS## | This flag indicates if certain scripts need to be executed just<br>before and just after the data model upload Applicable value<br>is 1.                                                                                                    | Yes (Value = 0) |
| ##SCHEMA_OUT_<br>XML_PATH##          | This attribute refers to the path, which needs to be pointed<br>to OFS_BD_SCHEMA_OUTPUT.xml, which was generated at<br>the time of installation.<br>For example, /scratch/ofsaaapp/Installer/OFS_BD_PACK/<br>schema_creator/OFS_BD_SCHEMA_OUTPUT.xml | Yes             |
| ##OFS_FCCM_<br>LOADER_ROLE##         | This attribute role is used when OFS BD 8.0.1.0.0/8.0.4.0.0 is installed. The value will be available in OFS_BD_SCHEMA_OUTPUT.xml and is generated at the time of 8.1.1.0.0 Installation.                                                            | Yes             |

| Placeholder Name                        | Significance and Expected Value                                                                                                    | Mandatory                                    |
|-----------------------------------------|----------------------------------------------------------------------------------------------------|----------------------------------------------|
| ##OFS_AML_<br>ANALYST_DATA_<br>SOURCE## | Name of the Analyst Data source used for Admin Tools<br>Configurations. For example: Create a data source with<br>name ANALYST                                                                                     | Yes                                          |
| ##OFS_AML_MINER_<br>DATA_SOURCE##       | Name of the Miner Data source used for Admin Tools<br>Configurations<br>For example: Create a data source with name MINER                                                                                          | Yes                                          |
| ##BASE_COUNTRY##                        | ISO country code to use during data ingestion to record<br>Institution-derived geography risk on parties on<br>transactions that are internal to the OFSBD client.<br>For example: base_country=US base_country=US | Yes                                          |
| ##DEFAULT_<br>JURISDICTION##            | Jurisdiction to assign the derived entities and derived<br>addresses. For example:<br>default_jurisdiction=AMEA                                                                                                    | Yes                                          |
| ##TNS_ADMIN##                           | This attribute refers to the path where TNSNAMES.ORA is placed.<br>For example, /scratch/ofsaaapp                                                                                                    | Yes                                          |
| ##BIG_DATA_ ENABLE##                    | Placeholder to enable Big Data. Enter FALSE.                                                                                                    | Yes                                          |
| ##OFS_AML_SQOOP_<br>WORKING_DIR##       | Placeholder to provide SQOOP working directory for AML                                                                                                    | Mandatory only<br>if big data is<br>enabled. |
| ##OFS_AML_SSH_AUTH_<br>ALIAS##          | Placeholder to provide SSH authorization alias for AML                                                                                                    | Mandatory only<br>if big data is<br>enabled. |
| ##OFS_AML_SSH_HOST_<br>NAME##           | Placeholder to provide SSH host name for AML.                                                                                                    | Mandatory only<br>if big data is<br>enabled. |
| ##OFS_AML_SSH_<br>PORT##                | Placeholder to provide SSH port name for AML.                                                                                                    | Mandatory only<br>if big data is<br>enabled. |
| ##FSDF_UPLOAD_MODEL<br>##               | This flag indicates whether the FSDF data model has to be<br>executed or not. If the user wants to upload FSDF data<br>model, the user must enter the value as 1 or enter the value<br>as 0.                       | No                                           |

| Placeholder Name                                                                                                    | Significance and Expected Value                                                                                                    | Mandatory                                                                                          |
|----------------------------------------------------------------------------------------------------|----------------------------------------------------------------------------------------------------|----------------------------------------------------------------------------------------------------|
| Note:                                                                                                    |                                                                                                    |                                                                                                    |
| KYC Onboarding requires add                                                                                                    | litional deployments of the following:                                                                                                    |                                                                                                    |
| Initiate Onboarding                                                                                                    | Service (InitiateOnboardingService.war)                                                                                                    |                                                                                                    |
| Table To JSON Servi                                                                                                    | ce (TabletoJSONService.war)                                                                                                    |                                                                                                    |
| JSON To Table Servi                                                                                                    | ce (JSONToTablePersistenceUtility.war)                                                                                                    |                                                                                                    |
| Common Gateway S                                                                                                    | ervice (CommonGatewayService.war)                                                                                                    |                                                                                                    |
| Generate Case Input                                                                                                    | Service (GenerateCaseInputService.war)                                                                                                    |                                                                                                    |
| Create JSON Service                                                                                                    | e (createJSONService.war)                                                                                                    |                                                                                                    |
| war files, see <mark>Post Installati</mark><br>deployment , that is, OFSBD,<br>KYC onboarding.<br>For information on the servic | able in the FIC_HOME path post-installation. For information on<br>on Configuration. These deployments are in addition to the A<br>Watch list Service deployment and RAOR deployments which a<br>es, see Know Your Customer Service Guide. | pplication Pack                                                                                    |
| ##OBDATASRCNAME# #                                                                                                    | This is the name of the datasource pointing to the atomic schema.                                                                                                    | Mandatory only<br>if KYC<br>onboarding is<br>used. If not,<br>value must be<br>OBDATASRCNA<br>ME.  |
| ##COMN_GATWAY_ DS##                                                                                                    | This is the name of the datasource pointing to the atomic schema.                                                                                                    | Mandatory only<br>if KYC<br>onboarding is<br>used. If not,<br>value must be<br>COMN_<br>GATWAY_DS. |
| ##AAI_AUTH_URL##                                                                                                    | This is the URL of the BD application till the context name.<br>For example, <protocol: <br="" hostname:port="">CONTEXT_NAME&gt;.</protocol:>                                                                                              | Mandatory only<br>if KYC<br>onboarding is<br>used. If not,<br>value must be<br>AAI_URL.            |
| ##TABLE_TO_JSON_<br>PROTOCOL_SERVER_<br>PORT##                                                                                  | This is the URL of Table To JSON Service till the port number.<br>For example, < PROTOCOL: / HOSTNAME: PORT >.                                                                                                    | Mandatory only<br>if KYC<br>onboarding is<br>used. If not,<br>value must be<br>T2J_URL.            |

| Placeholder Name                                 | Significance and Expected Value                                                                                                    | Mandatory                                                                                        |
|--------------------------------------------------|----------------------------------------------------------------------------------------------------|--------------------------------------------------------------------------------------------------|
| ##JSON_TO_TABLE_<br>PROTOCOL_SERVER_<br>PORT##   | This is the URL of JSON To Table Service till the port number.<br>For example, <protocol: hostname:port="">.</protocol:>                       | Mandatory only<br>if KYC<br>onboarding is<br>used. If not,<br>value must be<br>J2T_URL.          |
| ##OB_PROTOCOL_<br>SERVER_PORT##                  | This is the URL of Initiate onboarding service till the port<br>number. For example, <protocol: hostname:port="">.</protocol:>                 | Mandatory only<br>if KYC<br>onboarding is<br>used. If not,<br>value must be<br>OB_URL.           |
| ##ECM_APP_URL##                                  | This is the URL of the ECM application till the context name.<br>For example, <protocol: <br="" hostname:port="">CONTEXT_NAME&gt;.</protocol:> | Mandatory only<br>if KYC<br>onboarding is<br>used. If not,<br>value must be<br>ECM_<br>CASE_URL. |
| ##CASE_INPUT_<br>PROTOCOL_SERVER_<br>PORT##      | This is the URL of the Generate Case Input Service till the port number. For example, <protocol: <br="">HOSTNAME:PORT&gt;.</protocol:>         | Mandatory only<br>if KYC<br>onboarding is<br>used. If not,<br>value must be<br>GCI_URL.          |
| ##COMMON_ GATEWAY_<br>PROTOCOL_SERVER_<br>PORT## | This is the URL of the Common Gateway Service till the port<br>number. For example, <protocol: hostname:port="">.</protocol:>                  | Mandatory only<br>if KYC<br>onboarding is<br>used. If not,<br>value must be<br>CMNGTWYURL.       |
| ##SCORING_<br>PROTOCOL_SERVER_<br>PORT##         | This is the URL of the RAOR Application till the port number.<br>For example, <protocol: hostname:port="">.</protocol:>                        | Mandatory only<br>if KYC<br>onboarding is<br>used. If not,<br>value must be<br>SCORING_ URL.     |
| ##OFSS_WLS_<br>PROTOCOL_SERVER_<br>PORT##        | This is the URL of the OFS Watch list application till the port<br>number. For example, <protocol: hostname:port="">.</protocol:>              | Mandatory only<br>if KYC<br>onboarding is<br>used. If not,<br>value must be<br>OFSS_<br>WLS_URL. |

| Placeholder Name                | Significance and Expected Value                                                                                                    | Mandatory                                                                                                    |
|---------------------------------|----------------------------------------------------------------------------------------------------|----------------------------------------------------------------------------------------------------|
| ##CS_PROTOCOL_<br>SERVER_PORT## | This is the URL of the OFS Customer Screening Application till the port number. For example, <protocol: hostname:port="">.</protocol:>                                                                                  | Mandatory only<br>if KYC<br>onboarding is<br>used. If not,<br>value must be<br>CS_URL.                               |
| ##COMM_LOG_PATH##               | This is the path of the KYC onboarding log file. For example,<br>/scratch/ofsaaapp/KYC808DEV/apache-tomcat-8.0.47/<br>logs.                                                                                             | Mandatory only<br>if KYC<br>onboarding is<br>used.                                                                   |
| ##QTNR_RESP_URL##               | This is the URL of the OFS KYC onboarding service , The URL<br>is <protocol: context_name="" hostname:port=""><br/>/questionnaire_api/questionnaires/resume/<infodom>/<br/>en_US?appCode=OFS_KYC.</infodom></protocol:> | Mandatory only<br>if<br>KYC onboarding<br>is<br>used. If not,<br>value<br>must be<br>##QTNR_<br>RESP_URL##.          |
| ##OFS_COMM_DATA_<br>TBSP##      | This is the table space for the common gateway. The value is COMM_<br>DATA_TBSP.                                                                                                    | Mandatory only<br>if<br>KYC onboarding<br>is<br>used. If not,<br>value<br>must be<br>##OFS_<br>COMM_DATA_<br>TBSP##. |

- 5. Navigate to the OFS\_BD\_PACK/bin folder and execute setup.sh file using the command: \$./ setup.sh SILENT.
- 6. After Installation is successful, apply AAI patch by downloading the bug 33738222 from My Oracle Support.
- 7. After the patch installation is successful, execute BD\_Duplicate\_Jar\_Removal.sh script from \$FIC\_HOME.

8. Entry (DBNAME of Atomic Schema) must be added in the tnsnames.ora file on the OFSAA server.

| NOTE | 1. | After Upgrade Run below scripts manually as a post upgrade steps.                                                                                                    |
|------|----|----------------------------------------------------------------------------------------------------|
|      |    | \$FIC_HOME/database/db_tools/bin                                                                                                    |
|      |    | <ul> <li>./run_dbbuilder_utility.sh \$FIC_HOME/database/ man-<br/>tas_schema/delta/oracle/8.0/mantas81.2.0.0_delta.cfg</li> </ul>                                           |
|      |    | <ul> <li>./run_dbbuilder_utility.sh \$FIC_HOME/database/ bus_mk-<br/>t_schema/delta/oracle/8.0/delta_plat81.2.0.0.cfg</li> </ul>                                            |
|      |    | During installation, the PR_8.1.2.0.0_33645879.miner.sql script can fail with error code ORA-02303. This issue can be resolved by adding keyword FORCE to following string: |
|      |    | CREATE OR REPLACE TYPE DEPWD_SAMT_EN_ROW FORCE<br>AS OBJECT (                                                                                                    |
|      |    | This issue is to be fixed in release 8.1.2.1 ML.                                                                                                    |
|      | 2. | To enable newly licensed app from OFSA BD pack, see<br>Enabling Newly Licensed App after Upgrade to BD 8.1.2.0.0.                                                           |
|      | 3. | Load the below scenarios manually using the sm_load utility available at: \$FIC_HOME/database/db_tools/bin.                                                                 |
|      |    | List of scenarios to be loaded:                                                                                                    |
|      |    | <ul> <li>ML-CIBPreviousAverageActivity.116000083.xml</li> </ul>                                                                                                    |
|      |    | <ul> <li>ML-CashTransPossibleCTR.116000037.xml</li> </ul>                                                                                                    |
|      |    | <ul> <li>ML-DepWDSameAmts.118860020.xml</li> </ul>                                                                                                    |
|      |    | <ul> <li>ML-LargeReportableTrans.116000099.xml</li> </ul>                                                                                                    |
|      |    | <ul> <li>ML-RapidMvmtFundsAllActivity.116000079.xml</li> </ul>                                                                                                    |
|      |    | <ul> <li>ML-StructuringAvoidReportThreshold.116000046.xml</li> </ul>                                                                                                    |
|      |    | <ul> <li>ML-StructuringAvoidReportThreshold.116000062.xml</li> </ul>                                                                                                    |

# 6.1.4 Pack on Pack Inplace Upgrade from OFS BD 8.1.1.0.0, OFS ECM 8.1.1.0.0 and OFS CRR 8.1.1.0.0 to OFS BD 8.1.2.0.0, OFS ECM 8.1.2.0.0 and OFS CRR 8.1.2.0.0

Performing Pack on Pack Inplace Upgrade from OFS BD 8.1.1.0.0, OFS ECM 8.1.1.0.0 and OFS CRR 8.1.1.0.0 to OFS BD 8.1.2.0.0, OFS ECM 8.1.2.0.0 and OFS CRR 8.1.2.0.0.

| Ensure to take the backup of File System (FIC_HOME and FTPSHARE), Atomic schema, and Config schema before performing the upgrade. |
|----------------------------------------------------------------------------------------------------|
| Ensure that the dispatcher is not running. If the dispatcher is running, stop and then start the upgrading process.               |
| Ensure that you end all the batches before you start the upgrade process.                                                         |
| Ensure that you run the END_MANTAS_BATCH before starting the upgrade.                                                             |
| For enabling the unlimited Cryptographic Policy for Java, see the section Enabling Unlimited Cryptographic Policy for Java.       |
| ORACLE_HOME AND JAVA_HOME have to be updated<br>under FIC_HOME SUB DIRECTORIES while performing<br>Inplace upgrade.               |
| If the OFS Sanctions 8.0.8.0.0 is installed, then follow below steps:                                                             |
| <ul> <li>create table KDD_BUS_DMN_SANC as (select * from KDD_BUS_DMN);</li> </ul>                                                 |
| <ul> <li>UPDATE KDD_BUS_DMN SET TF_BUS_DMN_NM=NULL;<br/>commit</li> </ul>                                                         |
|                                                                                                    |

### Topics:

- Pack on Pack Upgrade Sequence
- OFS CRR 8.1.1.0.0 to OFS CRR 8.1.2.0.0
- OFS ECM 8.1.1.0.0 to OFS ECM 8.1.2.0.0
- OFS CRR 8.1.1.0.0 to OFS CRR 8.1.2.0.0

# 6.1.4.1 Pack on Pack Upgrade Sequence

Use the following pack upgrade sequence:

- OFS BD 8.1.1.0.0 to OFS BD 8.1.2.0.0
- OFS ECM 8.1.1.0.0 to OFS ECM 8.1.2.0.0
- OFS CRR 8.1.1.0.0 to OFS CRR 8.1.2.0.0

## 6.1.4.2 OFS BD 8.1.1.0.0 to OFS BD 8.1.2.0.0

1.

NOTE

Follow these steps for OFS BD 8.1.1.0.0 to OFS BD 8.1.2.0.0.

| NOTE | <ul> <li>The archive files are different for every operating system<br/>like Solaris Sparc and RHEL/Oracle Linux.</li> </ul>                                                                                                    |
|------|----------------------------------------------------------------------------------------------------|
|      | <ul> <li>If user has different schema for FSDF, see Configuring<br/>FSDF in Different Infodom (Pack on Pack Installation)<br/>before upgrading.</li> </ul>                                                                              |
|      | <ul> <li>Before upgrade take backup of all STG tables. Use the list<br/>of the STG tables (BD FSDF_OIDF Merged 81210 Staging<br/>Tables) and create SQL truncate script for truncating STG<br/>tables from BD atomic schema.</li> </ul> |
|      | • The minimum BD patch level must be bug 33767866.                                                                                                    |
|      | d unzip the OFS BD 8.1.2.0.0 Installer from My Oracle Support by using the 9 - OFS BD APPLICATION PACK - 8.1.2.0.0.                                                                                                    |

Refer to the following instructions to download, extract, install, and configure this release:

- 2. To download and copy the OFS BD Applications Pack v8.1.2.0.0 archive file, see Downloading and Copying the OFS BD Application Pack Installer.
- 3. Login to the OFSAA Server with user credentials used to install OFSAA.
- 4. Shut down all the OFSAAI Services. For more information, see the *Start/Stop Infrastructure Services* section in Appendix E: Starting/Stopping Infrastructure Services.
- 5. Execute the following command: chmod -R 755 \$FIC HOME.
- 6. If you have Unzip utility, skip to the next step. Download the Unzip utility (OS specific) and copy it in Binary mode to the directory that is included in your PATH variable, typically \$HOME path or directory in which you have copied the 8.1.2.0.0 installer.
- 7. Uncompress the unzip installer file using the command: uncompress unzip\_<os>.Z.

In case you notice an error message, contact your UNIX administrator if the package is not installed.

- Extract the contents of the Oracle Financial Services Behavior Detection Applications Pack 8.1.2.0.0 installer archive file using the command: unzip\_<os> <name of the file to be unzipped>.
- 9. Assigne EXECUTE permission to the archive file OFS\_BD\_PACK as in the following sample command: chmod -R 750 OFS BD PACK.

10. Navigate to installer/OFS\_BD\_PACK/OFS\_AML/conf and update patchconfig.xml and grant permission to the .sh files as described in Table 10 .

| Placeholder Name                     | Significance and Expected Value                                                                                                    | Mandatory       |
|--------------------------------------|----------------------------------------------------------------------------------------------------|-----------------|
| ##OFS_AML_SW_<br>RMIPORT##           | The Scenario Wizard uses this attribute. It must<br>consist of a proper port number and not be used by<br>any other application.<br>For example, 7623 or 8204.                                                                                            | Yes             |
| ##OFS_AML_SAVE_<br>METADATA#         | The installer to decide whether to execute hierarchy<br>Resave uses this attribute. The applicable value is<br>ALL.                                                                                                    | Yes             |
| ##EXECUTE_PRE_<br>AND_POST_SCRIPTS## | This flag indicates if certain scripts need to be<br>executed just before and just after the data model<br>upload Applicable value is 1.                                                                                                    | Yes (Value = 0) |
| ##SCHEMA_OUT_<br>XML_PATH##          | This attribute refers to the path, which needs to be<br>pointed to OFS_BD_ SCHEMA_OUTPUT.xml, which<br>was generated at the time of installation.<br>For example, /scratch/ofsaaapp/Installer/OFS_BD_<br>PACK/schema_creator/<br>OFS_BD_SCHEMA_OUTPUT.xml | Yes             |
| ##OFS_FCCM_<br>LOADER_ROLE##         | This attribute role is used when OFS BD 8.0.1.0.0/<br>8.0.4.0.0 is installed. The value will be available in<br>OFS_BD_SCHEMA_ OUTPUT.xml and is generated at<br>the time of 8.1.1.0.0 Installation.                                                      | Yes             |
| ##OFS_AML_<br>ANALYST_DATA_ SOURCE## | Name of the Analyst Data source used for Admin<br>Tools Configurations. For example: Create a data<br>source with name ANALYST                                                                                                    | Yes             |
| ##OFS_AML_MINER_<br>DATA_SOURCE##    | Name of the Miner Data source used for Admin Tools<br>Configurations<br>For example: Create a data source with name MINER                                                                                                    | Yes             |
| ##BASE_COUNTRY##                     | ISO country code to use during data ingestion to<br>record<br>Institution-derived geography risk on parties on<br>transactions that are internal to the OFSBD client.<br>For example: base_country=US base_country=US                                     | Yes             |
| ##DEFAULT_<br>JURISDICTION##         | Jurisdiction to assign the derived entities and derived<br>addresses. For example:<br>default_jurisdiction=AMEA                                                                                                    | Yes             |
| ##TNS_ADMIN##                        | This attribute refers to the path where<br>TNSNAMES.ORA is placed.<br>For example, /scratch/ofsaaapp                                                                                                    | Yes             |
| ##BIG_DATA_ ENABLE##                 | Placeholder to enable Big Data. Enter FALSE.                                                                                                    | Yes             |

#### Table 10: Update patchconfig.xml

#### Table 10: Update patchconfig.xml

| Placeholder Name                  | Significance and Expected Value                                                                                                    | Mandatory                              |
|-----------------------------------|----------------------------------------------------------------------------------------------------|----------------------------------------|
| ##OFS_AML_SQOOP_<br>WORKING_DIR## | Placeholder to provide SQOOP working directory for AML                                                                                                    | Mandatory only if big data is enabled. |
| ##OFS_AML_SSH_AUTH_<br>ALIAS##    | Placeholder to provide SSH authorization alias for AML                                                                                                    | Mandatory only if big data is enabled. |
| ##OFS_AML_SSH_HOST_<br>NAME##     | Placeholder to provide SSH host name for AML.                                                                                                    | Mandatory only if big data is enabled. |
| ##OFS_AML_SSH_ PORT##             | Placeholder to provide SSH port name for AML.                                                                                                    | Mandatory only if big data is enabled. |
| ##FSDF_UPLOAD_MODEL#<br>#         | This flag indicates whether the FSDF data model has<br>to be executed or not. If the user wants to upload<br>FSDF data model, the user must enter the value as 1 or<br>enter the value as 0. | No                                     |

#### Note:

KYC Onboarding requires additional deployments of the following:

- Initiate Onboarding Service (InitiateOnboardingService.war)
- Table To JSON Service (Tableto JSONService.war)
- JSON To Table Service (JSONToTablePersistenceUtility.war)
- Common Gateway Service (CommonGatewayService.war)
- Generate Case Input Service (GenerateCaseInputService.war)
- Create JSON Service (create JSONService.war)

The above .war files are available in the FIC\_HOME path post-installation. For information on deploying the .war files, see Post Installation Configuration. These deployments are in addition to the Application Pack deployment , that is, OFSBD, Watch list Service deployment and RAOR deployments which are mandatory for KYC onboarding.

For information on the services, see Know Your Customer Service Guide.

The following parameters are applicable for KYC Onboarding:

| ##OBDATASRCNAME# #  | This is the name of the datasource pointing to the atomic schema.                                                                          | Mandatory only if<br>KYC onboarding is<br>used. If not, value<br>must be<br>OBDATASRCNAME.   |
|---------------------|----------------------------------------------------------------------------------------------------|----------------------------------------------------------------------------------------------|
| ##COMN_GATWAY_ DS## | This is the name of the datasource pointing to the atomic schema.                                                                          | Mandatory only if<br>KYC onboarding is<br>used. If not, value<br>must be COMN_<br>GATWAY_DS. |
| ##AAI_AUTH_URL##    | This is the URL of the BD application till the context<br>name. For example, <protocol: <br="">HOSTNAME:PORT/CONTEXT_NAME&gt;.</protocol:> | Mandatory only if<br>KYC onboarding is<br>used. If not, value<br>must be AAI_URL.            |

### Table 10: Update patchconfig.xml

| Placeholder Name                                 | Significance and Expected Value                                                                                                    | Mandatory                                                                                  |
|--------------------------------------------------|----------------------------------------------------------------------------------------------------|--------------------------------------------------------------------------------------------|
| ##TABLE_TO_JSON_<br>PROTOCOL_SERVER_<br>PORT##   | This is the URL of Table To JSON Service till the port<br>number. For example, <protocol: <br="">HOSTNAME:PORT&gt;.</protocol:>              | Mandatory only if<br>KYC onboarding is<br>used. If not, value<br>must be T2J_URL.          |
| ##JSON_TO_TABLE_<br>PROTOCOL_SERVER_<br>PORT##   | This is the URL of JSON To Table Service till the port number. For example, <protocol: hostname:port="">.</protocol:>                        | Mandatory only if<br>KYC onboarding is<br>used. If not, value<br>must be J2T_URL.          |
| ##OB_PROTOCOL_<br>SERVER_PORT##                  | This is the URL of Initiate onboarding service till the port number. For example, <protocol: hostname:port="">.</protocol:>                  | Mandatory only if<br>KYC onboarding is<br>used. If not, value<br>must be OB_URL.           |
| ##ECM_APP_URL##                                  | This is the URL of the ECM application till the context<br>name. For example, <protocol: <br="">HOSTNAME:PORT/CONTEXT_NAME&gt;.</protocol:>  | Mandatory only if<br>KYC onboarding is<br>used. If not, value<br>must be ECM_<br>CASE_URL. |
| ##CASE_INPUT_<br>PROTOCOL_SERVER_<br>PORT##      | This is the URL of the Generate Case Input Service till<br>the port number. For example, <protocol: <br="">HOSTNAME:PORT&gt;.</protocol:>    | Mandatory only if<br>KYC onboarding is<br>used. If not, value<br>must be GCI_URL.          |
| ##COMMON_ GATEWAY_<br>PROTOCOL_SERVER_<br>PORT## | This is the URL of the Common Gateway Service till<br>the port number. For example, <protocol: <br="">HOSTNAME:PORT&gt;.</protocol:>         | Mandatory only if<br>KYC onboarding is<br>used. If not, value<br>must be<br>CMNGTWYURL.    |
| ##SCORING_<br>PROTOCOL_SERVER_<br>PORT##         | This is the URL of the RAOR Application till the port number. For example, <protocol: hostname:port="">.</protocol:>                         | Mandatory only if<br>KYC onboarding is<br>used. If not, value<br>must be SCORING_<br>URL.  |
| ##OFSS_WLS_<br>PROTOCOL_SERVER_<br>PORT##        | This is the URL of the OFS Watch list application till<br>the port number. For example, <protocol: <br="">HOSTNAME:PORT&gt;.</protocol:>     | Mandatory only if<br>KYC onboarding is<br>used. If not, value<br>must be OFSS_<br>WLS_URL. |
| ##CS_PROTOCOL_<br>SERVER_PORT##                  | This is the URL of the OFS Customer Screening<br>Application till the port number. For example,<br><protocol: hostname:port="">.</protocol:> | Mandatory only if<br>KYC onboarding is<br>used. If not, value<br>must be CS_URL.           |
| ##COMM_LOG_PATH##                                | This is the path of the KYC onboarding log file. For<br>example,<br>/scratch/ofsaaapp/KYC808DEV/apache-tomcat-<br>8.0.47/logs.               | Mandatory only if<br>KYC onboarding is<br>used.                                            |

| Placeholder Name           | Significance and Expected Value                                                                                                    | Mandatory                                                                                                |
|----------------------------|----------------------------------------------------------------------------------------------------|----------------------------------------------------------------------------------------------------|
| ##QTNR_RESP_URL##          | This is the URL of the OFS KYC onboarding service ,<br>The URL is <protocol: <br="" hostname:port="">CONTEXT_NAME&gt;<br/>/questionnaire_api/questionnaires/resume/<br/><infodom>/<br/>en_US?appCode=OFS_KYC.</infodom></protocol:> | Mandatory only if<br>KYC onboarding is<br>used. If not, value<br>must be ##QTNR_<br>RESP_URL##.          |
| ##OFS_COMM_DATA_<br>TBSP## | This is the table space for the common gateway. The value is COMM_DATA_TBSP.                                                                                                    | Mandatory only if<br>KYC onboarding is<br>used. If not, value<br>must be ##OFS_<br>COMM_DATA_<br>TBSP##. |

#### Table 10: Update patchconfig.xml

- 11. Navigate to OFS\_BD\_PACK/bin and execute the command: ./setup.sh SILENT.
- 12. After Installation is successful, apply AAI patch by downloading the bug 33738222 from My Oracle Support.
- 13. After the patch installation is successful, execute BD\_Duplicate\_Jar\_Removal.sh script from \$FIC\_HOME.

14. Entry (DBNAME of Atomic Schema) must be added in the tnsnames.ora file on the OFSAA server.

| NOTE | 1. | After Upgrade Run below scripts manually as a post upgrade steps.                                                                                                    |
|------|----|----------------------------------------------------------------------------------------------------|
|      |    | <pre>\$FIC_HOME/database/db_tools/bin</pre>                                                                                                    |
|      |    | <ul> <li>./run_dbbuilder_utility.sh \$FIC_HOME/database/ man-<br/>tas_schema/delta/oracle/8.0/mantas8.1.2.0.0_delta.cfg</li> </ul>                                                |
|      |    | <ul> <li>./run_dbbuilder_utility.sh \$FIC_HOME/database/ bus_mk-<br/>t_schema/delta/oracle/8.0/delta_plat8.1.2.0.0.cfg</li> </ul>                                                 |
|      |    | During installation, the PR_8.1.2.0.0_33645879.miner.sql<br>script can fail with error code ORA-02303. This issue can<br>be resolved by adding keyword FORCE to following string: |
|      |    | CREATE OR REPLACE TYPE DEPWD_SAMT_EN_ROW<br>FORCE AS OBJECT (                                                                                                    |
|      |    | This issue is to be fixed in release 8.1.2.1 ML.                                                                                                    |
|      | 2. | Load the below scenarios manually using the sm_load<br>utility available at: \$FIC_HOME/database/db_tools/bin                                                                     |
|      |    | List of scenarios to be loaded                                                                                                    |
|      |    | <ul> <li>ML-CIBPreviousAverageActivity.116000083.xml</li> </ul>                                                                                                    |
|      |    | <ul> <li>ML-CashTransPossibleCTR.116000037.xml</li> </ul>                                                                                                    |
|      |    | <ul> <li>ML-DepWDSameAmts.118860020.xml</li> </ul>                                                                                                    |
|      |    | <ul> <li>ML-LargeReportableTrans.116000099.xml</li> </ul>                                                                                                    |
|      |    | <ul> <li>ML-RapidMvmtFundsAllActivity.116000079.xml</li> </ul>                                                                                                    |
|      |    | <ul> <li>ML-StructuringAvoidReportThreshold.116000046.xml</li> </ul>                                                                                                    |
|      |    | <ul> <li>ML-StructuringAvoidReportThreshold.116000062.xml</li> </ul>                                                                                                    |

15. Verify if the release is applied successfully by checking the log file generated in the installation folder. You can ignore ORA-00001, ORA-00955, ORA-02260, and ORA-01430 errors in the log file. In case of any other errors, contact Oracle Support.

| NOTE | • The DMT migration utility is executed during BD<br>installation to migrate the DMT metadata (PLC/Data<br>Source/Data Mapping/Data File Mapping) to be persisted<br>in tables instead of XML. You may be required to re-run<br>the DMT migration utility in some scenarios. To identify<br>whether to run the utility, how to run, and how to handle<br>migration issues, see OFSAA DMT Metadata Migration<br>Guide. |
|------|----------------------------------------------------------------------------------------------------|
|      | <ul> <li>Ignore the below fatal error in the putty console while<br/>upgrading</li> </ul>                                                                                                    |
|      | Summary will be written to:/log/<br>DMTMigrationUtilityReport.log                                                                                                    |
|      | Detailed logs can be found in:/log/<br>DMTMigrationUtility.log                                                                                                    |
|      | FIC_HOME:/scratch/ofsaadb/BDECM8110CT/                                                                                                    |
|      | [Fatal Error] ETLLoader.properties:2:1: Premature end of file.                                                                                                    |

- 16. For more information on securing your OFSAA Infrastructure, see the Security Guide in OHC Library.
- 17. Add umask 0027 in the .profile of the UNIX account, which manages the WEB server to ensure restricted access permissions.
- 18. Restart all the OFSAAI services. For more information, see the *Start/Stop Infrastructure Services* section in Appendix E: Starting/Stopping Infrastructure Services.
- 19. Generate the application EAR/WAR file and redeploy the application onto your configured web application server. For more information on generating and deploying EAR / WAR file, see Appendix D: Creating and Deploying EAR/WAR File.
- 20. Deploy the RPD and Catalog ORACLE ANALYTIC SERVER (OAS) 5.9 files available under \$FIC\_HOME/ORACLE ANALYTIC SERVER (OAS) 5.9 folder.
- 21. For enabling TDE in case of a new installation, see the *Configuring TDE in case of Upgrade* section in Appendix R: Configuring TDE and Data Redaction in OFSAA.
- 22. For enabling Data Redaction in case of a new installation, see the *Enabling Data Redaction in case of Upgrade* section in Appendix R: Configuring TDE and Data Redaction in OFSAA.

**NOTE** To enable newly licensed app from OFSA BD Pack, see Enabling Newly Licensed App after Upgrade to BD 8.1.2.0.0.

# 6.1.4.3 OFS ECM 8.1.1.0.0 to OFS ECM 8.1.2.0.0

See the OFS ECM Installation Guide 8.1.2.0.0 for Pack on Pack Inplace Upgrade steps from OFS ECM 8.1.1.0.0 to OFS ECM 8.1.2.0.0.

#### 6.1.4.4 OFS CRR 8.1.1.0.0 to OFS CRR 8.1.2.0.0

See the OFS CRR Installation Guide 8.1.2.0.0 for Pack on Pack Inplace Upgrade steps from OFS CRR 8.1.1.0.0 to OFS CRR 8.1.2.0.0.

# 6.1.5 Pack on Pack Cloning Upgrade from OFS BD 8.1.1.0.0, OFS ECM 8.1.1.0.0 and OFS CRR 8.1.1.0.0 to OFS BD 8.1.2.0.0, OFS ECM 8.1.2.0.0 and OFS CRR 8.1.2.0.0

Performing Pack on Pack Cloning Upgrade from OFS BD 8.1.1.0.0, OFS ECM 8.1.1.0.0 and OFS CRR 8.1.1.0.0 to OFS BD 8.1.2.0.0, OFS ECM 8.1.2.0.0 and OFS CRR 8.1.2.0.0.

#### Prerequisites

- Perform Cloning as per the Cloning procedure. For more information, see OFS Analytical Applications Infrastructure Cloning Reference Guide.
- See the Oracle Financial Services Analytical Applications 8.1.2.0.0 Technology Matrix for preparing hardware and software requirements.

| NOT     | re • | The archive files are different for every operating system like Solaris Sparc and RHEL/Oracle Linux.                                                                                           |
|---------|------|----------------------------------------------------------------------------------------------------|
|         | •    | Ensure to take the backup of File System (FIC_HOME/<br>FTPSHARE), Atomic schema, and Config schema before<br>performing the upgrade.                                                           |
|         | •    | Ensure that the dispatcher is not running. If the dispatcher is running, stop and then start the upgrading process.                                                                            |
|         | •    | Ensure that you end all the batches before you start the upgrade process.                                                                                                    |
|         | •    | Ensure that you run the END_MANTAS_BATCH before<br>starting the upgrade. For enabling the unlimited<br>Cryptographic Policy for Java, see Enabling Unlimited<br>Cryptographic Policy for Java. |
|         | •    | ORACLE_HOME AND JAVA_HOME have to be updated<br>under FIC_HOME SUB DIRECTORIES while performing<br>cloning upgrade.                                                                            |
|         | •    | If the OFS Sanctions 8.0.8.0.0 is installed, then follow below steps:                                                                                                    |
|         |      | <ul> <li>create table KDD_BUS_DMN_SANC as (select * from<br/>KDD_BUS_DMN);</li> </ul>                                                                                                    |
|         |      | <ul> <li>UPDATE KDD_BUS_DMN SET TF_BUS_DMN_NM=NULL;<br/>commit</li> </ul>                                                                                                    |
| Topics: |      |                                                                                                    |

- Pack on Pack Upgrade Sequence
- OFS BD 8.1.1.0.0 to OFS BD 8.1.2.0.0
- OFS ECM 8.1.1.0.0 to OFS ECM 8.1.2.0.0
- OFS CRR 8.1.1.0.0 to OFS CRR 8.1.2.0.0

# 6.1.5.1 Pack on Pack Upgrade Sequence

Use the following pack upgrade sequence:

- OFS BD 8.1.1.0.0 to OFS BD 8.1.2.0.0
- OFS ECM 8.1.1.0.0 to OFS ECM 8.1.2.0.0
- OFS CRR 8.1.1.0.0 to OFS CRR 8.1.2.0.0

#### 6.1.5.2 OFS BD 8.1.1.0.0 to OFS BD 8.1.2.0.0

Follow these steps for OFS BD 8.1.1.0.0 to OFS BD 8.1.2.0.0:

| NOTE | The archive files are different for every operating system like Solaris Sparc and RHEL/Oracle Linux.                                                                                                    |
|------|----------------------------------------------------------------------------------------------------|
|      | <ul> <li>If user has different schema for FSDF, see Configuring<br/>FSDF in Different Infodom (Pack on Pack Installation)<br/>before upgrading.</li> </ul>                                                                              |
|      | <ul> <li>Before upgrade take backup of all STG tables. Use the list<br/>of the STG tables (BD FSDF_OIDF Merged 81210 Staging<br/>Tables) and create SQL truncate script for truncating STG<br/>tables from BD atomic schema.</li> </ul> |
|      | The minimum BD patch level must be<br>bug 33767866.                                                                                                    |

- 1. Download and unzip the OFS BD 8.1.2.0.0 Installer from My Oracle Support by using the bug 33940349 OFS BD APPLICATION PACK 8.1.2.0.0.
- 2. Login to the OFSAA Server with user credentials used to install OFSAA.
- 3. Shut down all the OFSAAI Services. For more information, see the *Start/Stop Infrastructure Services* section in Appendix E: Starting/Stopping Infrastructure Services.
- 4. Execute the command: chmod -R 755 \$FIC HOME.
- 5. If you have Unzip utility, skip to the next step. Download the Unzip utility (OS specific) and copy it in Binary mode to the directory that is included in your PATH variable, typically \$HOME path or directory in which you have copied the 8.1.1.0.0 installer.
- 6. Uncompress the unzip installer file using the command: uncompress unzip\_<os>.Z

**NOTE** In case you notice an error message "uncompress: not found [No such file or directory]" contact your UNIX administrator if the package is not installed.

7. Extract the contents of the Oracle Financial Services Behavior Detection Applications Pack 8.1.2.0.0 installer archive file using the command: unzip\_<os> <name of the file to be unzipped>

Assign EXECUTE permission to the archive file OFS\_BD\_PACK as in the command: chmod -R 755 OFS\_BD\_PACK.

8. Update patchconfig.xml and grant permission to the .sh files as described in Table 11:

| Placeholder Name                     | Significance and Expected Value                                                                                                    | Mandatory                                    |
|--------------------------------------|----------------------------------------------------------------------------------------------------|----------------------------------------------|
| ##OFS_AML_SW_<br>RMIPORT##           | The Scenario Wizard uses this attribute. It must consist<br>of a proper port number and not be used by any other<br>application.<br>For example, 7623 or 8204.                                                                                            | Yes                                          |
| ##OFS_AML_SAVE_<br>METADATA#         | The installer to decide whether to execute hierarchy<br>Resave uses this attribute. The applicable value is ALL.                                                                                                    | Yes                                          |
| ##EXECUTE_PRE_<br>AND_POST_SCRIPTS## | This flag indicates if certain scripts need to be executed<br>just before and just after the data model upload<br>Applicable value is 1.                                                                                                    | Yes (Value = 0)                              |
| ##SCHEMA_OUT_<br>XML_PATH##          | This attribute refers to the path, which needs to be<br>pointed to OFS_BD_ SCHEMA_OUTPUT.xml, which was<br>generated at the time of installation.<br>For example, /scratch/ofsaaapp/Installer/OFS_BD_<br>PACK/schema_creator/<br>OFS_BD_SCHEMA_OUTPUT.xml | Yes                                          |
| ##OFS_FCCM_<br>LOADER_ROLE##         | This attribute role is used when OFS BD 8.0.1.0.0/<br>8.0.4.0.0 is installed. The value will be available in<br>OFS_BD_SCHEMA_ OUTPUT.xml and is generated at<br>the time of 8.1.1.0.0 Installation.                                                      | Yes                                          |
| ##OFS_AML_<br>ANALYST_DATA_SOURCE##  | Name of the Analyst Data source used for Admin Tools<br>Configurations. For example: Create a data source with<br>name ANALYST                                                                                                    | Yes                                          |
| ##OFS_AML_MINER_<br>DATA_SOURCE##    | Name of the Miner Data source used for Admin Tools<br>Configurations<br>For example: Create a data source with name MINER                                                                                                    | Yes                                          |
| ##BASE_COUNTRY##                     | ISO country code to use during data ingestion to record<br>Institution-derived geography risk on parties on<br>transactions that are internal to the OFSBD client.<br>For example: base_country=US base_country=US                                        | Yes                                          |
| ##DEFAULT_<br>JURISDICTION##         | Jurisdiction to assign the derived entities and derived<br>addresses. For example:<br>default_jurisdiction=AMEA                                                                                                    | Yes                                          |
| ##TNS_ADMIN##                        | This attribute refers to the path where TNSNAMES.ORA is placed.<br>For example, /scratch/ofsaaapp                                                                                                    | Yes                                          |
| ##BIG_DATA_ENABLE##                  | Placeholder to enable Big Data. Enter FALSE.                                                                                                    | Yes                                          |
| ##OFS_AML_SQOOP_<br>WORKING_DIR##    | Placeholder to provide SQOOP working directory for AML                                                                                                    | Mandatory only if<br>big data is<br>enabled. |

### Table 11: PatchConfig.xml Parameters

| Placeholder Name               | Significance and Expected Value                                                                                                    | Mandatory                                    |
|--------------------------------|----------------------------------------------------------------------------------------------------|----------------------------------------------|
| ##OFS_AML_SSH_AUTH_<br>ALIAS## | Placeholder to provide SSH authorization alias for AML                                                                                                    | Mandatory only if<br>big data is<br>enabled. |
| ##OFS_AML_SSH_HOST_<br>NAME##  | Placeholder to provide SSH host name for AML.                                                                                                    | Mandatory only if<br>big data is<br>enabled. |
| ##OFS_AML_SSH_ PORT##          | Placeholder to provide SSH port name for AML.                                                                                                    | Mandatory only if<br>big data is<br>enabled. |
| ##FSDF_UPLOAD_MODEL#<br>#      | This flag indicates whether the FSDF data model has to<br>be executed or not. If the user wants to upload FSDF<br>data model, the user must enter the value as 1 or enter<br>the value as 0. | No                                           |

#### Note:

KYC Onboarding requires additional deployments of the following:

- Initiate Onboarding Service (InitiateOnboardingService.war)
- Table To JSON Service (Tableto JSON Service.war)
- JSON To Table Service (JSONToTablePersistenceUtility.war)
- Common Gateway Service (CommonGatewayService.war)
- Generate Case Input Service (GenerateCaseInputService.war)
- Create JSON Service (create JSONService.war)

The above .war files are available in the FIC\_HOME path post-installation. For information on deploying the .war files, see Post Installation Configuration. These deployments are in addition to the Application Pack deployment , that is, OFSBD, Watch list Service deployment and RAOR deployments which are mandatory for KYC onboarding.

For information on the services, see Know Your Customer Service Guide.

The following parameters are applicable for KYC Onboarding:

| ##OBDATASRCNAME# #  | This is the name of the datasource pointing to the atomic schema.                                                                   | Mandatory only if<br>KYC onboarding is<br>used. If not, value<br>must be<br>OBDATASRCNAM<br>E. |
|---------------------|----------------------------------------------------------------------------------------------------|------------------------------------------------------------------------------------------------|
| ##COMN_GATWAY_ DS## | This is the name of the datasource pointing to the atomic schema.                                                                   | Mandatory only if<br>KYC onboarding is<br>used. If not, value<br>must be COMN_<br>GATWAY_DS.   |
| ##AAI_AUTH_URL##    | This is the URL of the BD application till the context name. For example, <protocol: context_name="" hostname:port="">.</protocol:> | Mandatory only if<br>KYC onboarding is<br>used. If not, value<br>must be AAI_URL.              |

| Placeholder Name                                 | Significance and Expected Value                                                                                                    | Mandatory                                                                                  |
|--------------------------------------------------|----------------------------------------------------------------------------------------------------|--------------------------------------------------------------------------------------------|
| ##TABLE_TO_JSON_<br>PROTOCOL_SERVER_<br>PORT##   | This is the URL of Table To JSON Service till the port<br>number. For example, <protocol: <br="">HOSTNAME:PORT&gt;.</protocol:>                | Mandatory only if<br>KYC onboarding is<br>used. If not, value<br>must be T2J_URL.          |
| ##JSON_TO_TABLE_<br>PROTOCOL_SERVER_<br>PORT##   | This is the URL of JSON To Table Service till the port<br>number. For example, <protocol: <br="">HOSTNAME:PORT&gt;.</protocol:>                | Mandatory only if<br>KYC onboarding is<br>used. If not, value<br>must be J2T_URL.          |
| ##OB_PROTOCOL_<br>SERVER_PORT##                  | This is the URL of Initiate onboarding service till the port number. For example, <protocol: <br="">HOSTNAME:PORT&gt;.</protocol:>             | Mandatory only if<br>KYC onboarding is<br>used. If not, value<br>must be OB_URL.           |
| ##ECM_APP_URL##                                  | This is the URL of the ECM application till the context<br>name. For example, <protocol: <br="" hostname:port="">CONTEXT_NAME&gt;.</protocol:> | Mandatory only if<br>KYC onboarding is<br>used. If not, value<br>must be ECM_<br>CASE_URL. |
| ##CASE_INPUT_<br>PROTOCOL_SERVER_<br>PORT##      | This is the URL of the Generate Case Input Service till the port number. For example, <protocol: hostname:port="">.</protocol:>                | Mandatory only if<br>KYC onboarding is<br>used. If not, value<br>must be GCI_URL.          |
| ##COMMON_ GATEWAY_<br>PROTOCOL_SERVER_<br>PORT## | This is the URL of the Common Gateway Service till the port number. For example, <protocol: <br="">HOSTNAME:PORT&gt;.</protocol:>              | Mandatory only if<br>KYC onboarding is<br>used. If not, value<br>must be<br>CMNGTWYURL.    |
| ##SCORING_<br>PROTOCOL_SERVER_<br>PORT##         | This is the URL of the RAOR Application till the port<br>number. For example, <protocol: <br="">HOSTNAME:PORT&gt;.</protocol:>                 | Mandatory only if<br>KYC onboarding is<br>used. If not, value<br>must be<br>SCORING_URL.   |
| ##OFSS_WLS_<br>PROTOCOL_SERVER_<br>PORT##        | This is the URL of the OFS Watch list application till the port number. For example, <protocol: <br="">HOSTNAME:PORT&gt;.</protocol:>          | Mandatory only if<br>KYC onboarding is<br>used. If not, value<br>must be OFSS_<br>WLS_URL. |
| ##CS_PROTOCOL_<br>SERVER_PORT##                  | This is the URL of the OFS Customer Screening<br>Application till the port number. For example,<br><protocol: hostname:port="">.</protocol:>   | Mandatory only if<br>KYC onboarding is<br>used. If not, value<br>must be CS_URL.           |
| ##COMM_LOG_PATH##                                | This is the path of the KYC onboarding log file. For<br>example,<br>/scratch/ofsaaapp/KYC808DEV/apache-tomcat-<br>8.0.47/logs.                 | Mandatory only if<br>KYC onboarding is<br>used.                                            |

| Placeholder Name           | Significance and Expected Value                                                                                                    | Mandatory                                                                                                |
|----------------------------|----------------------------------------------------------------------------------------------------|----------------------------------------------------------------------------------------------------|
| ##QTNR_RESP_URL##          | This is the URL of the OFS KYC onboarding service , The<br>URL is <protocol: <br="" hostname:port="">CONTEXT_NAME&gt;<br/>/questionnaire_api/questionnaires/resume/<br/><infodom>/<br/>en_US?appCode=OFS_KYC.</infodom></protocol:> | Mandatory only if<br>KYC onboarding is<br>used. If not, value<br>must be<br>##QTNR_<br>RESP_URL##.       |
| ##OFS_COMM_DATA_<br>TBSP## | This is the table space for the common gateway. The value is COMM_<br>DATA_TBSP.                                                                                                    | Mandatory only if<br>KYC onboarding is<br>used. If not, value<br>must be ##OFS_<br>COMM_DATA_<br>TBSP##. |

- 9. Navigate to OFS\_BD\_PACK/bin and execute the command: ./setup.sh SILENT.
- 10. After Installation is successful, apply AAI patch by downloading the bug 33738222 from My Oracle Support.
- 11. After the patch installation is successful, execute BD\_Duplicate\_Jar\_Removal.sh script from \$FIC\_HOME.
- 12. If the release is applied successfully, check the log file generated by verifying in the installation folder. Ignore ORA-00001, ORA-00955, ORA-02260, and ORA-01430 errors in the log file. In case of any other errors, contact My Oracle Support.

| NOTE | • The DMT migration utility is executed during BD<br>installation to migrate the DMT metadata (PLC/Data<br>Source/Data Mapping/Data File Mapping) to be persisted<br>in tables instead of XML. You may be required to re-run<br>the DMT migration utility in some scenarios. To identify<br>whether to run the utility, how to run, and how to handle<br>migration issues, see OFSAA DMT Metadata Migration<br>Guide. |
|------|----------------------------------------------------------------------------------------------------|
|      | <ul> <li>Ignore the below fatal error in the putty console while<br/>upgrading</li> </ul>                                                                                                    |
|      | Summary will be written to:/log/<br>DMTMigrationUtilityReport.log                                                                                                    |
|      | Detailed logs can be found in:/log/<br>DMTMigrationUtility.log                                                                                                    |
|      | FIC_HOME:/scratch/ofsaadb/BDECM8110CT/                                                                                                    |
|      | [Fatal Error] ETLLoader.properties:2:1: Premature end of file.                                                                                                    |

13. Entry (DBNAME of Atomic Schema) must be added in the tnsnames.ora file on the OFSAA server.

| <ul> <li>\$FIC_HOME/database/db_tools/bin</li> <li>./run_dbbuilder_utility.sh \$FIC_HOME/database/ mantas_schema/delta/oracle/8.0/mantas81.2.0.0_delta.cfg</li> <li>./run_dbbuilder_utility.sh \$FIC_HOME/database/ bus_mkt_schema/delta/oracle/8.0/delta_plat81.2.0.0.cfg</li> <li>During installation, the PR_81.2.0.0_33645879.miner.sql script can fail with error code ORA-02303. This issue can be resolved by adding keyword FORCE to following string:<br/>CREATE OR REPLACE TYPE DEPWD_SAMT_EN_ROW FORCE AS OBJECT (<br/>This issue is to be fixed in release 8.1.2.1 ML.</li> <li>Load the below scenarios manually using the sm_load utility available at: \$FIC_HOME/database/db_tools/bin.<br/>List of scenarios to be loaded:</li> <li>ML-CIBPreviousAverageActivity.116000083.xml</li> <li>ML-CashTransPossibleCTR.116000079.xml</li> <li>ML-LargeReportableTrans.116000079.xml</li> <li>ML-StructuringAvoidReportThreshold.116000062.xml</li> <li>For more information on securing your OFSAA Infrastructure, see the Security Guide in OHC</li> </ul>                                                                                                    | NOTE 1                           | <ul> <li>After Upgrade Run below scripts manually as a post<br/>upgrade steps.</li> </ul> |
|----------------------------------------------------------------------------------------------------|----------------------------------|-------------------------------------------------------------------------------------------|
| <ul> <li>./run_dbbuilder_utility.sh \$FIC_HOME/database/ man-<br/>tas_schema/delta/oracle/8.0/mantas8.12.0.0_delta.cfg</li> <li>./run_dbbuilder_utility.sh \$FIC_HOME/database/ bus_mk-<br/>t_schema/delta/oracle/8.0/delta_plat8.12.0.0.cfg</li> <li>During installation, the PR_8.12.0.0_33645879.miner.sql<br/>script can fail with error code ORA-02303. This issue can<br/>be resolved by adding keyword FORCE to following string:<br/>CREATE OR REPLACE TYPE DEPWD_SAMT_EN_ROW<br/>FORCE AS OBJECT (<br/>This issue is to be fixed in release 8.1.2.1 ML.</li> <li>Load the below scenarios manually using the sm_load<br/>utility available at: \$FIC_HOME/database/db_tools/bin.<br/>List of scenarios to be loaded:</li> <li>ML-CIBPreviousAverageActivity.116000083.xml</li> <li>ML-Cash TransPossibleCTR.116000037.xml</li> <li>ML-DepWDSameAmts.118600020.xml</li> <li>ML-LargeReportableTrans.116000099.xml</li> <li>ML-LargeReportableTrans.116000099.xml</li> <li>ML-StructuringAvoidReportThreshold.116000046.xml</li> <li>ML-StructuringAvoidReportThreshold.116000046.xml</li> <li>ML-StructuringAvoidReportThreshold.116000046.xml</li> <li>ML-StructuringAvoidReportThreshold.116000062.xml</li> <li>ML-StructuringAvoidReportThreshold.116000046.xml</li> <li>ML-StructuringAvoidReportThreshold.116000046.xml</li> <li>ML-StructuringAvoidReportThreshold.116000046.xml</li> <li>ML-StructuringAvoidReportThreshold.116000046.xml</li> <li>ML-StructuringAvoidReportThreshold.116000046.xml</li> <li>ML-StructuringAvoidReportThreshold.116000046.xml</li> <li>ML-StructuringAvoidReportThreshold.116000046.xml</li> <li>ML-StructuringAvoidReportThreshold.116000046.xml</li> <li>ML-StructuringAvoidReportThreshold.116000046.xml</li> <li>ML-StructuringAvoidReportThreshold.116000046.xml</li> <li>ML-StructuringAvoidReportThreshold.116000046.xml</li> <li>ML-StructuringAvoidReportThreshold.116000046.xml</li> <li>ML-StructuringAvoidReportThreshold.116000046.xml</li> <li>ML-StructuringAvoidReportThreshold.116000046.</li></ul>                                                            |                                  |                                                                                           |
| <ul> <li>Lschema/delta/oracle/8.0/delta_plat8.1.2.0.0.cfg</li> <li>During installation, the PR_8.1.2.0.0_33645879.miner.sql<br/>script can fail with error code ORA-02303. This issue can<br/>be resolved by adding keyword FORCE to following string:<br/>CREATE OR REPLACE TYPE DEPWD_SAMT_EN_ROW<br/>FORCE AS OBJECT (<br/>This issue is to be fixed in release 8.1.2.1 ML.</li> <li>Load the below scenarios manually using the sm_load<br/>utility available at: \$FIC_HOME/database/db_tools/bin.<br/>List of scenarios to be loaded:         <ul> <li>ML-CIBPreviousAverageActivity.116000083.xml</li> <li>ML-CashTransPossibeCTR.116000037.xml</li> <li>ML-CageReportableTrans.1166000079.xml</li> <li>ML-CageReportableTrans.116000099.xml</li> <li>ML-StructuringAvoidReportThreshold.116000046.xml</li> <li>ML-StructuringAvoidReportThreshold.116000062.xml</li> </ul> </li> <li>ML-StructuringAvoidReportThreshold.116000062.xml</li> <li>ML-StructuringAvoidReportThreshold.116000062.xml</li> <li>ML-StructuringAvoidReportThreshold.116000062.xml</li> <li>ML-StructuringAvoidReportThreshold.116000062.xml</li> <li>ML-StructuringAvoidReportThreshold.116000062.xml</li> <li>ML-StructuringAvoidReportThreshold.116000062.xml</li> <li>ML-StructuringAvoidReportThreshold.116000062.xml</li> <li>ML-StructuringAvoidReportThreshold.116000062.xml</li> <li>ML-StructuringAvoidReportThreshold.116000062.xml</li> <li>ML-StructuringAvoidReportThreshold.116000062.xml</li> <li>ML-StructuringAvoidReportThreshold.116000062.xml</li> <li>ML-StructuringAvoidReportThreshold.116000062.xml</li> <li>ML-StructuringAvoidReportThreshold.116000062.xml</li> <li>ML-Structure Services.</li> <li>Restart all the OFSAAI services. For more information, see the Start/Stop Infrastructure Servisection in Appendix E: Starting/Stopping Infrastructure Services.</li> <li>Generate the application EAR/WAR file and redeploy the application onto your configured we applicat</li></ul>                                                                                                    |                                  | <ul> <li>./run_dbbuilder_utility.sh \$FIC_HOME/database/ man-</li> </ul>                  |
| <ul> <li>script can fail with error code ORA-02303. This issue can be resolved by adding keyword FORCE to following string:</li> <li>CREATE OR REPLACE TYPE DEPWD_SAMT_EN_ROW FORCE AS OBJECT ( This issue is to be fixed in release 8.1.2.1 ML.</li> <li>Load the below scenarios manually using the sm_load utility available at: \$FIC_HOME/database/db_tools/bin. List of scenarios to be loaded: <ul> <li>ML-CIBPreviousAverageActivity.116000083.xml</li> <li>ML-DepWDSameAmts.118860020.xml</li> <li>ML-DepWDSameAmts.118860020.xml</li> <li>ML-ArageReportableTrans.116000099.xml</li> <li>ML-BructuringAvoidReportThreshold.116000046.xml</li> <li>ML-StructuringAvoidReportThreshold.116000046.xml</li> <li>ML-StructuringAvoidReportThreshold.116000046.xml</li> </ul> </li> <li>ML-StructuringAvoidReportThreshold.116000062.xml</li> <li>ML-StructuringAvoidReportThreshold.116000046.xml</li> <li>ML-StructuringAvoidReportThreshold.116000046.xml</li> <li>ML-StructuringAvoidReportThreshold.116000046.xml</li> <li>ML-StructuringAvoidReportThreshold.116000046.xml</li> <li>ML-StructuringAvoidReportThreshold.116000046.xml</li> <li>ML-StructuringAvoidReportThreshold.116000046.xml</li> <li>ML-StructuringAvoidReportThreshold.116000046.xml</li> <li>ML-StructuringAvoidReportThreshold.116000046.xml</li> <li>ML-StructuringAvoidReportThreshold.116000046.xml</li> <li>ML-StructuringAvoidReportThreshold.116000046.xml</li> <li>ML-StructuringAvoidReportThreshold.116000046.xml</li> <li>ML-StructuringAvoidReportThreshold.116000046.xml</li> <li>ML-StructuringAvoidReportThreshold.116000046.xml</li> <li>ML-StructuringAvoidReportThreshold.116000046.xml</li> <li>Section on securing your OFSAA Infrastructure, see the Security Guide in OHC Library.</li> </ul> <li>Add umask 0027 in the .profile of the UNIX account, which manages the WEB server to ensur restricted access permissions.</li> <li>Restart all the OFSAAI services. For more information, see the Start/Stop Infrastructure Services.</li> <li>Generate the application EAR/WAR file and redeploy the application o</li> |                                  |                                                                                           |
| <ul> <li>FORCE AS OBJECT (<br/>This issue is to be fixed in release 8.1.2.1 ML.</li> <li>Load the below scenarios manually using the sm_load<br/>utility available at: \$FIC_HOME/database/db_tools/bin.<br/>List of scenarios to be loaded:</li> <li>ML-CIBPreviousAverageActivity.116000083.xml</li> <li>ML-CashTransPossibleCTR.116000037.xml</li> <li>ML-DepWDSameAmts.118860020.xml</li> <li>ML-LargeReportableTrans.116000099.xml</li> <li>ML-RapidMvmtFundsAllActivity.116000079.xml</li> <li>ML-StructuringAvoidReportThreshold.116000046.xml</li> <li>ML-StructuringAvoidReportThreshold.116000046.xml</li> <li>ML-Structure Services.</li> </ul>                                                                                                    |                                  | script can fail with error code ORA-02303. This issue can                                 |
| <ol> <li>Load the below scenarios manually using the sm_load<br/>utility available at: \$FIC_HOME/database/db_tools/bin.<br/>List of scenarios to be loaded:         <ul> <li>ML-CIBPreviousAverageActivity.116000083.xml</li> <li>ML-CashTransPossibleCTR.116000037.xml</li> <li>ML-DepWDSameAmts.118860020.xml</li> <li>ML-LargeReportableTrans.116000099.xml</li> <li>ML-RapidMvmtFundsAllActivity.116000079.xml</li> <li>ML-StructuringAvoidReportThreshold.116000046.xml</li> <li>ML-StructuringAvoidReportThreshold.116000062.xml</li> </ul> </li> <li>ML-StructuringAvoidReportThreshold.116000062.xml</li> <li>ML-StructuringAvoidReportThreshold.116000062.xml</li> <li>ML-StructuringAvoidReportThreshold.116000062.xml</li> <li>ML-StructuringAvoidReportThreshold.116000062.xml</li> <li>ML-StructuringAvoidReportThreshold.116000062.xml</li> <li>ML-StructuringAvoidReportThreshold.116000062.xml</li> <li>ML-StructuringAvoidReportThreshold.116000062.xml</li> <li>ML-StructuringAvoidReportThreshold.116000062.xml</li> <li>ML-StructuringAvoidReportThreshold.116000062.xml</li> <li>ML-Structure securing your OFSAA Infrastructure, see the Security Guide in OHC<br/>Library.</li> <li>Add umask 0027 in the .profile of the UNIX account, which manages the WEB server to ensur<br/>restricted access permissions.</li> <li>Restart all the OFSAAI services. For more information, see the <i>Start/Stop Infrastructure Servic</i><br/>section in Appendix E: Starting/Stopping Infrastructure Services.</li> <li>Generate the application EAR/WAR file and redeploy the application onto your configured we<br/>application server. For more information on generating and deploying EAR/WAR file, see<br/>Appendix E: Starting/Stopping Infrastructure Services.</li> <li>Deploy the RPD and Catalog ORACLE ANALYTIC SERVER (OAS) 5.9 files available under<br/>\$FIC_HOME/ORACLE ANALYTIC SERVER (OAS) 5.9 folder.</li> <li>For enabling TDE in case of a new installation,</li></ol>                                                                                                    |                                  |                                                                                           |
| utility available at: \$FIC_HOME/database/db_tools/bin.<br>List of scenarios to be loaded:<br>ML-CIBPreviousAverageActivity.116000083.xml<br>ML-CashTransPossibleCTR.116000037.xml<br>ML-DepWDSameAmts.118860020.xml<br>ML-LargeReportableTrans.116000099.xml<br>ML-RapidMvmtFundsAllActivity.116000079.xml<br>ML-StructuringAvoidReportThreshold.116000046.xml<br>ML-StructuringAvoidReportThreshold.116000046.xml<br>ML-StructuringAvoidReportThreshold.116000046.xml<br>ML-StructuringAvoidReportThreshold.116000062.xml<br>ML-StructuringAvoidReportThreshold.116000062.xml<br>For more information on securing your OFSAA Infrastructure, see the Security Guide in OHC<br>Library.<br>Add umask 0027 in the .profile of the UNIX account, which manages the WEB server to ensur<br>restricted access permissions.<br>Restart all the OFSAAI services. For more information, see the <i>Start/Stop Infrastructure Servic</i><br>section in Appendix E: Starting/Stopping Infrastructure Services.<br>Generate the application EAR/WAR file and redeploy the application onto your configured we<br>application server. For more information on generating and deploying EAR/WAR file, see<br>Appendix E: Starting/Stopping Infrastructure Services.<br>Deploy the RPD and Catalog ORACLE ANALYTIC SERVER (OAS) 5.9 files available under<br>\$FIC_HOME/ORACLE ANALYTIC SERVER (OAS) 5.9 folder.<br>For enabling TDE in case of a new installation, see the <i>Configuring TDE in case of Upgrade</i><br>section in Appendix R: Configuring TDE and Data Redaction in OFSAA.<br>For enabling Data Redaction in case of a new installation, see the <i>Enabling Data Redaction in</i>                                                                                                    |                                  | This issue is to be fixed in release 8.1.2.1 ML.                                          |
| <ul> <li>ML-CIBPreviousAverageActivity.116000083.xml</li> <li>ML-CashTransPossibleCTR.116000037.xml</li> <li>ML-DepWDSameAmts.118860020.xml</li> <li>ML-LargeReportableTrans.116000099.xml</li> <li>ML-RapidMvmtFundsAllActivity.116000079.xml</li> <li>ML-StructuringAvoidReportThreshold.116000046.xml</li> <li>ML-StructuringAvoidReportThreshold.116000062.xml</li> <li>ML-StructuringAvoidReportThreshold.116000062.xml</li> <li>ML-StructuringAvoidReportThreshold.116000062.xml</li> <li>ML-StructuringAvoidReportThreshold.116000062.xml</li> <li>ML-StructuringAvoidReportThreshold.116000062.xml</li> <li>ML-StructuringAvoidReportThreshold.116000062.xml</li> <li>ML-StructuringAvoidReportThreshold.116000062.xml</li> <li>Restart all the OFSAAI services. For more information, see the Security Guide in OHC Library.</li> <li>Add umask 0027 in the .profile of the UNIX account, which manages the WEB server to ensur restricted access permissions.</li> <li>Restart all the OFSAAI services. For more information, see the Start/Stop Infrastructure Service section in Appendix E: Starting/Stopping Infrastructure Services.</li> <li>Generate the application EAR/WAR file and redeploy the application onto your configured we application server. For more information on generating and deploying EAR/WAR file, see Appendix E: Starting/Stopping Infrastructure Services.</li> <li>Deploy the RPD and Catalog ORACLE ANALYTIC SERVER (OAS) 5.9 files available under \$FIC_HOME/ORACLE ANALYTIC SERVER (OAS) 5.9 folder.</li> <li>For enabling TDE in case of a new installation, see the Configuring TDE in case of Upgrade section in Appendix R: Configuring TDE and Data Redaction in OFSAA.</li> <li>For enabling Data Redaction in case of a new installation, see the Enabling Data Redaction in</li> </ul>                                                                                                    | 2                                |                                                                                           |
| <ul> <li>ML-CashTransPossibleCTR.116000037.xml</li> <li>ML-DepWDSameAmts.118860020.xml</li> <li>ML-LargeReportableTrans.116000099.xml</li> <li>ML-RapidMvmtFundsAllActivity.116000079.xml</li> <li>ML-StructuringAvoidReportThreshold.116000046.xml</li> <li>ML-StructuringAvoidReportThreshold.116000046.xml</li> <li>ML-StructuringAvoidReportThreshold.116000062.xml</li> </ul> For more information on securing your OFSAA Infrastructure, see the Security Guide in OHC Library. Add umask 0027 in the .profile of the UNIX account, which manages the WEB server to ensur restricted access permissions. Restart all the OFSAAI services. For more information, see the <i>Start/Stop Infrastructure Services</i> . Generate the application EAR/WAR file and redeploy the application onto your configured we application server. For more information on generating and deploying EAR/WAR file, see Appendix E: Starting/Stopping Infrastructure Services. Deploy the RPD and Catalog ORACLE ANALYTIC SERVER (OAS) 5.9 files available under \$FIC_HOME/ORACLE ANALYTIC SERVER (OAS) 5.9 folder. For enabling TDE in case of a new installation, see the <i>Configuring TDE in case of Upgrade</i> section in Appendix R: Configuring TDE and Data Redaction in OFSAA. For enabling Data Redaction in case of a new installation, see the <i>Enabling Data Redaction in</i>                                                                                                    |                                  | List of scenarios to be loaded:                                                           |
| <ul> <li>ML-DepWDSameAmts.118860020.xml</li> <li>ML-LargeReportableTrans.116000099.xml</li> <li>ML-RapidMvmtFundsAllActivity.116000079.xml</li> <li>ML-StructuringAvoidReportThreshold.116000046.xml</li> <li>ML-StructuringAvoidReportThreshold.116000062.xml</li> </ul> For more information on securing your OFSAA Infrastructure, see the Security Guide in OHC Library. Add umask 0027 in the .profile of the UNIX account, which manages the WEB server to ensur restricted access permissions. Restart all the OFSAAI services. For more information, see the <i>Start/Stop Infrastructure Services</i> . Generate the application EAR/WAR file and redeploy the application onto your configured we application server. For more information on generating and deploying EAR/WAR file, see Appendix E: Starting/Stopping Infrastructure Services. Deploy the RPD and Catalog ORACLE ANALYTIC SERVER (OAS) 5.9 files available under \$FIC_HOME/ORACLE ANALYTIC SERVER (OAS) 5.9 folder. For enabling TDE in case of a new installation, see the <i>Configuring TDE in case of Upgrade</i> section in Appendix R: Configuring TDE and Data Redaction in OFSAA. For enabling Data Redaction in case of a new installation, see the <i>Enabling Data Redaction in</i>                                                                                                    |                                  | <ul> <li>ML-CIBPreviousAverageActivity.116000083.xml</li> </ul>                           |
| <ul> <li>ML-LargeReportableTrans.116000099.xml</li> <li>ML-RapidMvmtFundsAllActivity.116000079.xml</li> <li>ML-StructuringAvoidReportThreshold.116000046.xml</li> <li>ML-StructuringAvoidReportThreshold.116000062.xml</li> </ul> For more information on securing your OFSAA Infrastructure, see the Security Guide in OHC Library. Add umask 0027 in the .profile of the UNIX account, which manages the WEB server to ensur restricted access permissions. Restart all the OFSAAI services. For more information, see the <i>Start/Stop Infrastructure Services</i> section in Appendix E: Starting/Stopping Infrastructure Services. Generate the application EAR/WAR file and redeploy the application onto your configured we application server. For more information on generating and deploying EAR/WAR file, see Appendix E: Starting/Stopping Infrastructure Services. Deploy the RPD and Catalog ORACLE ANALYTIC SERVER (OAS) 5.9 files available under \$FIC_HOME/ORACLE ANALYTIC SERVER (OAS) 5.9 folder. For enabling TDE in case of a new installation, see the <i>Configuring TDE in case of Upgrade</i> section in Appendix R: Configuring TDE and Data Redaction in OFSAA. For enabling Data Redaction in case of a new installation, see the <i>Enabling Data Redaction in</i>                                                                                                    |                                  | <ul> <li>ML-CashTransPossibleCTR.116000037.xml</li> </ul>                                 |
| <ul> <li>ML-RapidMvmtFundsAllActivity.116000079.xml</li> <li>ML-StructuringAvoidReportThreshold.116000046.xml</li> <li>ML-StructuringAvoidReportThreshold.116000062.xml</li> </ul> For more information on securing your OFSAA Infrastructure, see the Security Guide in OHC Library. Add umask 0027 in the .profile of the UNIX account, which manages the WEB server to ensur restricted access permissions. Restart all the OFSAAI services. For more information, see the <i>Start/Stop Infrastructure Services</i> section in Appendix E: Starting/Stopping Infrastructure Services. Generate the application EAR/WAR file and redeploy the application onto your configured we application server. For more information on generating and deploying EAR/WAR file, see Appendix E: Starting/Stopping Infrastructure Services. Deploy the RPD and Catalog ORACLE ANALYTIC SERVER (OAS) 5.9 files available under \$FIC_HOME/ORACLE ANALYTIC SERVER (OAS) 5.9 folder. For enabling TDE in case of a new installation, see the <i>Configuring TDE in case of Upgrade</i> section in Appendix R: Configuring TDE and Data Redaction in OFSAA. For enabling Data Redaction in case of a new installation, see the <i>Enabling Data Redaction in</i>                                                                                                    |                                  | <ul> <li>ML-DepWDSameAmts.118860020.xml</li> </ul>                                        |
| <ul> <li>ML-StructuringAvoidReportThreshold.116000046.xml</li> <li>ML-StructuringAvoidReportThreshold.116000062.xml</li> <li>For more information on securing your OFSAA Infrastructure, see the Security Guide in OHC Library.</li> <li>Add umask 0027 in the .profile of the UNIX account, which manages the WEB server to ensur restricted access permissions.</li> <li>Restart all the OFSAAI services. For more information, see the <i>Start/Stop Infrastructure Services</i> section in Appendix E: Starting/Stopping Infrastructure Services.</li> <li>Generate the application EAR/WAR file and redeploy the application onto your configured we application server. For more information on generating and deploying EAR/WAR file, see Appendix E: Starting/Stopping Infrastructure Services.</li> <li>Deploy the RPD and Catalog ORACLE ANALYTIC SERVER (OAS) 5.9 files available under \$FIC_HOME/ORACLE ANALYTIC SERVER (OAS) 5.9 folder.</li> <li>For enabling TDE in case of a new installation, see the <i>Configuring TDE in case of Upgrade</i> section in Appendix R: Configuring TDE and Data Redaction in OFSAA.</li> <li>For enabling Data Redaction in case of a new installation, see the <i>Enabling Data Redaction in</i></li> </ul>                                                                                                    |                                  | <ul> <li>ML-LargeReportableTrans.116000099.xml</li> </ul>                                 |
| <ul> <li>ML-StructuringAvoidReportThreshold.116000062.xml</li> <li>For more information on securing your OFSAA Infrastructure, see the Security Guide in OHC Library.</li> <li>Add umask 0027 in the .profile of the UNIX account, which manages the WEB server to ensur restricted access permissions.</li> <li>Restart all the OFSAAI services. For more information, see the <i>Start/Stop Infrastructure Service</i> section in Appendix E: Starting/Stopping Infrastructure Services.</li> <li>Generate the application EAR/WAR file and redeploy the application onto your configured we application server. For more information on generating and deploying EAR/WAR file, see Appendix E: Starting/Stopping Infrastructure Services.</li> <li>Deploy the RPD and Catalog ORACLE ANALYTIC SERVER (OAS) 5.9 files available under \$FIC_HOME/ORACLE ANALYTIC SERVER (OAS) 5.9 folder.</li> <li>For enabling TDE in case of a new installation, see the <i>Configuring TDE in case of Upgrade</i> section in Appendix R: Configuring TDE and Data Redaction in OFSAA.</li> <li>For enabling Data Redaction in case of a new installation, see the <i>Enabling Data Redaction in</i></li> </ul>                                                                                                    |                                  | ML-RapidMvmtFundsAllActivity.116000079.xml                                                |
| For more information on securing your OFSAA Infrastructure, see the Security Guide in OHC<br>Library.<br>Add umask 0027 in the .profile of the UNIX account, which manages the WEB server to ensur<br>restricted access permissions.<br>Restart all the OFSAAI services. For more information, see the <i>Start/Stop Infrastructure Servic</i><br>section in Appendix E: Starting/Stopping Infrastructure Services.<br>Generate the application EAR/WAR file and redeploy the application onto your configured we<br>application server. For more information on generating and deploying EAR/WAR file, see<br>Appendix E: Starting/Stopping Infrastructure Services.<br>Deploy the RPD and Catalog ORACLE ANALYTIC SERVER (OAS) 5.9 files available under<br>\$FIC_HOME/ORACLE ANALYTIC SERVER (OAS) 5.9 folder.<br>For enabling TDE in case of a new installation, see the <i>Configuring TDE in case of Upgrade</i><br>section in Appendix R: Configuring TDE and Data Redaction in OFSAA.<br>For enabling Data Redaction in case of a new installation, see the <i>Enabling Data Redaction in</i>                                                                                                    |                                  | <ul> <li>ML-StructuringAvoidReportThreshold.116000046.xml</li> </ul>                      |
| Library.<br>Add umask 0027 in the .profile of the UNIX account, which manages the WEB server to ensur<br>restricted access permissions.<br>Restart all the OFSAAI services. For more information, see the <i>Start/Stop Infrastructure Servic</i><br>section in Appendix E: Starting/Stopping Infrastructure Services.<br>Generate the application EAR/WAR file and redeploy the application onto your configured we<br>application server. For more information on generating and deploying EAR/WAR file, see<br>Appendix E: Starting/Stopping Infrastructure Services.<br>Deploy the RPD and Catalog ORACLE ANALYTIC SERVER (OAS) 5.9 files available under<br>\$FIC_HOME/ORACLE ANALYTIC SERVER (OAS) 5.9 files available under<br>\$FIC_HOME/ORACLE ANALYTIC SERVER (OAS) 5.9 folder.<br>For enabling TDE in case of a new installation, see the <i>Configuring TDE in case of Upgrade</i><br>section in Appendix R: Configuring TDE and Data Redaction in OFSAA.<br>For enabling Data Redaction in case of a new installation, see the <i>Enabling Data Redaction in</i>                                                                                                    |                                  | <ul> <li>ML-StructuringAvoidReportThreshold.116000062.xml</li> </ul>                      |
| restricted access permissions.<br>Restart all the OFSAAI services. For more information, see the <i>Start/Stop Infrastructure Services</i><br>section in Appendix E: Starting/Stopping Infrastructure Services.<br>Generate the application EAR/WAR file and redeploy the application onto your configured we<br>application server. For more information on generating and deploying EAR/WAR file, see<br>Appendix E: Starting/Stopping Infrastructure Services.<br>Deploy the RPD and Catalog ORACLE ANALYTIC SERVER (OAS) 5.9 files available under<br>\$FIC_HOME/ORACLE ANALYTIC SERVER (OAS) 5.9 folder.<br>For enabling TDE in case of a new installation, see the <i>Configuring TDE in case of Upgrade</i><br>section in Appendix R: Configuring TDE and Data Redaction in OFSAA.<br>For enabling Data Redaction in case of a new installation, see the <i>Enabling Data Redaction in</i>                                                                                                    | For more informatior<br>Library. | o on securing your OFSAA Infrastructure, see the Security Guide in OHC                    |
| section in Appendix E: Starting/Stopping Infrastructure Services.<br>Generate the application EAR/WAR file and redeploy the application onto your configured we<br>application server. For more information on generating and deploying EAR/WAR file, see<br>Appendix E: Starting/Stopping Infrastructure Services.<br>Deploy the RPD and Catalog ORACLE ANALYTIC SERVER (OAS) 5.9 files available under<br>\$FIC_HOME/ORACLE ANALYTIC SERVER (OAS) 5.9 folder.<br>For enabling TDE in case of a new installation, see the <i>Configuring TDE in case of Upgrade</i><br>section in Appendix R: Configuring TDE and Data Redaction in OFSAA.<br>For enabling Data Redaction in case of a new installation, see the <i>Enabling Data Redaction in</i>                                                                                                    |                                  |                                                                                           |
| <ul> <li>application server. For more information on generating and deploying EAR/WAR file, see</li> <li>Appendix E: Starting/Stopping Infrastructure Services.</li> <li>Deploy the RPD and Catalog ORACLE ANALYTIC SERVER (OAS) 5.9 files available under</li> <li>\$FIC_HOME/ORACLE ANALYTIC SERVER (OAS) 5.9 folder.</li> <li>For enabling TDE in case of a new installation, see the <i>Configuring TDE in case of Upgrade</i></li> <li>section in Appendix R: Configuring TDE and Data Redaction in OFSAA.</li> <li>For enabling Data Redaction in case of a new installation, see the <i>Enabling Data Redaction in</i></li> </ul>                                                                                                    |                                  |                                                                                           |
| \$FIC_HOME/ORACLE ANALYTIC SERVER (OAS) 5.9 folder.<br>For enabling TDE in case of a new installation, see the <i>Configuring TDE in case of Upgrade</i> section in Appendix R: Configuring TDE and Data Redaction in OFSAA.<br>For enabling Data Redaction in case of a new installation, see the <i>Enabling Data Redaction in</i>                                                                                                    | application server. For          | r more information on generating and deploying EAR/WAR file, see                          |
| section in Appendix R: Configuring TDE and Data Redaction in OFSAA.<br>For enabling Data Redaction in case of a new installation, see the <i>Enabling Data Redaction in</i>                                                                                                    |                                  |                                                                                           |
|                                                                                                    |                                  |                                                                                           |
|                                                                                                    |                                  |                                                                                           |

To enable newly licensed app from OFSA BD Pack, see Enabling Newly Licensed App after Upgrade to BD 8.1.2.0.0. NOTE

# 6.1.5.3 OFS ECM 8.1.1.0.0 to OFS ECM 8.1.2.0.0

See OFS ECM Installation Guide 8.1.2.0.0 for Pack on Pack Cloning Upgrade steps from OFS ECM 8.1.1.0.0 to OFS ECM 8.1.2.0.0.

# 6.1.5.4 OFS CRR 8.1.1.0.0 to OFS CRR 8.1.2.0.0

See OFS CRR Installation Guide 8.1.2.0.0 for Pack on Pack cloning Upgrade steps from OFS CRR 8.1.1.0.0 to OFS CRR 8.1.2.0.0.

# 6.2 Upgrading from OFS BD 8.1.1.1.0 to OFS BD 8.1.2.0.0

Topics:

- Standalone Upgrade of OFS BD 8.1.1.0 to OFS BD 8.1.2.0.0
- Cloning Upgrades of OFS BD 8.1.1.0 to OFS BD 8.1.2.0.0
- Pack on Pack Inplace Upgrade from OFS BD 8.1.1.0, OFS ECM 8.1.1.0 and OFS CRR 8.1.1.0 to OFS BD 8.1.2.0.0, OFS ECM 8.1.2.0.0 and OFS CRR 8.1.2.0.0.
- Pack on Pack Cloning Upgrade from OFS BD 8.1.1.0, OFS ECM 8.1.1.0 OFS CRR 8.1.1.0 to OFS BD 8.1.2.0.0, OFS ECM 8.1.2.0.0 and OFS CRR 8.1.2.0.0

# 6.2.1 Standalone Upgrade of OFS BD 8.1.1.1.0 to OFS BD 8.1.2.0.0

Perform the Standalone Upgrade of OFS BD 8.1.1.1.0 to OFS BD 8.1.2.0.0 via **In-Place Upgrade** and **Cloning Upgrade**.

| NOTE | • Ensure to take the backup of File System (FIC_HOME and FTPSHARE), Atomic schema, and Config schema before performing the upgrade.                                                                                                    |
|------|----------------------------------------------------------------------------------------------------|
|      | • Ensure that you end all the batches before you start the upgrade process.                                                                                                    |
|      | <ul> <li>For enabling the unlimited Cryptographic Policy for<br/>Java, see Enabling Unlimited Cryptographic Policy for<br/>Java.</li> </ul>                                                                                                    |
|      | <ul> <li>ORACLE_HOME AND JAVA_HOME have to be updated<br/>under FIC_HOME SUB DIRECTORIES while performing<br/>Inplace upgrade.</li> </ul>                                                                                                    |
|      | <ul> <li>If CTR is not enabled in 8.1.1.0.0, 8.1.1.1.0 patch is<br/>applied. The below error can be ignored if it is<br/>observed.</li> </ul>                                                                                                   |
|      | Query:<br>insert into CSSMS_ROLE_FUNCTION_MAP<br>(V_ROLE_CODE, V_FUNCTION_CODE)<br>values ('CTRADMN', 'AMPASENCYT')<br>Error: ORA-02291: integrity constraint<br>(AK7_811CONF.FK_CSSMS_ROLE_FUNCTION_MAP_2)<br>violated - parent key not found. |

# 6.2.1.1 In-Place Upgrade of OFS BD 8.1.1.1.0 to OFS BD 8.1.2.0.0

Perform the In-Place Upgrade of OFS BD 8.1.1.0 to OFS BD 8.1.2.0.0:

**Prerequisites:** For Inplace Upgrade, a minimum patch set level is required for performing OFS BD 8.1.1.0 to OFS BD 8.1.2.0.0. See Oracle Financial Services Analytical Applications 8.1.2.0.0 Technology Matrix.

| ΝΟΤΕ | • The archive files are different for every operating system like Solaris Sparc and RHEL/Oracle Linux.                                                                                                    |
|------|----------------------------------------------------------------------------------------------------|
|      | <ul> <li>If user has different schema for FSDF, see Configuring<br/>FSDF in Different Infodom (Pack on Pack Installation)<br/>before upgrading.</li> </ul>                                                                                |
|      | <ul> <li>Before upgrade take backup of all STG tables. Use the<br/>list of the STG tables (BD FSDF_OIDF Merged 81210<br/>Staging Tables) and create SQL truncate script for trun-<br/>cating STG tables from BD atomic schema.</li> </ul> |
|      | • The minimum BD patch level must be bug 33767914.                                                                                                    |

- 1. Download and unzip the OFS BD 8.1.2.0.0 Installer from My Oracle Support by using the bug 33940349 OFS BD APPLICATION PACK 8.1.2.0.0.
- 2. Navigate to OFS\_BD\_PACK and grant execute (755) permission for all executables \$ chmod 755 \*.
- 3. Navigate to installer/OFS\_BD\_PACK/ conf and update OFS\_BD\_PACK.xml. Select the applications to enable. For more information, see Configuring FSDF in Different Infodom (Pack on Pack Installation).

NOTE

Enter **YES** in **ENABLE** tag to enable applications which has been installed and Enter NO in the remaining applications.

4. Modify PatchConfig.xml parameters under OFS\_BD\_PACK/OFS\_AML/conf/ PatchConfig.xml with appropriate values as described in Table 12.

| Table 12: | Modify | PatchConfig.xml | parameters |
|-----------|--------|-----------------|------------|
|-----------|--------|-----------------|------------|

| Placeholder Name                     | Significance and Expected Value                                                                                                    | Mandatory       |
|--------------------------------------|----------------------------------------------------------------------------------------------------|-----------------|
| ##OFS_AML_SW_<br>RMIPORT##           | The Scenario Wizard uses this attribute. It must consist of a proper port number and not be used by any other application.<br>For example, 7623 or 8204.                                                                                               | Yes             |
| ##OFS_AML_SAVE_<br>METADATA#         | The installer to decide whether to execute hierarchy Resave uses this attribute. The applicable value is ALL.                                                                                                    | Yes             |
| ##EXECUTE_PRE_<br>AND_POST_SCRIPTS## | This flag indicates if certain scripts need to be executed just before and just after the data model upload Applicable value is 1.                                                                                                    | Yes (Value = 0) |
| ##SCHEMA_OUT_<br>XML_PATH##          | This attribute refers to the path, which needs to be pointed<br>to OFS_BD_ SCHEMA_OUTPUT.xml, which was generated<br>at the time of installation.<br>For example, /scratch/ofsaaapp/Installer/OFS_BD_ PACK/<br>schema_creator/OFS_BD_SCHEMA_OUTPUT.xml | Yes             |

### Table 12: Modify PatchConfig.xml parameters

| Placeholder Name                     | Significance and Expected Value                                                                                                    | Mandatory                                    |
|--------------------------------------|----------------------------------------------------------------------------------------------------|----------------------------------------------|
| ##OFS_FCCM_<br>LOADER_ROLE##         | This attribute role is used when OFS BD 8.0.1.0.0/8.0.4.0.0<br>is installed. The value will be available in<br>OFS_BD_SCHEMA_ OUTPUT.xml and is generated at the<br>time of 8.1.1.0.0 Installation.                | Yes                                          |
| ##OFS_AML_<br>ANALYST_DATA_ SOURCE## | Name of the Analyst Data source used for Admin Tools<br>Configurations. For example: Create a data source with<br>name ANALYST                                                                                     | Yes                                          |
| ##OFS_AML_MINER_<br>DATA_SOURCE##    | Name of the Miner Data source used for Admin Tools<br>Configurations<br>For example: Create a data source with name MINER                                                                                          | Yes                                          |
| ##BASE_COUNTRY##                     | ISO country code to use during data ingestion to record<br>Institution-derived geography risk on parties on<br>transactions that are internal to the OFSBD client.<br>For example: base_country=US base_country=US | Yes                                          |
| ##DEFAULT_<br>JURISDICTION##         | Jurisdiction to assign the derived entities and derived<br>addresses. For example:<br>default_jurisdiction=AMEA                                                                                                    | Yes                                          |
| ##TNS_ADMIN##                        | This attribute refers to the path where TNSNAMES.ORA is placed.<br>For example, /scratch/ofsaaapp                                                                                                    | Yes                                          |
| ##BIG_DATA_ ENABLE##                 | Placeholder to enable Big Data. Enter FALSE.                                                                                                    | Yes                                          |
| ##OFS_AML_SQOOP_<br>WORKING_DIR##    | Placeholder to provide SQOOP working directory for AML                                                                                                    | Mandatory<br>only if big data<br>is enabled. |
| ##OFS_AML_SSH_AUTH_<br>ALIAS##       | Placeholder to provide SSH authorization alias for AML                                                                                                    | Mandatory<br>only if big data<br>is enabled. |
| ##OFS_AML_SSH_HOST_<br>NAME##        | Placeholder to provide SSH host name for AML.                                                                                                    | Mandatory<br>only if big data<br>is enabled. |
| ##OFS_AML_SSH_ PORT##                | Placeholder to provide SSH port name for AML.                                                                                                    | Mandatory<br>only if big data<br>is enabled. |
| ##FSDF_UPLOAD_MODEL#<br>#            | This flag indicates whether the FSDF data model has to be<br>executed or not. If the user wants to upload FSDF data<br>model, the user must enter the value as 1 or enter the value<br>as 0.                       | No                                           |

| Placeholder Name | Significance and Expected Value | Mandatory |
|------------------|---------------------------------|-----------|
| Note:            |                                 |           |

KYC Onboarding requires additional deployments of the following:

- Initiate Onboarding Service (InitiateOnboardingService.war)
- Table To JSON Service (Tableto JSON Service.war)
- JSON To Table Service (JSONToTablePersistenceUtility.war)
- Common Gateway Service (CommonGatewayService.war)
- Generate Case Input Service (GenerateCaseInputService.war)
- Create JSON Service (create JSONService.war)

The above .war files are available in the FIC\_HOME path post-installation. For information on deploying the .war files, see Post Installation Configuration. These deployments are in addition to the Application Pack deployment , that is, OFSBD, Watch list Service deployment and RAOR deployments which are mandatory for KYC onboarding.

For information on the services, see Know Your Customer Service Guide.

The following parameters are applicable for KYC Onboarding:

| ##OBDATASRCNAME# #                             | This is the name of the datasource pointing to the atomic schema.                                                                             | Mandatory<br>only if KYC<br>onboarding is<br>used. If not,<br>value must be<br>OBDATASRCNA<br>ME.  |  |  |
|------------------------------------------------|----------------------------------------------------------------------------------------------------|----------------------------------------------------------------------------------------------------|--|--|
| ##COMN_GATWAY_ DS##                            | This is the name of the datasource pointing to the atomic schema.                                                                             | Mandatory<br>only if KYC<br>onboarding is<br>used. If not,<br>value must be<br>COMN_<br>GATWAY_DS. |  |  |
| ##AAI_AUTH_URL##                               | This is the URL of the BD application till the context name.<br>For example, <protocol: <br="" hostname:port="">CONTEXT_NAME&gt;.</protocol:> | Mandatory<br>only if KYC<br>onboarding is<br>used. If not,<br>value must be<br>AAI_URL.            |  |  |
| ##TABLE_TO_JSON_<br>PROTOCOL_SERVER_<br>PORT## | This is the URL of Table To JSON Service till the port<br>number. For example, <protocol: hostname:port="">.</protocol:>                      | Mandatory<br>only if KYC<br>onboarding is<br>used. If not,<br>value must be<br>T2J_URL.            |  |  |

| Placeholder Name                                | Significance and Expected Value                                                                                                    | Mandatory                                                                                        |
|-------------------------------------------------|----------------------------------------------------------------------------------------------------|--------------------------------------------------------------------------------------------------|
| ##JSON_TO_TABLE_<br>PROTOCOL_SERVER_<br>PORT##  | This is the URL of JSON To Table Service till the port number. For example, <protocol: hostname:port="">.</protocol:>                          | Mandatory<br>only if KYC<br>onboarding is<br>used. If not,<br>value must be<br>J2T_URL.          |
| ##OB_PROTOCOL_<br>SERVER_PORT##                 | This is the URL of Initiate onboarding service till the port<br>number. For example, <protocol: hostname:port="">.</protocol:>                 | Mandatory<br>only if KYC<br>onboarding is<br>used. If not,<br>value must be<br>OB_URL.           |
| ##ECM_APP_URL##                                 | This is the URL of the ECM application till the context<br>name. For example, <protocol: <br="" hostname:port="">CONTEXT_NAME&gt;.</protocol:> | Mandatory<br>only if KYC<br>onboarding is<br>used. If not,<br>value must be<br>ECM_<br>CASE_URL. |
| ##CASE_INPUT_<br>PROTOCOL_SERVER_<br>PORT##     | This is the URL of the Generate Case Input Service till the port number. For example, <protocol: hostname:port="">.</protocol:>                | Mandatory<br>only if KYC<br>onboarding is<br>used. If not,<br>value must be<br>GCI_URL.          |
| ##COMMON_GATEWAY_<br>PROTOCOL_SERVER_<br>PORT## | This is the URL of the Common Gateway Service till the port number. For example, <protocol: hostname:port="">.</protocol:>                     | Mandatory<br>only if KYC<br>onboarding is<br>used. If not,<br>value must be<br>CMNGTWYURL        |
| ##SCORING_<br>PROTOCOL_SERVER_<br>PORT##        | This is the URL of the RAOR Application till the port number. For example, <protocol: hostname:port="">.</protocol:>                           | Mandatory<br>only if KYC<br>onboarding is<br>used. If not,<br>value must be<br>SCORING_ URL.     |
| ##OFSS_WLS_<br>PROTOCOL_SERVER_<br>PORT##       | This is the URL of the OFS Watch list application till the port<br>number. For example, <protocol: hostname:port="">.</protocol:>              | Mandatory<br>only if KYC<br>onboarding is<br>used. If not,<br>value must be<br>OFSS_<br>WLS_URL. |

### Table 12: Modify PatchConfig.xml parameters

| Placeholder Name                | Significance and Expected Value                                                                                                    | Mandatory                                                                                                    |
|---------------------------------|----------------------------------------------------------------------------------------------------|----------------------------------------------------------------------------------------------------|
| ##CS_PROTOCOL_<br>SERVER_PORT## | This is the URL of the OFS Customer Screening Application<br>till the port number. For example, <protocol: <br="">HOSTNAME:PORT&gt;.</protocol:>                                                                                    | Mandatory<br>only if KYC<br>onboarding is<br>used. If not,<br>value must be<br>CS_URL.                               |
| ##COMM_LOG_PATH##               | This is the path of the KYC onboarding log file. For example,<br>/scratch/ofsaaapp/KYC808DEV/apache-tomcat-8.0.47/<br>logs.                                                                                                    | Mandatory<br>only if KYC<br>onboarding is<br>used.                                                                   |
| ##QTNR_RESP_URL##               | This is the URL of the OFS KYC onboarding service , The<br>URL is <protocol: <br="" hostname:port="">CONTEXT_NAME&gt;<br/>/questionnaire_api/questionnaires/resume/<br/><infodom>/<br/>en_US?appCode=OFS_KYC.</infodom></protocol:> | Mandatory<br>only if<br>KYC<br>onboarding is<br>used. If not,<br>value<br>must be<br>##QTNR_<br>RESP_URL##.          |
| ##OFS_COMM_DATA_<br>TBSP##      | This is the table space for the common gateway. The value<br>is COMM_<br>DATA_TBSP.                                                                                                    | Mandatory<br>only if<br>KYC<br>onboarding is<br>used. If not,<br>value<br>must be<br>##OFS_<br>COMM_DATA_<br>TBSP##. |

#### Table 12: Modify PatchConfig.xml parameters

- 5. Navigate to the OFS\_BD\_PACK/bin folder and execute setup.sh file using the command: \$./ setup.sh SILENT.
- 6. After Installation is successful, apply AAI patch by downloading the bug 33738222 from My Oracle Support.
- 7. After the patch installation is successful, execute BD\_Duplicate\_Jar\_Removal.sh script from \$FIC\_HOME.

8. Entry (DBNAME of Atomic Schema) must be added in the tnsnames.ora file on the OFSAA server.

| NOTE | 1. | After Upgrade Run below scripts manually as a post upgrade steps.                                                                                                    |
|------|----|----------------------------------------------------------------------------------------------------|
|      |    | <pre>\$FIC_HOME/database/db_tools/bin</pre>                                                                                                    |
|      |    | <ul> <li>./run_dbbuilder_utility.sh \$FIC_HOME/database/ man-<br/>tas_schema/delta/oracle/8.0/mantas8.1.2.0.0_delta.cfg</li> </ul>                                          |
|      |    | <ul> <li>./run_dbbuilder_utility.sh \$FIC_HOME/database/ bus_mk-<br/>t_schema/delta/oracle/8.0/delta_plat8.1.2.0.0.cfg</li> </ul>                                           |
|      |    | During installation, the PR_8.1.2.0.0_33645879.miner.sql script can fail with error code ORA-02303. This issue can be resolved by adding keyword FORCE to following string: |
|      |    | CREATE OR REPLACE TYPE DEPWD_SAMT_EN_ROW<br>FORCE AS OBJECT (                                                                                                    |
|      |    | This issue is to be fixed in release 8.1.2.1 ML.                                                                                                    |
|      | 2. | To enable newly licensed app from OFSA BD Pack, see<br>Enabling Newly Licensed App after Upgrade to BD<br>8.1.2.0.0.                                                        |
|      | 3. | Load the below scenarios manually using the sm_load<br>utility available at: \$FIC_HOME/database/db_tools/bin                                                               |
|      |    | List of scenarios to be loaded:                                                                                                    |
|      |    | <ul> <li>ML-CIBPreviousAverageActivity.116000083.xml</li> </ul>                                                                                                    |
|      |    | <ul> <li>ML-CashTransPossibleCTR.116000037.xml</li> </ul>                                                                                                    |
|      |    | <ul> <li>ML-DepWDSameAmts.118860020.xml</li> </ul>                                                                                                    |
|      |    | <ul> <li>ML-LargeReportableTrans.116000099.xml</li> </ul>                                                                                                    |
|      |    | <ul> <li>ML-RapidMvmtFundsAllActivity.116000079.xml</li> </ul>                                                                                                    |
|      |    | <ul> <li>ML-StructuringAvoidReportThreshold.116000046.xml</li> </ul>                                                                                                    |
|      |    | <ul> <li>ML-StructuringAvoidReportThreshold.116000062.xml</li> </ul>                                                                                                    |

# 6.2.2 Cloning Upgrades of OFS BD 8.1.1.1.0 to OFS BD 8.1.2.0.0

Perform Cloning Upgrades of OFS BD 8.1.1.1.0 to OFS BD 8.1.2.0.0:

| NOTE • | Ensure to take the backup of File System (FIC_HOME and FTPSHARE), Atomic schema, and Config schema before performing the upgrade.                                                                                                    |
|--------|----------------------------------------------------------------------------------------------------|
| •      | Ensure that you end all the batches before you start the upgrade process.                                                                                                    |
| •      | For enabling the unlimited Cryptographic Policy for Java, see Enabling Unlimited Cryptographic Policy for Java.                                                                                                    |
| •      | ORACLE_HOME AND JAVA_HOME have to be updated<br>under FIC_HOME SUB DIRECTORIES while performing<br>cloning upgrade.                                                                                                    |
| •      | If CTR is not enabled in 8.1.1.0.0, 8.1.1.1.0 patch is applied.<br>The below error can be ignored if it is observed.                                                                                                    |
|        | Query:<br>insert into CSSMS_ROLE_FUNCTION_MAP<br>(V_ROLE_CODE, V_FUNCTION_CODE)<br>values ('CTRADMN', 'AMPASENCYT')<br>Error: ORA-02291: integrity constraint<br>(AK7_811CONF.FK_CSSMS_ROLE_FUNCTION_MAP_2) violated -<br>parent key not found. |

#### **Prerequisites:**

- Perform Cloning as per the Cloning procedure. For more information, see OFS Analytical Applications Infrastructure Cloning Reference Guide.
- See the Oracle Financial Services Analytical Applications 8.1.2.0.0 Technology Matrix for preparing hardware and software requirements.

| NOTE | • The archive files are different for every operating system like Solaris Sparc and RHEL/Oracle Linux.                                                                                                    |
|------|----------------------------------------------------------------------------------------------------|
|      | <ul> <li>If user has different schema for FSDF, see Configuring<br/>FSDF in Different Infodom (Pack on Pack Installation)<br/>before upgrading.</li> </ul>                                                                                |
|      | <ul> <li>Before upgrade take backup of all STG tables. Use the<br/>list of the STG tables (BD FSDF_OIDF Merged 81210<br/>Staging Tables) and create SQL truncate script for trun-<br/>cating STG tables from BD atomic schema.</li> </ul> |
|      | <ul> <li>The minimum BD patch level must be<br/>bug 33767914.</li> </ul>                                                                                                    |

- 1. Download and unzip the OFS BD 8.1.2.0.0 Installer from My Oracle Support by using the bug 33940349 OFS BD APPLICATION PACK 8.1.2.0.0.
- 2. Navigate to OFS\_BD\_PACK and grant execute (755) permission for all executables \$ chmod 755 \*.
- 3. Navigate to installer/OFS\_BD\_PACK/ conf and update OFS\_BD\_PACK.xml. Select the applications to enable. For more information, see Configuring FSDF in Different Infodom (Pack on Pack Installation).

NOTE

Enter **YES** in **ENABLE** tag to enable applications which has been installed and Enter NO in the remaining applications.

4. Modify PatchConfig.xml parameters under OFS\_BD\_PACK/OFS\_AML/conf/ PatchConfig.xml with appropriate values as described in Table 13

| Table 13: | Modify | PatchConfig.xml | parameters |
|-----------|--------|-----------------|------------|
|-----------|--------|-----------------|------------|

| Placeholder Name                     | Significance and Expected Value                                                                                                    | Mandatory       |
|--------------------------------------|----------------------------------------------------------------------------------------------------|-----------------|
| ##OFS_AML_SW_<br>RMIPORT##           | The Scenario Wizard uses this attribute. It must consist of a proper port number and not be used by any other application.               | Yes             |
|                                      | For example, 7623 or 8204.                                                                                                    |                 |
| ##OFS_AML_SAVE_<br>METADATA#         | The installer to decide whether to execute hierarchy Resave uses this attribute. The applicable value is ALL.                            | Yes             |
| ##EXECUTE_PRE_<br>AND_POST_SCRIPTS## | This flag indicates if certain scripts need to be executed<br>just before and just after the data model upload<br>Applicable value is 1. | Yes (Value = 0) |

| Placeholder Name                    | Significance and Expected Value                                                                                                    | Mandatory                                    |
|-------------------------------------|----------------------------------------------------------------------------------------------------|----------------------------------------------|
| ##SCHEMA_OUT_<br>XML_PATH##         | This attribute refers to the path, which needs to be pointed to OFS_BD_ SCHEMA_OUTPUT.xml, which was generated at the time of installation.<br>For example, /scratch/ofsaaapp/Installer/OFS_BD_                    | Yes                                          |
|                                     | PACK/schema_creator/<br>OFS_BD_SCHEMA_OUTPUT.xml                                                                                                    |                                              |
| ##OFS_FCCM_<br>LOADER_ROLE##        | This attribute role is used when OFS BD 8.0.1.0.0/<br>8.0.4.0.0 is installed. The value will be available in<br>OFS_BD_SCHEMA_OUTPUT.xml and is generated at<br>the time of 8.1.1.0.0 Installation.                | Yes                                          |
| ##OFS_AML_<br>ANALYST_DATA_SOURCE## | Name of the Analyst Data source used for Admin Tools<br>Configurations. For example: Create a data source with<br>name ANALYST                                                                                     | Yes                                          |
| ##OFS_AML_MINER_<br>DATA_SOURCE##   | Name of the Miner Data source used for Admin Tools<br>Configurations<br>For example: Create a data source with name MINER                                                                                          | Yes                                          |
| ##BASE_COUNTRY##                    | ISO country code to use during data ingestion to record<br>Institution-derived geography risk on parties on<br>transactions that are internal to the OFSBD client.<br>For example: base_country=US base_country=US | Yes                                          |
| ##DEFAULT_<br>JURISDICTION##        | Jurisdiction to assign the derived entities and derived<br>addresses. For example:<br>default_jurisdiction=AMEA                                                                                                    | Yes                                          |
| ##TNS_ADMIN##                       | This attribute refers to the path where TNSNAMES.ORA is placed.<br>For example, /scratch/ofsaaapp                                                                                                    | Yes                                          |
| ##BIG_DATA_ ENABLE##                | Placeholder to enable Big Data. Enter FALSE.                                                                                                    | Yes                                          |
| ##OFS_AML_SQOOP_<br>WORKING_DIR##   | Placeholder to provide SQOOP working directory for AML                                                                                                    | Mandatory only if<br>big data is<br>enabled. |
| ##OFS_AML_SSH_AUTH_<br>ALIAS##      | Placeholder to provide SSH authorization alias for AML                                                                                                    | Mandatory only if<br>big data is<br>enabled. |
| ##OFS_AML_SSH_HOST_<br>NAME##       | Placeholder to provide SSH host name for AML.                                                                                                    | Mandatory only if<br>big data is<br>enabled. |
| ##OFS_AML_SSH_ PORT##               | Placeholder to provide SSH port name for AML.                                                                                                    | Mandatory only if<br>big data is<br>enabled. |

### Table 13: Modify PatchConfig.xml parameters

| Placeholder Name                                                                       | Significance and Expected Value                                                                                                    | Mandatory                                                                                      |
|----------------------------------------------------------------------------------------|----------------------------------------------------------------------------------------------------|------------------------------------------------------------------------------------------------|
| ##FSDF_UPLOAD_MODEL#<br>#                                                              | This flag indicates whether the FSDF data model has to<br>be executed or not. If the user wants to upload FSDF<br>data model, the user must enter the value as 1 or enter<br>the value as 0. | No                                                                                             |
| Note:                                                                                  |                                                                                                    |                                                                                                |
| KYC Onboarding requires addit                                                          | tional deployments of the following:                                                                                                    |                                                                                                |
| Initiate Onboarding Se                                                                 | ervice (InitiateOnboardingService.war)                                                                                                    |                                                                                                |
| Table To JSON Service                                                                  | e (TabletoJSONService.war)                                                                                                    |                                                                                                |
| JSON To Table Service                                                                  | e (JSONToTablePersistenceUtility.war)                                                                                                    |                                                                                                |
| Common Gateway Set                                                                     | rvice (CommonGatewayService.war)                                                                                                    |                                                                                                |
| Generate Case Input S                                                                  | Service (GenerateCaseInputService.war)                                                                                                    |                                                                                                |
| Create JSON Service (                                                                  | createJSONService.war)                                                                                                    |                                                                                                |
| .war files, see Post Installation<br>deployment , that is, OFSBD, W<br>KYC onboarding. | ble in the FIC_HOME path post-installation. For information n Configuration. These deployments are in addition to the latch list Service deployment and RAOR deployments which               | Application Pack                                                                               |
| For information on the services                                                        | s, see Know Your Customer Service Guide.                                                                                                    |                                                                                                |
| The following parameters are a                                                         | applicable for KYC Onboarding:                                                                                                    |                                                                                                |
| ##OBDATASRCNAME# #                                                                     | This is the name of the datasource pointing to the atomic schema.                                                                                                    | Mandatory only if<br>KYC onboarding is<br>used. If not, value<br>must be<br>OBDATASRCNAM<br>E. |
| ##COMN_GATWAY_ DS##                                                                    | This is the name of the datasource pointing to the atomic schema.                                                                                                    | Mandatory only i<br>KYC onboarding i<br>used. If not, value<br>must be COMN_<br>GATWAY_DS.     |
| ##AAI_AUTH_URL##                                                                       | This is the URL of the BD application till the context<br>name. For example, <protocol: <br="" hostname:port="">CONTEXT_NAME&gt;.</protocol:>                                                | Mandatory only it<br>KYC onboarding i<br>used. If not, value<br>must be AAI_URL                |
| ##TABLE_TO_JSON_<br>PROTOCOL_SERVER_<br>PORT##                                         | This is the URL of Table To JSON Service till the port<br>number. For example, <protocol: <br="">HOSTNAME:PORT&gt;.</protocol:>                                                              | Mandatory only i<br>KYC onboarding i<br>used. If not, value<br>must be T2J_URL                 |
| ##JSON_TO_TABLE_<br>PROTOCOL_SERVER_<br>PORT##                                         | This is the URL of JSON To Table Service till the port<br>number. For example, <protocol: <br="">HOSTNAME:PORT&gt;.</protocol:>                                                              | Mandatory only i<br>KYC onboarding i<br>used. If not, value<br>must be J2T_URL                 |

| Placeholder Name                                 | Significance and Expected Value                                                                                                    | Mandatory                                                                                          |
|--------------------------------------------------|----------------------------------------------------------------------------------------------------|----------------------------------------------------------------------------------------------------|
| ##OB_PROTOCOL_<br>SERVER_PORT##                  | This is the URL of Initiate onboarding service till the port<br>number. For example, <protocol: <br="">HOSTNAME:PORT&gt;.</protocol:>                                                                                               | Mandatory only if<br>KYC onboarding is<br>used. If not, value<br>must be OB_URL.                   |
| ##ECM_APP_URL##                                  | This is the URL of the ECM application till the context<br>name. For example, <protocol: <br="" hostname:port="">CONTEXT_NAME&gt;.</protocol:>                                                                                      | Mandatory only if<br>KYC onboarding is<br>used. If not, value<br>must be ECM_<br>CASE_URL.         |
| ##CASE_INPUT_<br>PROTOCOL_SERVER_<br>PORT##      | This is the URL of the Generate Case Input Service till<br>the port number. For example, <protocol: <br="">HOSTNAME:PORT&gt;.</protocol:>                                                                                           | Mandatory only if<br>KYC onboarding is<br>used. If not, value<br>must be GCI_URL.                  |
| ##COMMON_ GATEWAY_<br>PROTOCOL_SERVER_<br>PORT## | This is the URL of the Common Gateway Service till the port number. For example, <protocol: <br="">HOSTNAME:PORT&gt;.</protocol:>                                                                                                   | Mandatory only if<br>KYC onboarding is<br>used. If not, value<br>must be<br>CMNGTWYURL.            |
| ##SCORING_<br>PROTOCOL_SERVER_<br>PORT##         | This is the URL of the RAOR Application till the port<br>number. For example, <protocol: <br="">HOSTNAME:PORT&gt;.</protocol:>                                                                                                    | Mandatory only if<br>KYC onboarding is<br>used. If not, value<br>must be<br>SCORING_ URL.          |
| ##OFSS_WLS_<br>PROTOCOL_SERVER_<br>PORT##        | This is the URL of the OFS Watch list application till the port number. For example, <protocol: <br="">HOSTNAME:PORT&gt;.</protocol:>                                                                                               | Mandatory only if<br>KYC onboarding is<br>used. If not, value<br>must be OFSS_<br>WLS_URL.         |
| ##CS_PROTOCOL_<br>SERVER_PORT##                  | This is the URL of the OFS Customer Screening<br>Application till the port number. For example,<br><protocol: hostname:port="">.</protocol:>                                                                                        | Mandatory only if<br>KYC onboarding is<br>used. If not, value<br>must be CS_URL.                   |
| ##COMM_LOG_PATH##                                | This is the path of the KYC onboarding log file. For<br>example,<br>/scratch/ofsaaapp/KYC808DEV/apache-tomcat-<br>8.0.47/logs.                                                                                                    | Mandatory only if<br>KYC onboarding is<br>used.                                                    |
| ##QTNR_RESP_URL##                                | This is the URL of the OFS KYC onboarding service , The<br>URL is <protocol: <br="" hostname:port="">CONTEXT_NAME&gt;<br/>/questionnaire_api/questionnaires/resume/<br/><infodom>/<br/>en_US?appCode=OFS_KYC.</infodom></protocol:> | Mandatory only if<br>KYC onboarding is<br>used. If not, value<br>must be<br>##QTNR_<br>RESP_URL##. |

### Table 13: Modify PatchConfig.xml parameters

#### Table 13: Modify PatchConfig.xml parameters

| Placeholder Name           | Significance and Expected Value                                                  | Mandatory                                                                                                |
|----------------------------|----------------------------------------------------------------------------------|----------------------------------------------------------------------------------------------------|
| ##OFS_COMM_DATA_<br>TBSP## | This is the table space for the common gateway. The value is COMM_<br>DATA_TBSP. | Mandatory only if<br>KYC onboarding is<br>used. If not, value<br>must be ##OFS_<br>COMM_DATA_<br>TBSP##. |

- 5. Navigate to the OFS\_BD\_PACK/bin folder and execute the setup.sh file using the command: \$./ setup.sh SILENT.
- 6. After Installation is successful, apply AAI patch by downloading the bug 33738222 from My Oracle Support.
- 7. After the installation is successful, execute BD\_Duplicate\_Jar\_Removal.sh script from \$FIC\_HOME.
- 8. Entry (DBNAME of Atomic Schema) must be added in the tnsnames.ora file on the OFSAA server.

| NOTE | 1. | After Upgrade Run below scripts manually as a post upgrade steps.                                                                                                    |
|------|----|----------------------------------------------------------------------------------------------------|
|      |    | <pre>\$FIC_HOME/database/db_tools/bin</pre>                                                                                                    |
|      |    | <ul> <li>./run_dbbuilder_utility.sh \$FIC_HOME/database/ man-<br/>tas_schema/delta/oracle/8.0/mantas8.1.2.0.0_delta.cfg</li> </ul>                                          |
|      |    | <ul> <li>./run_dbbuilder_utility.sh \$FIC_HOME/database/ bus_mk-<br/>t_schema/delta/oracle/8.0/delta_plat8.1.2.0.0.cfg</li> </ul>                                           |
|      |    | During installation, the PR_8.1.2.0.0_33645879.miner.sql script can fail with error code ORA-02303. This issue can be resolved by adding keyword FORCE to following string: |
|      |    | CREATE OR REPLACE TYPE DEPWD_SAMT_EN_ROW<br>FORCE AS OBJECT (                                                                                                    |
|      |    | This issue is to be fixed in release 8.1.2.1 ML.                                                                                                    |
|      | 2. | To enable newly licensed app from OFSA BD Pack, see<br>Enabling Newly Licensed App after Upgrade to BD<br>8.1.2.0.0.                                                        |
|      | 3. | Load the below scenarios manually using the sm_load<br>utility available at: \$FIC_HOME/database/db_tools/bin                                                               |
|      |    | List of scenarios to be loaded:                                                                                                    |
|      |    | <ul> <li>ML-CIBPreviousAverageActivity.116000083.xml</li> </ul>                                                                                                    |
|      |    | <ul> <li>ML-CashTransPossibleCTR.116000037.xml</li> </ul>                                                                                                    |
|      |    | <ul> <li>ML-DepWDSameAmts.118860020.xml</li> </ul>                                                                                                    |
|      |    | <ul> <li>ML-LargeReportableTrans.116000099.xml</li> </ul>                                                                                                    |
|      |    | <ul> <li>ML-RapidMvmtFundsAllActivity.116000079.xml</li> </ul>                                                                                                    |
|      |    | <ul> <li>ML-StructuringAvoidReportThreshold.116000046.xml</li> </ul>                                                                                                    |
|      |    | <ul> <li>ML-StructuringAvoidReportThreshold.116000062.xml</li> </ul>                                                                                                    |
|      |    |                                                                                                    |

# 6.2.3 Pack on Pack Inplace Upgrade from OFS BD 8.1.1.1.0, OFS ECM 8.1.1.1.0 and OFS CRR 8.1.1.1.0 to OFS BD 8.1.2.0.0, OFS ECM 8.1.2.0.0 and OFS CRR 8.1.2.0.0.

**Topics:** 

- Pack on Pack Upgrade Sequence
- OFS BD 8.1.1.0 to OFS BD 8.1.2.0.0
- OFS ECM 8.1.1.1.0 to OFS ECM 8.1.2.0.0
- OFS CRR 8.1.1.0 to OFS CRR 8.1.2.0.0

Performing Pack on Pack Inplace Upgrade from OFS BD 8.1.1.0, OFS ECM 8.1.1.0 and OFS CRR 8.1.1.0 to OFS BD 8.1.2.0.0, OFS ECM 8.1.2.0.0 and OFS CRR 8.1.2.0.0.

| NOTE | <ul> <li>The archive files are different for every operating system<br/>like Solaris Sparc and RHEL/Oracle Linux.</li> </ul>                                                                                                  |
|------|----------------------------------------------------------------------------------------------------|
|      | <ul> <li>Ensure to take the backup of File System (FIC_HOME/<br/>FTPSHARE), Atomic schema, and Config schema before<br/>performing the upgrade.</li> </ul>                                                                    |
|      | • Ensure that the dispatcher is not running. If the dispatcher is running, stop and then start the upgrading process.                                                                                                    |
|      | <ul> <li>Ensure that you end all the batches before you start the upgrade process.</li> </ul>                                                                                                    |
|      | <ul> <li>Ensure that you run the END_MANTAS_BATCH before<br/>starting the upgrade. For enabling the unlimited<br/>Cryptographic Policy for Java, see Enabling Newly<br/>Licensed App after Upgrade to BD 81.2.0.0.</li> </ul> |
|      | <ul> <li>ORACLE_HOME AND JAVA_HOME have to be updated<br/>under FIC_HOME SUB DIRECTORIES while performing<br/>Inplace upgrade.</li> </ul>                                                                                     |
|      | <ul> <li>If CTR is not enabled in 8.1.1.0.0, 8.1.1.1.0 patch is applied.</li> <li>The below error can be ignored if it is observed.</li> </ul>                                                                                |
|      | Query:                                                                                                    |
|      | insert into CSSMS_ROLE_FUNCTION_MAP<br>(V_ROLE_CODE, V_FUNCTION_CODE)                                                                                                    |
|      | values ('CTRADMN', 'AMPASENCYT')                                                                                                    |
|      | <b>Error:</b> ORA-02291: integrity constraint<br>(AK7_811CONF.FK_CSSMS_ROLE_FUNCTION_MAP_2)<br>violated - parent key not found.                                                                                               |
|      | <ul> <li>If the OFS Sanctions 8.0.8.0.0 is installed, then follow<br/>below steps:</li> </ul>                                                                                                    |
|      | <ul> <li>create table KDD_BUS_DMN_SANC as (select * from<br/>KDD_BUS_DMN);</li> </ul>                                                                                                    |
|      | <ul> <li>UPDATE KDD_BUS_DMN SET TF_BUS_DMN_NM=NULL;<br/>commit</li> </ul>                                                                                                    |

# 6.2.3.1 Pack on Pack Upgrade Sequence

Use the following pack upgrade sequence:

- OFS BD 8.1.1.1.0 to OFS BD 8.1.2.0.0
- OFS ECM 8.1.1.0 to OFS ECM 8.1.2.0.0
- OFS CRR 8.1.1.0 to OFS CRR 8.1.2.0.0

### 6.2.3.2 OFS BD 8.1.1.1.0 to OFS BD 8.1.2.0.0

Follow these steps to upgrade from OFS BD 8.1.1.1.0 to OFS BD 8.1.2.0.0.:

| NOTE | • The archive files are different for every operating sys-<br>tem like Solaris Sparc and RHEL/Oracle Linux.                                                                                                    |
|------|----------------------------------------------------------------------------------------------------|
|      | <ul> <li>If user has different schema for FSDF. See Configuring<br/>FSDF in Different Infodom (Pack on Pack Installation)<br/>before upgrading.</li> </ul>                                                                                |
|      | <ul> <li>Before upgrade take backup of all STG tables. Use the<br/>list of the STG tables (BD FSDF_OIDF Merged 81210<br/>Staging Tables) and create SQL truncate script for trun-<br/>cating STG tables from BD atomic schema.</li> </ul> |
|      | • The minimum BD patch level must be bug 33767914.                                                                                                    |

- 1. Download and unzip the OFS BD 8.1.2.0.0 Installer from My Oracle Support by using the bug 33940349 OFS BD APPLICATION PACK 8.1.2.0.0.
- 2. Login to the OFSAA Server with user credentials used to install OFSAA.
- 3. Shut down all the OFSAAI Services. For more information, see the *Start/Stop Infrastructure Services* section in Appendix E: Starting/Stopping Infrastructure Services.
- 4. Execute the command: chmod -R 755 \$FIC HOME.
- 5. If you have Unzip utility, skip to the next step. Download the Unzip utility (OS specific) and copy it in Binary mode to the directory that is included in your PATH variable, typically \$HOME path or directory in which you have copied the 8.1.2.0.0 installer.
- 6. Uncompress the unzip installer file using the command: uncompress unzip\_<os>.Z

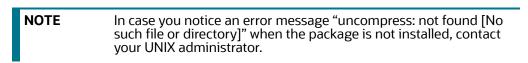

7. Extract the contents of the Oracle Financial Services Behavior Detection Applications Pack 81.2.0.0 installer archive file using the command: unzip\_<os> <name of the file to be unzipped>.

Assign EXECUTE permission to the archive file OFS\_BD\_PACK as in the sample command: chmod -R 755 OFS\_BD\_PACK.

8. Update patchconfig.xml and grant permission to the .sh files as described in Table 14.

| Placeholder Name                     | Significance and Expected Value                                                                                                    | Mandatory                                    |
|--------------------------------------|----------------------------------------------------------------------------------------------------|----------------------------------------------|
| ##OFS_AML_SW_<br>RMIPORT##           | The Scenario Wizard uses this attribute. It must consist<br>of a proper port number and not be used by any other<br>application.<br>For example, 7623 or 8204.                                                                                            | Yes                                          |
| ##OFS_AML_SAVE_<br>METADATA#         | The installer to decide whether to execute hierarchy<br>Resave uses this attribute. The applicable value is ALL.                                                                                                    | Yes                                          |
| ##EXECUTE_PRE_<br>AND_POST_SCRIPTS## | This flag indicates if certain scripts need to be executed<br>just before and just after the data model upload<br>Applicable value is 1.                                                                                                    | Yes (Value = 0)                              |
| ##SCHEMA_OUT_<br>XML_PATH##          | This attribute refers to the path, which needs to be<br>pointed to OFS_BD_ SCHEMA_OUTPUT.xml, which was<br>generated at the time of installation.<br>For example, /scratch/ofsaaapp/Installer/OFS_BD_<br>PACK/schema_creator/<br>OFS_BD_SCHEMA_OUTPUT.xml | Yes                                          |
| ##OFS_FCCM_<br>LOADER_ROLE##         | This attribute role is used when OFS BD 8.0.1.0.0/<br>8.0.4.0.0 is installed. The value will be available in<br>OFS_BD_SCHEMA_ OUTPUT.xml and is generated at<br>the time of 8.1.1.0.0 Installation.                                                      | Yes                                          |
| ##OFS_AML_<br>ANALYST_DATA_ SOURCE## | Name of the Analyst Data source used for Admin Tools<br>Configurations. For example: Create a data source with<br>name ANALYST                                                                                                    | Yes                                          |
| ##OFS_AML_MINER_<br>DATA_SOURCE##    | Name of the Miner Data source used for Admin Tools<br>Configurations<br>For example: Create a data source with name MINER                                                                                                    | Yes                                          |
| ##BASE_COUNTRY##                     | ISO country code to use during data ingestion to record<br>Institution-derived geography risk on parties on<br>transactions that are internal to the OFSBD client.<br>For example: base_country=US base_country=US                                        | Yes                                          |
| ##DEFAULT_<br>JURISDICTION##         | Jurisdiction to assign the derived entities and derived<br>addresses. For example:<br>default_jurisdiction=AMEA                                                                                                    | Yes                                          |
| ##TNS_ADMIN##                        | This attribute refers to the path where TNSNAMES.ORA<br>is placed.<br>For example, /scratch/ofsaaapp                                                                                                    | Yes                                          |
| ##BIG_DATA_ ENABLE##                 | Placeholder to enable Big Data. Enter FALSE.                                                                                                    | Yes                                          |
| ##OFS_AML_SQOOP_<br>WORKING_DIR##    | Placeholder to provide SQOOP working directory for AML                                                                                                    | Mandatory only if<br>big data is<br>enabled. |

| Placeholder Name               | Significance and Expected Value                                                                                                    | Mandatory                                    |
|--------------------------------|----------------------------------------------------------------------------------------------------|----------------------------------------------|
| ##OFS_AML_SSH_AUTH_<br>ALIAS## | Placeholder to provide SSH authorization alias for AML                                                                                                    | Mandatory only if<br>big data is<br>enabled. |
| ##OFS_AML_SSH_HOST_<br>NAME##  | Placeholder to provide SSH host name for AML.                                                                                                    | Mandatory only if<br>big data is<br>enabled. |
| ##OFS_AML_SSH_ PORT##          | Placeholder to provide SSH port name for AML.                                                                                                    | Mandatory only if<br>big data is<br>enabled. |
| ##FSDF_UPLOAD_MODEL#<br>#      | This flag indicates whether the FSDF data model has to<br>be executed or not. If the user wants to upload FSDF<br>data model, the user must enter the value as 1 or enter<br>the value as 0. | No                                           |

#### Note:

KYC Onboarding requires additional deployments of the following:

- Initiate Onboarding Service (InitiateOnboardingService.war)
- Table To JSON Service (Tableto JSONService.war)
- JSON To Table Service (JSONToTablePersistenceUtility.war)
- Common Gateway Service (CommonGatewayService.war)
- Generate Case Input Service (GenerateCaseInputService.war)
- Create JSON Service (create JSONService.war)

The above .war files are available in the FIC\_HOME path post-installation. For information on deploying the .war files, see Post Installation Configuration. These deployments are in addition to the Application Pack deployment , that is, OFSBD, Watch list Service deployment and RAOR deployments which are mandatory for KYC onboarding.

For information on the services, see Know Your Customer Service Guide.

The following parameters are applicable for KYC Onboarding:

| ##OBDATASRCNAME# #  | This is the name of the datasource pointing to the atomic schema.                                                                   | Mandatory only if<br>KYC onboarding is<br>used. If not, value<br>must be<br>OBDATASRCNAM<br>E. |
|---------------------|----------------------------------------------------------------------------------------------------|------------------------------------------------------------------------------------------------|
| ##COMN_GATWAY_ DS## | This is the name of the datasource pointing to the atomic schema.                                                                   | Mandatory only if<br>KYC onboarding is<br>used. If not, value<br>must be COMN_<br>GATWAY_DS.   |
| ##AAI_AUTH_URL##    | This is the URL of the BD application till the context name. For example, <protocol: context_name="" hostname:port="">.</protocol:> | Mandatory only if<br>KYC onboarding is<br>used. If not, value<br>must be AAI_URL.              |

| Placeholder Name                                 | Significance and Expected Value                                                                                                    | Mandatory                                                                                  |
|--------------------------------------------------|----------------------------------------------------------------------------------------------------|--------------------------------------------------------------------------------------------|
| ##TABLE_TO_JSON_<br>PROTOCOL_SERVER_<br>PORT##   | This is the URL of Table To JSON Service till the port<br>number. For example, <protocol: <br="">HOSTNAME:PORT&gt;.</protocol:>                | Mandatory only if<br>KYC onboarding is<br>used. If not, value<br>must be T2J_URL.          |
| ##JSON_TO_TABLE_<br>PROTOCOL_SERVER_<br>PORT##   | This is the URL of JSON To Table Service till the port number. For example, <protocol: hostname:port="">.</protocol:>                          | Mandatory only if<br>KYC onboarding is<br>used. If not, value<br>must be J2T_URL.          |
| ##OB_PROTOCOL_<br>SERVER_PORT##                  | This is the URL of Initiate onboarding service till the port<br>number. For example, <protocol: <br="">HOSTNAME:PORT&gt;.</protocol:>          | Mandatory only if<br>KYC onboarding is<br>used. If not, value<br>must be OB_URL.           |
| ##ECM_APP_URL##                                  | This is the URL of the ECM application till the context<br>name. For example, <protocol: <br="" hostname:port="">CONTEXT_NAME&gt;.</protocol:> | Mandatory only if<br>KYC onboarding is<br>used. If not, value<br>must be ECM_<br>CASE_URL. |
| ##CASE_INPUT_<br>PROTOCOL_SERVER_<br>PORT##      | This is the URL of the Generate Case Input Service till<br>the port number. For example, <protocol: <br="">HOSTNAME:PORT&gt;.</protocol:>      | Mandatory only if<br>KYC onboarding is<br>used. If not, value<br>must be GCI_URL.          |
| ##COMMON_ GATEWAY_<br>PROTOCOL_SERVER_<br>PORT## | This is the URL of the Common Gateway Service till the port number. For example, <protocol: hostname:port="">.</protocol:>                     | Mandatory only if<br>KYC onboarding is<br>used. If not, value<br>must be<br>CMNGTWYURL.    |
| ##SCORING_<br>PROTOCOL_SERVER_<br>PORT##         | This is the URL of the RAOR Application till the port number. For example, <protocol: hostname:port="">.</protocol:>                           | Mandatory only if<br>KYC onboarding is<br>used. If not, value<br>must be<br>SCORING_ URL.  |
| ##OFSS_WLS_<br>PROTOCOL_SERVER_<br>PORT##        | This is the URL of the OFS Watch list application till the port number. For example, <protocol: hostname:port="">.</protocol:>                 | Mandatory only if<br>KYC onboarding is<br>used. If not, value<br>must be OFSS_<br>WLS_URL. |
| ##CS_PROTOCOL_<br>SERVER_PORT##                  | This is the URL of the OFS Customer Screening<br>Application till the port number. For example,<br><protocol: hostname:port="">.</protocol:>   | Mandatory only if<br>KYC onboarding is<br>used. If not, value<br>must be CS_URL.           |
| ##COMM_LOG_PATH##                                | This is the path of the KYC onboarding log file. For<br>example,<br>/scratch/ofsaaapp/KYC808DEV/apache-tomcat-<br>8.0.47/logs.                 | Mandatory only if<br>KYC onboarding is<br>used.                                            |

| Placeholder Name           | Significance and Expected Value                                                                                                    | Mandatory                                                                                                |
|----------------------------|----------------------------------------------------------------------------------------------------|----------------------------------------------------------------------------------------------------|
| ##QTNR_RESP_URL##          | This is the URL of the OFS KYC onboarding service , The<br>URL is <protocol: <br="" hostname:port="">CONTEXT_NAME&gt;<br/>/questionnaire_api/questionnaires/resume/<br/><infodom>/en_US?appCode=OFS_KYC.</infodom></protocol:> | Mandatory only if<br>KYC onboarding is<br>used. If not, value<br>must be<br>##QTNR_<br>RESP_URL##.       |
| ##OFS_COMM_DATA_<br>TBSP## | This is the table space for the common gateway. The value is COMM_DATA_TBSP.                                                                                                    | Mandatory only if<br>KYC onboarding is<br>used. If not, value<br>must be ##OFS_<br>COMM_DATA_<br>TBSP##. |

- 9. Navigate to OFS\_BD\_PACK/bin and execute the command: ./setup.sh SILENT.
- 10. After Installation is successful, apply AAI patch by downloading the bug 33738222 from My Oracle Support.
- 11. After the patch installation is successful, execute the BD\_Duplicate\_Jar\_Removal.sh script from \$FIC\_HOME.

12. Entry (DBNAME of Atomic Schema) must be added in the tnsnames.ora file on the OFSAA server.

| After Upgrade Run below scripts manually as a post upgrade steps.                                                                                                    |
|----------------------------------------------------------------------------------------------------|
| \$FIC_HOME/database/db_tools/bin                                                                                                    |
| <ul> <li>./run_dbbuilder_utility.sh \$FIC_HOME/database/ man-<br/>tas_schema/delta/oracle/8.0/mantas8.1.2.0.0_delta.cfg</li> </ul>                                          |
| <ul> <li>./run_dbbuilder_utility.sh \$FIC_HOME/database/ bus_mk-<br/>t_schema/delta/oracle/8.0/delta_plat81.2.0.0.cfg</li> </ul>                                            |
| During installation, the PR_8.1.2.0.0_33645879.miner.sql script can fail with error code ORA-02303. This issue can be resolved by adding keyword FORCE to following string: |
| CREATE OR REPLACE TYPE DEPWD_SAMT_EN_ROW<br>FORCE AS OBJECT (                                                                                                    |
| This issue is to be fixed in release 8.1.2.1 ML.                                                                                                    |
| Load the below scenarios manually using the sm_load<br>utility available at: \$FIC_HOME/database/db_tools/bin                                                               |
| List of scenarios to be loaded:                                                                                                    |
| <ul> <li>ML-CIBPreviousAverageActivity.116000083.xml</li> </ul>                                                                                                    |
| <ul> <li>ML-CashTransPossibleCTR.116000037.xml</li> </ul>                                                                                                    |
| <ul> <li>ML-DepWDSameAmts.118860020.xml</li> </ul>                                                                                                    |
| <ul> <li>ML-LargeReportableTrans.116000099.xml</li> </ul>                                                                                                    |
| <ul> <li>ML-RapidMvmtFundsAllActivity.116000079.xml</li> </ul>                                                                                                    |
| <ul> <li>ML-StructuringAvoidReportThreshold.116000046.xml</li> </ul>                                                                                                    |
| <ul> <li>ML-StructuringAvoidReportThreshold.116000062.xml</li> </ul>                                                                                                    |
| 2.                                                                                                    |

13. Verify if the release is applied successfully by checking the log file generated in the installation folder. You can ignore ORA-00001, ORA-00955, ORA-02260, and ORA-01430 errors in the log file. In case of any other errors, contact Oracle Support.

| NOTE • | The DMT migration utility is executed during BD<br>installation to migrate the DMT metadata (PLC/Data<br>Source/Data Mapping/Data File Mapping) to be persisted<br>in tables instead of XML. You may be required to re-run<br>the DMT migration utility in some scenarios. To identify<br>whether to run the utility, how to run, and how to handle<br>migration issues, see OFSAA DMT Metadata Migration<br>Guide. |
|--------|----------------------------------------------------------------------------------------------------|
|        | Ignore the below fatal error in the putty console while<br>upgrading and summary will be written to:<br>/log/DMTMigrationUtilityReport.log                                                                                                    |
|        | Detailed logs can be found in:/log/<br>DMTMigrationUtility.log                                                                                                    |
|        | FIC_HOME:/scratch/ofsaadb/BDECM811OCT/                                                                                                    |
|        | [Fatal Error] ETLLoader.properties:2:1: Premature end of file.                                                                                                    |

- 14. For more information on securing your OFSAA Infrastructure, see the *Security Guide* in OHC Library.
- 15. Add umask 0027 in the .profile of the UNIX account, which manages the WEB server to ensure restricted access permissions.
- 16. Restart all the OFSAAI services. For more information, See the *Start/Stop Infrastructure Services* section in Appendix E: Starting/Stopping Infrastructure Services.
- 17. Generate the application EAR/WAR file and redeploy the application onto your configured web application server. For more information on generating and deploying EAR / WAR file, see Appendix D: Creating and Deploying EAR/WAR File.
- 18. Deploy the RPD and Catalog ORACLE ANALYTIC SERVER (OAS) 5.9 files available under \$FIC\_HOME/ORACLE ANALYTIC SERVER (OAS) 5.9 folder.
- 19. For enabling TDE in case of a new installation, see *Configuring TDE in case of Upgrade* in Appendix R: Configuring TDE and Data Redaction in OFSAA.
- 20. For enabling Data Redaction in case of a new installation, see *Enabling Data Redaction and in case of Upgrade* in Appendix R: Configuring TDE and Data Redaction in OFSAA.

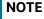

To enable newly licensed app from OFSA BD Pack, see Enabling Newly Licensed App after Upgrade to BD 8.1.2.0.0.

# 6.2.3.3 OFS ECM 8.1.1.1.0 to OFS ECM 8.1.2.0.0

See OFS ECM Installation Guide 8.1.2.0.0 for Pack on Pack Inplace Upgrade steps from OFS ECM 8.1.1.0 to OFS ECM 8.1.2.0.0.

#### 6.2.3.4 OFS CRR 8.1.1.1.0 to OFS CRR 8.1.2.0.0

See OFS CRR Installation Guide 8.1.2.0.0 for Pack on Pack Inplace Upgrade steps from OFS CRR 8.1.1.0 to OFS CRR 8.1.2.0.0.

# 6.2.4 Pack on Pack Cloning Upgrade from OFS BD 8.1.1.1.0, OFS ECM 8.1.1.1.0 OFS CRR 8.1.1.1.0 to OFS BD 8.1.2.0.0, OFS ECM 8.1.2.0.0 and OFS CRR 8.1.2.0.0

Performing Pack on Pack Cloning Upgrade from OFS BD 8.1.1.0, OFS ECM 8.1.1.0 and OFS CRR 8.1.1.0 to OFS BD 8.1.2.0.0, OFS ECM 8.1.2.0.0 and OFS CRR 8.1.2.0.0.

#### Prerequisites

- Perform Cloning as per the Cloning procedure. For more information see, OFS Analytical Applications Infrastructure Cloning Reference Guide.
- See the Oracle Financial Services Analytical Applications 8.1.2.0.0 Technology Matrix for preparing hardware and software requirements.

| NOTE • | The archive files are different for every operating system like Solaris Sparc and RHEL/Oracle Linux.                                                                                           |
|--------|----------------------------------------------------------------------------------------------------|
| •      | Ensure to take the backup of File System (FIC_HOMEand FTPSHARE), Atomic schema, and Config schema before performing the upgrade.                                                               |
| •      | Ensure that the dispatcher is not running. If the dispatcher is running, stop and then start the upgrading process.                                                                            |
| •      | Ensure that you end all the batches before you start the upgrade process.                                                                                                    |
| •      | Ensure that you run the END_MANTAS_BATCH before<br>starting the upgrade. For enabling the unlimited<br>Cryptographic Policy for Java, see Enabling Unlimited<br>Cryptographic Policy for Java. |
| •      | ORACLE_HOME AND JAVA_HOME have to be updated<br>under FIC_HOME SUB DIRECTORIES while performing<br>cloning upgrade.                                                                            |
| •      | If CTR is not enabled in 8.1.1.0.0, 8.1.1.1.0 patch is applied.<br>The below error can be ignored if it is observed.                                                                           |
|        | Query:                                                                                                    |
|        | insert into CSSMS_ROLE_FUNCTION_MAP<br>(V_ROLE_CODE, V_FUNCTION_CODE)                                                                                                    |
|        | values ('CTRADMN', 'AMPASENCYT')                                                                                                    |
|        | <b>Error:</b> ORA-02291: integrity constraint<br>(AK7_811CONF.FK_CSSMS_ROLE_FUNCTION_MAP_2)<br>violated - parent key not found.                                                                |
| •      | If the OFS Sanctions 8.0.8.0.0 is installed, then follow these steps:                                                                                                    |
|        | <ul> <li>create table KDD_BUS_DMN_SANC as (select</li> <li>* from KDD_BUS_DMN);</li> </ul>                                                                                                    |
|        | <ul> <li>UPDATE KDD_BUS_DMN SET</li> <li>TF_BUS_DMN_NM=NULL; commit</li> </ul>                                                                                                    |

### **Topics:**

- Pack on Pack Upgrade Sequence
- OFS BD 8.1.1.1.0 to OFS BD 8.1.2.0.0
- OFS ECM 8.1.1.1.0 to OFS ECM 8.1.2.0.0
- OFS CRR 8.1.1.1.0 to OFS CRR 8.1.2.0.0

#### Pack on Pack Upgrade Sequence 6.2.4.1

Use the following pack upgrade sequence:

- OFS BD 8.1.1.1.0 to OFS BD 8.1.2.0.0
- OFS ECM 8.1.1.1.0 to OFS ECM 8.1.2.0.0
- OFS CRR 8.1.1.1.0 to OFS CRR 8.1.2.0.0 •

#### OFS BD 8.1.1.1.0 to OFS BD 8.1.2.0.0 6.2.4.2

Follow these steps for OFS BD 8.1.1.0 to OFS BD 8.1.2.0.0.

| NOTE | <ul> <li>The archive files are different for every operating system<br/>like Solaris Sparc and RHEL/Oracle Linux.</li> </ul>                                                                                                    |
|------|----------------------------------------------------------------------------------------------------|
|      | <ul> <li>If user has different schema for FSDF. See Configuring<br/>FSDF in Different Infodom (Pack on Pack Installation)<br/>before upgrading.</li> </ul>                                                                              |
|      | <ul> <li>Before upgrade take backup of all STG tables. Use the list<br/>of the STG tables (BD FSDF_OIDF Merged 81210 Staging<br/>Tables) and create SQL truncate script for truncating STG<br/>tables from BD atomic schema.</li> </ul> |
|      | The minimum BD patch level must be<br>bug 33767914.                                                                                                    |

- 1. Download and unzip the OFS BD 8.1.2.0.0 Installer from My Oracle Support by using the bug 33940349 - OFS BD APPLICATION PACK - 8.1.2.0.0. Login to the OFSAA Server with user credentials used to install OFSAA.
- 2. Shut down all the OFSAAI Services. For more information, see Start/Stop Infrastructure Services in Appendix E: Starting/Stopping Infrastructure Services.
- 3. Execute the command: chmod -R 755 \$FIC HOME.
- 4. If you have Unzip utility, skip to the next step. Download the Unzip utility (OS specific) and copy it in Binary mode to the directory that is included in your PATH variable, typically \$HOME path or directory in which you have copied the 8.1.1.0.0 installer.
- 5. Uncompress the unzip installer file using the command: uncompress unzip <os>.Z.

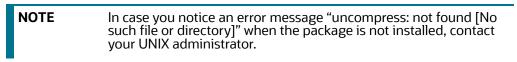

6. Extract the contents of the Oracle Financial Services Behavior Detection Applications Pack 8.1.2.0.0 installer archive file using the command: unzip <os> <name of the file to be unzipped>.

- 7. Assign EXECUTE permission to the archive file OFS\_BD\_PACK as in the sample command: chmod -R 755 OFS\_BD\_PACK.
- 8. Update patchconfig.xml and grant permission to the .sh files as described in Table 15 .

| Table 15: PatchConfig.xml Parameters |                           |
|--------------------------------------|---------------------------|
| Diaceholder Name                     | Significance and Expected |

| Placeholder Name                     | Significance and Expected Value                                                                                                    | Mandatory                                    |
|--------------------------------------|----------------------------------------------------------------------------------------------------|----------------------------------------------|
| ##OFS_AML_SW_<br>RMIPORT##           | The Scenario Wizard uses this attribute. It must consist<br>of a proper port number and not be used by any other<br>application.<br>For example, 7623 or 8204.                                                                                        | Yes                                          |
|                                      | • •                                                                                                    |                                              |
| ##OFS_AML_SAVE_<br>METADATA#         | The installer to decide whether to execute hierarchy<br>Resave uses this attribute. The applicable value is ALL.                                                                                                    | Yes                                          |
| ##EXECUTE_PRE_<br>AND_POST_SCRIPTS## | This flag indicates if certain scripts need to be executed<br>just before and just after the data model upload<br>Applicable value is 1.                                                                                                    | Yes (Value = 0)                              |
| ##SCHEMA_OUT_<br>XML_PATH##          | This attribute refers to the path, which needs to be<br>pointed to OFS_BD_ SCHEMA_OUTPUT.xml, which was<br>generated at the time of installation.<br>For example, /scratch/ofsaaapp/Installer/OFS_BD_<br>PACK/schema_creator/OFS_BD_SCHEMA_OUTPUT.xml | Yes                                          |
| ##OFS_FCCM_<br>LOADER_ROLE##         | This attribute role is used when OFS BD 8.0.1.0.0/<br>8.0.4.0.0 is installed. The value will be available in<br>OFS_BD_SCHEMA_ OUTPUT.xml and is generated at<br>the time of 8.1.1.0.0 Installation.                                                  | Yes                                          |
| ##OFS_AML_<br>ANALYST_DATA_ SOURCE## | Name of the Analyst Data source used for Admin Tools<br>Configurations. For example: Create a data source with<br>name ANALYST                                                                                                    | Yes                                          |
| ##OFS_AML_MINER_<br>DATA_SOURCE##    | Name of the Miner Data source used for Admin Tools<br>Configurations<br>For example: Create a data source with name MINER                                                                                                    | Yes                                          |
| ##BASE_COUNTRY##                     | ISO country code to use during data ingestion to record<br>Institution-derived geography risk on parties on<br>transactions that are internal to the OFSBD client.<br>For example: base_country=US base_country=US                                    | Yes                                          |
| ##DEFAULT_<br>JURISDICTION##         | Jurisdiction to assign the derived entities and derived<br>addresses. For example:<br>default_jurisdiction=AMEA                                                                                                    | Yes                                          |
| ##TNS_ADMIN##                        | This attribute refers to the path where TNSNAMES.ORA is placed.<br>For example, /scratch/ofsaaapp                                                                                                    | Yes                                          |
| ##BIG_DATA_ ENABLE##                 | Placeholder to enable Big Data. Enter FALSE.                                                                                                    | Yes                                          |
| ##OFS_AML_SQOOP_<br>WORKING_DIR##    | Placeholder to provide SQOOP working directory for AML                                                                                                    | Mandatory only if<br>big data is<br>enabled. |

#### Table 15: PatchConfig.xml Parameters

| Placeholder Name               | Significance and Expected Value                                                                                                    | Mandatory                                    |
|--------------------------------|----------------------------------------------------------------------------------------------------|----------------------------------------------|
| ##OFS_AML_SSH_AUTH_<br>ALIAS## | Placeholder to provide SSH authorization alias for AML                                                                                                    | Mandatory only if<br>big data is<br>enabled. |
| ##OFS_AML_SSH_HOST_<br>NAME##  | Placeholder to provide SSH host name for AML.                                                                                                    | Mandatory only if<br>big data is<br>enabled. |
| ##OFS_AML_SSH_ PORT##          | Placeholder to provide SSH port name for AML.                                                                                                    | Mandatory only if<br>big data is<br>enabled. |
| ##FSDF_UPLOAD_MODEL#<br>#      | This flag indicates whether the FSDF data model has to<br>be executed or not. If the user wants to upload FSDF<br>data model, the user must enter the value as 1 or enter<br>the value as 0. | No                                           |

### Note:

KYC Onboarding requires additional deployments of the following:

- Initiate Onboarding Service (InitiateOnboardingService.war)
- Table To JSON Service (Tableto JSON Service.war)
- JSON To Table Service (JSONToTablePersistenceUtility.war)
- Common Gateway Service (CommonGatewayService.war)
- Generate Case Input Service (GenerateCaseInputService.war)
- Create JSON Service (create JSONService.war)

The above .war files are available in the FIC\_HOME path post-installation. For information on deploying the .war files, see Post Installation Configuration. These deployments are in addition to the Application Pack deployment , that is, OFSBD, Watch list Service deployment and RAOR deployments which are mandatory for KYC onboarding.

For information on the services, see Know Your Customer Service Guide.

The following parameters are applicable for KYC Onboarding:

| ##OBDATASRCNAME# #  | This is the name of the datasource pointing to the atomic schema.                                                                   | Mandatory only if<br>KYC onboarding is<br>used. If not, value<br>must be<br>OBDATASRCNAM<br>E. |
|---------------------|----------------------------------------------------------------------------------------------------|------------------------------------------------------------------------------------------------|
| ##COMN_GATWAY_ DS## | This is the name of the datasource pointing to the atomic schema.                                                                   | Mandatory only if<br>KYC onboarding is<br>used. If not, value<br>must be COMN_<br>GATWAY_DS.   |
| ##AAI_AUTH_URL##    | This is the URL of the BD application till the context name. For example, <protocol: context_name="" hostname:port="">.</protocol:> | Mandatory only if<br>KYC onboarding is<br>used. If not, value<br>must be AAI_URL.              |

### Table 15: PatchConfig.xml Parameters

| Placeholder Name                                 | Significance and Expected Value                                                                                                    | Mandatory                                                                                  |
|--------------------------------------------------|----------------------------------------------------------------------------------------------------|--------------------------------------------------------------------------------------------|
| ##TABLE_TO_JSON_<br>PROTOCOL_SERVER_<br>PORT##   | This is the URL of Table To JSON Service till the port<br>number. For example, <protocol: <br="">HOSTNAME:PORT&gt;.</protocol:>                | Mandatory only if<br>KYC onboarding is<br>used. If not, value<br>must be T2J_URL.          |
| ##JSON_TO_TABLE_<br>PROTOCOL_SERVER_<br>PORT##   | This is the URL of JSON To Table Service till the port<br>number. For example, <protocol: <br="">HOSTNAME:PORT&gt;.</protocol:>                | Mandatory only if<br>KYC onboarding is<br>used. If not, value<br>must be J2T_URL.          |
| ##OB_PROTOCOL_<br>SERVER_PORT##                  | This is the URL of Initiate onboarding service till the port<br>number. For example, <protocol: <br="">HOSTNAME:PORT&gt;.</protocol:>          | Mandatory only if<br>KYC onboarding is<br>used. If not, value<br>must be OB_URL.           |
| ##ECM_APP_URL##                                  | This is the URL of the ECM application till the context<br>name. For example, <protocol: <br="" hostname:port="">CONTEXT_NAME&gt;.</protocol:> | Mandatory only if<br>KYC onboarding is<br>used. If not, value<br>must be ECM_<br>CASE_URL. |
| ##CASE_INPUT_<br>PROTOCOL_SERVER_<br>PORT##      | This is the URL of the Generate Case Input Service till the port number. For example, <protocol: hostname:port="">.</protocol:>                | Mandatory only if<br>KYC onboarding is<br>used. If not, value<br>must be GCI_URL.          |
| ##COMMON_ GATEWAY_<br>PROTOCOL_SERVER_<br>PORT## | This is the URL of the Common Gateway Service till the port number. For example, <protocol: <br="">HOSTNAME:PORT&gt;.</protocol:>              | Mandatory only if<br>KYC onboarding is<br>used. If not, value<br>must be<br>CMNGTWYURL.    |
| ##SCORING_<br>PROTOCOL_SERVER_<br>PORT##         | This is the URL of the RAOR Application till the port<br>number. For example, <protocol: <br="">HOSTNAME:PORT&gt;.</protocol:>                 | Mandatory only if<br>KYC onboarding is<br>used. If not, value<br>must be<br>SCORING_URL.   |
| ##OFSS_WLS_<br>PROTOCOL_SERVER_<br>PORT##        | This is the URL of the OFS Watch list application till the port number. For example, <protocol: <br="">HOSTNAME:PORT&gt;.</protocol:>          | Mandatory only if<br>KYC onboarding is<br>used. If not, value<br>must be OFSS_<br>WLS_URL. |
| ##CS_PROTOCOL_<br>SERVER_PORT##                  | This is the URL of the OFS Customer Screening<br>Application till the port number. For example,<br><protocol: hostname:port="">.</protocol:>   | Mandatory only if<br>KYC onboarding is<br>used. If not, value<br>must be CS_URL.           |
| ##COMM_LOG_PATH##                                | This is the path of the KYC onboarding log file. For<br>example,<br>/scratch/ofsaaapp/KYC808DEV/apache-tomcat-8.0.47/<br>logs.                 | Mandatory only if<br>KYC onboarding is<br>used.                                            |

| Placeholder Name           | Significance and Expected Value                                                                                                    | Mandatory                                                                                                |
|----------------------------|----------------------------------------------------------------------------------------------------|----------------------------------------------------------------------------------------------------|
| ##QTNR_RESP_URL##          | This is the URL of the OFS KYC onboarding service , The<br>URL is <protocol: <br="" hostname:port="">CONTEXT_NAME&gt;<br/>/questionnaire_api/questionnaires/resume/<br/><infodom>/en_US?appCode=OFS_KYC.</infodom></protocol:> | Mandatory only if<br>KYC onboarding is<br>used. If not, value<br>must be<br>##QTNR_<br>RESP_URL##.       |
| ##OFS_COMM_DATA_<br>TBSP## | This is the table space for the common gateway. The value is COMM_DATA_TBSP.                                                                                                    | Mandatory only if<br>KYC onboarding is<br>used. If not, value<br>must be ##OFS_<br>COMM_DATA_<br>TBSP##. |

#### Table 15: PatchConfig.xml Parameters

- 9. Navigate to OFS\_BD\_PACK/bin and Execute the following command: ./setup.sh SILENT.
- 10. After Installation is successful, apply AAI patch by downloading the bug 33738222 from My Oracle Support.
- 11. After the patch installation is successful, execute BD\_Duplicate\_Jar\_Removal.sh script from \$FIC\_HOME.

12. Entry (DBNAME of Atomic Schema) must be added in the tnsnames.ora file on the OFSAA server.

| NOTE | 1. | After Upgrade Run below scripts manually as a post upgrade steps.                                                                                                    |
|------|----|----------------------------------------------------------------------------------------------------|
|      |    | <pre>\$FIC_HOME/database/db_tools/bin</pre>                                                                                                    |
|      |    | <ul> <li>./run_dbbuilder_utility.sh \$FIC_HOME/database/ man-<br/>tas_schema/delta/oracle/8.0/mantas8.1.2.0.0_delta.cfg</li> </ul>                                                |
|      |    | <ul> <li>./run_dbbuilder_utility.sh \$FIC_HOME/database/ bus_mk-<br/>t_schema/delta/oracle/8.0/delta_plat8.1.2.0.0.cfg</li> </ul>                                                 |
|      |    | During installation, the PR_8.1.2.0.0_33645879.miner.sql<br>script can fail with error code ORA-02303. This issue can<br>be resolved by adding keyword FORCE to following string: |
|      |    | CREATE OR REPLACE TYPE DEPWD_SAMT_EN_ROW<br>FORCE AS OBJECT (                                                                                                    |
|      |    | This issue is to be fixed in release 8.1.2.1 ML.                                                                                                    |
|      | 2. | Load the below scenarios manually using the sm_load<br>utility available at: \$FIC_HOME/database/db_tools/bin                                                                     |
|      |    | List of scenarios to be loaded:                                                                                                    |
|      |    | <ul> <li>ML-CIBPreviousAverageActivity.116000083.xml</li> </ul>                                                                                                    |
|      |    | <ul> <li>ML-CashTransPossibleCTR.116000037.xml</li> </ul>                                                                                                    |
|      |    | <ul> <li>ML-DepWDSameAmts.118860020.xml</li> </ul>                                                                                                    |
|      |    | <ul> <li>ML-LargeReportableTrans.116000099.xml</li> </ul>                                                                                                    |
|      |    | <ul> <li>ML-RapidMvmtFundsAllActivity.116000079.xml</li> </ul>                                                                                                    |
|      |    | <ul> <li>ML-StructuringAvoidReportThreshold.116000046.xml</li> </ul>                                                                                                    |
|      |    | <ul> <li>ML-StructuringAvoidReportThreshold.116000062.xml</li> </ul>                                                                                                    |
|      |    | <ul> <li>ML-RoutingMultiLocations.118860012.xml (Before loading<br/>and executing the scenario, add it to the scnro.cfg file)</li> </ul>                                          |

13. Verify if the release is applied successfully by checking the log file generated in the installation folder. You can ignore ORA-00001, ORA-00955, ORA-02260, and ORA-01430 errors in the log file. In case of any other errors, contact Oracle Support.

| NOTE | • The DMT migration utility is executed during BD<br>installation to migrate the DMT metadata (PLC/Data<br>Source/Data Mapping/Data File Mapping) to be persisted<br>in tables instead of XML. You may be required to re-run<br>the DMT migration utility in some scenarios. To identify<br>whether to run the utility, how to run, and how to handle<br>migration issues, see OFSAA DMT Metadata Migration<br>Guide. |
|------|----------------------------------------------------------------------------------------------------|
|      | <ul> <li>Ignore the below fatal error in the putty console while<br/>upgrading</li> </ul>                                                                                                    |
|      | Summary will be written to:/log/<br>DMTMigrationUtilityReport.log                                                                                                    |
|      | Detailed logs can be found in:/log/<br>DMTMigrationUtility.log                                                                                                    |
|      | FIC_HOME:/scratch/ofsaadb/BDECM8110CT/                                                                                                    |
|      | [Fatal Error] ETLLoader.properties:2:1: Premature end of file.                                                                                                    |

- 14. For more information on securing your OFSAA Infrastructure, see the *Security Guide* in OHC Library.
- 15. Add umask 0027 in the .profile of the UNIX account, which manages the WEB server to ensure restricted access permissions.
- 16. Restart all the OFSAAI services. For more information, see *Start/Stop Infrastructure Services* in Appendix E: Starting/Stopping Infrastructure Services.
- 17. Generate the application EAR/WAR file and redeploy the application onto your configured web application server. For more information on generating and deploying EAR / WAR file, see Appendix D: Creating and Deploying EAR/WAR File.
- 18. Deploy the RPD and Catalog ORACLE ANALYTIC SERVER (OAS) 5.9 files available under \$FIC\_HOME/ORACLE ANALYTIC SERVER (OAS) 5.9 folder.
- 19. For enabling TDE in case of a new installation, see *Configuring TDE in case of Upgrade* in Appendix R: Configuring TDE and Data Redaction in OFSAA.
- 20. For enabling Data Redaction in case of a new installation, see *Enabling Data Redaction in case of Upgrade* in Appendix R: Configuring TDE and Data Redaction in OFSAA.

NOTE

To enable newly licensed app from OFSA BD Pack , see Enabling Newly Licensed App after Upgrade to BD 8.1.2.0.0.

### 6.2.4.3 OFS ECM 8.1.1.1.0 to OFS ECM 8.1.2.0.0

See OFS ECM Installation Guide 8.1.2.0.0 for Pack on Pack Cloning Upgrade steps from OFS ECM 8.1.1.1.0 to OFS ECM 8.1.2.0.0.

### 6.2.4.4 OFS CRR 8.1.1.1.0 to OFS CRR 8.1.2.0.0

See OFS CRR Installation Guide 8.1.2.0.0 for Pack on Pack Cloning Upgrade steps from OFS CRR 8.1.1.1.0 to OFS CRR 8.1.2.0.0.

# 6.3 How to Enable Newly Licensed App after Upgrade to BD 8.1.2.0.0

To enable newly licensed App after upgrade to BD 8.1.2.0.0 follow these steps:

- 1. Place the OFS\_BD\_SCHEMA\_OUTPUT.xml file from previous installer to the current BD812 installer path <OFS\_BD\_PACK>/schema\_creator.
- 2. Copy the content of default.properties\_bkp file from <OFS\_BD\_PACK>/OFS\_AML/conf path to the app specific folder which is newly enabled.

Example: - > If you are enabling OFS\_KYC for the first time, copy the content to default.properties file in <OFS\_BD\_PACK>/OFS\_KYC/conf path.

3. In the app specific default.properties file,enter the details mentioned in the tags (<!-- Start: User input required for silent installer.

--> and <!-- End: User input required for silent installer. -->).

- 4. Replace the below parameter values in default.properties file with the values available in the previous installer file path <OFS\_BD\_PACK>/OFS\_AML/conf/default.properties
  - FCCM\_USER=##OFS\_AML\_ATOMIC\_USER##
  - FCCM\_PASSWORD=##OFS\_AML\_ATOMIC\_PW##
  - FCCMINFODOM=##OFS\_AML\_INFODOM\_NAME##
  - FCCM\_DBNAME=##OFS\_AML\_INFDBNAME##
  - FCCMINFODOM\_DESCRIPTION=##OFS\_AML\_INFODOM\_DESC##
- 5. Go to <OFS\_BD\_PACK>/conf folder. Enable the newly licensed app in the Configuring OFS\_BD\_PACK.xml File file by setting ENABLE flag to "YES".

Example:-> <APP\_ID PREREQ="OFS\_AAI" ENABLE="YES">OFS\_KYC</APP\_ID>

| NOTE | Enter <b>YES</b> in <b>ENABLE</b> tag to enable applications which has been installed and Enter NO in the remaining applications. |
|------|----------------------------------------------------------------------------------------------------|

6. Go to <OFS\_BD\_PACK>/bin folder and trigger the setup.sh.

**NOTE** Please make sure there are no leading/trailing spaces in the <JDBC\_URL> inside OFS\_BD\_SCHEMA\_OUTPUT.xml file.

#### **Post Installation Configuration** 7

On successful installation of the Oracle Financial Services Behavior Detection Application Pack, see the following post installation topics.

### **Topics:**

- Creating and Deploying the Applications Pack Web Archive •
- **KYC Onboarding Services Deployment** •
- Installing Scenario Manager •
- Copying KEYTAB and KRB5 Files in OFSAAI •
- Deploying Analytic Reports and Threshold Analyzer •
- Post Installation Steps •
- Accessing Reports through OFS BD Application •
- Installing RAOR Service •
- Creating RAOR.ear/ RAOR.war •
- Deploying RAOR.ear in WebLogic
- Installing RAOR.ear in WebLogic using WebLogic Administrator Console •
- Deploying RAOR.ear in WebSphere
- Deploying RAOR.war in Tomcat •
- **Configuring Resource Reference** .
- Configuring Web Application Server •
- Configurations for Java 8 •
- Enabling Unlimited Cryptographic Policy for Java •
- Configurations for Oracle 19c Database •
- **Configuring FSDF** •

Configurations for ECM Integration (Applicable only for Promote to Case Action in KYC

| NOTE | • Ensure to clear the application cache prior to the deployment of Applications Pack Web Archive. This is applicable to all Web servers (WebSphere, WebLogic, and Tomcat). For more information, see Clearing Application Cache. |
|------|----------------------------------------------------------------------------------------------------|
|      | • OFS BD 81210 ML is a mandatory patch to be applied. For more information, see OFSBD installation Guide 8.1.2.1.0.                                                                                                    |

### 7.1 Creating and Deploying the Applications Pack Web Archive

NOTE

Remove the existing Admin Tools deployment (which is integrated with OFS BD pack), if you are upgrading from v8.0.2.0.0 or lower versions.

### **Topics:**

- OFSBD Application Pack Deployment
- Scenario Wizard Configuration and Deployment
- Services Configuration and Deployment

### 7.1.1 OFSBD Application Pack Deployment

To create and deploy the Applications Pack web archive, follow these steps:

- 1. Navigate to the \$FIC\_WEB\_HOME directory.
- 2. Execute the command: ./ant.sh.
- 3. This will trigger the creation of EAR/WAR file <contextname>.<extn>. Here <contextname> is the context name given during installation.

NOTE

Creating ear/war files are done by the installer automatically. If the files are not created, user can execute these steps.

- 4. On completion of the EAR/WAR files creation, the "BUILD SUCCESSFUL" and "Time Taken" message is displayed and you are returned to the prompt.
- 5. The EAR/WAR file <contextname>.<extn> is created under "\$FIC\_WEB\_HOME" directory.

| NOTE | This process overwrites any existing version of EAR/WAR file in the path. If the web application server is Apache Tomcat, the file created would be <contextname>.war.</contextname> |
|------|----------------------------------------------------------------------------------------------------|
|      |                                                                                                    |

6. Deploy the generated EAR/WAR file on to the web application server. For more information, see Deploying EAR/WAR File.

### 7.1.2 Scenario Wizard Configuration and Deployment

The Scenario Wizard Configuration and Deployment must be performed if the following applications are installed.:

| NOTE • | Deployment is required only if you use Scenario Wizard.                                                                                                    |
|--------|----------------------------------------------------------------------------------------------------|
|        | Since the Scenario Wizard is a developer tool, it will not<br>work In a Load Balance environment, and does not need to<br>be deployed in a production environment. |

- AML
- FR

- Trade Compliance
- Broker Compliance
- Fraud-EE
- ECTC
- TB

To configure and deploy Scenario Wizard, follow these steps:

- 1. Navigate to \$FIC\_HOME/ficweb/SCENARIO\_WIZARD.
- 2. Update the install.properties file for the below parameter, if those parameter values are not mentioned in the file.

| NOTE | In case of the wallet setup, the automated configured value<br>smlite.db.url=jdbc:oracle:thin:/@CONFIG in install.properties file<br>need to be manually changed to JDBC URL value<br>(jdbc:oracle:thin:@Hostname:port:SID/Service Name). |
|------|----------------------------------------------------------------------------------------------------|
|      |                                                                                                    |

smlite.db.host=##HOSTNAME##
smlite.db.port=##PORT##
smlite.db.sid=##SID##
smlite.db.url=##URL##

ws.app.rmiport= ##RMI\_PORT##

#Provide the deployment Path for Scenario Wizard

ws.sw.deploy.path=##DEPLOYED\_PATH## /SMLiteWeb

- 3. Execute ./install.sh. When prompted for password, enter the KDD MNR Schema password.
- Deploy the <context-name>.war file (for example, SMLiteWeb.war) available at \$FIC\_ HOME/ ficweb/SCENARIO\_WIZARD as an application on your Web application server. While deploying war file, keep context name as SMLiteWeb.

| NOTE | Only one instance of Scenario Wizard will run on one Application server at a time. While launching the Scenario Wizard if you find any exception pop-up saying java.rmi.bind exception or java.rmi.unknownhost exception, follow these steps: |  |  |
|------|----------------------------------------------------------------------------------------------------|--|--|
|      | 1. Stop the SMLiteWeb.war                                                                                                    |  |  |
|      | <ol> <li>Navigate to <deployed area="">SMLiteWeb\WEB-<br/>INF\classes\conf\mantas_cfg\install.cfg.</deployed></li> </ol>                                                                                                    |  |  |
|      | 3. In install.cfg, change the token to some other port, which is not occupied.                                                                                                    |  |  |
|      | 4. Define rmiPort. By default keep it 1099 rmiPort=1099                                                                                                    |  |  |
|      | 5. Restart the server.                                                                                                    |  |  |
|      |                                                                                                    |  |  |

- 5. Log Details:
  - a. Log file name- smlite.log.
  - b. Log path Navigate to <deployed area>SMLiteWeb\WEB-INF\classes\logs\smlite.log.
- 6. To customize the Log path/log file name, follow these steps:
  - a. Go to <deployed area>\SMLiteWeb\WEB-INF\classes\log4j.properties file.

- b. Change the value of the property log4j.appender.file.File="Your log file path".
- c. Restart the SMLiteWeb.war file.

To configure and deploy Scenario Wizard on Weblogic:

- 1. Navigate to the domain/bin folder.
- 2. Add the following two lines into file *setDomainEnv.sh*.
  - FIC\_HOME = "##DEPLOYED\_AREA##/ SMLiteWeb.
  - export FIC\_HOME.

To configure and deploy Scenario Wizard on WebSphere, follow these steps:

- 1. Ensure that port 1099 is free and available.
- 2. Create a folder named SMLiteWeb.ear in the deploy path.
- 3. In the Install.properties file, under the ws.sw.deploy.path enter:

```
##Deployment_path##/SMLiteWeb.ear/SMLiteWeb.war. For example: /scratch/
IBM/WebSphere/AppServer/profiles/BECS8124WS/installedApps/ofss-mum
```

-889-Node3-Cell08/SMLiteWeb.ear/SMLiteWeb.war

- 4. Generate the SMLiteWeb.war file and place this file in the SMLiteWeb.ear directory in the deploy path.
- 5. Navigate to Servers à Server Types à WebSphere Application servers à Choose your server.
- 6. Navigate to your chosen server à Server Infrastructure à Java and Process Management à Class Loader.
- 7. Add new class loader and select Classes loaded with local class loader first (parent last).
- 8. Navigate to your chosen server à Server Infrastructure à Java and Process Management à Process Definition à Environment Entries.
- 9. Add FIC\_HOME as Name and ##Deployment\_path##/SMLiteWeb.ear/SMLiteWeb.war as value.
- 10. Navigate to Applications → Application Types → WebSphere Enterprise Applications → Install and choose the SMLiteWeb.war from specified path.
- 11. During installation, for Map context roots for web modules choose the values as /SMLiteWeb.
- 12. Navigate to Applications à Application Types à WebSphere Enterprise Applications à SMLiteWeb.
- 13. Click on SMLiteWeb à References à shared Library References à choose application SMLiteWeb.
- 14. Add the share libraries by going into Reference shared Libraries à move the available libraries to selected (For example: JERSEY2X).
- 15. Navigate to Applications à Application Types à WebSphere Enterprise Applications à SMLiteWeb.
- 16. Click on SMLiteWeb à References à shared Library References à choose Module Apache-Axis.
- 17. Add the share libraries by going into Reference shared Libraries à move the available libraries to selected (For example: JERSEY2X).
- 18. Start the application. If the application is not accessible, stop and start the application again from the websphere console.

19. If the Scenario Wizard is not accessible, restart the web and app server and start the application.

| NOTE | See Post Deployment Configuration for more details.<br>For Front-end access, the following settings must be changed on<br>the client side for the Scenario Wizard to work on Windows XP/<br>Windows 7. |  |  |  |
|------|----------------------------------------------------------------------------------------------------|--|--|--|
|      |                                                                                                    |  |  |  |
|      | 1. Navigate to Java Control Panel.                                                                                                    |  |  |  |
|      | 2. Under the General tab ensure the following two setting                                                                                                    |  |  |  |
|      | <ul> <li>Navigate to Network Settings and change the Network<br/>Proxy Settings to Direct Connection.</li> </ul>                                                                                       |  |  |  |
|      | <ul> <li>Navigate to Settings under Temporary Internet Files and<br/>Follow these steps:</li> </ul>                                                                                                    |  |  |  |
|      | <ul> <li>Check the option to keep temporary files on my computer.</li> </ul>                                                                                                    |  |  |  |
|      | <ul> <li>For Scenario wizard, in WebSphere, the Java version must be<br/>the same in App and Web Server.</li> </ul>                                                                                    |  |  |  |

- 20. Click Delete Files to clear the Java cache.
- 21. To configure Scenario Wizard on Tomcat 8 and above before deploying the warfile, follow these steps:
  - a. Remove the following text from context.xml at <deployed area>/conf/: AbandonedOnBorrow="true"
  - b. AbandonedOnMaintenance="true" AbandonedTimeout="60" logAbandoned="true"/>
  - c. Replace with the text: maxTotal="100" maxIdle="30" maxWaitMillis="10000"/>
  - d. All resources have been moved to Context.xml from server.xml.
  - e. Change the following text:

```
<Context path =
/admin_tools" docBase="<deployed_area>/webapps admin_tools" debug="0"
reloadable="true" crossContext="true">
to <Context>
```

### 7.1.3 Services Configuration and Deployment

You must configure and deploy Services if the following applications are installed:

- AML
- FR
- Trader Compliance
- Broker Compliance
- ECTC
- Fraud-EE
- TB

KYC

| NOTE |
|------|
|      |

JDK is required for creation of Watchlist WAR and can be removed once services deployment is successful.

### 7.1.3.1 Watchlist Service Deployment

To configure and deploy Services, follow these steps:

- 1. Create the WAR file by changing to the FIC\_HOME/ingestion\_manager/scripts directory and executing createWatchListWAR.sh. This will create the mantas.war file which contains the watch list service.
- 2. Deploy the mantas.war file to the web application server. Any context path can be used, but the KYC application expects it to be at /mantas. The full path leading to the exploded WAR file will be referred to as <Service Deployed Directory> below.
- Modify the following file: <Service Deployed Directory>/WEB-INF/fuzzy\_match/mantas\_cfg/ install.cfg and change the path in the fuzzy\_name.B.stopword\_file and fuzzy\_name.P.stopword\_file properties from: <FIC\_ HOME>/ingestion\_manager to: <Service Deployed Directory>/WEB-INF
- 4. Modify the following file: <Service Deployed
- 5. Directory>/WEB-INF/config/install.cfg and change the Creating and Deploying the Applications Pack Web Archive Post Installation Configuration path in the log.message.library,log.categories.file.path, and log4j.config.file properties as specified in step 3.

#### For WebLogic:

Copy the following contents into setDomainEnv.sh located under \$WL\_HOME/user\_projects/ domains/<user\_domain>/bin/setDomainEnv.sh after replacing the place holders -<WATCHLIST\_DEPLOYED\_AREA> and <ORACLE\_ HOME>:

FIC HOME=<WATCHLIST DEPLOYED AREA> ORACLE HOME=<ORACLE HOME>

export FIC HOME export ORACLE HOME

KDD PRODUCT HOME=\${FIC HOME}/WEB-INF/fuzzy match export KDD PRODUCT HOME

JAVA\_LIB\_HOME=\${KDD\_PRODUCT\_HOME}/lib/kddcore.jar:\${KDD\_ PRODUCT\_HOME}/ lib/log4j-1.2.12.jar

export JAVA\_LIB\_HOME

LD\_LIBRARY\_PATH=\${KDD\_PRODUCT\_HOME}/lib:\${ORACLE\_ HOME}/ lib:\${LD\_LIBRARY\_PATH}

export LD\_LIBRARY\_PATH

#### For Tomcat:

Create file setenv.sh under <TOMCAT\_INSTALLED\_AREA>/bin/ and copy the following contents after replacing the place holders - <WATCHLIST\_DEPLOYED\_AREA> and <ORACLE\_ HOME>:

FIC\_HOME=<WATCHLIST\_DEPLOYED\_AREA> ORACLE\_HOME=<ORACLE\_HOME>

export FIC HOME export ORACLE HOME

KDD PRODUCT HOME=\${FIC HOME}/WEB-INF/fuzzy match export KDD PRODUCT HOME

JAVA\_LIB\_HOME=\${KDD\_PRODUCT\_HOME}/lib/kddcore.jar:\${KDD\_ PRODUCT\_HOME}/ lib/log4j-1.2.12.jar export JAVA LIB HOME

LD\_LIBRARY\_PATH=\${KDD\_PRODUCT\_HOME}/lib:\${ORACLE\_ HOME}/ lib:\${LD\_LIBRARY\_PATH}

export LD\_LIBRARY\_PATH

#### For WebSphere:

Copy the following contents into the .profile file (Create a .profile file if it is not already existing) of the user after replacing the place holders - <WATCHLIST\_DEPLOYED\_AREA> and <ORACLE\_HOME>:

FIC HOME=<WATCHLIST DEPLOYED AREA> ORACLE HOME=<ORACLE HOME>

export FIC HOME export ORACLE HOME

KDD\_PRODUCT\_HOME=\${FIC\_HOME}/WEB-INF/fuzzy\_match export KDD\_PRODUCT\_HOME

JAVA\_LIB\_HOME=\${KDD\_PRODUCT\_HOME}/lib/kddcore.jar:\${KDD\_ PRODUCT\_HOME}/ lib/log4j-1.2.12.jar

export JAVA LIB HOME

```
LD_LIBRARY_PATH=${KDD_PRODUCT_HOME}/lib:${ORACLE_ HOME}/
lib:${LD_LIBRARY_PATH}
```

export LD LIBRARY PATH

6. Restart the web application server.

| NOTE | <ul><li>Update the proper LD_LIBRARY_PATH based on your OS:</li><li>For Linux:</li></ul>                                                                                                    |  |  |  |  |
|------|----------------------------------------------------------------------------------------------------|--|--|--|--|
|      | export LD_LIBRARY_PATH=\$KDD_PRODUCT_HOME/<br>lib:\$ORACLE_ HOME/lib:\$LD_LIBRARY_PATH                                                                                                    |  |  |  |  |
|      | For Solaris SPARC:                                                                                                    |  |  |  |  |
|      | <pre>export LD_LIBRARY_PATH=/usr/lib/<br/>lwp:\$KDD_PRODUCT_ HOME/lib:\$ORACLE_ HOME/<br/>lib:/usr/ucblib/sparcv9:/scratch/JAVA_7/<br/>jdk1.7.0_ 75/jre/lib/sparcv9/server:/<br/>scratch/JAVA_7/jdk1.7.0_ 75/jre/lib/<br/>sparcv9:/scratch/JAVA_7/jdk1.7.0_ 75/jre/<br/>lib/sparcv9/native_ threads:/usr/local/lib/<br/>sparcv9:/scratch/JAVA_ 7/jdk1.7.0_75/jre/<br/>lib/:\$LD_LIBRARY_PATH</pre> |  |  |  |  |

### 7.2 KYC Onboarding Services Deployment

The following WARs need to be deployed if KYC Onboarding is Installed:

- Initiate Onboarding Service (InitiateOnboardingService.war)
- Table To JSON Service (Tableto JSONService.war)
- JSON To Table Service (JSONToTablePersistenceUtility.war)
- Common Gateway Service (CommonGatewayService.war)
- Generate Case Input Service (GenerateCaseInputService.war)

• Create JSON Service (create JSONService.war)

### For Tomcat and WebLogic:

- 1. Navigate to \$FIC\_HOME/Onboarding.
- 2. Deploy the following files to the web application server.
  - a. InitiateOnboardingService.war.
  - b. TabletoJSONService.war.
  - c. JSONToTablePersistenceUtility.war.
  - d. GenerateCaseInputService.war.
- 3. Navigate to \$FIC\_HOME/CommonGateway.
- 4. Deploy the following files to the web application server.
  - a. CommonGatewayService.war.
  - b. createJSONService.war.

#### For Websphere:

From Table 16, remove all jar files mentioned in the Jar Names column from all paths mentioned in the From Path column:

| Jar Files                              | Path Names                                                                   |
|----------------------------------------|------------------------------------------------------------------------------|
| hk2-api-2.5.0-b30.jar                  | \$FIC_                                                                       |
|                                        | HOME/Onboarding/InitiateOnboardingService/WEB-INF/lib                        |
| hk2-locator-2.5.0-b30.jar              | <pre>\$FIC_HOME/Onboarding/JSONToTablePersistenceUtility/ WEB-INF/ lib</pre> |
| hk2-utils-2.5.0-b30.jar                | \$FIC_HOME/Onboarding/GenerateCaseInputService/WEB-INF/lib                   |
| jackson-annotations-2.4.3.jar          | \$FIC_HOME/CommonGateway/TabletoJSONService/WEB-INF/ lib                     |
| jackson-core-2.4.3.jar file            | \$FIC_HOME/CommonGateway/TabletoJSONService/WEB-INF/ lib                     |
| jackson-databind-2.4. 3.jar            |                                                                              |
| javax.inject-2.5.0-b3 0.jar            |                                                                              |
| jersey-client.jar                      |                                                                              |
| jersey-common.jar                      |                                                                              |
| jersey-container-serv let-<br>core.jar |                                                                              |
| jersey-guava-2.25.jar                  |                                                                              |
| jersey-server.jar                      |                                                                              |
| validation-api-1.1.0.Final.jar         |                                                                              |

#### Table 16: Jar Files to Remove and Corresponding Path Names

After removing the jar files, follow these steps:

- 1. Execute the ant.sh from \$FIC\_HOME/Onboarding to re-create the following war files:
  - a. InitiateOnboardingService.war
  - b. TabletoJSONService.war
  - c. JSONToTablePersistenceUtility.war
  - d. GenerateCaseInputService.war
- 2. Execute the ant.sh from \$FIC\_HOME/CommonGateway to re-create the following war files:
  - a. CommonGatewayService.war
  - b. createJSONService.war
- 3. Navigate to \$FIC\_HOME/Onboarding.
- 4. Deploy the following files to the web application server:
  - a. InitiateOnboardingService.war
    - The context name for the war file must be InitiateOnboardingService.
  - b. TabletoJSONService.war

The context name for the war file must be TabletoJSONService.

c. JSONToTablePersistenceUtility.war

The context name for the war file must be JSONToTablePersistenceUtility.

d. GenerateCaseInputService.war

The context name for the war file must be GenerateCaseInputService.

- 5. Navigate to \$FIC\_HOME/CommonGateway.
- 6. Deploy the following files to the web application server:
  - a. CommonGatewayService.war

The context name for the war file must be CommonGatewayService.

b. createJSONService.war

The context name for the war file must be createJSONService.

### 7.2.1 Updating User ID and Passwords for KYC Onboarding Services in PMF

KYC Onboarding uses the Process Modelling Framework (PMF) to orchestrate the onboarding workflow. PMF is configured to invoke the services/APIs for the KYC Onboarding.

The service URLs are pre-populated during the installation process, and the content is read from the InstallConfig.xml file.

**NOTE** If the deployment URL is not mentioned during the installation process or the deployment URL has changed after installation, you must update the URL through the Process Modeller UI in PMF.

To update the user names and passwords, follow these steps:

1. Navigate to FIC\_HOME/ficdb/bin and open the UpdateKYCOBUserPassCodes.sh file in edit mode.

- 2. Update the dburl value. This must point to the OFS BD database. Format of dburl is as follows: jdbc:oracle:thin:@<Server>:<port>:<SID>
- 3. Save and close the file.
- 4. Execute the UpdateKYCOBUserPassCodes.sh file.
- 5. Select option 1 if you are using OFS Customer Screening for Watchlist and do the following:
  - a. Enter the OFS Customer Screening Watch list service user name and password.
  - b. Enter the OFS BD Config Schema user name and password.

This will save the user name and password for the OFS customer Screening Watch list service.

- 6. Select option 2 for all KYC Onboarding services and do the following:
  - a. Enter the KYC Administrator user name and password.
  - b. Enter the OFS BD Config Schema user name and password.

This will save the user name and password for all KYC Onboarding services.

- 7. Select option 3 for the OFS ECM Real-time Case Create Service:
  - a. Enter the ECM Administrator user name and password.
  - b. Enter the OFS BD Config Schema user name and password.

This will save the user name and password for OFS ECM Real-time Case Create Service.

# 7.3 Installing Scenario Manager

This section provides the general steps to install the OFS BD Scenario Manager software, along with a reference to the specific section and page where the tasks are explained.

Installing the Scenario Manager involves the following procedures:

- Verifying the Pre-installation Requirements
- Installing the Scenario Manager on Workstation

### 7.3.1 Verifying the Pre-installation Requirements

Before you install the OFSBD Scenario Manager on the Windows workstation, verify the following information:

- Verifying Prerequisite Third-Party Software Installation
- Verifying Values for the Scenario Manager Installation Program

**NOTE** Install and configure the OFS BD application completely before you install the Scenario Manager software.

### 7.3.1.1 Verifying Prerequisite Third-Party Software Installation

Before installing the OFS BD Scenario Manager, verify that the third-party software defined in Table 17 is installed and configured on the workstation.

OFS BD application supports the third-party software identified in Table 17

| Component        | Product                            | Version       | Vendor    |
|------------------|------------------------------------|---------------|-----------|
| Operating System | Windows 7 and above                |               | Microsoft |
| Java (32-bit)    | JRE, Standard Edition with HotSpot | 1.8 and above | Sun       |

| Table 17: Prerequisite Third-Part | Software Products for the Scenario Manager Workstation |  |
|-----------------------------------|--------------------------------------------------------|--|
| Table 17. Frerequisite Third-Fart | Soliware Products for the Scenario Manager Workstation |  |

### 7.3.1.2 Verifying Values for the Scenario Manager Installation Program

To prepare for the OFS BD Scenario Manager installation program's requests for information, use the pre-installation checklist in Table 18 to verify the database connection information, provide the user and owner names to the Scenario Manager Installation Program.

| ltem                                                | Description                                                                        | Example Value                     | Your Value |
|-----------------------------------------------------|------------------------------------------------------------------------------------|-----------------------------------|------------|
| OFS BD Installation<br>Directory                    | Directory on the workstation<br>where you want to install the<br>Scenario Manager. | C:\Oracle Scenario<br>Manager     | Microsoft  |
| Database Client                                     | Oracle Client 11g Release 2<br>(11.2.0.3.0+) - 64 bit                              | N/A                               | N/A        |
|                                                     | Oracle Client 12c Release 1<br>(12.1.0.1.0+) - 64 bit                              |                                   |            |
|                                                     | Oracle Database Client & Server -<br>Enterprise Edition 19.3+                      |                                   |            |
| Service Name/ SID                                   | Service Name/ SID for the instance. This is often the same as the database name.   | ORA_PROD                          | Sun        |
| KDD Schema Database<br>Owner                        | KDD Schema Database owner's name.                                                  | Value for kdd_<br>schema_owner    |            |
| Alert Management<br>Schema Database<br>Owner Name   | Mantas Schema Database<br>owner's name.                                            | Value for mantas_<br>schema_owner |            |
| Database server name                                | Name of the server that the database resides on.                                   | prod_server                       |            |
| KDD Miner User Name                                 | KDD Miner user's name.                                                             | Value for tools_user              |            |
| Operating System                                    | Windows 7 and above                                                                |                                   | Microsoft  |
| Java (32-bit) JRE, Standard Edition with<br>HotSpot |                                                                                    | 1.8 and above                     | Sun        |

#### Table 18: Scenario Manager Pre-installation Checklist

#### Table 19: Scenario Manager Pre-installation Checklist

| Item                                   | Description                                                                                        | Example Value                                                       | Your Value |
|----------------------------------------|----------------------------------------------------------------------------------------------------|---------------------------------------------------------------------|------------|
| JRE Home                               | Directory name of your JRE<br>1.7 server installation                                              | C:\apps\jre1.7                                                      |            |
| Maximum Java Virtual<br>Machine Memory | UsageMaximum amount of Java<br>Virtual Machine (JVM) memory<br>available for the Scenario Manager. | 64                                                                  |            |
| Program Group Name                     | Name of the Windows Program Group<br>where you want to install the Scenario<br>Manager.            | Financial Crime<br>and Compliance<br>Management<br>Scenario Manager |            |

| Table 19: 3 | Scenario | Manager | Pre-insta | allation | Checklist |
|-------------|----------|---------|-----------|----------|-----------|
|-------------|----------|---------|-----------|----------|-----------|

| ltem              | Description                                            | Example Value          | Your Value |
|-------------------|--------------------------------------------------------|------------------------|------------|
| JAVA_TOOL_OPTIONS | System environmental variable need to add a new param. | Dos.name=Windo<br>ws 7 |            |
|                   |                                                        | _                      |            |

**NOTE** Any path that includes spaces must be entered with double quotes. For example, C:\Program Files\JRE 1.8.

### 7.3.2 Installing the Scenario Manager on Workstation

The OFS BD Scenario Manager Installation program installs the Scenario Manager using a series of screens that prompt you for the information relevant to local installation and interface with the other subsystems of the OFS BD application.

**NOTE** You can cancel the installation from any screen in the installation program. For more information, see Cancelling the Scenario Manager Installation Program.

To start the OFS BD Scenario Manager installation, follow these steps:

- 1. Copy the ScenarioManager.exe file from OFS\_BD\_PACK/OFS\_BD/bin to the windows machine.
- 2. Scenario Manager install with Java version jre1.8.0\_60 and above generates the error "Windows Error 2 Occurred While Loading the Java VM". Follow the below steps to address this error
  - a. Open the Command prompt and navigate to the location of the installer

CD C:\Users\"YourUsername"\Downloads.

b. Once in the location of the Installer, execute the command: ScenarioManager.exe -i GUI LAX\_VM "C:\Program Files (x86)\Java\jre1.8.0\_291\bin\java.exe".

**NOTE** The JRE file (jre1.8.0\_291) referred to above must be the version available in the local setup.

- 3. Enter the Oracle database connection string for Oracle Mantas. In most cases, this is the same as the Oracle database instance. For example: jdbc:oracle:thin:@hostname:port ID:service name/ Service ID.
- 4. For the Oracle Mantas database, enter the atomic schema as username for the following
  - a. KDD schema database owner
  - b. FIRM schema database owner
  - c. KDD miner
- 5. When prompted for Java Runtime Environment Home, click on Next.
- 6. Make below changes in kddstart.bat at

```
C:\opt\Oracle_Mantas_Platform\behavior_detection\toolkit\bin\kddstart.ba
```

Changes to be made in kddstart.bat are listed below:

```
Set 'set KDD HOME=C:\opt\Oracle Mantas Platform\behavior detection'
```

```
Set 'set JAVA HOME="C:\Program Files (x86)\Java\jre1.8.0 291"'
```

**NOTE** The JRE file (jre1.8.0\_291) referred to above must be the version available in the local setup.

```
Set 'SET ORACLE JAR=%LIBDIR%\ojdbc7.jar'.
```

| NOTE | <ul> <li>Set the latest ojdbc.jar file value in ORACLE_JAR. ojdbc6.jar is<br/>unable to connect with 19c.</li> </ul>                                                                                                    |
|------|----------------------------------------------------------------------------------------------------|
|      | <ul> <li>If the Scenario Manager tool does not have the latest jar files,<br/>copy the required .jar files from ##FIC_HOME/ficweb/<br/>WEB_INF/lib ## and place them at<br/><installed_directory>\Oracle_Mantas_Platform\behavio<br/>r_ detection\toolkit\lib\.</installed_directory></li> </ul> |

7. Make below changes in install.cfg at

```
C:\opt\Oracle_Mantas_Platform\behavior_detection\toolkit\mantas_cfg\inst all.cfg
```

Changes to be made in install.cfg are listed below

Set `mantas.jvm.maximum.size=256' or `mantas.jvm.maximum.size=1000'

- Copy and paste 2 files(common.dtd and pattern.dtd) from "C:\Oracle\_Mantas\_Platform\behavior\_detection\toolkit\xml" to "C:\Oracle\_Mantas\_Platform\behavior\_detection\toolkit\bin"
- 9. Launch Scenario manager

C:\opt\Oracle\_Mantas\_Platform\behavior\_detection\toolkit\bin\kddstart.ba

| NOTE | If the Command window does not come up when 'kddstart.bat' is clicked, then follow the below steps. This could happen due to an issue with the DB connection.             |
|------|----------------------------------------------------------------------------------------------------|
|      | <ol> <li>Check 'set JAVA_HOME="C:\Program Files<br/>(x86)\Java\jre1.8.0_291"' in kddstart.bat file and confirm that<br/>the provided path exists in the local.</li> </ol> |
|      | 2. Check that the Schema name is correct in the install.cfg.                                                                                                    |
|      | 3. In install.cfg, the JDBC url must have seperator as ":" or "/". If<br>the "kddstart.bat" does not work with ":" as a separator then<br>change the separator to "/".    |
|      | For example:<br>'com.mantas.toolkit.database.url=jdbc:oracle:thin:@whf00qjy.i<br>n.<br>oracle.com:1521/Ti41012L74'                                                        |
|      | or                                                                                                    |
|      | 'com.mantas.toolkit.database.url=jdbc:oracle:thin:@whf00qjy.i<br>n.                                                                                                    |
|      | oracle.com:1521:Ti41O12L74'.                                                                                                    |

# 7.4 Copying KEYTAB and KRB5 Files in OFSAAI

A Keytab is a file containing pairs of Kerberos principals and encrypted keys (these are derived from the Kerberos password). The krb5.conf file contains Kerberos configuration information, including the locations of KDCs and admin servers for the Kerberos realms of interest, defaults for the current realm and for Kerberos applications, and mappings of hostnames onto Kerberos realms.

Generate the application EAR/WAR file and redeploy the application onto your configured web application server.

Restart the Web Application Server and the OFSAAAI Application Server. For more information, see Appendix E: Starting/Stopping Infrastructure Services.

# 7.5 Deploying Analytic Reports and Threshold Analyzer

This section explains how to deploy Analytics on Oracle Business Intelligence Enterprise Edition (OAS 5.9) and integrate Analytic Reports and Threshold Analyzer in the OFSBD UI.

**Topics:** 

- Installing Oracle Analytic Server (OAS) 5.9
- Installing ORACLE ANALYTIC SERVER (OAS) 5.9 Windows Administration Client
- Disabling the Cache Feature in Oracle Analytic Server (OAS) 5.9
- Change Default Repository Password
- Configuring ORACLE ANALYTIC SERVER (OAS) 5.9 Connection Pool
- Deploying OFS FCCM Report Analytics

- Configuring TreeMap Graph
- Deploying OFS FCCM Report Analytics
- Configuring TreeMap Graph
- Disable Single Sign On
- Enabling Table Authentication feature in OAS 5.9

### 7.5.1 Installing Oracle Analytic Server (OAS) 5.9

To install the ORACLE ANALYTIC SERVER (OAS) 5.9, download the software from ORACLE ANALYTIC SERVER (OAS) 5.9 Server. After installation, get the Enterprise Manager URL, Username, Password, and ORACLE ANALYTIC SERVER (OAS) 5.9 installed directory from the system administrator.

| ΝΟΤΕ | You must map BI Admin Reporter Role with atomic schema INFODOM.                                                                                                  |
|------|----------------------------------------------------------------------------------------------------|
|      | <ul> <li>BI Admin Reporter Role has to be mapped to any group<br/>(for example, CASESUPERVISOR in case of Pack on Pack)<br/>that you need to provide.</li> </ul> |

### 7.5.2 Installing ORACLE ANALYTIC SERVER (OAS) 5.9 Windows Administration Client

Download and Install OAS client tool for 5.9.

### 7.5.3 Disabling the Cache Feature in Oracle Analytic Server (OAS) 5.9

### **ORACLE ANALYTIC SERVER (OAS) 5.9:**

Log in to the Enterprise Manager and perform the following steps:

- 1. Click the Target Navigation icon.
- 2. Expand the Business Intelligence section and then click biinstance.
- 3. Click the Configuration tab.
- 4. Click the Lock icon and then click Lock & Edit to enable the Cache Enabled check box.
- 5. Under the Performance tab, in the Enable Bi Server Cache section, de-select the Cache Enabled check box and make the required changes.
- 6. Click the Lock icon and click Release Configuration to save the Cache Enabled changes.

#### Figure 17: Disabling the Cache Feature in Oracle Analytic Server (OAS) 5.9

| ORACLE Enterprise Manager Fusion Middleware Control 12c                                                                                                    |                    |                      | 🛃 WebLops Domain 🔻 👐 weblops: 👻 🚥                                                                                                    |
|----------------------------------------------------------------------------------------------------|--------------------|----------------------|----------------------------------------------------------------------------------------------------|
| binstance 0                                                                                                    |                    |                      | <u>≜</u> • ⊠•                                                                                                    |
| ka Business Intelligence Instance +                                                                                                    |                    |                      | 💿 🛛 Dec 34, 2016 214710 PM 157 🕏                                                                                                    |
| Confirmation The edit session lock has been acquired. No pending changes exist.                                                                                                    |                    |                      |                                                                                                    |
| Information     All configuration changes require the BI Instance restart to take effect.     Overview Availability Configuration Diagnostics Security                                                                  |                    |                      |                                                                                                    |
| Cerecal Performance Presentation Mail Performance Options Use this page to ture the performance of this Bi instance. Enable Bi Server Cache                                                                             | User Session       | Evalor               | Apply A                                                                                                    |
| Enable of betwee cache can greatly improve performance by enabling users who share data visibility to retrieve now sets<br>from quaries that have already been run at the cost of the possibility of seeing state data. | Reducing the use   | r session expiry tim | e will increase performance as resources associated with the session can be released to service new<br>will be required to log in more frequently and can tose transient session state.                                                       |
| Cache enabled                                                                                                    | Expiry Time        | 210 A ¥              | Minutes 🗸                                                                                                    |
| Maximum cache entities 1000 ~ ~                                                                                                    | This setting limbs | how much data is r   | ocessed when Rendering a Table View<br>energed from the BI Server and processed. The default value is 65000. Reducing the maximum number of<br>one performance by reducing the system resources that can be consumed by a given user session. |
| Global Cache<br>These settings apply to the cache when the Bi server is clustered.                                                                                                    | Number Of Rov      | es 65000 4           | n. w                                                                                                    |
| Global cache path                                                                                                    | Maximum Nur        | mber of Rows to      | Download                                                                                                    |
| Global cache size 0 < 10                                                                                                    |                    |                      | rove in a view that can be downloaded to thmi, netmi, pot, excel, etc.) The default value is 2500. Reducing<br>in be downloaded can improve performance where exports are common.                                                             |
| RPD Updates                                                                                                    | Number Of Rov      | es 2500 /            | 1 V                                                                                                    |

### 7.5.4 Change Default Repository Password

### ORACLE ANALYTIC SERVER (OAS) 5.9

Copy FCCM81.rpd from \$FIC\_HOME/OBIEE/Repository to the Windows machine where the OAS Windows administration client is installed.

To change the default password for the repository follow these steps:

- 1. Open the Repository using the OAS Windows administration client from Windows machine. From the File menu, select Open and click Offline. Browse to the Repository on Windows machine. The Oracle BI Administration Tool - FCCM81.rpd windows is displayed.
- 2. Enter default Repository password: FCCM\$810

To change the default password, follow these steps:

- 1. From the File menu, choose Change Password.
- 2. Enter the new password and click OK.

### 7.5.5 Configuring ORACLE ANALYTIC SERVER (OAS) 5.9 Connection Pool

### **ORACLE ANALYTIC SERVER (OAS) 5.9:**

To configure the Connection Pool of the repository, follow these steps:

- 1. Open the same Repository (as in the previous step) on the Windows machine. The Oracle BI Administration Tool FCCM81.rpd window is displayed.
- 2. Expand the FCCM folder in the Physical section.
- 3. Double-click on the Connection Pool to open the Connection Pool Properties window.
- 4. Enter the following in the Data Source Name text box of the Connection Pool Properties window after modifying <Database Server Host Name> and <Database Name> Data Source Name = (DESCRIPTION=(ADDRESS=(PROTOCOL=TCP)(HOST=<Database Server HostName>)(PORT=1521))(CONNECT\_DATA=(SERVER=DEDICATED) (SERVICE\_NAME=<Database Name>)))
- 5. Enter the Atomic Schema user in the User name text box.
- 6. Enter the Atomic Schema user password in the Password text box.
- 7. Click OK.
- 8. Expand the folder and test connection for any one table name by Right Click > view data.
- 9. Perform similar changes in the Connection Pools for all remaining folders in the Physical Layer by providing the following schema details for all Connection Pools:
  - KYC Analytics >Atomic Schema

**NOTE** Initial block and connection pool: both must point towards the atomic schema.

- UIC\_73 > CaseMng connection pool ->Atomic SchemaUIC\_73 > Security connection pool->Atomic Schema
- TA > Atomic Schema
- CTRBI-> Atomic Schema

- ORCL->Atomic Schema
- FCCM > Atomic Schema
- 10. Select Save option from the File menu. The following message is displayed: Do you want to check global consistency?
- 11. Click Yes. The following message is displayed: Consistency check did not find any errors, warning or best practices violations.
- 12. Click OK.

### 7.5.6 Deploying OFS FCCM Report Analytics

### **ORACLE ANALYTIC SERVER (OAS) 5.9:**

To deploy Analytic Reports, follow these steps:

1. Login to System Settings using the below URL:

http://<oas server name>:<oas analytics port number>/analytics/systemsettings/

(Example link for reference: http://testserver:9502/analytics/systemsettings/)

- 2. Search for Evaluate in the search box.
- 3. Select Level 2 from the Evaluate Support Level drop-down .
- 4. Search for HTML in the search box.
- 5. Enable Allow HTML Content.
- 6. Click Restart.
- 7. Update the instanceconfig.xml file available in <Oracle Analytic Server (OAS) 5.9\_home>/user\_ projects/domains/bi/config/fmwconfig/biconfig/OBIPS location as detailed here.
- 8. Replace the following script:

```
<Security>
```

```
This Configuration setting is managed by Oracle Enterprise Manager Fusion
```

```
Middleware Control-->
```

<ClientSessionExpireMinutes>210</ClientSessionExpireMinutes>

</Security>

### With the following:

<Security>

```
<\!!--\textsc{This} Configuration setting is managed by Oracle Enterprise Manager Fusion
```

```
Middleware Control-->
```

<ClientSessionExpireMinutes>210</ClientSessionExpireMinutes>

<InIFrameRenderingMode>allow</InIFrameRenderingMode>

</Security>

- 9. Deploy BAR(CATALOG)
  - a. Navigate to \$FIC\_HOME/OBIEE/catalog.

- b. Copy FCCM\_ANALYTICS.bar to the working location of OAS server.
- c. Copy FCCM81.rpd into the working location of OAS server.
- d. Go to, <OAS 5.9 Home directory>/Oracle\_Home/user\_projects/domains/bi/bitools/bin path.
- e. Execute the command:

```
./importarchive.sh ssi <working location>/FCCM_ANALYTICS.bar
encryptionpassword='<pwd>'
```

Note: pwd is the same as RPD (Repository) password.

- 10. Deploy FCCM81.rpd
  - a. Navigate to the working directory and execute the following script:

```
<Oracle Analytic Server (OAS) 5.9_home>/user_projects/domains/bi/
bitools/bin/datamodel.sh uploadrpd -I FCCM81.rpd -SI ssi -U <user> -P
<password>
```

- b. Restart Oracle Analytic Server (OAS) 5.9 from Enterprise Manager by following these steps: (see Figure 18)
- c. Click the Target Navigation icon.
- d. Expand the Business Intelligence section and then click biinstance.
- e. Click the Availability tab.
- f. Click Stop All.
- g. Click Start All.

#### Figure 18: Restarting Oracle Analytic Server (OAS) 5.9

| Business Intelligence Instance                                          |                       |                           |         |                      |                  |
|-------------------------------------------------------------------------|-----------------------|---------------------------|---------|----------------------|------------------|
| Confirmation<br>The edit session lock has been acquir                   | ed. No per            | nding changes exist.      |         |                      |                  |
| Information<br>All configuration changes require the                    | BI Instanc            | e restart to take effect. |         |                      |                  |
| erview Availability Configuration                                       | Diagnostic            | s Security                |         |                      |                  |
|                                                                         |                       |                           |         |                      |                  |
| Processes Failover                                                      |                       |                           |         |                      |                  |
| Processes                                                               | Restart All           | Start Selected            | s       | top Selected         | Restart Selected |
| Processes                                                               | Restart All<br>Status |                           | Port St | top Selected<br>Note | Restart Selected |
| Processes                                                               |                       |                           |         |                      | Restart Selected |
| Processes  Start All Stop All C                                         | Status                |                           |         |                      | Restart Selected |
| Processes  Start All Stop All  Name  Bit Presentation Services          | Status                | Host                      | Port    |                      | Restart Selected |
| Processes  Start All Stop All  Name  BI Presentation Services  G objps1 | Status                | Host                      | Port    |                      | Restart Selected |
| Processes                                                               | Status<br>①<br>①<br>① | Host                      | Port    |                      | Restart Selected |

### 7.5.7 Configuring TreeMap Graph

This section describes how configure TreeMap graph.

To configure the TreeMap Graph, follow these steps:

- 1. Login to Oracle Analytic Server (OAS) 5.9.
- 2. Navigate to ORACLE ANALYTIC SERVER (OAS) 5.9 Home.

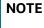

ORACLE ANALYTIC SERVER (OAS) 5.9 Home is the ORACLE ANALYTIC SERVER (OAS) 5.9 installed path.

- 3. Execute the command: cd <Oracle Analytic Server (OAS) 5.9 home>.
- 4. Execute the command to find the available treemap-canvas.js: find -name treemap-canvas.js.
- 5. Four different files, all named treemap-canvas.js are displayed.
- 6. Back up these four files.
- 7. Edit window.top.console to console in these four files and save.

### 7.5.8 Disable Single Sign On

This section describes how to disable Single Sign On.

Execute the following to disable Single Sign On:

```
<Oracle Analytic Server (OAS) 5.9_Home>/oracle_common/common/bin/wlst.sh
disableBISingleSignOn('<Oracle Analytic Server (OAS) 5.9_Home>/user_projects/
domains/bi').
```

### 7.5.9 Enabling Table Authentication feature in OAS 5.9

This section describes how to enable the Table Authentication feature in OAS 5.9.

To enable Table authentication, follow these steps:

1. Go to the following location and open or create the .properties file.

<DOMAIN\_HOME(OAS Server Domain home)> /config/fmwconfig/biconfig/OBIPS/incubation.properties (if the file does not exist, create it)

- 2. Add/update the oracle.bips.auth.nextGenAuth=false line in the file.
- 3. Restart the OBIPS process(es).

For example: .

- <DOMAIN\_HOME>/bitools/bin/stop.sh -i obips1
- <DOMAIN\_HOME>/bitools/bin/start.sh -i obips1.

# 7.6 Post Installation Steps

This section describes the post installation steps.

After installing the OAS 5.9, follow these steps:

- 1. Log in as OFS BD Admin User with valid username and password. The OFS BD Home page is displayed.
- 2. Click FCCM and then click the Administration Menu and select the Manage Parameters and click Manage Common Parameters.
- 3. Choose Parameter Category as Used for Design and Parameter Name as OBIEE.
- 4. Set Attribute 2 Value = <protocol>://<OAS 5.9\_SERVER\_NAME>:<port>.

| NOTE | Fully Qualified host name have to be provided.                                                                                                    |
|------|----------------------------------------------------------------------------------------------------|
|      | <protocol> is the web page access PROTOCOL (http or https)<br/>and <oas 5.9_server_name=""> is the FQN (fully qualified name)/<br/>host name of the server, where OAS 5.9 is installed.</oas></protocol> |
|      | <ul> <li><port> is the PORT number used in OAS 5.9 installation.<br/>It may change based on the OAS 5.9 version. Enter the<br/>correct PORT number if it is not 9704.</port></li> </ul>                  |
|      | <ul> <li>Placeholder variables are mentioned between angle<br/>brackets. Update the placeholders with actual value.</li> </ul>                                                                           |
|      | <ul> <li>If there are any errors, do not proceed with further<br/>installation and contact Oracle Support Services.</li> </ul>                                                                           |
|      | • After Installation is successful, apply the bug no. 33738222                                                                                                    |
|      | <ul> <li>After the patch installation is successful, execute<br/>BD_Duplicate_Jar_Removal.sh script from \$FIC_HOME.</li> </ul>                                                                          |
| -    |                                                                                                    |

5. Verify Attribute 4 Value. It must be the OFS BD application URL. If the same OFS BD application is deployed on different machines, then modify the OFS BD Application URL in Attribute 4 Value appropriately.

# 7.7 Accessing Reports through OFS BD Application

For more information on Accessing Reports, see Oracle Financial Services FCCM Analytics User Guide.

# 7.8 Installing RAOR Service

**NOTE** This is applicable only for KYC. Oracle financial Services Inline Processing Engine (IPE), ILP service deployment is not mandatory for KYC.

To install the RAOR service, follow these steps:

- 1. Creating RAOR.ear/ RAOR.war
- 2. Deploying RAOR.ear in WebLogic
- 3. Deploying RAOR.ear in WebSphere

4. Deploying RAOR.war in Tomcat

| NOTE | For information on IPE, configurations, such as JMS connection factory and JMS queue, see OFS Inline Processing Engine |
|------|----------------------------------------------------------------------------------------------------|
|      | Configuration Guide. These configurations are mandatory for                                                            |
|      | RAOR.                                                                                                    |

To Import IPE KYC Assessments, navigate to \$FIC\_HOME/ficapp/common/FICServer/bin and execute the following command after replacing ##NAME\_OF\_THE\_ASSESSMENT## and ##FCCMINFODOM##.

```
./RTIImport.sh $FIC_HOME/IPE/ KYC/##NAME_OF_THE_ASSESSMENT## ##FCCMINFODOM##
OFS_KYC false.
```

#### For example:

```
./RTIImport.sh /scratch/ofsaa811/BD812ADB/BD812ADB/IPE/KYC/
OFS KYC RTIExport ModelBasedAssessment.xml FCCMINFO OFS KYC false
```

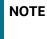

Import all the assessments available under the \$FIC\_HOME/IPE/ KYC path.

# 7.9 Creating RAOR.ear/ RAOR.war

It is mandatory to have the RAOR.ear in the same profile or domain where the <contextname>.ear file of the OFS BD Application is deployed.

#### Figure 19: Creating RAOR.ear/ RAOR.war

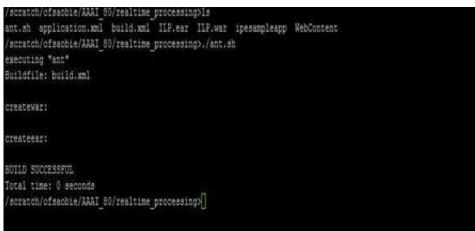

To create RAOR.ear/ RAOR.war, follow these steps:

- 1. Navigate to < OFSAA Installation Directory >/raor\_processing
- 2. Execute the command:./ant.sh.
- 3. On successful execution, the RAOR.ear and RAOR.war files are generated under the <OFSAA Installation Directory >/raor\_processing/ folder.

# 7.10 Deploying RAOR.ear in WebLogic

This section defines how to deploy RAOR.ear in WebLogic.

| NOTE | It is mandatory to have RAOR.ear in the same domain where                                                           |
|------|----------------------------------------------------------------------------------------------------|
|      | <contextname>.ear of the OFS BD Application is deployed.</contextname>                                              |
|      | IF RAOR ILP and TFLT are deployed, then change the following values in the web.xml file of each individual service: |
|      | <ul> <li>For ILP, change rti.server.web.root to<br/>rtiIPE.server.web.root.</li> </ul>                              |
|      | <ul> <li>For RAOR, change rti.server.web.root to<br/>rtiRAOR.server.web.root.</li> </ul>                            |
|      | <ul> <li>For TFLT, change rti.server.web.root to<br/>rtiTFLT.server.web.root.</li> </ul>                            |

To deploy RAOR.ear in WebLogic, follow these steps:

- 1. Start the WebLogic server.
- 2. Create an RAOR.ear folder in <WEBLOGIC\_INSTALL\_DIR>/user\_ projects/domains/ <DOMAIN\_NAME>/applications

Copy <FIC\_HOME>/raor\_processing/RAOR.ear to <WEBLOGIC\_INSTALL\_ DIR>/user\_projects/ domains/<DOMAIN\_ NAME>/applications/RAOR.ear/

- 3. Explode the RAOR.ear file by executing the command: jar -xvf RAOR.ear.
- 4. Delete the RAOR.ear and RAOR.war files.
- 5. Create an RAOR.war folder in <WEBLOGIC\_INSTALL\_DIR>/user\_ projects/domains/ <DOMAIN\_NAME>/applications/RAOR.ear
- 6. Copy <FIC\_HOME>/raor\_processing/RAOR.war to <WEBLOGIC\_INSTALL\_DIR>/user\_projects/ domains/<DOMAIN\_NAME>/applications/RAOR.ear/RAOR.war
- 7. Explode the RAOR.war file by executing the command: jar -xvf RAOR.war.
- 8. In the <WEBLOGIC\_INSTALL\_DIR>/user\_ projects/domains/<DomainName>/applications/ RAOR.ear/RAOR.war/WEB-INF path, make the following changes in the log4j.xml file:
  - Change the debug value to True as shown below:

<log4j:configuration xmlns:log4j="http://jakarta.apache.org/log4j/"debug="True">

Change the level value to Debug as shown below:

<logger name="org.springframework">

- <level value="DEBUG"/>
- </logger>

<logger name="com.ofs.aai">

<level value="DEBUG"/>

</logger>

9. In the <WEBLOGIC\_INSTALL\_DIR>/user\_projects/domains/<Domain Name>/applications/ RAOR.ear/RAOR.war/conf path, provide a working watch list URL in the WatchList.wsdl file. For example: <PROTOCOL://HOSTNAME:PORT/mantas/services/WatchListService

10. In the <WEBLOGIC\_INSTALL\_DIR>/user\_projects/domains/<Domain Name>/applications/ RAOR.ear/RAOR.war/conf/ext path, update the raor.auth.role property in the springraor.properties file with the required role name. For example, KYCADMIN.

This step is required in order to authorize a role name for RAOR. You must also map this role to the user who is hitting the RAOR service. For example, KYCADMIN1.

11. In the <WEBLOGIC\_INSTALL\_DIR>/user\_projects/domains/<Domain Name>/applications/ RAOR.ear/RAOR.war/conf path, update the aai.auth.url property in the install.properties file with the AAI authentication URL. For example, aai.auth.url=<PROTOCOL://HOSTNAME:PORT/ CONTEXT\_NAME/rest-api/idm/service/login. aai.auth.url=http://<Server>:<port>/<context>/ rest-api/idm/service/logi n

For example: http://testserver:8031/OFSAAI/rest-api/idm/service/login

12. In the <WEBLOGIC\_INSTALL\_DIR>/user\_projects/domains/<Domain Name>config path, update config.xml with the below entry under <security-configuration>:

<enforce-valid-basic-auth-credentials>false</enforce-valid-basic-auth-c redentials>.

### 7.11 Installing RAOR.ear in WebLogic using WebLogic Administrator Console

This section describes how to install RAOR.war in WebLogic using WebLogic Administrator console.

To install RAOR.war in WebLogic using WebLogic Administrator console, follow these steps:

- 1. Navigate to the path "<WebLogic Installation directory>/user\_ projects/domains/<domain name>/bin" in the machine in which WebLogic is installed.
- 2. Start WebLogic by executing the command: ./startWebLogic.sh -d64 file
- 3. Open the URL in the browser window: http://<ipaddress>:<admin server port>/console. (https if SSL is enabled). The Sign in window of the WebLogic Server Administration Console is displayed.
- 4. Login with the Administrator Username and Password. The Summary of Deployment page is displayed.

#### Figure 20: Summary of Deployment

| stration Console 12c                                          |        |        |                        |             |                                    |
|---------------------------------------------------------------|--------|--------|------------------------|-------------|------------------------------------|
| 🔒 Home Log Out. Preferences 🐼 Record. Help                    |        |        |                        | Welo        | ome, weblogic Connected to: AAAII  |
| Home > Summary of Deployments<br>fessages                     |        |        |                        |             |                                    |
| # All changes have been activated. No restarts are necessary. |        |        |                        |             |                                    |
| Selected Deployments were deleted.                            |        |        |                        |             |                                    |
| summary of Deployments                                        |        |        |                        |             |                                    |
| Control Monitoring                                            |        |        |                        |             |                                    |
| © Customize this table Deployments                            |        |        |                        |             |                                    |
| Install Update Delete Start v Stop v                          |        |        |                        |             | Showing 1 to 1 of 1 Previous   Net |
| Name 🗟                                                        | State  | Health | Туре                   | Targets     |                                    |
|                                                               |        |        |                        |             | Deployment Order                   |
| () () () () () () () () () () () () () (                      | Active | Ir ok  | Enterprise Application | AdminServer | 100                                |

5. Click Install. The Install Application Assistance page is displayed.

#### Figure 21: Install Application Assistance Window

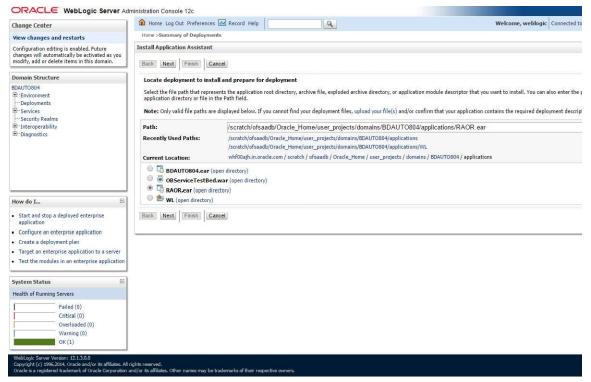

6. Select RAOR.ear and click Next. The Install Application Assistance page is displayed with the Choose targeting style section.

#### Figure 22: Install Application Assistance with choose Target Style

| View charges and rectards         Install Application Assignment           Configuration editing is exabled. Future<br>abages with anotomy be activated as a symptication<br>of charges with anotomy be activated as a symptication.         Install Application Assignment           Domain Structure<br>AAMBODCL<br>* Service<br>* Service<br>* Ser | Server Administration Console 12c                                                                                                    |                                        |                                   |
|----------------------------------------------------------------------------------------------------|----------------------------------------------------------------------------------------------------|----------------------------------------|-----------------------------------|
| Very datages and rectars         Conjugation endities in an initial Application Assistant         Demain Structure         AAASSOSI         C-Environment         Depared Structure         AAASSOSI         S-Environment         Depared Structure         AAASSOSI         S-Environment         Depared Structure         AAASSOSI         S-Environment         Depared Structure         AASSOSI         S-Environment         Depared Structure         AASSOSI         S-Environment         Depared Structure         AASSOSI         S-Environment         Depared Structure         AASSOSI         Section Structure         AASSOSI         Section Structure         AASSOSI         Section Structure         Depared Structure         Tested In Addition a Structure         Application Interview and Structure         Confurence endergrees application         Confurence endergrees application         Confurence endergrees application         Confurence endergrees application         Section as of structure         Testet the module                                                                                                    | 🙆 Home Log Out Preferences 🖃 Record Help                                                                                                    | 9                                      | Welcome, weblogic Connected to: A |
| hadge us alconnoicely be activated as your of the servers, devided as your of the servers, deviders, and virtual horis on which this deployment will run. There are several ways you can target an application.  For expressed as a several ways you can target an application.  For expressed as a several ways you can target an a                                                                                                    | Home >Summary of Deployments                                                                                                    |                                        |                                   |
| Addition of the service and the service and th                                                                                                    | ed as you                                                                                                    |                                        |                                   |
| Addensions.                                                                                                    | Choose targeting style                                                                                                    |                                        |                                   |
| Subart and stop a deployed entroprise<br>application Configure an entroprise application Content a defourmer Jann Target an entroprise application to a server Test the modules in an enterprise application System Status Health of Running Servers                                                                                                    | Install this deployment as an application     The application and its components will be targeted to the same loc     Install this deployment as a library     Application libraries are deployments that are available for other dep | calors. This is the most common usage. | na.                               |
| application Configure an enterprise application Creater a deployment plan Target an enterprise application fo a server Test the modules in an enterprise application Synstem Status Health of Running Servers                                                                                                    | 8                                                                                                    |                                        |                                   |
| Create a deployment plan Target an enterprise application to a server Test the modules in an enterprise application System Status Health of Running Servers                                                                                                    | 56                                                                                                    |                                        |                                   |
| Target an enterprise application to a server Test the modules in an enterprise application System Status Health of Running Servers                                                                                                    | £                                                                                                    |                                        |                                   |
| Test the modules in an enterprise application System Status Health of Running Servers                                                                                                    | a return                                                                                                    |                                        |                                   |
| Health of Running Servers                                                                                                    |                                                                                                    |                                        |                                   |
|                                                                                                    | E.                                                                                                    |                                        |                                   |
| 10 State 1 State 1 Sta                                                                                                    |                                                                                                    |                                        |                                   |
| Falled (0)           Crotesladed (0)           Overlassded (0)           Warning (0)           OK (1)                                                                                                    |                                                                                                    |                                        |                                   |

7. By default, the Install this deployment as an application option in the Choose targeting style section is selected. Click Next. The Install Application Assistance page is displayed with the Optional Settings section.

| ORACLE WebLogic Server Ad                                                                  | ministration Console 12c                                                                                                    |         |
|--------------------------------------------------------------------------------------------|----------------------------------------------------------------------------------------------------|---------|
| Change Center                                                                              | 🏦 Home Log Out Preferences 🖂 Record Help                                                                                                    | to: AA/ |
| View changes and restarts                                                                  | Home > Summary of Deployments                                                                                                    |         |
| Configuration editing is enabled. Future<br>changes will automatically be activated as you | Install Application Assistant                                                                                                    |         |
| modify, add or delete items in this domain.                                                | Back Ned Finish Cancel                                                                                                    |         |
| Domain Structure                                                                           | Optional Settings                                                                                                    |         |
| AAAI80SOL                                                                                  | You can modify these settings or accept the defaults                                                                                                    |         |
| ··· Deployments                                                                            | * Indicates required fields                                                                                                    |         |
| Services     Security Realms                                                               | - General                                                                                                    |         |
| Interoperability                                                                           | United by our want to name this deployment?                                                                                                    |         |
| Diagnostics                                                                                |                                                                                                    |         |
|                                                                                            | *Name: ILP                                                                                                    |         |
|                                                                                            | - Security                                                                                                    |         |
|                                                                                            | What security model do you want to use with this application?                                                                                                    |         |
|                                                                                            | (e) DD Only: Use only roles and policies that are defined in the deployment descriptors.                                                                                                    |         |
| How do I                                                                                   |                                                                                                    |         |
| Start and stop a deployed enterprise                                                       | O custom Roles: Use roles that are defined in the Administration Console; use policies that are defined in the deployment descriptor.                                                                                         |         |
| application                                                                                | O Custom Roles and Policies: Use only roles and policies that are defined in the Administration Console.                                                                                                    |         |
| Configure an enterprise application                                                        | Advanced: Use a custom model that you have configured on the realm's configuration page.                                                                                                    |         |
| Create a deployment plan     Target an enterprise application to a server                  |                                                                                                    |         |
| Test the modules in an enterprise application                                              | - Source Accessibility How chould the source Hee to made acressible?                                                                                                    |         |
|                                                                                            | How should the source hade accessione?                                                                                                    |         |
| System Status                                                                              | Use the defaults defined by the deployment's targets                                                                                                    |         |
| Health of Running Servers                                                                  | Recommended selection.                                                                                                    |         |
| Failed (0)                                                                                 | Copy this application onto every target for me                                                                                                    |         |
| Critical (0)<br>Overloaded (0)                                                             |                                                                                                    |         |
| Warning (0)                                                                                | During deployment, the files will be copied automatically to the Managed Servers to which the application is targeted.                                                                                                    |         |
| OK (1)                                                                                     | ○ I will make the deployment accessible from the following location                                                                                                    |         |
|                                                                                            | Location: /scratch/oracle/Oracle/Middleware/Oracle_Home/user_                                                                                                    |         |
|                                                                                            |                                                                                                    |         |
|                                                                                            | Provide the location from where all targets will access this application's files. This is often a shared directory. You must ensure the application files exist in this location and that each target can reach the location. |         |

Figure 23: Install Application Assistance page with Optional Settings

8. Retain the default selections and click Next. The Install Application Assistance page is displayed with the Review your choices and click Finish section.

Figure 24: Install Application Assistance page with Review your choices and click Finish section

| A Home Log Out Preference      | es 🔤 Record Help                               | Q                                           |                                                 | Welcome, weblogi      | c Connected to |  |
|--------------------------------|------------------------------------------------|---------------------------------------------|-------------------------------------------------|-----------------------|----------------|--|
| Home >Summary of Deploym       | ents                                           |                                             |                                                 |                       |                |  |
| Install Application Assistant  |                                                |                                             |                                                 |                       |                |  |
| Back Next Finish               | Cancel                                         |                                             |                                                 |                       |                |  |
| Review your choices and        | click Finish                                   |                                             |                                                 |                       |                |  |
| Click Finish to complete the o | leployment. This may take a few m              | ioments to complete.                        |                                                 |                       |                |  |
| - Additional configuration     |                                                |                                             |                                                 |                       |                |  |
| In order to work successfully, | this application may require additio           | nal configuration. Do you want to review    | v this application's configuration after comple | eting this assistant? |                |  |
| • Yes, take me to the dep      | loyment's configuration screer                 | <b>b.</b>                                   |                                                 |                       |                |  |
| No, I will review the co       | nfiguration later.                             |                                             |                                                 |                       |                |  |
| - Summary                      |                                                |                                             |                                                 |                       |                |  |
| Deployment:                    | /scratch/oracle/Oracle/Mid                     | ddleware/Oracle_Home/user_projects/doi      | mains/AAAI80SOL/applications/ILP.ear            |                       |                |  |
| Name:                          | ILP                                            |                                             |                                                 |                       |                |  |
| Staging Mode:                  | Use the defaults defined by the chosen targets |                                             |                                                 |                       |                |  |
| Plan Staging Mode:             | Use the same accessibility                     | as the application                          |                                                 |                       |                |  |
| Security Model:                | DDOnly: Use only roles an                      | nd policies that are defined in the deployn | ment descriptors.                               |                       |                |  |
| Target Summary                 |                                                |                                             |                                                 |                       |                |  |
| Components 🗠                   |                                                |                                             |                                                 | Targets               |                |  |
| ILP.ear                        |                                                |                                             |                                                 | AdminServer           |                |  |
| Back Next Finish               | Cancel                                         |                                             |                                                 |                       |                |  |

9. Select *No, I will review the configuration later* in the Additional Configuration section and click Finish.

The ILP is added in the Name section of the Summary of Deployment page.

#### Figure 25: Summary of Deployment page with ILP

| ORACLE WebLogic Server Ad                                                                                                    | Home Log Out Preferences                                                                                                    | la lut lt           |      |                                            |               |               |                                  |                          |                            |
|----------------------------------------------------------------------------------------------------|----------------------------------------------------------------------------------------------------|---------------------|------|--------------------------------------------|---------------|---------------|----------------------------------|--------------------------|----------------------------|
| Change Center                                                                                                    |                                                                                                    | Record Help         | Q    |                                            |               |               |                                  | Welo                     | ome, weblogic Connect      |
| View changes and restarts                                                                                                    | Home >Summary of Deployments                                                                                                    |                     |      |                                            |               |               |                                  |                          |                            |
| Configuration editing is enabled. Future<br>changes will automatically be activated as you<br>modify, add or delete items in this domain.                                                                                            | Messages<br>All changes have been activated<br>The deployment has been succe                                                                             |                     | ary. |                                            |               |               |                                  |                          |                            |
| Domain Structure                                                                                                    | Summary of Deployments                                                                                                    |                     |      |                                            |               |               |                                  |                          |                            |
| AAABOSOL<br>➡ Environment<br>➡ Deployments<br>➡ Services<br>➡ Services<br>➡ Services<br>➡ Services<br>➡ Services<br>➡ Deployments<br>➡ Deployments<br>➡ Deployments<br>➡ Deployments<br>➡ Deployments<br>➡ Deployments<br>➡ Services | Control Montering                                                                                                    |                     |      |                                            |               |               |                                  |                          |                            |
|                                                                                                    | This page displays a list of Java EE<br>application name and using the cor<br>To install a new application or mod<br>Customize this table<br>Deployments | trols on this page. |      | re been installed to this domain. Installe | d application | s and modules | can be started, stopped, updated | (redeployed), or deleted | from the domain by first s |
|                                                                                                    | Install Update Delete Starty Stopy Showing 1 to 2 of 2 P                                                                                                 |                     |      |                                            |               |               |                                  |                          |                            |
| How do I                                                                                                    | 🔲 Name 🌣                                                                                                    |                     |      |                                            | State         | Health        | Туре                             | Targets                  | Deployment Order           |
| <ul> <li>Install an enterprise application</li> <li>Configure an enterprise application</li> </ul>                                                                                                    | I B TAIP                                                                                                    |                     |      |                                            | Active        | 🖉 ОК          | Enterprise Application           | AdminServer              | 100                        |
| Configure an enterprise application     Update (redeploy) an enterprise application                                                                                                    | 🔲 🗄 🔂 ofsai80                                                                                                    |                     |      |                                            | Active        | ✓ ОК          | Enterprise Application           | AdminServer              | 100                        |
| <ul> <li>Start and stop a deployed enterprise<br/>application</li> </ul>                                                                                                    | Install Update Delete S                                                                                                    | tart v Stop v       |      |                                            |               |               |                                  |                          | Showing 1 to 2 of 2 P      |
| <ul> <li>Monitor the modules of an enterprise<br/>application</li> </ul>                                                                                                    |                                                                                                    |                     |      |                                            |               |               |                                  |                          |                            |
| Deploy EJB modules                                                                                                    |                                                                                                    |                     |      |                                            |               |               |                                  |                          |                            |
| Install a Web application                                                                                                    |                                                                                                    |                     |      |                                            |               |               |                                  |                          |                            |
| System Status                                                                                                    |                                                                                                    |                     |      |                                            |               |               |                                  |                          |                            |
| Health of Running Servers                                                                                                    |                                                                                                    |                     |      |                                            |               |               |                                  |                          |                            |
| Failed (0) Critical (0) Overloaded (0)                                                                                                    |                                                                                                    |                     |      |                                            |               |               |                                  |                          |                            |
| Warning (0)<br>OK (1)                                                                                                    |                                                                                                    |                     |      |                                            |               |               |                                  |                          |                            |

10. Restart all OFS AAAI servers. For more information, see Appendix E: Starting/Stopping Infrastructure Services.

### 7.12 Deploying RAOR.ear in WebSphere

This section describes how to deploy the RAOR.ear file in WebSphere.

To deploy RAOR.ear in WebSphere, follow these steps:

| NOTE | <ul> <li>It is mandatory to have RAOR.ear in the same domain<br/>where <contextname>.ear of the OFS BD Application is<br/>deployed.</contextname></li> </ul> |
|------|----------------------------------------------------------------------------------------------------|
|      | <ul> <li>Delete all the Jersey related jars in the WEB-INF/lib folder</li> </ul>                                                                             |
|      | <ul> <li>Comment the below line from \$FIC_HOME/<br/>raor_processing/WebContent/conf/application-<br/>env.properties file.</li> </ul>                        |
|      | linespring.profiles.active=JMS,JMSApplicationCache,<br>JMSGateway,JMSFeedBackGateway                                                                         |

- Start the WebSphere Profile by navigating to the path "/<WebSphere\_Installation\_Directory>/ IBM/WebSphere/AppServer/profiles/<Profile\_Name>/bin/" then execute the command: ./ startServer.sh server1.
- 2. Open the following URL in the browser: http://<ipaddress>:<Administrative Console Port>/ibm/ console. (use https protocol if SSL is enabled). The login screen is displayed.

#### Figure 26: WebSphere Login Window

| Integrated Solutions Console | IBM.                 |
|------------------------------|----------------------|
| Log in to the console.       |                      |
| upgs73                       |                      |
| Password:                    |                      |
| Log in                       | $ \langle \rangle  $ |
|                              |                      |
|                              |                      |
|                              | En a                 |
|                              |                      |
|                              |                      |
|                              | A CANER              |
|                              |                      |

- 3. Enter the user credentials which has administrator rights and click Log In.
- 4. From the LHS menu, select Applications and click New Application. The New Application window is displayed.

#### Figure 27: New Application

5. Click New Enterprise Application. The Preparing for the application installation window is displayed.

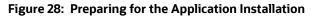

| Path to | o the new application           |        |  |
|---------|---------------------------------|--------|--|
| O Los   | cal file system                 |        |  |
|         | il path                         |        |  |
|         | Choose File No file chosen      |        |  |
| Re      | mote file system                |        |  |
|         | ill path                        |        |  |
|         | ni path<br>scratch/IBM/RAOR.ear | Browse |  |

6. Select Remote File System and click Browse. Select the EAR file generated for RAOR to upload and install. Click Next.

Figure 29: Installation Options

7. Select the Fast Path option and click Next. The Install New Application window is displayed.

#### Figure 30: Install New Application

| → Step 1: Select<br>installation options                                                         | Select installation options                                                                                                    |
|--------------------------------------------------------------------------------------------------|----------------------------------------------------------------------------------------------------|
| Step 2 Map modules                                                                               | Specify the various options that are available for your application.                                                                                                    |
| Step 2 Map mounts<br>to servers<br>Step 3 Map virtual<br>hosts for Web modules<br>Step 4 Summary | <ul> <li>Precompile JavaServer Pages files</li> <li>Directory to install application</li> <li>Use Binary Configuration</li> <li>Application name</li> <li>RAOR</li> <li>Create MBeans for resources</li> <li>Override class reloading settings for Web and EJB modules</li> <li>Reload interval in seconds</li> <li>Deploy Web services</li> <li>Validate Input off/wam/fail</li> <li>wam ▼</li> <li>Process embedded configuration</li> <li>File Permission</li> <li>Allow all files to be read but not written to         Allow all files to be read by everyone ▼</li> <li>x*, dll=755#, *se=755#, *sl=755</li> <li>Application Build ID</li> <li>Unknown</li> <li>Allow dispatching includes to remote resources</li> </ul> |
|                                                                                                  | Allow servicing includes from remote resources Business level application name Create New BLA  Asynchronous Request Dispatch Type Disabled  Allow DB reference targets to resolve automatically  Deploy client modules  Client deployment mode Isolated  Validate schema                                                                                                    |

8. Enter the required information and click Next. The Map Modules to Servers window is displayed.

Figure 31: Map Modules to Servers

|        | Step 1 Select<br>installation options                                                              | Map modu                                                                                                    | Map modules to servers |                              |                                                                     |
|--------|----------------------------------------------------------------------------------------------------|----------------------------------------------------------------------------------------------------|------------------------|------------------------------|---------------------------------------------------------------------|
| →<br>• | Step 2: Map<br>modules to servers<br>Step 3 Map virtual<br>hosts for Web modules<br>Step 4 Summary | Specify targets such as application servers or clusters of application servers where you want to install the modules i<br>are contained in your application. Modules can be installed on the same application server or dispersed among seve<br>application servers. Also, specify the Web servers as targets that serve as routers for requests to this application. T<br>plug-in configuration file (plugin-cfg.xml) for each Web server is generated, based on the applications that are rout<br>through.<br>Clusters and servers:<br>WebSphere:cell=whf00avgNode06Cell,node=whf00avgNode06,server=server1<br>Apply |                        |                              |                                                                     |
|        |                                                                                                    | Select                                                                                                    | Module                 | URI                          | Server                                                              |
|        |                                                                                                    |                                                                                                    | Inline                 | RAOR.war,WEB-<br>INF/web.xml | WebSphere:cell=whf00avgNode06Cell,node=whf00avgNode06,server=server |

9. Select the Inline Processing check box and click Next. The Map Virtual hosts for Web modules page is displayed.

|            | Step 1 Select                        | Map virtu | Map virtual hosts for Web modules                    |                                                                                                   |  |  |  |
|------------|--------------------------------------|-----------|------------------------------------------------------|---------------------------------------------------------------------------------------------------|--|--|--|
| to servers | Step 3: Map virtual<br>hosts for Web | Web modu  | iles on the same virtual host o<br>Multiple Mappings | dules that are contained in your application. You can ins<br>r disperse them among several hosts. |  |  |  |
|            | Step 4 Summary                       | Select    | Web module                                           | Virtual host                                                                                      |  |  |  |
|            |                                      | 2         | Inline Processing                                    | default host 🔻                                                                                    |  |  |  |

Figure 32: Map Virtual hosts for Web modules page

10. Select the Inline Processing check box and click Next. The Metadata for modules page is displayed.

#### Figure 33: Summary page

#### Install New Application

Step 1 Select installation options Summary Summary of installation options Step 2 Map modules to servers Values Options Precompile JavaServer Pages files No <u>Step 3</u> Map virtual hosts for Web modules Directory to install application Distribute application Yes -> Step 4: Summary Use Binary Configuration No Application name RAOR Create MBeans for resources Yes Override class reloading settings for Web and EJB No modules Reload interval in seconds Deploy Web services No Validate Input off/warn/fail warn Process embedded configuration No File Permission .\*\.dll=755#.\*\.so=755#.\*\.a=755#.\*\.sl=755 Application Build ID Unknown Allow dispatching includes to remote resources No Allow servicing includes from remote resources No Business level application name Disabled Asynchronous Request Dispatch Type Allow EJB reference targets to resolve No automatically Deploy client modules No Client deployment mode Isolated Validate schema No Cell/Node/Server Click here Previous Finish Cancel

Specify options for installing enterprise applications and modules.

- 11. Select the Metadata-complete attribute check box and click Next. The Summary page is displayed.
- 12. Click Finish. On successful installation, a message is displayed.
- 13. Click Save and save the master file configuration. The details are displayed in the Master File Configuration page.

## Figure 34: Master File Configuration page

| lse thi | prise Applications<br>is page to manage installed applications. A single application<br>ferences | on can be deployed onto multiple servers. |  |
|---------|--------------------------------------------------------------------------------------------------|-------------------------------------------|--|
|         | rt Stop Install Uninstall Dpdate Rollout Update                                                  | Remove File Export Export DDL Export File |  |
| D       | 6 # \$                                                                                           |                                           |  |
| Select  | Name 💠                                                                                           | Application Status 👲                      |  |
| You c   | an administer the following resources:                                                           |                                           |  |
|         | BDSPH804                                                                                         | ⇒                                         |  |
|         | DefaultApplication                                                                               | ⇒                                         |  |
| 0       | OBServiceTestBed war                                                                             | \$                                        |  |
|         | RAOR                                                                                             | *                                         |  |
| 0       | IVTAPP                                                                                           |                                           |  |
|         | query                                                                                            | \$                                        |  |

14. Select RAOR and click Start. The Enterprise Application page is displayed with confirmation message.

#### Figure 35: Enterprise Application page with Confirmation message

|                        | Messages Application RAOR on server server1 and normal need to be refreshed to show the current           | de whf00avgNode06 started successfully. The collection<br>status. |  |
|------------------------|----------------------------------------------------------------------------------------------------|-------------------------------------------------------------------|--|
| Use t <mark>h</mark> i | <b>prise Applications</b><br>s page to manage installed applications. A single application of<br>ferences | can be deployed onto multiple servers.                            |  |
| Star                   | t   Stop   Install   Uninstall   Update   Rollout Update                                                  | Remove File Export Export DDL Export File                         |  |
|                        |                                                                                                    |                                                                   |  |
| Select                 | Name 🛟                                                                                                    | Application Status 👲                                              |  |
| You ca                 | an administer the following resources:                                                                    |                                                                   |  |
| 8                      | BDSPH804                                                                                                  | ⇒                                                                 |  |
| 0                      | DefaultApplication                                                                                        | \$                                                                |  |
|                        | OBServiceTestBed war                                                                                      | <b>⊕</b>                                                          |  |
|                        | RAOR                                                                                                    | \$                                                                |  |
|                        | ivtApp                                                                                                    | <b>⊕</b>                                                          |  |
| 6                      | guery                                                                                                    | \$                                                                |  |
| Total                  | 6                                                                                                    |                                                                   |  |

15. If RTFRAUD is deployed, rename StatsManager to StatsManager1 and LogConfig to LogConfig1 in the deployed area/RAOR.ear/RAOR.war/conf/applicationContext-jmx.xml file.

<entry key="realtime:name=StatsManager1" value-ref="statMgrBean" />

<entry key="realtime:name=LogConfig1" value-ref="logRuntimeConfigBean" />

16. Restart all OFS AAAI servers. For more information, see Appendix E: Starting/Stopping Infrastructure Services.

# 7.13 Deploying RAOR.war in Tomcat

This section describes how to deploy the RAOR.war file in Tomcat.

To deploy RAOR.war in Tomcat, follow these steps:

1. Create datasource for RAOR context in Tomcat by editing server.xml in <TOMCAT\_ HOME\_DIR>/ conf directory.

Update database details as shown in the following sample:

```
NOTE
           Context name must be the directory name under webapps.
  <Context path="/RAOR"
  docBase="/scratch/ofsaaapp/apache-tomcat-8.0.32/webapps/RAOR"
  debug="0" reloadable="false" crossContext="true"><Loader</pre>
  delegate="true"/>
  <Resource auth="Container"
  name="jdbc/FICMASTER"
  type="javax.sql.DataSource"
  driverClassName="oracle.jdbc.driver.OracleDriver"
  username="act obiconf"
  password="password"
  url="jdbc:oracle:thin:@whf00aqr:1521/DEVUT08SPRINT"
  maxTotal="100"
  maxIdle="30"
  maxWaitMillis="10000"
   removeAbandoned="true" removeAbandonedTimeout="60"
  logAbandoned="true"/>
  <Resource auth="Container"
  name="jdbc/<infodom name>". For example,
  OFSAAAIINFO
  type="javax.sql.DataSource"
  driverClassName="oracle.jdbc.driver.OracleDriver"
  username="act obiatm"
   password="password"
  url="jdbc:oracle:thin:@whf00aqr:1521/DEVUT08SPRINT" maxTotal="100"
  maxIdle="30"
  maxWaitMillis="10000"
  removeAbandoned="true"
```

```
removeAbandonedTimeout="60"
logAbandoned="true"/>
<Resource auth="Container"
name="jdbc/<infodom name>CNF". For example,
OFSAAAIINFOCNF
type="javax.sql.DataSource"
driverClassName="oracle.jdbc.driver.OracleDriver"
username="act_obiatm" password="password"
url="jdbc:oracle:thin:@whf00aqr:1521/DEVUT08SPRINT" maxTotal="100"
maxIdle="30"
maxWaitMillis="10000" removeAbandoned="true"
removeAbandonedTimeout="60" logAbandoned="true"/>
</Context>
```

- 2. Copy RAOR.war file to \$TOMCAT\_HOME/webapps directory.
- 3. Grant 755 (rwxr-xr-x) permissions to the RAOR.war file.
- 4. Start Tomcat server.
- 5. Update install.properties file in \$TOMCAT\_HOME/webapps/RAOR/conf directory as follows:
  - sql.config.datasource.jndi.name=java:comp/env/jdbc/FICMASTER
  - sql.atomic.datasource.jndi.name=java:comp/env/jdbc/OFSAAAIINF
  - sql.metadom.datasource.jndi.name=java:comp/env/jdbc/OFSAAAIIN FOCNF

**NOTE** Name must match the Resource Name defined in server.xml.

6. Update application-env.properties file in *\$TOMCAT\_HOME/webapps/RAOR/conf* directory as follows:

```
comment the
#spring.profiles.active=JMS,JMSApplicationCache,JMSGateway,JMSFeedBackG
ateway tag
```

remove all content after equal to (=) in the spring.profiles.active tag

- Copy jms-api-1.1-rev-1.jar and javax.ws.rs-api-2.0-m02.jar to \$TOMCAT\_HOME/webapps/RAOR/WEB-INF/lib directory.
- 8. Restart all app and web servers.

# 7.14 Configuring Resource Reference

This section describes the details for configuring the resource reference in WebSphere, WebLogic, and Tomcat Application Servers. For more information, see *Configuring Resource Reference* in Appendix B: Configure Resource Reference in Web Servers.

# 7.15 Configuring Web Application Server

This section describes the details to configure the different web application servers for OFSAA Infrastructure deployment namely, IBM WebSphere, Oracle WebLogic, and Apache Tomcat Servers.

For more information, see Configuring Web Application Servers.

**NOTE** If you are installing CRR 8.1.1.0.0 for the Tomcat 9.x version and performing Pack on Pack installation of BD, ECM, and CRR (goAML STR) see the *Post Installation* and *Configuring Web Application Server* sections in the OFS CRR Installation Guide.

# 7.16 Configurations for Java 8

This section describes the Java 8 configurations.

To extract and apply the patch, follow these steps:

- 1. If the Oracle Database version is 12c, copy ojdbc7.jar from \$ORACLE\_ HOME/jdbc/lib to the following locations:
  - \$FIC\_HOME/utility/OFSAAGenerateRepository/lib/
  - \$FIC\_HOME/realtime\_processing/WebContent/WEB-INF/lib/
  - \$FIC\_HOME/ficdb/lib/
  - \$FIC\_HOME/ficapp/icc/lib/
  - \$FIC\_HOME/ficapp/common/FICServer/lib/
  - \$FIC\_HOME/FMStandalone/FormsManager/WEB-INF/lib/
  - \$FIC\_HOME/ficweb/webroot/WEB-INF/lib/

NOTE

If ojdbc6.jar is already available in any of the aforementioned folders, you need to remove it.

- 2. If the Oracle Database version is 11g, copy ojdbc6.jar from \$ORACLE\_HOME/jdbc/lib to the following locations:
  - \$FIC\_HOME/utility/OFSAAGenerateRepository/lib/
  - \$FIC\_HOME/realtime\_processing/WebContent/WEB-INF/lib/
  - \$FIC\_HOME/ficdb/lib/
  - \$FIC\_HOME/ficapp/icc/lib/
  - \$FIC\_HOME/ficapp/common/FICServer/lib/
  - \$FIC\_HOME/FMStandalone/FormsManager/WEB-INF/lib/
  - \$FIC\_HOME/ficweb/webroot/WEB-INF/lib/

# 7.17 Enabling Unlimited Cryptographic Policy for Java

Enabling unlimited cryptographic policy for Java enables you to use AES-256 keys for encryption. The JCE Policy JAR files, for the current Java versions required for OFSAA and also for later versions, see Java Bug Database.

For Java versions, where unlimited cryptographic policy is not enabled by default, perform the following steps to enable:

- Download the JCE Policy related JARs local\_policy.jar and US\_export\_ policy.jar.
- Download Oracle Java from here.
- Download BM Java from here.
- Copy (or replace) the downloaded JCE Policy related JARs local\_policy.jar and US\_export\_policy.jar into the /jre/lib/security directory of Java installation directory used for OFSAAI and the Web Application Servers.

# 7.18 Configurations for Oracle 19c Database

This section describes the configurations for Oracle 19c database.

Perform the following to create symoblic link inside the *<ORACLE\_HOME>/lib* directory:

- 1. Replace all the instances of ojdbc6.jar with ojdbc8.jar in the following files:
  - <FIC\_HOME>/bdf/scripts/env.sh
  - FIC\_HOME>/ingestion\_manager/scripts/deployWatchList.sh
  - <FIC\_HOME>/ingestion\_manager/scripts/build.xml
  - <FIC\_HOME>/ingestion\_manager/scripts/env.sh
  - <FIC\_HOME>/ficweb/MANIFEST.MF
  - <FIC\_HOME>/ficweb/webroot/solution/bdf/scripts/env.sh
  - <FIC\_HOME>/ficweb/webroot/TestScenario\_SRC/FicDB/bin/updateTestRunids.sh
  - <FIC\_HOME>/ficweb/webroot/TestScenario\_SRC/FicDB/bin/pgxLA.sh
  - <FIC\_HOME>/database/db\_tools/bin/db\_env.sh
  - <FIC\_HOME>/database/db\_tools/bin/db\_env.sh
  - <FIC\_HOME>/ficdb/bin/IPE\_FCCM.sh
  - <FIC\_HOME>/ficdb/bin/AccountOpenDoc.sh
  - <FIC\_HOME>/ficdb/bin/updateTestRunids.sh
  - <FIC\_HOME>/ficdb/bin/pgxLA.sh
  - <FIC\_HOME>/ficdb/bin/IDV.sh
  - <FIC\_HOME>/ficdb/bin/FCCDATAMOVEMENT.sh
  - <FIC\_HOME>/ficdb/bin/PTC\_Auto\_Case\_Assignment.sh
  - <FIC\_OME>/ficdb/bin/NNS.sh
  - <FIC\_HOME>/ficdb/bin/Case\_Assignment.sh
  - <FIC\_HOME>/ficdb/bin/BD\_populate\_common\_processing\_from\_ipe.sh

# 7.19 Configuring FSDF

This section describes the configurations for Financial Services Data Foundation (FSDF).

Topics:

- Configuring CSA Staging Tables
- Configuring FSDF in Different Infodom (Pack on Pack Installation)

NOTE

Release 8.1.2.0.0 uses the BD-AM slice of Oracle FSDF 8.1.2.1.0.

# 7.19.1 Configuring CSA Staging Tables

If BD and CSA tables are in same schema, run the following SQL file in Atomic schema available in the path <download\_dir>/OFS\_BD\_ PACK/OFS\_AML:

FSDFAlterTimezone.sql

## 7.19.2 Configuring FSDF in Different Infodom (Pack on Pack Installation)

**Topics:** 

- Upgrade installation from BD 8.1.X.X.X to BD 8.1.2.0.0
- Standalone OFSBD 8.1.2.0.0 Installation

## 7.19.2.1 Upgrade installation from BD 8.1.X.X.X to BD 8.1.2.0.0

If BD and FSDF/OIDF are in different Infodom, follow these steps:

1. Run the upgrade installer with FSDF\_UPLOAD\_MODEL= 0 in PatchConfig.xml

OFS\_BD\_PACK/OFS\_AML/conf

 Execute the following SQL files in FSDF Atomic schema, available in the path /OFS\_BD\_PACK/ OFS\_AML.

FSDFAlterTimezone.sql

| NOTE | Drop all the staging tables in the BD atomic schema using the below SQL files      |
|------|------------------------------------------------------------------------------------|
|      | drop_script - BD FSDF 81210 Staging Tables - FCCM 812<br>Release.sql               |
|      | drop_script - BD OIDF 81210 Staging Tables - FCCM 812<br>Release.sql               |
|      | See STG tables for list of staging tables of BD-AM slice of Oracle FSDF 8.1.2.1.0. |

- 3. Run the following script in BD Atomic schema, after replacing placeholder ##FSDF\_USER## with FSDF Atomic user name in *INGESTUSERSYNONYMFORFSDFSTGSCHEMAOWNER.sql*.
- 4. Run the following script in FSDF Atomic schema, after replacing placeholder ##FCCM\_USER## with BD Atomic user name in *FsdfStgSchemaOwnergrant.sql*.

If BD and FSDF are in different Infodoms and client doesn't have different OIDF infodom, follow these steps:

1. Run the upgrade installer with FSDF\_UPLOAD\_MODEL= 0 in PatchConfig.xml

```
OFS_BD_PACK/OFS_AML/conf
```

2. Execute the following SQL files in FSDF Atomic schema, available in the path /OFS\_BD\_PACK/ OFS\_AML.

FSDFAlterTimezone.sql

| NOTE | Drop only FSDF staging tables in the BD atomic schema using the below SQL file attached |
|------|-----------------------------------------------------------------------------------------|
|      | drop_script - BD FSDF 81210 Staging Tables - FCCM 812<br>Release.sql                    |

3. Run the following script in BD Atomic schema, after replacing placeholder ##FSDF\_USER## with FSDF Atomic user name in - *INGESTUSERSYNONYMFORFSDFSTGSCHEMAOWNER.sql*.

| NOTE | Ignore the ORA errors for the OIDF tables: |
|------|--------------------------------------------|
|      | (STG_INS_POLICY_FEATURE_MAP,               |
|      | <pre>STG_LIFE_INS_CONTRACTS,</pre>         |
|      | STG_LIFE_INS_POLICY_TXNS,                  |
|      | STG_PARTY_INS_POLICY_ROLE_MAP,             |
|      | <pre>STG_INS_SELLER_LICENSE)</pre>         |

4. Run the following script in FSDF Atomic schema, after replacing placeholder ##FCCM\_USER## with BD Atomic user name in - *FsdfStgSchemaOwnergrant.sql*.

| ΟΤΕ | Ignore the ORA errors for the OIDF tables: |
|-----|--------------------------------------------|
|     | STG_INS_POLICY_FEATURE_MAP,                |
|     | STG_LIFE_INS_CONTRACTS,                    |
|     | STG_LIFE_INS_POLICY_TXNS,                  |
|     | STG_PARTY_INS_POLICY_ROLE_MAP,             |
|     | STG INS SELLER LICENSE)                    |

## 7.19.2.2 Standalone OFSBD 8.1.2.0.0 Installation

If BD and FSDF/OIDF are in different Infodoms, follow these steps:

1. Run the BD812 installer with FSDF\_UPLOAD\_MODEL= 0 in default.properties

OFS\_BD\_PACK/OFS\_AML/conf/default.properties.

2. Execute the following SQL files in FSDF Atomic schema, available in the path /OFS\_BD\_PACK/ OFS\_AML.

FSDFAlterTimezone.sql

Ν

Dropping the staging tables is not required.

- 3. Run the following script in BD Atomic schema, after replacing placeholder ##FSDF\_USER## with FSDF Atomic user name in *INGESTUSERSYNONYMFORFSDFSTGSCHEMAOWNER.sql*.
- 4. Run the following script in FSDF Atomic schema, after replacing placeholder ##FCCM\_USER## with BD Atomic user name in *FsdfStgSchemaOwnergrant.sql*.

If BD and FSDF are in different Infodoms and client doesn't have different OIDF infodom, follow these steps:

1. Run the BD812 installer with FSDF\_UPLOAD\_MODEL= 1 in default.properties

OFS\_BD\_PACK/OFS\_AML/conf/default.properties

2. Execute the following SQL files in FSDF Atomic schema, available in the path /OFS\_BD\_PACK/ OFS\_AML.

FSDFAlterTimezone.sql

| NOTE | Drop only FSDF staging tables in the BD atomic schema using the below SQL file attached |
|------|-----------------------------------------------------------------------------------------|
|      | drop_script - BD FSDF 81210 Staging Tables - FCCM 812<br>Release.sql                    |

3. Run the following script in BD Atomic schema, after replacing placeholder ##FSDF\_USER## with FSDF Atomic user name in - *INGESTUSERSYNONYMFORFSDFSTGSCHEMAOWNER.sql*.

| NOTE | Ignore the ORA errors for the OIDF tables: |
|------|--------------------------------------------|
|      | (STG_INS_POLICY_FEATURE_MAP,               |
|      | STG_LIFE_INS_CONTRACTS,                    |
|      | STG_LIFE_INS_POLICY_TXNS,                  |
|      | STG_PARTY_INS_POLICY_ROLE_MAP,             |
|      | STG_INS_SELLER_LICENSE)                    |

- 4. Run the following script in FSDF Atomic schema, after replacing placeholder ##FCCM\_USER## with BD Atomic user name in the below SQL:
  - FsdfStgSchemaOwnergrant.sql

| NOTE • | <pre>lgnore the ORA errors for the OIDF tables:<br/>(STG_INS_POLICY_FEATURE_MAP,<br/>STG_LIFE_INS_CONTRACTS,<br/>STG_LIFE_INS_POLICY_TXNS,<br/>STG_PARTY_INS_POLICY_ROLE_MAP,<br/>STG_INS_SELLER_LICENSE)</pre> |
|--------|----------------------------------------------------------------------------------------------------|
| •      | In case on pack on pack installation, the<br>FSI_PARTY_RIGHT_TO_FORGET table must be<br>manually created. To do this, run the following code:                                                                   |
|        | create table FSI_PARTY_RIGHT_TO_FORGET (                                                                                                    |
|        | FIC_MIS_DATEDATE not null,                                                                                                    |
|        | V_PARTY_IDVARCHAR2(20 CHAR) not null,<br>V_PARTY_FORGET_REASON VARCHAR2(100 CHAR)<br>not null                                                                                                    |
|        | );                                                                                                    |

# 7.20 Configurations for ECM Integration (Applicable only for Promote to Case Action in KYC

Perform the following procedure to integrate Enterprise Case Management (ECM) with OFS BD application. The process varies when OFS ECM and OFS BD are installed in different databases and OFS ECM and OFS BD are installed within the same database.

**NOTE** If you are performing pack on pack installation of OFS ECM v8.0.7.0.0 on existing OFS BD v8.0.7.0.0, the following columns with provided values are generated in the KDD\_PRCSNG\_BATCH\_CONTROL table. For further Batch Execution and Ingestion, these columns must be truncated.

- PRCSNG\_BATCH\_ID -1
- DATA\_DUMP\_DT 11/16/2017 3:16:07 PM
- PRCSNG\_BATCH\_NM ECM
- EOD\_PRCSNG\_BATCH\_FL Y

## Topics:

- ECM and BD Installed in Different Databases
- ECM and BD Installed in the Same Database

## 7.20.1 ECM and BD Installed in Different Databases

If the ECM and BD are installed in different databases, follow these steps:

1. Replace placeholders with corresponding values and execute the following SQL query. This has to be executed by the AM sys user, who has SYSDBA role:

```
Create public database link AMDBLINK connect to <ECM_ATOMIC_USER> IDENTIFIED BY <ECM ATOMIC PWD> using '<CM TNS ENTRY>'
```

- <ECM\_ATOMIC\_USER> This variable must be replaced with ECM atomic schema User ID.
- ECM\_ATOMIC\_PWD> This variable must be replaced with ECM atomic User Password.
- CM\_TNS\_ENTRY> This variable must be replaced with the ECM Database TNS Entry.
- 2. Update the file install.cfg available in the location <FIC\_HOME>/database/db\_tools/mantas\_cfg with the correct values for the following variables:
  - casemng.schema.owner ECM Atomic schema user
  - caseschema.schema.owner ECM Atomic schema user
  - extract.schema.case ECM Atomic schema user
  - load.schema.case ECM Atomic schema user
- 3. Update the file db\_variables.cfg available in the location <FIC\_HOME>/database/db\_tools/ mantas\_cfg with the correct values for the following variables:
  - case\_schema\_owner ECM Atomic schema user
  - AMINFODOM Alert Management Infodom name.
- 4. Add the path of the SQL files in the DB\_LINK.cfg and DB\_LINK\_CASE.cfg files. The path for DB\_LINK.cfg file is installer/OFS\_BD\_PACK/OFS\_BD/BDPostScripts/differentDB. If not, an error is displayed.

For example, in the.cfg file one of the SQL files is called TABLE\_SYNONYM\_DBLINK.sql, so in front of this file user has to mention the path of the SQL file. So the value in the .cfg file will be as follows:

/scratch/ofsaaapp/BE85E87/installer/OFS\_BD\_PACK/OFS\_

BD/BDPostScripts/differentDB/TABLE\_SYNONYM\_DBLINK.sql

- 5. Execute the following commands using the DB builder utility.
  - a. Navigate to the differentDB folder mentioned above.
  - b. Run the following command to execute the .cfg file using the db builder utility:

```
../../../<FIC_HOME>/database/db_tools/bin/
run_dbbuilder_utility.sh /installer/OFS_BD_PACK/OFS_BD/BDPostScripts/
differentDB/DB_LINK.cfg
```

 $\ldots/\ldots/\ldots/\ldots/\ldots$  indicates that you need to go back to the <FIC\_HOME> path from the differentDB folder.

- 6. To run the DBLink\_CASE.cfg file, modify the utils.database.urlName=parameter name in the install.cfg file with the ECM JDBC URL.
- 7. In the utils.database.urlName= parameter, replace the existing JDBC URL with the Enterprise Case Management (ECM) JDBC URL and execute.

```
../../.././<FIC_HOME>/database/db_tools/bin/ run_dbbuilder_
utility.sh /installer/OFS_BD_PACK/OFS_BD/BDPostScripts/differentDB/
DB_ LINK_CASE.cfg
```

```
NOTE
```

If After you execute the above command, replace the ECM JDBC URL with the Alert Management (AM) JDBC URL.

## 7.20.2 ECM and BD Installed in the Same Database

If the ECM and BD are installed in the same database, follow these steps:

- Update the file install.cfg available in the location <FIC\_HOME>/database/db\_tools/mantas\_cfg with the correct values for the following variables:
  - casemng.schema.owner ECM Atomic schema user
  - caseschema.schema.owner ECM Atomic schema user
  - extract.schema.case ECM Atomic schema user
  - load.schema.case ECM Atomic schema user
- 2. Update the file db\_variables.cfg available in the location <FIC\_HOME>/database/db\_tools/ mantas\_cfg with the correct values for the following variables:
  - case\_schema\_owner ECM Atomic schema user
  - AM\_INFODOM Alert Management Infodom name.
- 3. Add the path of the SQL files in the SAME\_DB.cfg file. The path for SAME\_DB.cfg file is </br><download\_dir>/OFS\_BD\_PACK/OFS\_AML/BDPostScripts/sameDB. If not, an error is displayed.

For example, in the *.cfg* file one of the SQL files is called *TABLE\_SYNONYM.sql*, so in front of this file you must mention the path of the SQL file. So the value in the *.cfg* file will be as follows:

<download\_dir>/OFS\_BD\_PACK/OFS\_AML/BDPostScripts/sameDB/ TABLE SYNONYM.sql

- 4. Execute the following commands using the DB builder utility:
  - a. Navigate to the sameDB folder mentioned above.
  - b. Run the following command to execute the .cfg file using the db builder utility:

```
../../../<FIC_HOME>/database/db_tools/bin/
run_dbbuilder_utility.sh /installer/OFS_BD_PACK/OFS_BD/BDPostScripts/
sameDB/SAME_DB.cfg
```

```
\ldots/\ldots/\ldots/\ldots/\ldots indicates that you need to go back to the <FIC_HOME> path from the sameDB folder.
```

# 8 Post Deployment Configuration

This section provides detailed information about the Post Deployment Configurations. Lists the various configurations to be completed before you use the OFSAA Applications.

**Topics:** 

- Creating Application Users
- Mapping Application User(s) to User Group
- Performing Administrative activities for OFS BD
- Performing Configurations for OFS BD
- Setting OFS BD UI as Home Page of OFSAAI for a Particular User
- Modifying Additional Configuration Files
- Changing ICC Batch Ownership

# 8.1 Creating Application Users

**NOTE** This step may not be required if you have already setup users in the OFSAA setup.

For more information, see the *User Creation* section in Oracle Financial Services Analytical Applications Infrastructure User Guide.

# 8.2 Mapping Application User(s) to User Group

Starting the OFSAA 8.0 release, with installation of every OFSAA Applications Pack, pre-configured application user groups are seeded. These user groups are unique to every OFSAA Applications Pack and have application roles pre-configured.

User Groups seeded with the OFS BD Application Pack are listed in Table 20.

| Name                               | Description                                                                                                    |
|------------------------------------|----------------------------------------------------------------------------------------------------|
| Modeler Group                      | User mapped to this group have access to all the menu items for<br>Enterprise modeling, but do not have authorization rights for sandbox<br>population, model deployment and modeling technique authorization. |
| Modeling<br>Administrator<br>Group | User mapped to this group have access to all the menu items for<br>Enterprise modeling and authorization rights for sandbox population,<br>model deployment and modeling technique authorization.              |
| Inline Processing<br>Admin Group   | User mapped to this group have access to all the menu items and actions for Inline Processing module.                                                                                                    |
| Business<br>Administrator          | User mapped to this group have access to all the menu items and actions for advanced operations of metadata objects.                                                                                           |
| Business<br>Authorizer             | User mapped to this group have access to all the menu items and actions for authorization of changes to metadata objects.                                                                                      |

#### Table 20: Seeded User Groups

| Name                      | Description                                                                                                    |
|---------------------------|----------------------------------------------------------------------------------------------------|
| Business Owner            | User mapped to this group have access to all the menu items and actions to read and write metadata objects                                                   |
| Business User             | User mapped to this group have access to all the menu items and actions to access and read metadata objects.                                                 |
| ldentity<br>Administrator | User mapped to this group have access to all the menu items to manage<br>User entitlements, User Group Entitlements and Access Management<br>configurations. |
| Identity Authorizer       | User mapped to this group have access to all the menu items to authorize User entitlements, User Group Entitlements and Access Management configurations.    |
| System<br>Administrator   | User mapped to this group have access to all menu items to manage the setup configurations.                                                                  |
| Object<br>Administrator   | User mapped to this group have access to all menu items to manage object migration and metadata traceability using metadata browser.                         |
| Guest Group               | User mapped to this group have access to certain menu items with view only access privileges.                                                                |

#### Table 20: Seeded User Groups

Map the application user(s) to the respective Application User Group(s) and subsequently authorize the entitlements by logging in as SYSAUTH (System Authorizer) user.

| NOTE | In case the User Groups related to OFS BD are not mapped, ensure that you map it accordingly in OAS 5.9 catalog for Statement View report. |
|------|----------------------------------------------------------------------------------------------------|
|      | In order to view the MIS reports in BD Standalone, map the Case<br>Analyst2 User Group in the Application.                                 |

For more information, see Mapping/Unmapping Users section from the Oracle Financial Services Analytical Applications Infrastructure User Guide.

# 8.3 Performing Administrative activities for OFS BD

Access the OFS BD UI as BDAP Administrator and perform all the steps given in the following sections of the BD Administration Guide.

- About Configuring Access Control Metadata
- Mapping Users To Access Control Metadata
- About Scenario Manager Login Accounts
- About Changing Passwords for System Accounts
- About Configuring File Type Extensions
- About Configuring File Size
- About Configuring Status To User Role Table

**NOTE** Once Security Attributes mapping is completed for the BDAP Administrator user, restart OFSAAI and Web Application servers before accessing the Admin Tools application.

# 8.4 Performing Configurations for OFS BD

Access the OFS BD UI as BDAP Administrator and perform all the steps given in the following sections of BD Configuration Guide.

- Configuring the Base Time Zone
- Configuring the Default Currency Code
- Configuring E-mail
- Configuring XML Export
- Configuring Case Correlation Owner
- Configuring Default Case Owner

# 8.5 Setting OFS BD UI as Home Page of OFSAAI for a Particular User

To set OFS BD UI as home page of OFSAAI, follow these steps:

- 1. Log in as an BD Administrator/Supervisor user.
- 2. Navigate to Home page.
- 3. Click on logged in user name in the right top corner.
- 4. Click Preferences and a new page is displayed.
- 5. Select Behavior Detection as your default page and click Save.

# 8.6 Modifying Additional Configuration Files

You can modify the following additional configuration files (although it is not a requirement that you modify them to run the system).

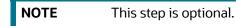

**DataIngest.properties:** This file (located in the ingestion\_manager/config subdirectory) contains the variable values you specified in the silent properties file, including information about database configuration values, and schema specifications. For more information on configuring this file, see Oracle Financial Services Behavior Detection Applications Pack Administration and Configuration Guide.

**DataIngest.xml:** This file (located in the /<OFS BD Installed Directory>/ingestion\_manager/config subdirectory) contains the configuration settings required to configure each Ingestion Management runtime component. For example, setting up and configuring the number of threads used by each component. For more information on configuring this file, see Oracle Financial Services Behavior Detection Applications Pack Administration and Configuration Guide.

# 8.7 Changing ICC Batch Ownership

This section is not applicable for OFS BD Applications Pack.

# 9 Appendix A: Configure the Web Server

## **Topics:**

- Configuring Web Server
- Configuring Web Application Servers
- Configure WebLogic for Application Deployment
- Configure Apache Tomcat Server for Application Deployment

# 9.1 Configuring Web Server

This step assumes the installation of a web server exists as per the prerequisites.

Refer to the product-specific installation guide to install and configure the web server. If an installation already exists, skip, and proceed to the next step..

| NOTE | <ul> <li>Make a note of the IP Address/ Hostname and Port of the<br/>web application server. This information is required during<br/>the installation process (required if the web server is not<br/>configured).</li> </ul> |
|------|----------------------------------------------------------------------------------------------------|
|      | <ul> <li>Add umask 0027 in the .profile of the UNIX account<br/>which manages the WEB server to ensure restricted access<br/>permissions.</li> </ul>                                                                         |
|      | <ul> <li>See the OFSAA Secure Configuration Guide/Security<br/>Guide mentioned in the Related Documents section for<br/>additional information on securely configuring your web<br/>server.</li> </ul>                       |

# 9.2 Configuring Web Application Servers

This step assumes an installation of a web application server exists as per the prerequisites. To configure the Web application server for OFSAA Deployment see the following sections.

## **Topics:**

- Configure WebSphere Application Server for Application Deployment
- Configuring WebSphere before Application Deployments
- Create a New Profile in WebSphere
- Manage IBM WebSphere SDK Java Technology Edition Versions
- Manage Applications in WebSphere
- Configure Websphere Application Server to Initialize Filters before Initializing Load-On-Startup Servlets and Allowing Empty Servlets Maps
- Configure WebSphere Application Server Persistence to JPA Specification 2.0
- Configure Websphere Application Server to Use a Load Balance or Proxy Server
- Delete WebSphere Profiles
- Configuring WebSphere Shared Library to Support Jersey 2x and Jackson 2.9x Libraries

- Configure WebSphere HTTPS
- Configure WebSphere Memory Settings
- Configure WebSphere for REST Services Authorization
- Configuring Application Security in WebSphere

| NOTE | For upgrade from OFS BD 8.0.2.0.0 to OFS BD 8.1.2.0.0 perform the following:                                                                                           |
|------|----------------------------------------------------------------------------------------------------|
|      | <ul> <li>Remove the persistence.xml from ficweb/webroot/WEB-<br/>INF/classes/META-INF/, regenerate the .ear and war files<br/>and re-deploy the application</li> </ul> |
|      | <ul> <li>Remove the AM folder if available from /ficweb/AM(<br/>example /ficweb/AM/AM ). Then regenerate EAR/WAR<br/>files and deploy.nd.</li> </ul>                   |

## 9.2.1 Configure WebSphere Application Server for Application Deployment

You can deploy multiple OFSAA applications on different profiles of a stand-alone WebSphere application server. To create multiple WebSphere Profiles in a stand-alone server, use the command line option as explained in the following section. A profile is the set of files that define the runtime environment. At least one profile must exist to run the WebSphere Application Server.

## 9.2.2 Configuring WebSphere before Application Deployments

Before deployment, ensure that you Follow these steps to configure PMF for websphere:

- 1. Navigate to web.xml file in the <FIC\_HOME>/ficweb/webroot/WEB-INF path.
- 2. Add com.ofs.aai.rest.v1.impl.WSService;com.ofs.aai.rest.v1.service.wf.P MFService as shown:

<param-value>com.ofs.aai.rest.v1</param-value>

</init-param>

<init-param>

<param-name>jersey.config.server.provider.classnames</param-name>

<param-value>com.ofs.aai.rest.v1.service.impl.UserService;com.ofs.a
ai.rest.v1.service.impl.FunctionService;com.ofs.aai.rest.v1.service

.impl.GroupService;com.ofs.aai.rest.v1.service.impl.RoleService;com

.ofs.aai.rest.v1.service.impl.Infodom;

com.ofs.aai.rest.v1.report.impl.l18nService;com.ofs.aai.rest.v1.rep ort.impl.ActionService;com.ofs.aai.rest.v1.report.impl.AuditTrailSe rvice;com.ofs.aai.rest.v1.report.impl.ReportService; com.ofs.aai.rest.v1.impl.DBDetailServices;com.ofs.aai.rest.v1.impl. LogService;com.ofs.aai.rest.v1.impl.Services;com.ofs.aai.rest.v1.im pl.WSService;com.ofs.aai.rest.v1.service.wf.PMFService

</param-value>

3. Delete the .ear and .war files from <FIC\_HOME>/ficweb.

4. Execute the ant.sh file to recreate the .ear and .war files.

## 9.2.3 Create a New Profile in WebSphere

The Profile is created in WebSphere through the command line using the manageprofiles.sh that resides in the <WebSphere Install directory>/AppServer/bin directory.

Use the following command to create a profile without admin security through the command line:

```
"manageprofiles.sh -create -profileName <profile> -profilePath <profile_
path> -templatePath <template_path> -nodeName <node_name> -cellName
```

<cell\_ name> -hostName <host name>"

## Example:

\$usr/home>./manageprofiles.sh -create -profileName mockaix

-profilePath/websphere/webs64/Appserver/profiles/mockaix

-templatePath/websphere/webs64/Appserver/profileTemplates/default

-nodeName ipa020dorNode04 cellName ipa020dorNode04Cell -hostName ipa020dor

The command to create a profile with admin security through command line is as follows:

```
"manageprofiles.sh -create -profileName <profile> -profilePath <profile_
path> -templatePath <template_path> -nodeName <node name> -cellName
```

<cell\_name> -hostName <host\_name> -enableAdminSecurity true adminUserName<Admin User Name> -adminPassword < Admin User Password> samplespassword<sample User Password>"

#### Example:

\$usr/home>./manageprofiles.sh -create -profileName mockaix

-profilePath/websphere/webs64/Appserver/profiles/mockaix

-templatePath/websphere/webs64/Appserver/profileTemplates/default

```
-nodeName ipa020dorNode04 -cellName ipa020dorNode04Cell -hostName
ipa020dor -enableAdminSecurity true -adminUserName ofsaai -adminPassword
ofsaai -samplespassword ofsaai"
```

NOTE While using the manageprofiles.sh command to create a New Profile in WebSphere, you can also use *-validatePorts* to validate if the specified ports are not reserved or in use. Additionally, you can specify new ports with *-startingPort <base port>* which specifies the starting port number to generate and assign all ports for the profile. For more information on using these ports, refer to the WebSphere manageprofiles command.

## 9.2.4 Manage IBM WebSphere SDK Java Technology Edition Versions

By default, WebSphere Application Server V8.5.5.X uses Java 6.0 SDK. You must upgrade to Java 7.X SDK or JAVA 8.X SDK.

Prerequisites: Install the IBM WebSphere SDK Java Technology Edition Versions 1.7.X\_64 or 1.8.X\_64.

Follow these steps to check the java version and set it to JAVA 8.X SDK:

- 1. Enter the WebSphere URL in the format http://HOST\_NAME:PORT\_NUMBER/ibm/console (use https if SSL is enabled). For example, http://192.168.1.0:9000/ibm/console.
- 2. Login with your administrator user ID and password.
- 3. From the LHS menu, click Servers to expand and view the menu.
- 4. Click Server Types to expand the menu further and then click WebSphere Enterprise Application Servers to view the Application servers window.
- 5. On Application servers window, click the required Application Server link.
- 6. Click Java SDKs link from the Server Infrastructure section to view the list of Java SDKs.
- 7. Select 8.0\_64.
- 8. Click Make Default and save to master repository.
- 9. Restart the WebSphere Application Server to apply the changes to the IBM application profile.

## 9.2.5 Manage Applications in WebSphere

To manage the installed applications in WebSphere, follow these steps:

1. Open the administrator console using the following URL:

http://<ipaddress>:<Administrative Console Port>/ibm/console

For example: http://10.111.222.333:9003/ibm/console (https if SSL is enabled.)

**NOTE** Administrative Console Port value is available in the serverindex.xml file within the <WebSphere Profile Directory>/config/cells/<Node Cell>/nodes/<Node Name> directory.

The Integrated Solutions Console Login window is displayed.

#### Figure 36: Integrated Solutions Console Login

| WebSphere. software |                                                                                                    |
|---------------------|----------------------------------------------------------------------------------------------------|
|                     | WebSphere Integrated<br>Solutions Console<br>User ID:<br>admin<br>Password:<br>I<br>Log in                                                                                                    |
|                     | censed Materials - Property of IBM (c) Copyright IBM Corp. 1997, 2011 All Rights Reserved.<br>5M, the IBM logo, Ibm.com and WebSphere are trademarks or registered trademarks of<br>ternational Business Machines Corp., registered in many jurisdicions worldwide. Other<br>roduct and service names might be trademarks of IBM or other companies. A current list of<br>1M trademarks is available on the Web at <u>Cocyrypht and trademark information</u> . |

2. Log in with the **User ID** provided with admin rights.

3. From the LHS menu, expand the **Applications > Application Type> WebSphere Enterprise Applications** to display the Enterprise Applications window.

#### Figure 37: Enterprise Applications

| Use thi |                                                                                                    | ingle application can be deployed onto multip | le servers.                                 |  |  |  |  |  |
|---------|----------------------------------------------------------------------------------------------------|-----------------------------------------------|---------------------------------------------|--|--|--|--|--|
| Star    |                                                                                                    | Rollout Update Remove File Export             | Export DDL Export File Liberty<br>Advisor • |  |  |  |  |  |
| Select  | ID       +++       +++       +++       +++       +++       +++       +++       +++       +++       +++       +++       +++       +++       +++       +++       +++       +++       +++       +++       +++       +++       +++       +++       +++       +++       +++       +++       +++       +++       +++       +++       +++       +++       +++       +++       +++       +++       +++       +++       +++       +++       +++       +++       +++       +++       +++       +++       +++       +++       +++       +++       +++       +++       +++       +++       +++       +++       +++       +++       +++       +++       +++       +++       +++       +++       +++       +++       +++       +++       +++       +++       +++       +++       +++       +++       +++       +++       +++       +++       +++       +++       +++       +++       +++       +++       +++       +++       +++       +++       +++       +++       +++       +++       +++       +++       +++       +++       +++       +++       +++       +++       +++       +++       +++       +++       + |                                               |                                             |  |  |  |  |  |
|         | DefaultApplication                                                                                                    | \$                                            | 0                                           |  |  |  |  |  |
|         | ivtApp 🕹 🔿                                                                                                    |                                               |                                             |  |  |  |  |  |
|         | query                                                                                                    | � ⊘                                           |                                             |  |  |  |  |  |
| Total 3 | 3                                                                                                    | ·                                             |                                             |  |  |  |  |  |

This Enterprise Applications window helps you to:

- Install new application
- Uninstall existing applications
- Start or Stop the installed applications

## 9.2.6 Configure Websphere Application Server to Initialize Filters before Initializing Load-On-Startup Servlets and Allowing Empty Servlets Maps

The custom configuration information in this section initializes the filters before initializing loadonstartup servlets and allows empty servlet maps when you start an application.

**NOTE** This is a mandatory configuration for OFSAA with WebSphere for both fresh and upgrade installation.

To configure custom properties for filters, follow these steps

- 1. Enter the WebSphere URL in the format http://HOST\_NAME:PORT\_NUMBER/ibm/console (use https if SSL is enabled.). For example, http://192.168.1.0:9000/ibm/console.
- 2. Log in with your administrator user ID and password.
- 3. From the left menu, click Servers to expand the menu.
- 4. Click Server Types to expand the menu further and then click WebSphere Enterprise Application Servers to view the Application servers window.
- 5. On the Application servers window, click the required Application Server link.
- 6. Click Web Container Settings and then Custom Properties to view the Custom Properties window.
- 7. Click New and enter the following properties:
  - a. com.ibm.ws.webcontainer.initFilterBeforeInitServlet to true
  - b. com.ibm.ws.webcontainer.invokeFilterInitAtStartup to true
  - c. com.ibm.ws.webcontainer.emptyServletMappings to true.

- 8. Click OK and then click Save on the Console to save the customized configurations.
- 9. Restart the WebSphere Application Server to apply the changes.

## 9.2.7 Configure WebSphere Application Server Persistence to JPA Specification 2.0

The persistence configuration information in this section sets JPA 2.0 specification in WebSphere over the default JPA 2.1 specification.

**NOTE** This is a mandatory configuration for OFSAA with WebSphere for both fresh and upgrade installation.

To set the JPA 2.0 as the default persistence provider, follow these steps:

- 1. Enter the WebSphere URL in the format http://HOST\_NAME:PORT\_NUMBER/ibm/console (use https if SSL is enabled.). For example, http://192.168.1.0:9000/ibm/console.
- 2. Log in with your administrator user ID and password.
- 3. From the LHS menu, click Servers to expand the menu.
- 4. Click Server Types to expand the menu further and then click WebSphere Enterprise Application Servers to view the Application servers window.
- 5. On the Application servers window, click the required Application Server link.
- 6. Click Container Services and then click Default Java Persistence API settings to display the Configuration window.
- 7. From the JPA Specification drop-down, select 2.0 to change the default JPA Specification from 2.1 to 2.0.
- 8. Click OK and then click Save on the Console to save the customized configurations.
- 9. Restart the WebSphere Application Server to apply the changes.

## 9.2.8 Configure Websphere Application Server to Use a Load Balance or Proxy Server

The configuration prevents the process server from redirecting to an internal port when using a load balancer or proxy server.

The following steps describe the configuration:

- 1. Enter the WebSphere URL in the format http://HOST\_NAME:PORT\_NUMBER/ibm/console (use https if SSL is enabled.). For example, http://192.168.1.0:9000/ibm/console.
- 2. Log in with your administrator user ID and password.
- 3. From the LHS menu, click Servers to expand and view the menu.
- 4. Click Server Types to expand the menu further and then click WebSphere Enterprise Application Servers to view the Application servers window.
- 5. On the Application servers window, click the required Application Server link. For example, server1.
- 6. Click Web Container Settings and then Custom Properties to view the Custom Properties window.

- 7. Click New and enter the following properties:
  - a. com.ibm.ws.webcontainer.extractHostHeaderPort: true
  - b. Trusthostheaderport: true
- 8. Click OK and then click Save on the Console to save the customized configurations.
- 9. Restart the WebSphere Application Server to apply the changes.

## 9.2.9 Delete WebSphere Profiles

This section describes how to delete WebSphere profiles.

To delete a WebSphere profile, follow these steps:

- 1. Select the checkbox adjacent to the required application and click Stop.
- 2. Stop the WebSphere profile to be deleted.
- 3. Navigate to WebSphere directory:

<WebSphere\_Installation\_Directory>/AppServer/bin/

- 4. Execute the command: manageprofiles.sh -delete -profileName <profile\_name>.
- 5. Delete the profile directory.

```
For example: <WebSphere_Installation_Directory>/AppServer/profiles/
<profile_ name>.
```

6. Execute the command: manageprofiles.sh -validateAndUpdateRegistry.

## 9.2.10 Configuring WebSphere Shared Library to Support Jersey 2x and Jackson 2.9x Libraries

This section describes how to set up WebSphere shared library to support jersey 2x and Jackson 2.9x libraries.

To set up WebSphere shared library to support jersey 2x and Jackson 2.9x libraries, follow these steps:

- 1. Click Environment from the menu on the left to expand and view the list. Click Shared Libraries to open the Shared Libraries window.
- 2. Enter the following details:
  - a. Name: Enter a unique identifiable name.
  - b. Description: Enter a valid description.
  - c. Classpath: Enter the absolute path where the JARs related to Jersey 2.x and Jackson 2.9x are copied. These jars are available in the <OFSAA\_ HOME>/ficweb/webroot/externallib/ WEBINF/lib/ directory after creation of the EAR file. Another format of representation of the Path is <ofsaa\_deployed\_area\_location>/externallib/WEBINF/lib/.
- 3. Select Use an isolated class loader for this library.
- 4. Click OK to save to master configuration.
- 5. Select the application or module and map the shared libraries. Click OK.
- 6. From the Shared Library Mapping window, move the required shared libraries from Available to Selected.
- 7. Click OK.

- 8. Similarly, select the next application or module and repeat the procedure from steps 5 to 7.
- 9. Disable the built-in JAX-RS via JVM property.
  - a. Navigate to the WebSphere admin console in Servers > WebSphere Application Servers > yourServerName.
  - b. In the Server Infrastructure section, go to Java and Process Management > Process definition > Java Virtual Machine > Custom properties.
  - c. Add the following property:
  - d. com.ibm.websphere.jaxrs.server.DisableIBMJAXRSEngine=true
- 10. Restart the application.

## 9.2.11 Configure WebSphere HTTPS

To configure an HTTPS Transport on WebSphere, follow these steps:

1. Create a profile using the Profile Creation Wizard in WebSphere.

NOTE

Record the https port specified during this process and use it as a servlet port or web server port during OFSAAI installation.

2. To enable https configuration on Infrastructure, assign value 1 to "HTTPS\_ENABLE" in OFSAAI InstallConfig.xml for Silent mode OFSAAI installation.

## 9.2.12 Configure WebSphere Memory Settings

To configure the WebSphere Memory Settings, follow these steps:

- 1. Navigate to WebSphere applications server > Application servers > server1 > Process definition > Java Virtual Machine.
- 2. Change the memory setting for Java Heap:
  - Initial heap size = 512
  - Maximum heap size = 3072

## 9.2.13 Configure WebSphere for REST Services Authorization

For more information, see OFS Analytical Applications Infrastructure Administration Guide.

## 9.2.14 Configuring Application Security in WebSphere

This is a mandatory security procedure for WebSphere to restrict the unauthorized access of configuration files in directories. For more information, see Oracle Financial Services Analytical Applications Infrastructure Security Guide.

# 9.3 Configure WebLogic for Application Deployment

You can deploy multiple Infrastructure applications on different domains of a stand-alone WebLogic application server. To create multiple WebLogic "Domains" in a stand-alone server, you can use the

Domain Creation wizard. A domain is the set of files that define the runtime environment. At least one domain must exist to run the WebLogic Application Server.

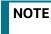

For deployment on Oracle WebLogic Server 12.1.3+ (64 bit) with Java 8, download and install patch 18729264.

Following configuration is required only if OFS Big Data Processing is licensed and enabled in your OFSAA instance and OFSAA is deployed on Oracle WebLogic Server version 12.2.x:

The jersey-server-1.9. jar file must be copied to <HIVE\_LIB\_ PATH> path.

## **Topics:**

- Update WebLogic ServerCreate Domain in WebLogic Server
- Create Domain in WebLogic Server
- Delete Domain in WebLogic
- Configure WebLogic Memory Settings
- Configuring WebLogic for REST Services Authorization

## 9.3.1 Update WebLogic Server

Before proceeding with the domain creation, download and install the latest WLS PSU for 14.1.1 from My Oracle Support.

After applying this patch, set the java option flag -Dweblogic.http.disablehttp2=true before starting servers.

For more information, see *Configure WebLogic for Application Deployment* in AAI installation Guide.

## 9.3.2 Create Domain in WebLogic Server

To create a new domain using Configuration Wizard in WebLogic, follow these steps:

1. Navigate to the directory <WLS\_HOME>/wlserver/common/bin and execute the command:

./config.sh

The Welcome window of the Configuration Wizard is displayed.

| Create Domain       Templates       Administrator Account       Domain Mode and JDK       Advanced Configuration       Configuration Summary       Configuration Progress       End Of Configuration       Update an existing domain       Update an existing domain       Domain Location:       Dracle/Middleware/Oracle_Mome/user_projects/domains/base_domain       End Of Configuration | Configuration Type                                                                                                    |                                                                                                    |  | No. of Concession, Name |          |
|----------------------------------------------------------------------------------------------------|----------------------------------------------------------------------------------------------------|----------------------------------------------------------------------------------------------------|--|-------------------------|----------|
|                                                                                                    | Templates<br>Administrator Account<br>Domain Mode and JDK<br>Advanced Configuration<br>Configuration Summary<br>Configuration Progress | Create a new domain     Greate a new domain     Gydate an existing domain     Domain Location: Dracle/Mi |  |                         | n Browse |

#### Figure 38: Configuration Type

2. Select **Create a new domain** option and click **Nex**t to the **Templates** window.

| Figure | 39: | Temp | lates |
|--------|-----|------|-------|
|--------|-----|------|-------|

| Create Domain<br>Templates                                                                                                   | Create Domain Using Product Templates:                                         |                                                                                                    |
|----------------------------------------------------------------------------------------------------|--------------------------------------------------------------------------------|----------------------------------------------------------------------------------------------------|
| Domain Mode and JDK     Advanced Configuration     Configuration Summary     Configuration Progress     End Of Configuration |                                                                                | •<br>1.2.0 [wlserver] •<br>AX-RPC Extension - 12.2.1.2.0 [oracle_common]<br>AX-WS Extension - 12.2.1.2.0 [oracle_common]<br>n - 12.2.1.2.0 [wlserver] |
|                                                                                                    | Create Domain Using Custom Template:<br>Template location: //scratch/806wts/Or | ucle/Middleware/Oracle_Home                                                                                                    |

3. Select the **Create Domain Using Product Templates** option and click **Next** to display the Administrator Account window.

| Figure 40: Admini | strator Account |
|-------------------|-----------------|
|-------------------|-----------------|

| Create Domain         Templates         Administrator Account         Domain Mode and JDX         Advanced Configuration         Configuration Summary         Configuration Propress         End Of Configuration         Password         Confirm Password         Confirm Password         User name may not contain commas, tabs, or any of the following characters: <>#[670() | Administrator Account                                                                                                    |                              |                                      |   |
|----------------------------------------------------------------------------------------------------|----------------------------------------------------------------------------------------------------|------------------------------|--------------------------------------|---|
|                                                                                                    | Templates<br>Administrator Account<br>Domain Mode and JDK<br>Advanced Configuration<br>Configuration Summary<br>Configuration Progress | Password<br>Confirm Password | 1 the following characters: <>#]&?Q( | 9 |

4. Enter the user name to be assigned to the administrator, the password, and confirm the password. Click **Next** to the Domain Mode and JDK window.

Figure 41: Domain Mode and JDK

| Domain Mode and JDK                                                                                                    |                                                                                                    |
|----------------------------------------------------------------------------------------------------|----------------------------------------------------------------------------------------------------|
| Create Domain     Templates     Administrator Account     Demain Mode and JDK     Advanced Configuration     Configuration Summary     Configuration Progress     End Of Configuration | Domain Mode         Other poerties for username and password, and poll for applications to deploy.         Orduction         Require the entry of a username and password, and do not poll for applications to deploy.         JDK         © Gracle HotSpot 1.8.0_45 /usr/java/jdk1.8.0_45         Other JDK Location: |
|                                                                                                    |                                                                                                    |

- 5. Select from the following options:
  - In the Domain Mode section, select the required mode (Development or Production).

 In the JDK section, select the required option. If you select Other JDK Location, click Browse, navigate to the JDK location, and select. Click Next to display the Advanced Configuration window.

#### Figure 42: Advanced Configuration

| Advanced Configuration                                                                                                    |                                                                                                    |                                        | ()     |
|----------------------------------------------------------------------------------------------------|----------------------------------------------------------------------------------------------------|----------------------------------------|--------|
| Create Domain<br>Templates<br>Administrator Account<br>Domained Configuration<br>Advanced Configuration<br>Advanced Configuration<br>Configuration Server<br>Configuration Progress<br>End Of Configuration | Administration Server<br>Modify Settings<br>Sode Manager<br>Configure Node Manager<br>Dipology<br>Add, Delete or Modify Settings for Managed Serv | ers, Clusters, Virtual Targets and Coh | erence |
|                                                                                                    |                                                                                                    |                                        |        |

6. Select the **Administration Server**. A WebLogic Server domain must have an Administration Server. You can also select **Manages Servers**, **Clusters and Machines**, and **RDBMS Security Store** if required. Click **Next** to display the Administration Server window.

Figure 43: Administration Server

| Administration Server                                                                                                    |                                              |                                            | ORACLE                      | 0     |
|----------------------------------------------------------------------------------------------------|----------------------------------------------|--------------------------------------------|-----------------------------|-------|
| Screate Domain<br>Templates<br>Administrator Account<br>Domain Mode and JDK<br>Advanced Configuration<br>Administration Server<br>Configuration Sum may<br>Configuration Progress<br>End Of Configuration | Listen Port<br>Enable SSL<br>SSL Listen Port | AdminServer<br>All Local Addresses<br>9091 | PUSION MIDDLEWARE           | port. |
| Help                                                                                                    |                                              |                                            | <hack next=""> Emith</hack> |       |

 Enter Administration Server details such as the Server Name, Listen address, Listen Port, Enable SSL (for secure login using https, select this check box), and SSL Listen Port. Click Next to display the Configuration Summary window.

| ΝΟΤΕ | Make a note of the Listen Port or SSL Listen Port value (for example: 7007) since the same has to be re-entered in the Servlet |
|------|----------------------------------------------------------------------------------------------------|
|      | port field during Infrastructure installation.                                                                                 |

#### Figure 44: Configuration Summary

| Configuration Summary                                                                                                    |                                                                                                    |       |                                           | ORACI                |            |                                              |
|----------------------------------------------------------------------------------------------------|----------------------------------------------------------------------------------------------------|-------|-------------------------------------------|----------------------|------------|----------------------------------------------|
| Create Domain<br>Templates<br>Administration Account<br>Domain Mode and DX<br>Advanced Configuration<br>Administration Server<br>Configuration Summary<br>Configuration Progress<br>End Of Configuration | View Deployment<br>base_domain (/scrach/806wts/Oracle/Middle<br>Sever<br>AdminServer                                                                                | ware, | Name<br>Description<br>Author<br>Location | Create a<br>Oracle C | orporation | :Domain<br>Jic Server doma<br>Cle/Middleware |
|                                                                                                    | Select <b>Create</b> to accept the above options and star<br>above configuration before starting Domain Creat<br>the left pane, or by using the <b>Back</b> button. |       | ting and confi                            |                      |            |                                              |
| Help                                                                                                    |                                                                                                    |       | < §ack                                    | Neit>                | Create     | Cancel                                       |

8. Verify the configuration details of the WebLogic domain and click **Create** to display the Configuration Progress window with the status indication of the domain creation process.

#### Figure 45: Creating Domain

| Create Domain<br>Templates<br>Administration Account<br>Domain Mode and Dik:<br>Advanced Configuration<br>Advanced Configuration Server<br>Configuration Summary<br>End Of Configuration | <b>Configuration Progress</b>                                                                                                    |                                                                                                    |      |  |
|----------------------------------------------------------------------------------------------------|----------------------------------------------------------------------------------------------------|----------------------------------------------------------------------------------------------------|------|--|
|                                                                                                    | Administrator Account<br>Administrator Account<br>Domain Mode and JDK<br>Advanced Configuration<br>Administration Server<br>Configuration Summary<br>Configuration Progress | Copy Unprocessed Artifacts     Security Processing     Artifacts Generation     String Substitution | 100K |  |

9. Click **Next** when 100% of the activity is complete. The End of Configuration window is displayed.

| Figure   | 46:             | End  | of         | Configura | ation |
|----------|-----------------|------|------------|-----------|-------|
| i igui c | <del>-</del> 0. | LIIG | <b>U</b> 1 | conngun   |       |

| <ul> <li>Create Domain</li> <li>Templates</li> <li>Administrator Account</li> <li>Domain Mode and JOK</li> <li>Administration Server</li> <li>Configuration Server</li> <li>Configuration Server</li> <li>Configuration Server</li> <li>Configuration Server</li> <li>Configuration Server</li> <li>Configuration Server</li> </ul> | End Of Configuration                                                                                                    |                                                                                                    |
|----------------------------------------------------------------------------------------------------|----------------------------------------------------------------------------------------------------|----------------------------------------------------------------------------------------------------|
|                                                                                                    | Cemplates     Administrator Account     Domain Mode and JDK     Advanced Configuration     Administration Server     Configuration Summary     Configuration Progress | Oracle Weblogic Server Configuration Succeeded     New Domain base_domain Cration Succeeded     Domain Location <u>Iscratch/R06Wsf/Oracle/Middleware/Oracle_Home/user_projects/domains/base_domain     Admin Server URL </u> |

10. Click **Finish**. The domain server is created enabling the deployment of multiple Infrastructure applications on a single WebLogic.

| NOTE • | Record the HTTPS port specified during this process and use it as a servlet port or web server port during OFSAAI Installation.                    |
|--------|----------------------------------------------------------------------------------------------------|
|        | To enable https configuration on Infrastructure, assign value 1 to "HTTPS_ENABLE" in OFSAAI_InstallConfig.xml for silent mode OFSAAI installation. |

- 11. Add a java option entry -DUseSunHttpHandler=true in the WLS\_HOME/bin/ "setDomainEnv.sh" file (Required only if a self-signed certificate is used).
- 12. Add a Java option entry -Dweblogic.http.disablehttp2=true in the WLS\_HOME/bin/ "setDomainEnv.sh" file , to ensure that the HTTP2 is disabled and only HTTP 1.1 is used as a protocol.

## 9.3.3 Delete Domain in WebLogic

To delete a domain in WebLogic, follow these steps:

1. Navigate to the following directory:

```
<WebLogic Installation directory>/user_projects/domains/<domain name>/
bin
```

- 2. Execute stopWebLogic.sh to stop the Weblogic domain.
- 3. Delete the WebLogic domain.

#### **Configure WebLogic Memory Settings** 9.3.4

To configure the WebLogic Memory Settings, follow these steps:

- Change the memory setting for Java Heap to -Xms512m -Xmx3072m in the setDomainEnv.sh 1. file, which resides in the <DOMAIN HOME>/bin directory and the CommEnv.sh file which resides in the common/bin directory.
- 2. Edit this file for customizing memory settings and garbage collector settings depending on the available hardware configuration.

## Example 1:

```
if [ "${JAVA VENDOR}" = "Sun" ] ; then WLS MEM ARGS 64BIT="-Xms512m -
Xmx1024m"
export WLS MEM ARGS 64BIT WLS MEM ARGS 32BIT="-Xms512m -Xmx1024m"
export WLS MEM ARGS 32BIT else WLS MEM ARGS 64BIT="-Xms512m -Xmx1024m"
export WLS MEM ARGS 64BIT WLS MEM ARGS 32BIT="-Xms512m -Xmx1024m"
export WLS_MEM_ARGS_32BIT
Example 2:
```

#### JAVA VM=

```
MEM ARGS="-Xms256m -Xmx1024m"
```

#### **Configuring WebLogic for REST Services Authorization** 9.3.5

To enable REST API authorization by OFSAA in WebLogic, follow these steps:

- 1. Open the config.xml file located in the domain where OFSAA is deployed - <domain\_home>/ config/config.xml.
- 2. Add the the security-configuration tag: <enforce-valid-basic-authcredentials>false</enforce-valid-basic-auth-cred entials>.

#### **Configure Apache Tomcat Server for Application** 9.4 Deployment

This section is applicable only when the Web application server type is Tomcat.

**Topics:** 

- Tomcat User Administration
- Configuring Tomcat to use JAVA 64 bit Executables
- Configure Servlet Port •
- Configure SSL Port •
- Configure Apache Tomcat Memory Settings •
- Configuring Axis API
- Configure Tomcat for User Group Authorization and Data Mapping •
- Uninstall WAR Files in Tomcat

### 9.4.1 Tomcat User Administration

The Tomcat administration and manager application does not provide a default login. You are required to edit \$CATALINA HOME/conf/tomcat-users.xml as follows:

NOTE This file contains an XML <user> for each user that will display the username and password used by the admin to log in to Tomcat and the role names to which the admin user is associated with. For example, <user name="admin" password="admin" roles="standard, manager" />

- 1. Add the manager role to any one of the existing username/password combinations as shown in the preceding example.
- 2. Use the same username/password to which the manager role is assigned to access the Tomcat Application Manager.

If the Tomcat server is already running, it requires a re-start after the preceding configuration is done.

### 9.4.2 Configuring Tomcat to use JAVA 64 bit Executables

To configure Tomcat to use JAVA 64 bit, follow these steps:

- 1. Navigate to the \$CATALINA\_HOME/bin folder.
- 2. Edit the setclasspath.sh file as follows:

Replace the following block of text

```
# Set standard commands for invoking Java.
```

```
_RUNJAVA="$JRE_HOME"/bin/java if [ "$os400" != "true" ]; then
```

RUNJDB="\$JAVA HOME"/bin/jdb

With:

# Set standard commands for invoking Java.

```
_RUNJAVA="$JAVA_BIN"/java
```

if [ "\$os400" != "true" ]; then

RUNJDB="\$JAVA BIN"/jdb

3. If the Tomcat server is already running, it requires a re-start after the above configuration is done.

| <b>NOTE</b> In case tomcat is installed under different Unix profile, set JAV BIN environment variable in .profile to include the Java Runtin Environment absolute path. |                                                                       |  |
|----------------------------------------------------------------------------------------------------|-----------------------------------------------------------------------|--|
|                                                                                                    | For example:                                                          |  |
|                                                                                                    | export JAVA_BIN /usr/java6_64/jre/bin                                 |  |
|                                                                                                    | export JAVA_BIN = /usr/java6_64/jre/bin//sparcv9<br>for Solaris Sparc |  |

### 9.4.3 Configure Servlet Port

The default servlet port configured for the Tomcat installation is 8080. Ignore this section if you must use the default port.

If you must use a different port number, you must first configure the port in the server.xml file in the conf directory of the Tomcat Installation directory. To configure the Servlet Port, follow these steps:

 Navigate to \$CATALINA\_HOME/conf. Open server.xml and locate the tag: "Define a non-SSL HTTP/1.1 Connector on port 8080"

Against this tag, a parameter is specified 'Connector port = "8080"'. Edit this value to the new port number that was used during the Infrastructure installation process.

2. Save your changes in the server.xml file.

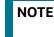

Make a note of the servlet port configured. This information is required during the installation of the OFSAA Application Pack.

### 9.4.4 Configure SSL Port

If you must configure and access your OFSAA setup for HTTPS access, ensure that the following connect tag under Define a SSL HTTP/1/1 Connector on port 8443 in the <Tomcat\_installation\_directory>/conf/server.xml file is uncommented for SSL Configuration. (By default, it is commented).

```
<Connector port="8443" protocol="HTTP/1.1" SSLEnabled="true" maxThreads="150" scheme="https" secure="true" clientAuth="false" sslProtocol="TLS"
```

| NOTENOTE | <ul> <li>Make a note of the servlet port configured. This<br/>information is required during the installation of the<br/>OFSAA Application Pack.</li> </ul>                                 |
|----------|----------------------------------------------------------------------------------------------------|
|          | <ul> <li>To enable https configuration on Infrastructure, assign<br/>value 1 to "HTTPS_ENABLE" in the<br/>OFSAAI_InstallConfig.xml file for SILENT mode<br/>OFSAAI installation.</li> </ul> |

For more information related to SSL Configuration on Tomcat, see Apache Tomcat.

### 9.4.5 Configure Apache Tomcat Memory Settings

To configure the Apache Tomcat Memory Settings, follow these steps:

- 1. Locate the catalina.sh file that resides in the <CATALINA\_HOME>/bin directory.
- 2. Edit this file for customizing the memory settings and garbage collector settings depending on the available hardware configuration.
- 3. Add the memory setting for Java Heap to -Xms512m -Xmx1024m. For example:

```
if [ -z "$LOGGING_MANAGER" ]; then JAVA_OPTS="$JAVA_OPTS -Xms512m -
Xmx1024m
```

```
-Djava.util.logging.manager=org.apache.juli.ClassLoaderLogManager" else
JAVA OPTS="$JAVA OPTS -Xms512m -Xmx1024m $LOGGING MANAGER"
```

fi

### 9.4.6 Configuring Axis API

To configure the Axix API, follow these steps:

- 1. Copy the *jaxrpc.jar* from the *<OFSAA Installation Directory>/axis-1\_4/webapps/axis/WEB-INF/ lib* folder.
- 2. Place the copied file in the *<Tomcat Installation Directory/lib* folder.
- 3. Restart the Tomcat Server.

### 9.4.7 Configure Tomcat for User Group Authorization and Data Mapping

Users with system authorization roles can access User Group Authorization. However, to make it available on the Tomcat web server, you must follow these configuration steps:

- 1. Navigate to the \$CATALINA\_HOME/conf directory and open the web.xml file.
- 2. Enter the following in the web.xml file.

```
<init-param>
```

```
<param-name>mappedfile</param-name>
```

<param-value>false</param-value>

</init-param>

3. Save and close the file.

### 9.4.8 Uninstall WAR Files in Tomcat

To uninstall WAR files in Tomcat, see Uninstalling WAR Files in Tomcat.

# 10 Appendix B: Configure Resource Reference in Web Servers

### **Topics:**

- Configure Resource Reference in WebSphere Application Server
- Configure Resource Reference in WebLogic Application Server
- Configure Resource Reference in Tomcat Application Server

### 10.1 Configure Resource Reference in WebSphere Application Server

This section is applicable only when the Web application server type is WebSphere.

**Topics:** 

- Create a JDBC Provider
- Create Data Source
- Create J2C Authentication Details
- Define JDBC Connection Pooling

### 10.1.1 Create a JDBC Provider

To create the JDBC Provider in WebSphere Application Server, follow these steps:

- 1. Open the WebSphere admin console in the browser window: http://<ipaddress>:<administrative console port>/ibm/console (https, if SSL is enabled). The Login window is displayed.
- 2. Log in with the user ID with administrative privileges.
- 3. Expand the **Resources** option in the LHS menu and click **JDBC > JDBC Providers** to display the JDBC Providers window.

### Figure 47: JDBC Providers

| BC prov                  | iders                                                    |                                                                                                    | 7                                  |
|--------------------------|----------------------------------------------------------|----------------------------------------------------------------------------------------------------|------------------------------------|
| JDBC p                   | providers                                                |                                                                                                    |                                    |
| access                   |                                                          | C provider. The JDBC provider object encapsulates the s<br>f your environment. Learn more about this task in a <u>gui</u><br>a about the topic. |                                    |
| Sco                      | pe: Cell=whf00cywNode01Cell                              | , Node=whf00cywNode01, Server=server1                                                                                                    |                                    |
|                          | what scope is and how it work<br>Node=whf00cywNode01, Se | hich the resource definition is visible. For detailed inform<br>rs, <u>see the scope settings help.</u><br>erver=server1 <b>v</b>               | nation on                          |
| <ul> <li>Pref</li> </ul> | ferences                                                 |                                                                                                    |                                    |
| New                      | Delete                                                   |                                                                                                    |                                    |
|                          | 0 # 7                                                    |                                                                                                    |                                    |
| Select                   | Name 🗘                                                   | Scope 🗘                                                                                                    | Description 🗘                      |
| You ca                   | an administer the following resou                        | rces:                                                                                                    |                                    |
|                          | Derby JDBC Provider                                      | Node=whf00cywNode01,Server=server1                                                                                                    | Derby embedded non-XA JDBC Provide |
|                          | Ojdbc8                                                   | Node=whf00cywNode01,Server=server1                                                                                                    | Oracle JDBC Driver                 |
| Total 2                  | 2                                                        |                                                                                                    |                                    |

4. Select the **Scope** from the drop-down list. The Scope specifies the level at which the resource definition is visible.

5. Click **New** to add the new JDBC Provider under the Preferences section. The Create new JDBC Provider window is displayed.

| Step 1: Create new<br>JDBC provider                 | Create new JDBC provider                                                                                                    |
|-----------------------------------------------------|----------------------------------------------------------------------------------------------------|
| Step 2: Enter<br>database class path<br>information | Set the basic configuration values of a JDBC provider, which encapsulates the specific<br>vendor JDBC driver implementation classes that are required to access the database.<br>The wizard fills in the name and the description fields, but you can type different<br>values. |
| Step 3: Summary                                     | Scope                                                                                                    |
|                                                     | cells:GX\$150REV-<br>Zone2Node05Cell:nodes:GX\$150REV-<br>Zone2Node05:server:server1                                                                                                    |
|                                                     | Database type     Oracle                                                                                                    |
|                                                     | + Provider type                                                                                                    |
|                                                     | Oracle JDBC Driver                                                                                                    |
|                                                     | Implementation type                                                                                                    |
|                                                     | Connection pool data source 💌                                                                                                    |
|                                                     | * Name                                                                                                    |
|                                                     | Oracle JDBC Driver                                                                                                    |
|                                                     | Description                                                                                                    |
|                                                     | Oracle JDBC Driver                                                                                                    |
|                                                     |                                                                                                    |
|                                                     | (Del                                                                                                    |

- 6. Enter the following details:
  - Database Type: Oracle
  - Provider Type: Oracle JDBC Driver
  - Implementation Type: Connection pool data source
  - **Name**: The required display name for the resource.
  - **Description**: The optional description for the resource.
- 7. Click Next.

### Figure 49: Enter database class path information

|          | Step 1: Create new<br>JDBC provider                                    | Enter database class path information                                                                                                    |  |  |
|----------|------------------------------------------------------------------------|----------------------------------------------------------------------------------------------------|--|--|
| <b>→</b> | Step 2: Enter<br>database class path<br>information<br>Step 3: Summary | Set the environment variables that represent the JDBC driver class files, which<br>WabSphere(R) Application Sener uses to define your JDBC provider. This weard page<br>displays the file names; you supply only the directory locations of the files. Use<br>complete directory paths when you type the JDBC driver file locations. For examples<br>ChiSQLLEIguara on Windows(R) or /home/JDBIntStradBib/sea on Linux(TM).<br>If a value is specified for you, you may click liext to accept the value.<br>Class paths |  |  |
|          |                                                                        | s(ORACLE_JOBC_DRIVER_PATH)/ojdbc6.jar                                                                                                    |  |  |
|          |                                                                        | Directory location for "ojdbc6.jar" which is saved as WebSphere variable<br>s(CAACLE_JOBC_DRIVER_PATH)<br>[/orsel/ergidbc/apolgbc/product/11.2.0/client_1/dbc/lib                                                                                                    |  |  |

- 8. Specify the directory location for the ojdbc<version>.jar file. Do not use the trailing slash file separators.
- 9. The Oracle JDBC driver can be downloaded from the following Oracle Download site:

- Oracle Database 18cg Release 3 JDBC Drivers
- Oracle Database 19c Release 3 JDBC Drivers

After downloading, you must copy the file in the required directory on the server.

**NOTE** See Hardware and Software Requirements to identify the correct ojdbc<version>.jar file version to be copied.

10. Click **Next** to display the Summary window.

#### Figure 50: Summary

| Step 1: Create new<br>3DBC provider | Summary                     |                                                                                 |  |
|-------------------------------------|-----------------------------|---------------------------------------------------------------------------------|--|
| Step 2: Enter                       | Summary of actions:         |                                                                                 |  |
| database class path                 | Options                     | Values                                                                          |  |
| information                         | Scope                       | cells:GXS150REV-Zone2Node05Cell:nodes:GXS150REV-<br>Zone2Node05:servers:server1 |  |
|                                     | JDBC provider name          | Oracle JDBC Driver                                                              |  |
|                                     | Description                 | Oracle 3DBC Driver                                                              |  |
|                                     | Class path                  | \$(ORACLE_JDBC_DRIVER_PATH)/ojdbc6.jar                                          |  |
|                                     | \$(ORACLE_JOBC_DRIVER_PATH) | /oracle/orajdbc/app/orajdbc/product/11.2.0/client_1/jdbc/%                      |  |
|                                     | Implementation class name   | oracle.jdbc.pool.OracleConnectionPoolDataSource                                 |  |

- 11. Verify the details and click **Finish** to create the JDBC Provider.
- 12. The options to **Save** and **Review** are displayed. Click **Save**.

### 10.1.2 Create Data Source

The following steps apply to both config and atomic data source creation. To create the data source, follow these steps:

- 1. Open the following URL in the browser window: http://<ipaddress>:<administrative console port>/ibm/console (https if SSL is enabled). The Login window is displayed.
- 2. Log in with the user ID with administrative privileges.
- 3. Expand the **Resources** option in the LHS menu and click **JDBC > Data sources** to display the Data sources window.

### Figure 51: Data Sources

| Data s | ources                |                          |                                                                                                    |                        |                                                              |            |
|--------|-----------------------|--------------------------|----------------------------------------------------------------------------------------------------|------------------------|--------------------------------------------------------------|------------|
| bject  | supplies your ap      | plication with connectin | ource that is associated with you<br>ons for accessing the database.<br>sk steps and more general info | Learn more a           | bout this task in a                                          |            |
| Sco    | pe: Cell=GXS15        | OREV-Zone2Node05Ce       | II. Node=GXS150REV-Zone2No                                                                             | de05, Server=s         | erver1                                                       |            |
|        |                       |                          |                                                                                                    |                        |                                                              |            |
|        |                       |                          | he resource definition is visible.                                                                     |                        |                                                              |            |
|        |                       |                          |                                                                                                    |                        |                                                              |            |
|        | Node=GX               | S150REV-Zone2Node0       | 5, Server#server1 M                                                                                    |                        |                                                              |            |
| Pre    | ferences              |                          |                                                                                                    |                        |                                                              |            |
|        | Delete Te:            | et connection Man        | ace state                                                                                              |                        |                                                              |            |
| New    | Delete                | it connection Man        | age state                                                                                              |                        |                                                              |            |
| 0      | 679                   |                          |                                                                                                    |                        |                                                              |            |
| elect  | Name O                | JNDI name ()             | Scope C                                                                                                | Provider C             | Description O                                                | Category ( |
| You c  | an administer th      | e following resources:   |                                                                                                    |                        |                                                              |            |
|        | Default<br>Catagource | DefaultDatazource        | Node=GX\$150R&V-<br>Zone2Node05.Server=server1                                                         | Derby 3DBC<br>Provider | Datasource<br>for the<br>WebSphere<br>Default<br>Application |            |
|        | FICMASTER             | Jdbe/FICMASTER           | Node=GXS150REv-<br>Zone2Node05.Server=server1                                                          | FICMASTER              | New JDBC<br>Datasource                                       |            |
|        | BORFFW                | jdbc/RORFFW              | Node=0X\$150REV-<br>Zone2Node05.Server=server1                                                         | RORFFW                 | New JDBC<br>Datasource                                       |            |
|        | RORPHO                | Jdbc/RORPNC              | Node=GXS150REV-<br>Zone2Node05.Server=server1                                                          | RORPIC                 | New JDBC<br>Datasource                                       |            |
|        | UPGSPET               | jdbc/UPGSPFT             | Node=GXS150REV-<br>Zone2Node05.Server=server1                                                          | UPGSPFT                | New JDBC<br>Datasource                                       |            |
|        | UPGSROR               | jdbe/UPGSROR             | Node=GXS150REV-<br>Zone2Node05.Server=server1                                                          | UPGSROR                | New JDBC<br>Datasource                                       |            |

- 4. Select the **Scope** from the drop-down list. The scope specifies the level at which the resource definition is visible.
- 5. Click **New** to display the Create a Data Source window.

Figure 52: Create Data Source

| Step 1: Enter basic<br>data source                                      | Enter basic data source information                                                                                                    |
|-------------------------------------------------------------------------|----------------------------------------------------------------------------------------------------|
| information<br>Step 2: Select JOBC<br>provider                          | Set the basic configuration values of a datasource for association with your JDBC<br>provider. A datasource supplies the physical connections between the application<br>server and the database.                                    |
| Step 3: Enter<br>database specific<br>properties for the<br>data source | Requirement: Use the Datasources (WebSphere(R) Application Server V4) console<br>pages if your applications are based on the Enterprise JavaBeans(TM) (EJB) 1.0<br>specification or the Java(TM) Servlet 2.2 specification.<br>Scope |
| Step 4: Setup<br>security allases                                       | cells:GXS150REV-<br>Zone2Node05Cell:nodes:GXS150REV-<br>Zone2Node05:servers:server1                                                                                                    |
| Step 5: Summary                                                         | Data source name                                                                                                    |
|                                                                         | AtomT                                                                                                    |
|                                                                         | + INDI name                                                                                                    |
|                                                                         | Idbe/DRYMOCK                                                                                                    |

- 6. Specify the Data source name and JNDI name for the new "Data Source".
- 7. The **JNDI name** and **Data source name** are case sensitive and ensure that JNDI name is the same as the "Information Domain" name.
- 8. Click **Next** to display the Select JDBC provider window.

#### Figure 53: Select JDBC provider

| Step 1: Ent<br>data source                                                            | basic Select JD8C provider                                                                                                    |
|---------------------------------------------------------------------------------------|----------------------------------------------------------------------------------------------------|
| <ul> <li>Step 2: Sel<br/>provider</li> </ul>                                          | Specify a JDBC provider to support the datasource. If you choose to create a new<br>JDBC provider, it will be created at the same scope as the datasource. If you are<br>selecting an existing JDBC provider, only those providers at the current scope are<br>available from the list. |
| Step 3: Ent<br>database s<br>properties<br>data source<br>Step 4: Set<br>security ali | Create new JDBC provider  Select an existing JDBC provider                                                                                                    |

9. Select the option **Select an Existing JDBC Provider** and select the required JDBC provider from the drop-down list. Click **Next**.

Figure 54: Enter database specific properties

|          | Step 1: Enter basic data source                        | Enter database specific properties for the data source<br>Set these database-specific properties, which are required by the database vendor<br>JOBC driver to support the connections that are managed through the datasource. |                           |  |  |  |
|----------|--------------------------------------------------------|----------------------------------------------------------------------------------------------------|---------------------------|--|--|--|
|          | information<br>Step 2: Select JDBC<br>provider         |                                                                                                    |                           |  |  |  |
| <b>→</b> | Step 3: Enter                                          | Name                                                                                                    | Value                     |  |  |  |
|          | database specific<br>properties for the<br>data source | + URL                                                                                                    | 10.184.108.91:1521:ord11g |  |  |  |
|          | Step 4: Setup                                          | Data store helper class name                                                                                                    |                           |  |  |  |
|          | security aliases                                       | Oracle11g data store helper 💌                                                                                                    |                           |  |  |  |
|          | Step 5: Summary                                        | Use this data source in container managed persistence (CMP)                                                                                                    |                           |  |  |  |

10. Specify the database connection URL.

For example: jdbc:oracle:thin:@<DB SEREVER IP>:<DB SERVER PORT>:<SID>

11. Select **Data Store Helper Class Name** from the drop-down list and ensure that the **Use this data source in container managed persistence (CMP)** check box is selected.

| <b>NOTE</b> For RAC configuration, provide the RAC URL specified durin installation. | g |
|--------------------------------------------------------------------------------------|---|
|--------------------------------------------------------------------------------------|---|

Example:

```
jdbc:oracle:thin:@(DESCRIPTION=(ADDRESS_
LIST=(ADDRESS=(PROTOCOL=TCP)(HOST=10.11.12.13)(port=1521))(ADDRESS=(PRO
TOCOL=TCP)(HOST=10.11.12.14)(PORT=1521))(LOAD_
BALANCE=no)(FAILOVER=yes))(CONNECT_DATA=(SERVICE_NAME=pqadb)))
```

12. Click Next.

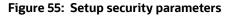

| data so                                                         |                                                           | Setup security aliases                                                                                                    |
|-----------------------------------------------------------------|-----------------------------------------------------------|----------------------------------------------------------------------------------------------------|
| provide<br>Step 3:<br>databas<br>properti<br>data so<br>Step 4: | Select JDBC<br>Enter<br>is specific<br>es for the<br>urce | Select the authentication values for this resource.<br>Component-managed authentication alias<br>(none)<br>Mapping-configuration alias<br>(none)<br>Container-managed authentication alias<br>(none)                                                       |
| Step 5:                                                         |                                                           | Note: You can create a new J2C authentication alias by accessing one of the following<br>links. Clicking on a link will cancel the wizard and your current wizard selections will be<br>lost.<br><u>Global J2C authentication alias</u><br>Securit domains |

13. Map the J2C authentication alias, if already created. If not, you can create a new J2C authentication alias by accessing the link given (Global J2C authentication alias) or you can continue with the data source creation by clicking Next and then Finish.

Figure 56: Summary

| Step 1: Enter basic<br>data source               | Summary<br>Summary of actions:                                    |                                                                                 |  |
|--------------------------------------------------|-------------------------------------------------------------------|---------------------------------------------------------------------------------|--|
| information                                      |                                                                   |                                                                                 |  |
| Step 2: Select JDBC<br>provider<br>Step 3: Enter | Options                                                           | Values                                                                          |  |
|                                                  | Scope                                                             | cells:GXS150REV-Zone2Node05Cell:nodes:GXS150REV-<br>Zone2Node05:servers:server1 |  |
| database specific<br>properties for the          | Data source name                                                  | AtomT                                                                           |  |
| data source                                      | JNDI name                                                         | jdbe/DRYMOCK                                                                    |  |
| Step 4: Setup<br>security aliases                | Select an existing<br>JDBC provider                               | Oracle JDBC Driver                                                              |  |
| Step 5: Summary                                  | Implementation class name                                         | oracle.jdbc.pool.OracleConnectionPoolDataSource                                 |  |
|                                                  | URL                                                               | jdbc:oracleithin:@10.184.108.91:1521:ord11gr2                                   |  |
|                                                  | Data store helper class<br>name                                   | com.ibm.websphere.rsadapter.Oracle10gDataStoreHelper                            |  |
|                                                  | Use this data source in<br>container managed<br>persistence (CMP) | true                                                                            |  |
|                                                  | Component-managed authentication alias                            | (none)                                                                          |  |
|                                                  | Mapping-configuration alias                                       | (none)                                                                          |  |
|                                                  | Container-managed<br>authentication alias                         | (none)                                                                          |  |

You can also create and map J2C authentication alias after creating the data source.

14. You must create another Data source by following the same procedure with jdbc/FICMASTER as JNDI name pointing to the "configuration schema" of Infrastructure.

### 10.1.3 Create J2C Authentication Details

The following steps apply to create both config and atomic J2C Authentication. To create J2C Authentication details, follow these steps:

1. Select the newly created Data Source and click **JAAS J2C authentication data** link under **Related** Items.

| Apply  | es a list of user identities and passwor<br>refix new alias names with the node na<br>]<br>ferences | and a strength of the strength |               |
|--------|----------------------------------------------------------------------------------------------------|--------------------------------|---------------|
| New    | Delete                                                                                              |                                |               |
| C I    | 0 # 9                                                                                               |                                |               |
| Select | Alias 🗘                                                                                             | User ID 🗘                      | Description 🗘 |
| You c  | an administer the following resources:                                                              |                                |               |
|        | GXS150REV-<br>Zone2Node05/FICMASTER                                                                 | upgsconf                       | FICMASTER     |
|        | GX5150REV-Zone2Node05/RORFFW                                                                        | rorffw                         |               |
|        | GX\$150REV-Zone2Node05/RORPNC                                                                       | rorphs                         |               |
|        | GX\$150REV-Zone2Node05/UPGSPFT                                                                      | upgspft                        | ft            |
|        | OXS150REV-<br>Zone2Node05/UPGSPR0D                                                                  | upgsprod                       | upgsprod      |
|        | GXS150REV-<br>Zone2Node05/UPGSROR                                                                   | upgaror                        | upgaror       |
|        | GXS150REV-<br>Zone2Node05/UPGSSAND                                                                  | upgssand                       | upgssand      |
|        | GXS150REV-Zone2Node05/VASTEST                                                                       | upgsconf                       | upgsconf      |

2. Click New under the Preferences section.

Figure 58: JAASJ2C authentication data New

| Data sources > Default Datasource > JAAS | i - J2C authentication data > New<br>rds for Java(TM) 2 connector security to use. |  |
|------------------------------------------|------------------------------------------------------------------------------------|--|
| eneral Properties                        | to set in set in the connector second to use.                                      |  |
| Allas                                    |                                                                                    |  |
| Atm                                      |                                                                                    |  |
| User ID                                  |                                                                                    |  |
| upgs73                                   |                                                                                    |  |
| Password                                 |                                                                                    |  |
|                                          |                                                                                    |  |
| Description                              |                                                                                    |  |
| Atomic Instance                          |                                                                                    |  |
|                                          |                                                                                    |  |
| Apply OK Reset Cancel                    |                                                                                    |  |
| Apply OK Reset Cancel                    |                                                                                    |  |

3. Enter the **Alias**, **User ID**, **Password**, and **Description**. Verify that the user ID is the Oracle user ID created for the respective Config and Atomic Schema for the "Information Domain".

Specify the Config database user ID and password information for the jdbc/FICMASTER data source, and the Atomic database user ID and password information for the Atomic schema data source that you created earlier.

4. Click **Apply** and save the details.

### 10.1.4 Define JDBC Connection Pooling

To define the JDBC connection pooling, ensure that you have created JDBC Provider and Data source to access the data from the database.

- 1. Expand the **Resources** option in the LHS menu and click **JDBC > Data sources** option to display the Data sources window.
- Click the newly created Data Source \$DATA\_SOURCE\$ and navigate to the path Data sources > GAFUSION DATA\_SOURCE > Connection pools.

### Figure 59: Connection pools

| nfiguration           |                                          |                             |
|-----------------------|------------------------------------------|-----------------------------|
| ninguration           |                                          |                             |
| General Properties    |                                          |                             |
| Scope                 |                                          | Additional Properties       |
|                       | ell:nodes:ipa26dorNode01:servers:server1 | Advanced<br>connection pool |
| + Connection timeout  |                                          | properties                  |
| þ                     | seconds                                  | Connection pool             |
| + Maximum connections |                                          | custom properties           |
| 100                   | connections                              |                             |
| + Minimum connections |                                          |                             |
| 10                    | connections                              |                             |
| * Reap time           |                                          |                             |
| 100                   | seconds                                  |                             |
| + Unused timeout      |                                          |                             |
| 1800                  | seconds                                  |                             |
| + Aged timeout        |                                          |                             |
| 0                     | seconds                                  |                             |
| Purge policy          |                                          |                             |
| EntirePool            | M                                        |                             |

- 3. Set the following values:
  - Connection timeout: 0
  - Maximum connections: 100
  - Minimum connections: 10

You can also define Reap time, Unused timeout, and Aged timeout as required.

### 10.2 Configure Resource Reference in WebLogic Application Server

**Topics:** 

- Create Data Source
- Create GridLink Data Source
- Configure Multi-data Sources
- Configure Advanced Settings for Data Source

- Configure JDBC Connection Pooling
- Create Workmanager

In the WebLogic server, you can create a Data Source in the following ways:

- For a non-RAC Database instance, a Generic Data Source must be created. See Create Data Source.
- For a RAC Database instance, a Gridlink Data Source must be created. See Create GridLink Data Source.
- When Load Balancing/Fail over is required, a Multi Data Source must be created. See Configure Multi Data Sources.

### 10.2.1 Create Data Source

The following steps apply to both config and atomic data source creation:

1. Open the following URL in the browser window:

http://<ipaddress>:<administrative console port>/console. (https, if SSL is enabled). The Welcome window is displayed.

2. Log in with the Administrator **Username** and **Password**.

#### Figure 60: Welcome

| ORACLE WebLogic Server Administration Console 12c                                                     |                                                                                           |
|----------------------------------------------------------------------------------------------------|-------------------------------------------------------------------------------------------|
| 120                                                                                                   | Welcome Log in to work with the Welchogic Server domain Username: Password: Log in Log in |
| Reddog: Seren Vesler: 12.21.3.0<br>Copylyt (c) 795, 501, Dack and/or as utilizas. Al lights recorved. |                                                                                           |

3. From the LHS menu (Domain Structure), click **Services > Data Sources** to display the Summary of JDBC Data Sources window.

#### Figure 61: Summary of JDBC Data Sources

| Change Center                                                                                                    | 🙆 mone LopOut Preferences 🕍 R                                                                                                | acard Help                                          | Welcome, manager Connected to Mucket                                                     |
|----------------------------------------------------------------------------------------------------|----------------------------------------------------------------------------------------------------|-----------------------------------------------------|------------------------------------------------------------------------------------------|
| View changes and restarts                                                                                                    | Hole channey of KOC Data leave                                                                                               |                                                     |                                                                                          |
| Configuration editing is enabled. Puture<br>changes will automatically be activated as you<br>modify, add or delete items in the domain. |                                                                                                    |                                                     |                                                                                          |
| Coman Structure                                                                                                    | A X0C data source is an elevel bound<br>borrow a database convector from a                                                   |                                                     | and of XIOC connections. Applications can look up a data source on the XIII bee and then |
| Nutral<br>R Environment<br>Conductionants<br>Et Sandons<br>R Messaging<br>(P 2000                                                        | <ul> <li>The page submarbs the XOC data</li> <li>is Containing this table</li> <li>Data Source()Record - Hore Cab</li> </ul> | ourse objects that have been enabled in this damen. |                                                                                          |
| Pull a Sources                                                                                                    | New Delete                                                                                                    |                                                     | Showing the Lof 1. Announce   Sent                                                       |
| - Onto Source Partones<br>Personnel Roma                                                                                                 | R Name in                                                                                                    | POI Name                                            | Terpite                                                                                  |
| Porego REE Providera                                                                                                    | SI SSATOM                                                                                                    | stx,DOVOW                                           | Advartien-ex                                                                             |
| 10% Reportes<br>10% Forty Carbon                                                                                                    | W Debta                                                                                                    |                                                     | Showing I to L of J. Previous   Next                                                     |
| How do L.                                                                                                    | 8                                                                                                    |                                                     |                                                                                          |
| Create XBC data sources     Delete XBC data sources                                                                                      |                                                                                                    |                                                     |                                                                                          |
| System Status                                                                                                    | 10                                                                                                    |                                                     |                                                                                          |
| Health of Running Servers                                                                                                    |                                                                                                    |                                                     |                                                                                          |
| Faind (0)                                                                                                    |                                                                                                    |                                                     |                                                                                          |
|                                                                                                    |                                                                                                    |                                                     |                                                                                          |
| Orboal (0)<br>Overhaded (0)                                                                                                    |                                                                                                    |                                                     |                                                                                          |
|                                                                                                    |                                                                                                    |                                                     |                                                                                          |

4. Click **New** and select **Generic Data Source** to display the Create a New JDBC Data Source window.

### Figure 62: Create a New JDBC Data Source

|                                                                   | urce                                          |  |
|-------------------------------------------------------------------|-----------------------------------------------|--|
| Dock Next Front Ca                                                | ancel                                         |  |
| JDBC Data Source Proper                                           | rties                                         |  |
| The following properties will b                                   | e used to identify your new 308C data source. |  |
| * Indicates required fields                                       |                                               |  |
| What would you like to name y                                     | our new 308C data source?                     |  |
| 1 Name:                                                           | ATOMSTSOL                                     |  |
| jdbc/ATCMSTSOL                                                    | 6                                             |  |
| DNDI Name:                                                        |                                               |  |
|                                                                   |                                               |  |
|                                                                   |                                               |  |
|                                                                   |                                               |  |
|                                                                   |                                               |  |
| What database type would you                                      | u like to select?                             |  |
| What database type would you<br>Database Type:                    | u like to select?<br>Oracle                   |  |
| What database type would you Database Type: BBCV Next [798007] CC | Oracle                                        |  |

You can also select **GridLink Data Source** or **Multi Data Source** while creating a Data Source. For more information, see Create Data Source or Configure Multi-data Sources.

Figure 63: JDBC Data Source Properties

| reate a New JDBC Da    |                                                                                                    |                                   |
|------------------------|----------------------------------------------------------------------------------------------------|-----------------------------------|
| Back Next Fright       | Cancel                                                                                                    |                                   |
| JDBC Data Source       | roperties                                                                                                 |                                   |
| The following property | s will be used to identify your new JDBC data source.                                                     |                                   |
| Database Type:         | Orade                                                                                                    |                                   |
| What database driver v | ould you like to use to create database connections? Note: * indicates that the driver is explicitly supp | ported by Oracle WebLogic Server. |
| Database Driver:       | *Oracle's Driver (Thin XA) for Instance connections; Versions 9.0.1 and later                             | *                                 |
| Back Next Finis        | Cancel                                                                                                    |                                   |
| Back Next From         | Cancel                                                                                                    |                                   |

- 5. Enter JDBC data source Name, JNDI Name, and select the Database Type from the drop-down list.
- 6. Ensure the following:
  - The JNDI Name field must be in the format jdbc/informationdomain
  - The same steps must be followed to create a mandatory data source pointing to the "configuration schema" of infrastructure with jdbc/FICMASTER as JNDI name.
  - JNDI Name is the same as mentioned in the web.xml file of OFSAAI Application.
  - Required "Database Type" and "Database Driver" must be selected.

Data sources must be created for atomic and atomiccnf schemas following the same steps.

7. Click Next.

#### Figure 64: Transaction Options

| Create a New JDBC Data Source                                                                                                    |                                                                                                    |
|----------------------------------------------------------------------------------------------------|----------------------------------------------------------------------------------------------------|
| Back Next Front Cancel                                                                                                    |                                                                                                    |
| Transaction Options                                                                                                    |                                                                                                    |
| You have selected non-XA 308C driver to greate database connecto                                                                    | n in your new data source.                                                                                                    |
| Does this data source support global transactions? If yes, please choo                                                              | use the transaction protocol for this data source.                                                                             |
| Supports Global Transactions                                                                                                    |                                                                                                    |
| Select this option if you want to enable non-XA 208C connections from<br>Recommended in place of Emulate Two-Phase Commit.          | n the data source to participate in global transactions using the Logging Last Resource (LIR) transaction optimization.        |
| O Logging Last Resource                                                                                                    |                                                                                                    |
| Select this option if you want to enable non-IKA 208C connections from<br>tolerate heuristic conditions.                            | n the data source to enulate participation in global transactions using JTA. Select this option only if your application can   |
| O Emulate Two-Phase Commit                                                                                                    |                                                                                                    |
| Select this option if you want to enable non-KA 208C connections from<br>other resources can participate in the global transaction. | n the data source to participate in global transactions using the one-phase commt transaction processing. With this option, no |
| One-Phase Commit                                                                                                    |                                                                                                    |
| Back Next Fritty Cancel                                                                                                    |                                                                                                    |
|                                                                                                    |                                                                                                    |

8. Select the **Database Driver** from the drop-down list. You must select the Database Driver depending on database setup, that is, with or without RAC. Click **Next**.

#### Figure 65: Database Name

| et ta?                       |                                                                                                    |
|------------------------------|----------------------------------------------------------------------------------------------------|
| fsgbu                        |                                                                                                    |
|                              |                                                                                                    |
| 10.184.74.80                 |                                                                                                    |
| to the database?             |                                                                                                    |
| 1521                         |                                                                                                    |
| oreate database connections? |                                                                                                    |
| sisatom                      |                                                                                                    |
| Satabase connections?        |                                                                                                    |
| •••••                        |                                                                                                    |
| ••••••                       |                                                                                                    |
|                              | 10. 184 74 80<br>30 the detabase?<br>1521<br>o create database connections?<br>ssaftom<br>detabase connections?<br> |

- 9. Select the Supports Global Transactions check box and the One-Phase Commit option.
- 10. Click **Next** to display the Connection Properties window.

#### Figure 66: Database Details

| Test Database Connection         Final         Cancer           Test Database Connection         Test the database Connection in the connection properties you provided.           What is the full addage name of ZBEC driver datas used to create database connections in the connection pool?         Oncer that this driver datas must be in the database (annection in the connection pool?           Driver Class Name:         orracle jsbio. OracleDriver           What is the URL of the database to connect to?         if doc: oracle thin @10.184.           What is the URL of the database to connect to?         if doc: oracle thin @10.184.           What database ducurt user name do you want to use to create database connectors?         sature           Database User Name:         sature           What is the database tocount passion if use to breate database connectors?         sature                                                                                                    |  |
|----------------------------------------------------------------------------------------------------|--|
| Test the detabase availability and the connection properties you provided. What is the full package name of 208C driver dass used to preate database connections in the connection pool? Note that this driver dassmust be in the databath of any server to which it is deployed. Driver Class Name:  prover Class Name:  prove Class Name:  prove Class Name:  prove Class Na |  |
| What is the full package name of 208C driver class used to preate database connections in the connection pool? Driver Class Name:  Inter Class Name:  Inter Class Nam |  |
| Note that this driver dassmark be in the daspath of any server to which it is deployed.) Deriver Class Rame:  Deriver Class Rame:  Deriver Class Rame:  Deriver Class Rame:  Deriver Class Rame:  Deriver Class Rame:  Deriver Class Rame:  Deriver Rame:  Deriver Rame:  Deriver Rame:  Station:  Deriver Rame:  Deriver Rame: Deriver Rame: Deriver Rame: Deriver Rame: Deriver Rame: Deriver Rame: Deriver Rame: Deriver Rame: Deriver Rame: Deriver Rame: Deriver Rame: Deriver Rame: Deriver Rame: Deriver Rame: Deriver Rame: Deriver Rame: Deriver Rame: Deriver Rame: Der |  |
| Driver Class Name:  Driver Class Name:  Driver Class Name:  Driver Class Name:  Driver Class Name:  Driver Name Status Status St |  |
| Driver Class Name:  Driver Class Name:  Driver Class Name:  Driver Class Name:  Driver Class Name:  Driver Name:  Driver Name:  Driver Name:  Ssatom  What database account over name do you want to use to oneste database connectors?  Driver Name:  Ssatom  What is the database account assumed to use to oneste database connectors?                                                                                                    |  |
| What is the URL of the database to connect to? The format of the URL varies by 200C driver. URL:  URL:  Iptic: oracle thin @10.184.1  What database account user name do you want to use to create database connectors?  Database User Name:  Stadom What is the database account password to use to create database connectors?                                                                                                    |  |
| URL: [dbc. pracle thin @ 10 184.]<br>What database account user name do you want to use to oreste database connectors?<br>Database User Name: statom<br>What is the database account password to use to preste database connectors?                                                                                                    |  |
| Intel database account user name do you want to use to evale database connectors?  Database User Name:  Statom  Nat is the database account password to use to evale database connectors?                                                                                                    |  |
| Intel database account user name do you want to use to evale database connectors?  Database User Name:  Statom  Nat is the database account password to use to evale database connectors?                                                                                                    |  |
| Database User Name: Stadom                                                                                                    |  |
| Security (Securit passion) to use to preste database connections?                                                                                                    |  |
|                                                                                                    |  |
| Note: for secure password management, enter the password in the Password field instead of the Properties field below                                                                                                    |  |
|                                                                                                    |  |
| Password                                                                                                    |  |
|                                                                                                    |  |
| Confirm Password:                                                                                                    |  |
| nser-asaton E                                                                                                    |  |
|                                                                                                    |  |
| The set of driver properties whose values are derived at runtime from the named system property.                                                                                                    |  |
| System Properties:                                                                                                    |  |
|                                                                                                    |  |
|                                                                                                    |  |
|                                                                                                    |  |
|                                                                                                    |  |
| What table name or SQL statement would you like to use to test database connections?                                                                                                    |  |
| est Table Name:                                                                                                    |  |
| SQL SELECT 1 FROM DUAL                                                                                                    |  |
|                                                                                                    |  |
|                                                                                                    |  |
|                                                                                                    |  |
| Test Configuration Back Next Finish Cancel                                                                                                    |  |
| menantaneon house race bridge hanged                                                                                                    |  |

- 11. Enter the required details such as the **Database Name**, **Host Name**, **Port**, **Oracle User Name**, **Password**, and **Confirm Password**.
- 12. Click **Next** to display the Test Database Connection window.

### Figure 67: Select Targets

| eate a New 3DBC Data Source                                                                                                    |                                                                                                    |
|----------------------------------------------------------------------------------------------------|----------------------------------------------------------------------------------------------------|
| Back, Trivent, Freah, Cancel<br>Select Targets<br>Thu can select one or more targets to deploy your new 208C data source. If you o<br>at a later time. | don't select a target, the data source will be created but not deployed. You will need to deploy the data source |
| Servers                                                                                                    | 9                                                                                                    |

13. Verify the details and click **Test Configuration** and test the configuration settings. A confirmation message is displayed stating "Connection test succeeded."

14. Click **Finish**. The created "Data Source" is displayed in the list of Data Sources.

| ΝΟΤΕ | User ID is the Oracle user ID that is created for the respective Information Domain.                                                       |
|------|----------------------------------------------------------------------------------------------------|
|      | • "User ID" specified for a data source with "FICMASTER" as "JNDI" name must be the Oracle user ID created for the "configuration schema". |

15. Select the new **Data Source** and click the **Targets** tab.

### Figure 68: Data Source

| Create a New JDBC GridLin   | k Data Source                          |                    |  |  |
|-----------------------------|----------------------------------------|--------------------|--|--|
| Serie Jend Freide 4         | Cancel                                 |                    |  |  |
| JDBC GridLink Data Sou      | rce Properties                         |                    |  |  |
|                             | be used to identify your new 306C Gr   | durik data source. |  |  |
| * Indicates required fields |                                        |                    |  |  |
| What would you like to name | your new 2080 Gridlink data source?    |                    |  |  |
| de * Name:                  | xyz                                    |                    |  |  |
| What 34DE name would you it | ike to assign to your new 308C GridUni | k data source?     |  |  |
| al JNDI Name:               |                                        |                    |  |  |
| 3 dbo/ xyz                  |                                        |                    |  |  |
| What database type would y  | ou like to select?                     |                    |  |  |
| Database Type:              | Oracle                                 |                    |  |  |
| Is this XA driver?          |                                        |                    |  |  |
| XA Driver                   |                                        |                    |  |  |
| Test Jest From 1            | Cancel                                 |                    |  |  |

16. Select the AdminServer option and click Finish.

### 10.2.2 Create GridLink Data Source

If you have selected the option, New > GridLink Data Source while creating the Data Source, you can directly specify the JDBC URL as indicated.

#### Figure 69: GridLink Data Source

| reate a New 3DBC GridLink Data So       |                                            |  |
|-----------------------------------------|--------------------------------------------|--|
| Back Next Friday Cancel                 |                                            |  |
| Connection Properties                   |                                            |  |
| Define Connection Properties.           |                                            |  |
| Enter Complete 308C URL for GridLink da | 56.                                        |  |
| Complete JDBC URL:                      |                                            |  |
| What database account user name do yo   | ant to use to create database connections? |  |
| Database User Name:                     |                                            |  |
| What is the database account password   | ie to create database connections?         |  |
| Password                                |                                            |  |
| Confirm Password:                       |                                            |  |
|                                         |                                            |  |

1. Enter the Data Source **Name** and **JNDI Name**.

Ensure that the JNDI Name field is specified in the format *jdbc/infodomname* and the XA Driver check box is not selected. Click Next.

#### Figure 70: JNDI Name

| Create a New JDBC GridLink Dat                                     | ta Source                                       |      |  |
|--------------------------------------------------------------------|-------------------------------------------------|------|--|
| Back Next Frink Cance                                              | ĸ                                               |      |  |
| JDBC GridLink Data Source P                                        | roperties                                       |      |  |
| The following properties will be us<br>" Indicates required fields | ed to identify your new 308C GridLink data sour | rce. |  |
| What would you like to name your                                   | new JDBC GridLink data source?                  |      |  |
| and * Name:                                                        | xyz                                             |      |  |
| What JNDI name would you like to                                   | assign to your new JDBC GridLink data source?   |      |  |
| an JNDI Name:                                                      |                                                 |      |  |
| ]dbc/xyz                                                           | 2                                               |      |  |
| What database type would you like                                  | t to select?                                    |      |  |
| Database Type:                                                     | Orade                                           |      |  |
| Is this XA driver?                                                 |                                                 |      |  |
| XA Driver                                                          |                                                 |      |  |
| Eack Next Frank Cance                                              | a)                                              |      |  |

2. Specify **Complete JDBC URL**, **Database User Name**, and **Password**. Click **Finish**. The created Data Source is displayed in the list of Data Sources.

### 10.2.3 Configure Multi-data Sources

A JDBC multi-data source is an abstraction around a group of data sources that provides load balancing and failover between data sources. As with data sources, multi-data sources are also bound to the JNDI tree. Applications can look up a multi-data source on the JNDI tree and then reserve a database connection from a data source. The multi-data source determines from which data source to provide the connection.

When the database used is Oracle RAC (Real Application Clusters), which allows Oracle Database to run across a set of clustered servers, then a group of data sources can be created for instances running on a set of clustered servers and a JDBC multi-data source can be created so that applications can look up a multi-data source on the JNDI tree to reserve database connection. If a clustered server fails, Oracle continues running on the remaining servers.

To configure multi-data sources, follow these steps:

- 1. Open the WebLogic Admin Console in the browser window: http://<ipaddress>:<administrative console port>/console. (https if SSL is enabled). The Login window is displayed.
- 2. Log in with the user ID with administrative privileges.
- 3. In the LHS menu (Domain Structure), select **Services > JDBC > Multi Data Sources** to display the Summary of JDBC Multi Data Sources window.

#### Figure 71: Multi Data Sources

| 2000<br>5 the<br>00/06 | TOL tree. Applications<br>to provide the connect | abstraction around a group of data sources that<br>can look up a multi data source on the JNOC tree i<br>ton. | provides load balancing and fallover between data souro<br>ind then reserve a database connection from a data sour | es. As with data sources, multi data sources are all<br>ce. The multi data source determines from which d | so bound<br>lata |
|------------------------|--------------------------------------------------|----------------------------------------------------------------------------------------------------|----------------------------------------------------------------------------------------------------|----------------------------------------------------------------------------------------------------|------------------|
| se th                  | is page to create or vie                         | n multi data sources in your domain.                                                                          |                                                                                                    |                                                                                                    |                  |
| and the                | mize this table                                  |                                                                                                    |                                                                                                    |                                                                                                    |                  |
| 49.00                  | HOLE CON LADOR                                   |                                                                                                    |                                                                                                    |                                                                                                    |                  |
| ulti t                 | Data Sources(Filtere                             | d - Hore Columns Exist)                                                                                       |                                                                                                    |                                                                                                    |                  |
|                        | Data Sources(Filtere                             | d - Hore Columns Exist)                                                                                       |                                                                                                    | Showing 1 to 2 of 2 Previo                                                                                | us   Next        |
| ien.                   |                                                  | d - Hore Columns Exist)<br>JHD1 fiame                                                                         | Algorithm Type                                                                                                    | Showing 1to 2 of 2 Previo<br>Targets                                                                      | us   Next        |
|                        | (Devery)                                         |                                                                                                    | Algorithm Type                                                                                                    | 1                                                                                                    | us (Next         |

4. Click **New** to display the New JDBC Multi Data Source window.

Figure 72: Configure Multi Data Source

| and all the company of a local           |                                             |  |
|------------------------------------------|---------------------------------------------|--|
| Configure the Hulti Data Source          |                                             |  |
|                                          | o identify your new 308C multi data source. |  |
| What would you like to name your new     | 206C multi data source?                     |  |
| 🛃 Name:                                  | JDBC Multi Data Source-0                    |  |
| that 3100 name would you like to assig   | on to your new JDBC multi data source?      |  |
| ANDI Name:                               |                                             |  |
| jdbc/infodomname                         |                                             |  |
|                                          |                                             |  |
|                                          |                                             |  |
|                                          |                                             |  |
|                                          |                                             |  |
|                                          |                                             |  |
| that algorithm type for this 308C Multi  | Data Source would you like to select?       |  |
| ithat algorithm type for this 308C Multi | Data Source would you like to select?       |  |

NOTE

Ensure that the Data Sources which must be added to the new JDBC Multi Data Source are created.

5. Enter the JDBC Source **Name**, **JNDI name**, and select the **Algorithm Type** from the drop-down list. Click **Next**.

| NOTE • | The JNDI Name must be specified in the format jdbc/ infodomname.                                                                                                    |
|--------|----------------------------------------------------------------------------------------------------|
| •      | The JNDI Name of the Data Sources that is added to the new JDBC Multi data source must be different from the JNDI name specified during Multi Data Source.                   |
| •      | The same steps must be followed to create a mandatory data source pointing to the "configuration schema" of infrastructure with jdbc/FICMASTER as JNDI name for Data Source. |
| •      | The JNDI Name provided in the multi-data source must be the same name that is mentioned in the web.xml file of OFSAAI Application.                                           |
| •      | You can select the <b>Algorithm Type</b> as <b>Load-Balancing</b> .                                                                                                    |

### Figure 73: Select Targets

| k Next Front Cancel                                                                               |
|---------------------------------------------------------------------------------------------------|
| lect Targets<br>u can select one or more targets to deploy your new 200C MUS Data Source.<br>vers |
| AdminServer                                                                                       |
| x Trent Cencel                                                                                    |

6. Select the **AdminServer** check box and click **Next**.

### Figure 74: Select Data Source Type

| Create a New JDBC Hulti Data Source                                                                        |  |
|----------------------------------------------------------------------------------------------------|--|
| Back, Ited, Front, Cancel                                                                                  |  |
| Select Data Source Type                                                                                    |  |
| Please select type (KA or Non-KA) of data source you would like to add to your new 2080 Multi Data Source. |  |
| O XA Driver                                                                                                |  |
| Non-XA Driver                                                                                              |  |
| Back Next Trink Cancel                                                                                     |  |
|                                                                                                    |  |

7. Select the type of data source to add to the new JDBC Multi Data Source. Click Next.

### Figure 75: Add Data Sources

| ack Total Frink Can                     | tel.                               |                      |  |
|-----------------------------------------|------------------------------------|----------------------|--|
| Add Data Sources                        |                                    |                      |  |
| what 308C Data Sources wou              | ld you like to add to your new 308 | C Multi Data Source? |  |
| ata Sources:                            |                                    |                      |  |
| wailable                                | Chosen                             |                      |  |
| RORZ<br>RUSIONI<br>RUSIONIZ<br>RUSIONAH | * ROR1                             | •                    |  |
| Dreate a New Data Source                |                                    |                      |  |
| ack Next Frish Can                      |                                    |                      |  |

8. Map the required Data Source from the **Available** Data Sources. Click **Finish**. The New JDBC Multi Data Source is created with added data sources.

### 10.2.4 Configure Advanced Settings for Data Source

To configure the advanced setting for the data source, follow these steps:

- 1. Click the new Data Source from the Summary of JDBC Data Sources window to display the Settings for <Data Source Name> window.
- 2. Select the Connection Pooling tab given under Configuration.
- 3. Navigate to the Advanced option at the bottom of the window, and check the Test Connection of Reserve check box (enables WebLogic Server to test a connection before giving it to a client).

To verify if the data source is valid, select "Data Source Name". For example, FICMASTER.

4. Select the server and click Test Data Source. A message is displayed indicating that the test was successful.

After the "Data Source" is created successfully, the following messages are displayed: All changes are activated. No restart is necessary.

Settings updated successfully. If not, follow these same steps to recreate the data source.

### 10.2.5 Configure JDBC Connection Pooling

To define the JDBC connection pooling, ensure that you have created the **JDBC Provider** and **Data Source** to access the data from the database.

- Click the newly created Data Source \$DATA\_SOURCE\$ and navigate to the path Home
   Summary of Services: JDBC >Summary of JDBC Data Sources >JDBC Data Source 
   INFODDOM\_NAME>.
- 2. Set the following values:
  - Initial Capacity: 10
  - Maximum Capacity: 100
  - Capacity Increment: 1
  - Statement Cache Type: LRU
  - Statement Cache Size: 10
- 3. Click Save.

### 10.2.6 Create Workmanager

A Workmanager is used to re-trigger failed messages.

To create a Workmanager, follow these steps:

- The Name field must have the value wm/WorkManager-TFLT
- The **Type** field must have the value Work Manager.
- The Targets field must have the value AdminServer
- The Scope field must have the value Global
- The Stuck Thread Action field must have the value Ignore stuck threads Click Save.

#### Figure 76: WorkManager Screen 1

| Settings for wm/WorkManager-TFLT                |                                            |                                                                                                    |
|-------------------------------------------------|--------------------------------------------|----------------------------------------------------------------------------------------------------|
| Configuration Targets Notes                     |                                            |                                                                                                    |
| Save                                            |                                            |                                                                                                    |
| Use this page to define the request classes and | constraints for the selected Work Manager. |                                                                                                    |
| Names                                           | sen/WorkHanager-TFLT                       | The user-specified name of this Hilbean instance. Hore Infa                                                                                              |
| Scope:                                          | Global                                     | The scope in which this Work Manager is created. More Info                                                                                               |
| 👩 Request Class:                                | (None configured) * New                    | A request class associated with this Work Manager. This may be a FairShareRequestClass,<br>ResponseTimeRequestClass, or a ContextRequestClass. Mare Info |
| 🔊 Minimum Threads Constraint:                   | (None configured) * New                    | The minimum number of threads allocated to resolve deadlocks. More $Infb_res$                                                                            |
| 🛃 Maximum Threads Constraint:                   | (None configured) • New                    | The maximum number of concurrent threads that can be allocated to execute requests. Here Info.,                                                          |
| 👩 Capacity Constraint:                          | (None configured) • New                    | The total number of requests that can be queued or executing before WebLogic Server begins rejecting<br>requests. More Info                              |
| 🛃 Stuck Threed Action:                          | Ignore stuck threads                       | <ul> <li>Specify how stuck threads should be detected, and what action to take should they occur. Here<br/>Info</li> </ul>                               |
| Max Stuck Thread Time:                          | 0                                          | Time after which a executing thread is declared as stack. Here $Infe_ext$                                                                                |
| Stack Thread Count:                             | 0                                          | Number of stuck threads after which the WorldManager is abuildown. Here $Infe_{exc}$                                                                     |
| 🛞 Resume When Disstude                          |                                            | Whether in remove work stanger over the stark threads were denoted. More $Info_{res}$                                                                    |
| Save                                            |                                            |                                                                                                    |

#### Figure 77: Workmanager Screen 2

| Summary of Work Managers                                                             |              |             |                                                                  |                                                                                                    |                                                                                                    |
|--------------------------------------------------------------------------------------|--------------|-------------|------------------------------------------------------------------|----------------------------------------------------------------------------------------------------|----------------------------------------------------------------------------------------------------|
| Save                                                                                 |              |             |                                                                  |                                                                                                    |                                                                                                    |
| A Work Manager defines a set of request o<br>Work Managers are defined at the domain |              | -           |                                                                  | is the Work Hanagers, request o                                                                              | classes and thread constraints defined for this domain                                                                                                    |
| Partition Fair Share:                                                                | 50           |             | is recommended t<br>100, but it is not s<br>to different partiti | that the sum of this value for all<br>strictly enforced. When they do r<br>ons based on their relative value | in compared to the thread upage by all partitions. It<br>the partitions running in a WLS domain add up to<br>out add up to 100, WLS assigns thread upage times<br>. This attributes in for use in the global domain enly,<br>ng partition fair share values for partitions. Here |
| (Save)<br>© Customize this table<br>Work Managers, Request Classes and               | for the last |             |                                                                  |                                                                                                    |                                                                                                    |
| [New] [Close] [Detels]                                                               | Constraints  |             |                                                                  |                                                                                                    | Showing 1 to 1 of 1 Previous   Next                                                                                                    |
| 😳 Name 🙃                                                                             | T            | ngw         | Targets                                                          | Scope                                                                                                    | Domain Partitions                                                                                                    |
| E wm/WorkManager-TPLT                                                                | W            | ork Manager | AdminServer                                                      | Global                                                                                                    |                                                                                                    |
| New Clone Delete                                                                     |              |             |                                                                  | (N111-                                                                                                    | Showing 1 to 1 of 1 Previous   Next                                                                                                    |

# **10.3** Configure Resource Reference in Tomcat Application Server

This section is applicable only when the Web application server type is Tomcat.

**Topics:** 

- Create Data Source
- Define JDBC Connection Pooling
- Configure ClassLoader for Apache Tomcat

Copy the Oracle JDBC driver file, ojdbc<version>.jar from <Oracle Home>/jdbc/lib and place it in <Tomcat Home>/lib.

See Hardware and Software Requirements to identify the correct <code>ojdbc<version>.jar</code> file version to be copied.

### 10.3.1 Create Data Source

To create a "data source" for Infrastructure application, navigate to <Tomcat Home>/conf directory and edit the following block of text by replacing the actual values in the server.xml file.

| NOTE                                                       | The User-IDs for configuration/ atomic schemas have the prefix of setup info depending on the value set for PREFIX_SCHEMA_NAME in the < <app pack="">&gt;_SCHEMA_IN.XML file of the Schema Creator Utility.</app>                                                                                                    |
|------------------------------------------------------------|----------------------------------------------------------------------------------------------------|
|                                                            | For example: If the value set for PREFIX_SCHEMA_NAME is DEV and the schema name is mentioned as ofsaaconf, then the actual schema created in the database is DEV_ofsaaconf.                                                                                                    |
| -                                                          | th ="/ <context name="">" docBase="<tomcat installation<br="">webapps/<context name="">" debug="0" reloadable="true"<br/>t="true"&gt;</context></tomcat></context>                                                                                                    |
| type="javax<br>driverClass<br>the configur<br>url="jdbc:or | ath="Container" name="jdbc/FICMASTER"<br>.sql.DataSource"<br>Name="oracle.jdbc.driver.OracleDriver" username=" <user f<br="" id="">ration schema&gt;" password="<password above="" for="" id="" the="" user=""><br/>racle:thin:@<db address="" engine="" ip="">:<db port="">:<sid>"<br/>100" maxIdle="30" maxWait="10000"/&gt;</sid></db></db></password></user> |
| <resource at<="" td=""><td>ath="Container"</td></resource> | ath="Container"                                                                                                    |
| name="jdbc/~                                               | < INFORMATION DOMAIN NAME >"                                                                                                    |
| driverClass                                                | .sql.DataSource"<br>Name="oracle.jdbc.driver.OracleDriver" username=" <user f<br="" id="">schema&gt;" password="<password above="" for="" id="" the="" user="">"</password></user>                                                                                                    |

```
url="jdbc:oracle:thin:@<DB engine IP address>:<DB Port>:<SID>"
maxActive="100" maxIdle="30" maxWait="10000"/>
```

</Context>

| NOTE | <ul> <li>The <resource> tag must be repeated for each<br/>Information Domain created.</resource></li> </ul> |
|------|----------------------------------------------------------------------------------------------------|
|      | <ul> <li>After the configuration, the "WAR" file must be created<br/>and deployed in Tomcat.</li> </ul>     |

### 10.3.2 Define JDBC Connection Pooling

To define the JDBC connection pooling, follow these steps:

1. Copy the <code>\$ORACLE\_HOME/jdbc/lib/ojdbc<version>.jar</code> file to the path <code>\$TOMCAT\_DIRECTORY/lib/</code> directory.

See Hardware and Software Requirements to identify the correct <code>ojdbc<version>.jar</code> file version to be copied.

2. Edit the server.xml file available under the \$TOMCAT\_DIRECTORY/conf/ directory with the following changes, which is required for connection pooling.

```
<Context path="/ $CONTEXTNAME$" docBase=" $APP_DEPLOYED_PATH$ " debug="0" reloadable="true" crossContext="true">
```

```
<Resource auth="Container" name="jdbc/ $INFODOM_NAME$"
type="javax.sql.DataSource"
```

```
driverClassName="oracle.jdbc.driver.OracleDriver" username="
$ATOMICSCHEMA_USERNAME$" password="$ATOMICSCHEMA_PASSWORD$"
url="$JDBC_CONNECTION_URL"
```

```
maxTotal="300" maxIdle="30" maxWaitMillis="10000"
removeAbandonedOnBorrow="true" removeAbandonedTimeout="60"
logAbandoned="true"/>
```

</Context>

| <ul> <li>\$APP_DEPLOYED_PATH\$ must be replaced by the OFSAAI application deployed path.</li> </ul>                                            |
|----------------------------------------------------------------------------------------------------|
| <ul> <li>\$INFODOM_NAME\$ must be replaced by Infodom Name.</li> </ul>                                                                         |
| <ul> <li>\$ATOMICSCHEMA_USERNAME\$ must be replaced by an<br/>Atomic schema database user name.</li> </ul>                                     |
| <ul> <li>\$ATOMICSCHEMA_PASSWORD\$ must be replaced by an<br/>Atomic schema database password.</li> </ul>                                      |
| <ul> <li>\$JDBC_CONNECTION_URL must be replaced by JDBC<br/>connection string jdbc:Oracle:thin:<ip>:<port>:<sid>.</sid></port></ip></li> </ul> |
| For example,:                                                                                                    |
| jdbc:oracle:thin 192.168.0.1:1521:soluint                                                                                                    |
|                                                                                                    |

The User-IDs for configuration/ atomic schemas have the prefix of setupinfo depending on the value set for PREFIX\_SCHEMA\_NAME in the <<APP Pack>>\_ SCHEMA\_IN.XML file of Schema Creator Utility.

For example: if the value set for PREFIX\_SCHEMA\_NAME is DEV and the schema name is mentioned as ofsaaconf, then the actual schema created in the database is DEV\_ofsaaconf.

### 10.3.3 Configure ClassLoader for Apache Tomcat

To configure the ClassLoader for Apache Tomcat, follow the step:

1. Edit the server.xml file available in \$TOMCAT\_HOME/conf/ directory.

Add the tag <Loader delegate="true" /> within the <Context> tag, above before the <Resource> tag. This is applicable only when the web application server is Apache Tomcat 8.

# 11 Appendix C: Configure Work Manager in Web Application Servers

The process Modelling framework requires creating a Work Manager and mapping it to the OFSAA instance. This configuration is required for WebSphere and WebLogic Web application server types.

**Topics:** 

- Configure Work Manager in WebSphere Application Server
- Configure Work Manager in WebLogic Application Server

# 11.1 Configure Work Manager in WebSphere Application Server

**Topics:** 

- Create Work Manager
- Map Work Manager to OFSAA WebSphere Instance

### 11.1.1 Create Work Manager

To create the Work Manager, follow these steps:

1. Open the WebSphere admin console in the browser window: http://<ipaddress>:<administrative console port>/ibm/console. (https if SSL is enabled). The Login window is displayed.

### Figure 78: WebSphere Login page

| WebSphere, software                                      |                                                                                                    |
|----------------------------------------------------------|----------------------------------------------------------------------------------------------------|
|                                                          | WebSphere Integrated<br>Solutions Console<br>User ID:<br>admin<br>Password:<br>I<br>Log in                                                                                                    |
| IBM, the IBM log<br>International Bu<br>product and serv | IIs - Property of IBM (c) Copyright IBM Corp. 1997, 2011 All Rights Reserved.<br>(o, Ibm.com and WebSphere are trademarks or registered trademarks of<br>siness Machines Corp., registered in many jurisdictions worldwide. Other<br>rice names might be trademarks of IBM or other companies. A current list of<br>is available on the Web at <u>Copyright and trademark information</u> . |

2. Log in with the user ID with administrative privileges.

#### Figure 79: Home page

| View: All tasks V                       | Welcome                                                                                                    |                                                                                                    |                                                                                                    |
|-----------------------------------------|----------------------------------------------------------------------------------------------------|----------------------------------------------------------------------------------------------------|----------------------------------------------------------------------------------------------------|
|                                         | Welcome                                                                                                    | ? _ C                                                                                                  | About this Integrated Solutions Console                                                             |
| • Welcome                               |                                                                                                    |                                                                                                    | Integrated Solutions Console, 8.5.5.0                                                               |
| Guided Activities                       | Integrated Solutions Console provides a common admini<br>lists the product suites that can be administered through | strative console for multiple products. The table<br>this installation. Select a product suite to view | Build Number: gm1319.01                                                                             |
| 8 Servers                               | more information.                                                                                                  |                                                                                                    | Build Date: 5/14/13                                                                                 |
| (b) Applications                        |                                                                                                    |                                                                                                    | LICENSED MATERIALS PROPERTY OF IBM<br>5724-308, 5724-163, 5724-H88,5724-H89, 5655-W65 (C) Copyright |
| * Services                              | Suite Name                                                                                                    | Version                                                                                                | International Business Machines Corp. 1996, 2012                                                    |
| * Resources                             | WebSphere.Application.Server                                                                                       | 8.5.5.0                                                                                                |                                                                                                    |
| 9 Security                              |                                                                                                    |                                                                                                    |                                                                                                    |
| Environment                             |                                                                                                    |                                                                                                    |                                                                                                    |
| • System administration                 |                                                                                                    |                                                                                                    |                                                                                                    |
| Users and Groups                        |                                                                                                    |                                                                                                    |                                                                                                    |
| Monitoring and Tuning                   |                                                                                                    |                                                                                                    |                                                                                                    |
| * Troubleshooting                       |                                                                                                    |                                                                                                    |                                                                                                    |
| <ul> <li>Service integration</li> </ul> |                                                                                                    |                                                                                                    |                                                                                                    |
| . UD01                                  |                                                                                                    |                                                                                                    |                                                                                                    |

3. From the LHS menu, expand **Resources > Asynchronous beans** and select **Work Managers**.

#### Figure 80: Work Managers

| WebSphere, software                                       |                                                 |                                                                                                    |                                    |                                  | Welcome admin |                                                                    |  |
|-----------------------------------------------------------|-------------------------------------------------|----------------------------------------------------------------------------------------------------|------------------------------------|----------------------------------|---------------|--------------------------------------------------------------------|--|
| Views All tasks 🗸                                         | Cell+uM00strNede02Cell.Profile=80               | RCDOM                                                                                                    |                                    |                                  |               | Close page                                                         |  |
| * Welcome                                                 | Work managers                                   |                                                                                                    |                                    |                                  | 23            | Help -                                                             |  |
| Ouided Activities                                         | Work managers                                   |                                                                                                    |                                    |                                  |               |                                                                    |  |
| (*) Servers                                               |                                                 | Sections a work manager that contains a pool of threads that are bound into the 2+ax(1H) harming and Directory Interface (2001).<br>© Societ - Contra Monogenetic Contra Contra Monogenetic Contra Section 2<br>Societ a powline for family a short from a second definition is visible. For detailed information on what scope is<br>and the store and the second a short from a second definition is visible. For detailed information on what scope is |                                    |                                  |               | a field label or list marker when<br>the help cursor is displayed. |  |
| Applications                                              |                                                 |                                                                                                    |                                    |                                  |               | Page help                                                          |  |
| Services                                                  | Scope specifies the le<br>and how it works, see |                                                                                                    |                                    |                                  |               | More information about this                                        |  |
| 🗟 Resources                                               |                                                 |                                                                                                    |                                    |                                  |               | Command Assistance                                                 |  |
| Schedulers     Object pool managers                       | Preferences                                     | NodewohlOsephiode01. Server*server3                                                                                                    |                                    |                                  |               |                                                                    |  |
| IR JMS<br>IR JDBC                                         | Nem Delete                                      | Nexu, Delete                                                                                                    |                                    |                                  |               |                                                                    |  |
| E Resource Adapters                                       | 2.2.1.2                                         |                                                                                                    |                                    |                                  |               |                                                                    |  |
| B Asynchronous beans                                      | 6014                                            | 0079                                                                                                    |                                    |                                  |               |                                                                    |  |
| <ul> <li>Timer managers</li> <li>Work managers</li> </ul> | Select Name 🗘                                   | JNDI name 🗘                                                                                                    | Scope 0                            | Description 🗘                    | Category 🗘    | 1                                                                  |  |
| R Carba instances                                         | You can administer the follow                   |                                                                                                    |                                    |                                  |               |                                                                    |  |
| (8 Mail                                                   | DefaultWorkManager                              | wmidefault                                                                                                    | Node==hf00aqnNode01.Server=server1 | WebSphere Default<br>WorkManager | Default       |                                                                    |  |
| IR URL                                                    |                                                 |                                                                                                    |                                    |                                  |               |                                                                    |  |
| R Resource Environment                                    | Total 1                                         |                                                                                                    |                                    |                                  |               |                                                                    |  |
| A Security                                                |                                                 |                                                                                                    |                                    |                                  |               |                                                                    |  |
| * Environment                                             |                                                 |                                                                                                    |                                    |                                  |               |                                                                    |  |
| * System administration                                   |                                                 |                                                                                                    |                                    |                                  |               |                                                                    |  |
| A Users and Groups                                        |                                                 |                                                                                                    |                                    |                                  |               |                                                                    |  |
| R Monitoring and Tuning                                   |                                                 |                                                                                                    |                                    |                                  |               |                                                                    |  |
| * Troubleshooting                                         |                                                 |                                                                                                    |                                    |                                  |               |                                                                    |  |
| 8 Service integration                                     |                                                 |                                                                                                    |                                    |                                  |               |                                                                    |  |
| 1000 I                                                    |                                                 |                                                                                                    |                                    |                                  |               |                                                                    |  |

4. Select the required Scope from the drop-down list.

For example, Node=whf00aqnNode01, Server=server1.

5. Click **New** in the **Preferences** section.

#### Figure 81: New Work Managers

| Views All tasks                                              | Cathaddtaphoiet2Cat. Potlar8040004                                                                                                    |                                                                             |
|--------------------------------------------------------------|----------------------------------------------------------------------------------------------------|-----------------------------------------------------------------------------|
|                                                              | Hork managers                                                                                                    |                                                                             |
| Walsona                                                      | <ul> <li>In the second second sec</li></ul> |                                                                             |
| Ouided Activities                                            | Buck managers > New<br>Specifies a sorte manager that contains a pool of threads that are bound int                                                                                                    |                                                                             |
| i Servers                                                    | and a second second sec       | is the Jeve(TW) Reving and Directory Interface (JRDI).                      |
| Applicationa                                                 | Cantguration                                                                                                    |                                                                             |
| i Services                                                   |                                                                                                    |                                                                             |
| - Resources                                                  | Several Progenties                                                                                                    | The additional properties will not be available with the general properties |
| * Schedulers                                                 | * Sense                                                                                                    | for the term are applied or served.<br>Additional Properties                |
| <ul> <li>Object post menapera</li> <li>W 2MS</li> </ul>      | pata white private 20ah motes white any other services and an a                                                                                                    |                                                                             |
| * 245                                                        | * Karra                                                                                                    | <ul> <li>Controls proportion</li> </ul>                                     |
| X Resource Adapters                                          | and a second second sec       |                                                                             |
| III Asynchronous beans                                       | ZiCC name                                                                                                    |                                                                             |
| * Timer managers                                             | ww/WorkManager                                                                                                    |                                                                             |
| <ul> <li>Work manapers</li> <li>K Canha instanzas</li> </ul> | Questigtion                                                                                                    |                                                                             |
| K Cache Instances<br>K Mad                                   | ~                                                                                                    |                                                                             |
| W LINL                                                       | ~                                                                                                    |                                                                             |
| R Resource Environment                                       |                                                                                                    |                                                                             |
| 1 Security                                                   | Category                                                                                                    |                                                                             |
| Environment                                                  | Work Smerul                                                                                                    |                                                                             |
| 6 System administration                                      | 0 milliasconds                                                                                                    |                                                                             |
| 5 Upers and Groups                                           | Work request queue size                                                                                                    |                                                                             |
| it Munituring and Taning                                     | (0 sepre adjusts                                                                                                    |                                                                             |
| K Trudiashoring                                              | Work request overe full ection                                                                                                    |                                                                             |
| 1 Service Integration                                        | (Black V                                                                                                    |                                                                             |
| k udot                                                       | Service names                                                                                                    |                                                                             |
|                                                              | Internationalization                                                                                                    |                                                                             |
|                                                              | Application Profiling Service (deprecated)                                                                                                    |                                                                             |
|                                                              | Security                                                                                                    |                                                                             |
|                                                              | Worksham                                                                                                    |                                                                             |
|                                                              |                                                                                                    |                                                                             |
|                                                              | Thread pool properties                                                                                                    |                                                                             |
|                                                              | Turnbar of alarm Organia                                                                                                    |                                                                             |
|                                                              | 2 threads                                                                                                    |                                                                             |
|                                                              | · Minimum number of threads                                                                                                    |                                                                             |
|                                                              | P. Presds                                                                                                    |                                                                             |
|                                                              | Maximum number of threads                                                                                                    |                                                                             |
|                                                              | 2 threads                                                                                                    |                                                                             |
|                                                              | * Thread Brighty                                                                                                    |                                                                             |
|                                                              | (3 priority                                                                                                    |                                                                             |
|                                                              | C Granable                                                                                                    |                                                                             |
|                                                              |                                                                                                    |                                                                             |

- 6. Enter the **Name** as *wm* and JNDI name as *wm/WorkManager* in the respective fields.
- 7. Enter the **Thread pool properties**.

### 8. Click Apply.

Figure 82: Configure Work Managers

| Viewi All tasks                     | Cell+wh/00agnNsde02Cell, Profile=BORCDOM                                                      |                                       |
|-------------------------------------|-----------------------------------------------------------------------------------------------|---------------------------------------|
|                                     | Work managers                                                                                 |                                       |
| Welcome                             | B Messages                                                                                    |                                       |
| E Guided Activities                 | Changes have been made to your local configuration. You can:                                  |                                       |
| Servers                             | <ul> <li>Save directly to the master configuration.</li> </ul>                                |                                       |
| E Applications                      | <ul> <li><u>Review</u> changes before saving or discarding.</li> </ul>                        |                                       |
| ti Services                         | The server may need to be restarted for these changes to take eff                             | lect.                                 |
| Resources                           |                                                                                               |                                       |
| = Schedulers                        | Work managers > wm                                                                            |                                       |
| Object pool managers     Discussion | Specifies a work manager that contains a pool of threads that are bound into the Java(TM) his | aming and Directory Interface (JNDI). |
| @ JD8C                              | Configuration                                                                                 |                                       |
| B Resource Adapters                 |                                                                                               |                                       |
| 🗟 Asynchronous beans                |                                                                                               |                                       |
| Timer managers                      | General Properties                                                                            | Additional Properties                 |
| <ul> <li>Work managers</li> </ul>   | + Scope                                                                                       | <ul> <li>Custom properties</li> </ul> |
| R Cache instances                   | cells:whf00agnNode02Cell:nodes:whf00agnNode01:servers:server1                                 | - Southern and and the                |
| Mail  URL                           | * Name                                                                                        |                                       |
| IN UKL                              | wm X                                                                                          |                                       |
|                                     | + JNDI name                                                                                   |                                       |
| E Security                          | wm/WorkManager                                                                                |                                       |
| Environment                         | Description                                                                                   |                                       |
| E System administration             | A                                                                                             |                                       |
| Users and Groups                    |                                                                                               |                                       |
| E Monitoring and Tuning             |                                                                                               |                                       |
| Troubleshooting                     | Category                                                                                      |                                       |
| E Service integration               |                                                                                               |                                       |
| E UDDI                              | Work timeout                                                                                  |                                       |
| 0001                                | 0 milliseconds                                                                                |                                       |
|                                     | Work request queue size                                                                       |                                       |
|                                     | 0 work objects                                                                                |                                       |
|                                     | Work request queue full action                                                                |                                       |
|                                     | Block                                                                                         |                                       |
|                                     | Service names                                                                                 |                                       |
|                                     | Internationalization                                                                          |                                       |

9. Click Save.

Figure 83: Work Managers Preferences

| WebSphere, software                                       |                                                                                                    |                                                        |                             |                                                   |                                  | Welcome admi |
|-----------------------------------------------------------|----------------------------------------------------------------------------------------------------|--------------------------------------------------------|-----------------------------|---------------------------------------------------|----------------------------------|--------------|
| Viewi All tasks V                                         | Call+wh50senNede02Call.PesEle+BORCDOM                                                                                                    |                                                        |                             |                                                   |                                  |              |
| * Welcome                                                 | Work mar                                                                                                    | 2732                                                   |                             |                                                   |                                  | 2.           |
| Guided Activities                                         | Work managers Specifies a work manager that contains a pool of threads that are bound into the Java(TM) Haming and Directory Interface (JHDI). © Scope: Cell-subf0dagaNode02Cell. Hold=wihf0dagaNode01. Server:server1 |                                                        |                             |                                                   |                                  |              |
| it Servers                                                |                                                                                                    |                                                        |                             |                                                   |                                  |              |
| Applications                                              | B 200                                                                                                    | pe: Cell-wnrouadnnodeuze                               | en, node-wntooaqnnodeus, se | erver*server1                                     |                                  |              |
| I Services                                                |                                                                                                    | Scope specifies the level<br>and how it works, see the |                             | is visible. For detailed information on what scop | ie is                            |              |
| 🖻 Resources                                               |                                                                                                    | and the start of the start of the                      | and a second second second  |                                                   |                                  |              |
| Schedulers     Object pool managers                       | NodewskiObagnilode01, Serverservet V                                                                                                    |                                                        |                             |                                                   |                                  |              |
| E JMS<br>■ JDBC                                           | New                                                                                                    | Delete                                                 |                             |                                                   |                                  |              |
| Resource Adapters                                         |                                                                                                    |                                                        |                             |                                                   |                                  |              |
| 🗏 Asynchronous beans                                      |                                                                                                    |                                                        |                             |                                                   |                                  |              |
| <ul> <li>Timer managers</li> <li>Work managers</li> </ul> | Select                                                                                                    | Name 🗘                                                 | JNDI name 🗘                 | Scope 🗘                                           | Description 🗘                    | Category 🗘   |
| E Cache instances                                         | You can administer the following resources:                                                                                                    |                                                        |                             |                                                   |                                  |              |
| I Mail                                                    |                                                                                                    | <u>DefaultWorkManager</u>                              | wm/default                  | Node=whf00aqnNode01.Server=server1                | WebSphere Default<br>WorkManager | Default      |
| Resource Environment                                      |                                                                                                    | m                                                      | wm/WorkManager              | Node=whf00aqnNode01.Server=server1                |                                  |              |
| ❀ Security                                                | Total                                                                                                    | 2                                                      | 1.                          |                                                   |                                  |              |
| Environment                                               |                                                                                                    |                                                        |                             |                                                   |                                  |              |
| System administration                                     |                                                                                                    |                                                        |                             |                                                   |                                  |              |
| Users and Groups                                          |                                                                                                    |                                                        |                             |                                                   |                                  |              |
| Monitoring and Tuning                                     |                                                                                                    |                                                        |                             |                                                   |                                  |              |
| Troubleshooting                                           |                                                                                                    |                                                        |                             |                                                   |                                  |              |
| Service integration                                       |                                                                                                    |                                                        |                             |                                                   |                                  |              |
| IDDU 🖲                                                    |                                                                                                    |                                                        |                             |                                                   |                                  |              |

After creating the work manager, you must map it to an OFSAA instance.

### 11.1.2 Map Work Manager to OFSAA WebSphere Instance

To map the Work Manager to an OFSAA WebSphere Instance, follow these steps:

1. From the LHS menu, expand **Applications > Application Types** and click WebSphere enterprise applications.

#### Figure 84: Enterprise Applications

|                                                                 |                                                                               | Welcome ad                        |  |  |  |
|-----------------------------------------------------------------|-------------------------------------------------------------------------------|-----------------------------------|--|--|--|
| Views All tasks                                                 | Cell+sh/b0sensele02Cell, Profile+BORCDOM                                      |                                   |  |  |  |
| Welcome                                                         | Enterprise Applications                                                       |                                   |  |  |  |
| Welcome     Guided Activities                                   | Enterprise Applications                                                       |                                   |  |  |  |
| a General Activities                                            | Use this page to manage installed applications. A single application can be o | deployed onto multiple servers.   |  |  |  |
| 8 Applications                                                  | Preferences                                                                   |                                   |  |  |  |
| New Application                                                 | Start Stop Install Uninstall Update Rollout Update R                          | emove File Export DDL Export File |  |  |  |
| Application Types<br>WebSphere enterprise applications          | 0 C # Y                                                                       |                                   |  |  |  |
| <ul> <li>Business-level applications</li> <li>Assets</li> </ul> | Select Name 🗘                                                                 | Application Status 🖉              |  |  |  |
| <ul> <li>Global deployment settings</li> </ul>                  | You can administer the following resources:                                   |                                   |  |  |  |
| * Services                                                      | DefaultApplication                                                            | *                                 |  |  |  |
| B Resources                                                     | CISAAL                                                                        | •                                 |  |  |  |
| * Schedulers                                                    | formamanager                                                                  | +                                 |  |  |  |
| <ul> <li>Object pool managers</li> </ul>                        |                                                                               | *                                 |  |  |  |
| R JMS<br>R JDBC                                                 |                                                                               |                                   |  |  |  |
| B Resource Adapters                                             | □ aver *                                                                      |                                   |  |  |  |
| 🗄 Asynchronous beans                                            | Total 3                                                                       |                                   |  |  |  |
| Timer managers     Work managers                                |                                                                               |                                   |  |  |  |
| Cache instances                                                 |                                                                               |                                   |  |  |  |
| 🗑 Mail                                                          |                                                                               |                                   |  |  |  |
| URL  Resource Environment                                       |                                                                               |                                   |  |  |  |
|                                                                 |                                                                               |                                   |  |  |  |
| B Security                                                      |                                                                               |                                   |  |  |  |
| n Environment                                                   |                                                                               |                                   |  |  |  |
| 1: System soministration                                        |                                                                               |                                   |  |  |  |
| t: Users and Groups                                             |                                                                               |                                   |  |  |  |
| 9 Troubleshooting                                               |                                                                               |                                   |  |  |  |
|                                                                 |                                                                               |                                   |  |  |  |
| Service integration                                             |                                                                               |                                   |  |  |  |

2. Click the OFSAAI instance hyperlink.

| Figure 85: C | FSAAI |
|--------------|-------|
|--------------|-------|

| Iguration                                                                        | Madules                                                    |
|----------------------------------------------------------------------------------|------------------------------------------------------------|
| OFSAAI                                                                           | Manage Modules                                             |
| Application reference validation                                                 | <ul> <li>Display module build Ids</li> </ul>               |
| Issue warnings                                                                   | Web Module Properties                                      |
| Detail Properties                                                                | <ul> <li>Session management</li> </ul>                     |
|                                                                                  | Context Root For Web Modules                               |
| <ul> <li>Target specific application status</li> <li>Startup behavior</li> </ul> | <ul> <li>Initialize parameters for serviets</li> </ul>     |
| <ul> <li>Application binaries</li> </ul>                                         | ISP and ISF options                                        |
| Class loading and update detection                                               | <ul> <li>Virtual hosts</li> </ul>                          |
| Request dispatcher properties                                                    | Enterprise Java Bean Properties                            |
| = JASPI provider                                                                 | <ul> <li>Default messaging provider references</li> </ul>  |
| Custom properties                                                                | <ul> <li>Detauto messaging provider references</li> </ul>  |
| <ul> <li>View Deployment Descriptor</li> </ul>                                   | Client Module Properties                                   |
| <ul> <li>Last participant support extension</li> </ul>                           | <ul> <li>Client module deployment mode</li> </ul>          |
| References                                                                       | Database Profiles                                          |
| Resource references                                                              | <ul> <li>SQLJ profiles and pureQuery bind files</li> </ul> |
| Shared library references                                                        |                                                            |
| <ul> <li>Shared library relationships</li> </ul>                                 |                                                            |
|                                                                                  |                                                            |

3. Click the **Resource references** link under the **References** section.

#### Figure 86: Resource References

| ommor  | nj.work.WorkManager       |         | - 20 | 1000                                                 | 1995          |                       |                 |                                                                              |
|--------|---------------------------|---------|------|------------------------------------------------------|---------------|-----------------------|-----------------|------------------------------------------------------------------------------|
|        | Set Multiple JNDI N       | lames = |      |                                                      |               |                       |                 |                                                                              |
| 0      | 0                         |         |      |                                                      |               |                       |                 |                                                                              |
| Select | Module                    |         | Bean | URI                                                  | R             | esource Reference     | Target Resource | JNDI Name                                                                    |
| •      | OFSAAI Web Apple          | cation  |      | OFSAAL.war.WE8-INF/web.xml wm/WorkManager wm/default |               | wm/default            | Browse          |                                                                              |
| 0      |                           |         |      |                                                      | Resource      |                       |                 |                                                                              |
|        | 0                         |         |      |                                                      |               |                       |                 |                                                                              |
| Select | Module                    | Bean    | URI  |                                                      | Reference     | Target Resour         | ce JNDI Name    | Login configuration                                                          |
|        | OFSAAI Web<br>Application |         |      | AI.war.WEB+<br>eb.xml                                | jdbe/FICMASTE | gdbc/FICMAS<br>Browse | TER             | Resource<br>authorization:<br>Container<br>Authentication<br>method:<br>None |
|        | OFSAA1 Web<br>Application |         |      | AL.mar.WEB-<br>eb.xml                                | jdbc/OFSBGRC  | NFO Browse            | CINFO           | Resource<br>authorization:<br>Container<br>Authentication<br>method:<br>None |

4. Click **Browse** corresponding to the **Work Manager Resource Reference**. The available resources are displayed.

Figure 87: Available Resources

| s dete | rmined by the targets to which that module | is mapped. Resources | Resources shown here are only those availa<br>available to a module can come from a hier<br>will override the parent. The overridden resou | rarchical scope of a bean. If resources at |
|--------|--------------------------------------------|----------------------|----------------------------------------------------------------------------------------------------|--------------------------------------------|
|        | y Cancel                                   |                      |                                                                                                    |                                            |
| -      | ?                                          |                      |                                                                                                    |                                            |
| Select | Name 0.                                    | JNDI name 🗘 _        | Scope 0.                                                                                                    | Description                                |
| 0      | AsyncRequestDispatcherWorkManager          | wm/ard               | Node=whf00agnNode01                                                                                                    |                                            |
| 0      | DefaultWorkManager                         | wm/default           | Node=whf00agnNode01.Server=server1                                                                                                    | WebSphere Default WorkManager              |
| 0      |                                            |                      |                                                                                                    |                                            |

5. Select the newly created Work Manager ('wm') and click Apply.

#### Figure 88: Select Work Manager

| and the set of the set                                          |                             |                 |            |                            |                  |                 |                   | Weitsme adven                                                                                                    | Help         | Logout           | 11     |
|-----------------------------------------------------------------|-----------------------------|-----------------|------------|----------------------------|------------------|-----------------|-------------------|----------------------------------------------------------------------------------------------------|--------------|------------------|--------|
| Aren Altaska 🗸                                                  | Catalabilitagenedation      | A. Putieren CDD | -          |                            |                  |                 |                   |                                                                                                    |              | Chi              | ** 2*2 |
| and the second second second                                    | Enterprise Applications     | 1               |            |                            |                  |                 |                   | 71                                                                                                    | 14/4         |                  |        |
| welcome                                                         | Esterates Applicat          |                 |            |                            |                  |                 |                   |                                                                                                    | Field help   |                  |        |
| Guidad Activitias                                               | fasturia referenza          |                 | Resource.  | returned as                |                  |                 |                   |                                                                                                    | For Raid hal | pinformation, s  | salad  |
| Severa                                                          |                             |                 |            |                            |                  |                 |                   |                                                                                                    |              | por is displayed |        |
| Appleations                                                     |                             |                 | ad in your | application must be map    | red to a resourc | •.              |                   |                                                                                                    | Page help    |                  |        |
| * Nex Application                                               |                             |                 |            |                            |                  |                 |                   | Here information about the anise                                                                                                    |              |                  |        |
| Application Types     Visiofichers enterprise applications      | Set Multiple 2ND1 Warries * |                 |            |                            |                  |                 |                   |                                                                                                    |              |                  |        |
| <ul> <li>Business level applications</li> <li>Assets</li> </ul> | 0.0                         |                 |            |                            |                  |                 |                   |                                                                                                    |              |                  |        |
| <ul> <li>Cichal deployment samings</li> </ul>                   | Select Module               |                 | Bean .     | 141                        | Auto             | rcs Reference   | Target Resource 2 | OC Name                                                                                                    |              |                  |        |
| Services                                                        | C) OPEAAL V                 | wh Application  | 100        | OFEAAL was WED DIFficially | and write        | rorkManager     | [wm/workManape    | frome                                                                                                    |              |                  |        |
| Kesserces                                                       |                             |                 |            |                            | an allows        |                 |                   | and a second second sec |              |                  |        |
| * Schudulets                                                    | press of Delaters           |                 |            |                            |                  |                 |                   |                                                                                                    |              |                  |        |
| <ul> <li>Object pool managers</li> <li>JetS</li> </ul>          | Set Multip                  | a JNDE Names *  | 1          | Hodify Resource Aut        | Nertication Met  |                 | Extended Prope    | 144                                                                                                    |              |                  |        |
| N DAC                                                           | State of the second state   |                 |            |                            |                  |                 |                   |                                                                                                    |              |                  |        |
| 2 Resource Adapters                                             | 0.0                         |                 |            |                            |                  |                 |                   |                                                                                                    |              |                  |        |
| S Asynchronous Bears                                            |                             |                 |            |                            |                  |                 |                   |                                                                                                    |              |                  |        |
| <ul> <li>Timer managers</li> <li>work managers</li> </ul>       | Delett Wodule               | Dea             | in GRZ     | 20                         | erence           | Targel Resource | e 3101 Name       | Login configuration                                                                                                    |              |                  |        |
| # Cache Instances                                               |                             | 10              |            |                            |                  |                 |                   | Assource                                                                                                    |              |                  |        |
| 8 Mail                                                          |                             | 283             |            |                            |                  | SHO YICHAR      | 18                | authorization:<br>Container                                                                                                    |              |                  |        |
| H OK,                                                           | CPSAAJ W                    | 45              | Diff. Land | and MER-                   | UTICMASTER.      | Brinke          |                   | Authentication                                                                                                    |              |                  |        |
| H Resource Environment                                          |                             |                 |            |                            |                  |                 |                   | method:                                                                                                    |              |                  |        |
| Security                                                        |                             |                 | 1          |                            |                  |                 |                   | None                                                                                                    |              |                  |        |
| Environment                                                     |                             |                 |            |                            |                  |                 |                   | Resource                                                                                                    |              |                  |        |
| System administration                                           |                             |                 |            |                            |                  | Sel-CPLECK      | CIMIO             | authorization:<br>Container                                                                                                    |              |                  |        |
| Users and Oroups                                                | C OFEAAL IN<br>Application  | 49<br>A         | DIF/148    | nat HER-                   | VORSBORICINFO    | Browne          |                   | Authentication                                                                                                    |              |                  |        |
| Wannesting and Tuning                                           |                             |                 |            |                            |                  |                 |                   | method:                                                                                                    |              |                  |        |
| Treaklashowing                                                  |                             |                 |            |                            |                  |                 |                   | None                                                                                                    |              |                  |        |
| Service Integration                                             |                             |                 |            |                            |                  |                 |                   |                                                                                                    |              |                  |        |
| uppe                                                            |                             |                 |            |                            |                  |                 |                   |                                                                                                    |              |                  |        |

6. Select the Work Manager ('wm/WorkManager') and click **OK**.

Figure 89: OFSAAI Configuration

| <ul> <li>Messages</li> <li>Changes have been made to your log</li> <li>Stang Sirectly to the master configurat</li> <li>Structur changes before saving or disc</li> <li>The server may need to be restarted</li> </ul>                                                                                                    | ion.<br>arding.                                                                                                    |
|----------------------------------------------------------------------------------------------------|----------------------------------------------------------------------------------------------------|
| terprise Applications > OFSAA1<br>e this page to configure an enterprise application. Click the liv                                                                                                    | nks to access pages for further configuring of the application or its modules.                                                                                                    |
| onfiguration                                                                                                    |                                                                                                    |
| Ceneral Properties  Name OrFAA: Application reference validation Issue warnings  Detail Properties  Target specific application stabut Status behavior  Application binaries  Class Boding and update detection  Application binaries  List Excluders application  Application constraine  Memory Constrained Descriptor  List Excludicant support extension  References | Modules                Manage Modules                 Bissiaw module build Ids                 Web Module Properties                 Session management                 Context Root For Web Modules                 Sold and JSE context                 Side and JSE context                 Wittual hosts                 Enterprise Java Bean Properties                 Sold And JSE context references                 Enterprise Java Bean Properties                 Sold Sold Resolution references                 Client Module Properties                 Client module deployment mode                 Database Profiles |
| Resource references     Shared library references     Shared library relationships                                                                                                    | SQLI profiles and pureQuery bind files                                                                                                    |

7. Click Save.

### Figure 90: Enterprise Applications Preferences

|       | ferencez                                       |                                    |
|-------|------------------------------------------------|------------------------------------|
| 528   | t Stop Install Uninstall Update Rollout Update | Remove File Export DDL Export File |
| 0     | 079                                            |                                    |
| Selec | Name 🗘                                         | Application Status 😭               |
| You   | can administer the following resources:        |                                    |
|       | DefaultApplication                             | *                                  |
|       | QESAN                                          | *                                  |
|       | formamanager                                   | *                                  |
| 0     | bdApp                                          | *                                  |
|       | guery .                                        | *                                  |

# 11.2 Configure Work Manager in WebLogic Application Server

To create the Work Manager in WebLogic application server, follow these steps:

1. Open the WebLogic admin console in the browser window: http://<ipaddress>:<administrative console port>/console. (https if SSL is enabled). The Welcome window is displayed.

Figure 91: WebLogic Login page

| ORACLE WebLogic Server Administration Console 12c                                                                                                    |                                   |
|----------------------------------------------------------------------------------------------------|-----------------------------------|
| <b>12</b> <sup>c</sup>                                                                                                    | Vercome Username: Paseword: Login |
| Weldungi: Server Version: 12.2.1.3.0<br>Comprist (J. 1996,001), Oucle and/or its affiliates. All rights reconned.<br>Oucle is a singlimet traditional of Compriston and/or its affiliates. Other names may be trademarks of their respective owners. |                                   |

- 2. Log in with the user ID with administrative privileges.
- 3. From the **Domain Structure** menu in the LHS, expand Environment and select **Work Managers** to display the Summary of Work Managers window.

#### Figure 92: Work Manager

| ORACLE WebLogic Server Ad                                                                       |                                                                                                    |                        |                                                            | e                                     |
|-------------------------------------------------------------------------------------------------|----------------------------------------------------------------------------------------------------|------------------------|------------------------------------------------------------|---------------------------------------|
| hange Castor                                                                                    | 😭 rome Log Dut Preferences 🐼 Record Help                                                                                                    | 19                     |                                                            | Welcome, weblogie Connected to GROND  |
| iew changes and restarts                                                                        | tions informary of Work Hanagars                                                                                                    |                        |                                                            |                                       |
| onfiguration editing a enabled. Future<br>hanges will automatically be activated as your        | Summary of Work Hanapore                                                                                                    |                        |                                                            |                                       |
| eenik Minutere<br>Kitotali - Anner<br>Kitotali - Anner<br>- Samen<br>- Samen<br>- Samen Cultere | A much Transport defines a set of request channes and Transd Londow<br>Child more Transport are defined at the domain local, this can also<br>a Continuent Man Calde<br>Colodal Work Hannagore, Respond Channes and Constraints |                        | nge displays the global most havagers, recurst classes and | veat contrarts defect for the donars. |
| What halls                                                                                      | (Jee, [000] (000)                                                                                                    |                        |                                                            | Showng 512 5 af 8 Previous (Next      |
| Work Managers<br>Ranka and Shubboart Classes                                                    | D Rama da                                                                                                    | Tape .                 | Targets                                                    |                                       |
| Deployments<br>Services                                                                         |                                                                                                    | There are no dame to d | naiw                                                       |                                       |
| Security Issies                                                                                 | (New) (Dors) (Dols)                                                                                                    |                        |                                                            | Showing that of a Previous I Next     |

4. Click **New** to create a new Work Manager component.

#### Figure 93: New Work Manager

| reate a New Work Manager Component                                            |
|-------------------------------------------------------------------------------|
| Back Next Finish Cancel                                                       |
| Select Work Manager Definition type                                           |
| What type of Work Manager, Request Class or Constraint do you want to create? |
| Work Manager                                                                  |
| O Response Time Request Class                                                 |
| Fair Share Request Class                                                      |
| ○ Context Request Class                                                       |
| O Maximum Threads Constraint                                                  |
| O Minimum Threads Constraint                                                  |
| Capacity Constraint                                                           |
| Back Next Finish Cancel                                                       |

5. Select the Work Manager and click **Next**.

Figure 94: Work Manager

| A Home Log Out Preferences         | Record Help                            |
|------------------------------------|----------------------------------------|
| Home >Summary of Work Manage       | 75                                     |
| Create a New Work Manager Co       | nponent                                |
| Back Next Finish Canc              | et                                     |
| Work Manager Properties            |                                        |
| The following properties will be u | sed to identify your new Work Manager. |
| * Indicates required fields        |                                        |
| What would you like to name your   | new Work Manager?                      |
| * Name:                            | wm/WorkManager ×                       |
| Back Next Finish Canc              | 6                                      |

6. Enter the Name as 'wm/WorkManager' and click **Next**.

### Figure 95: Select Deployment Targets

| Create a New Work Hanager Component                                                                                                    |  |
|----------------------------------------------------------------------------------------------------|--|
| Back (Ninit) (Print) Cancel                                                                                                    |  |
| Select deployment targets                                                                                                    |  |
| You can target the Work Manager to any of these WebLopic Server instances or Ousters. Select the same targets on which you will deploy applications that reference the Work Manager. |  |
| Available targets :                                                                                                    |  |
| · · · · · · · · · · · · · · · · · · ·                                                                                                    |  |
| Servers                                                                                                    |  |
|                                                                                                    |  |
| Administerver                                                                                                    |  |

7. Select the required deployment target and click **Finish**.

### Figure 96: Summary of Work Managers

|                                                                                                    | <u>(A)</u>                                                                            | Hereine, Hereine                                                                                                    | ic Connected to: GROBI   |
|----------------------------------------------------------------------------------------------------|---------------------------------------------------------------------------------------|----------------------------------------------------------------------------------------------------|--------------------------|
| tone - Summary of Work Hanagers                                                                                                   |                                                                                       |                                                                                                    |                          |
| lessages                                                                                                    |                                                                                       |                                                                                                    |                          |
| I All changes have been activated. No restarts are necessary.                                                                     |                                                                                       |                                                                                                    |                          |
| G Work Manager created successfully                                                                                               |                                                                                       |                                                                                                    |                          |
| ionimary of Work Hanagers                                                                                                    |                                                                                       |                                                                                                    |                          |
|                                                                                                    |                                                                                       |                                                                                                    |                          |
| A tilork Manager defines a set of request classes and thread cor                                                                  | rstraints that manage work performed by WebLogic Server instances. This page displays | the global Work Managers, request classes and thread constraints defined for this                                                                                                    | donien.                  |
|                                                                                                    |                                                                                       |                                                                                                    |                          |
| Global Work Managers are defined at the domain level. You can                                                                     | also define application-level and module-level Work Managers.                         |                                                                                                    |                          |
| Global Work Managers are defined at the domain level. You can                                                                     | also define application-level and module-level Work Managers.                         |                                                                                                    |                          |
| 10473 10000 0000                                                                                                    | also define application-level and module-level triofs Managers.                       |                                                                                                    |                          |
| Customize this table                                                                                                    |                                                                                       |                                                                                                    |                          |
| 10473 10000 0000                                                                                                    |                                                                                       |                                                                                                    |                          |
| ç Customiye this table                                                                                                    |                                                                                       | Steing 1                                                                                                    | olofi Previous   Next    |
| Contomize this table<br>Global Work Hanagers, Request Classes and Constraints                                                     |                                                                                       | Storing 1<br>Targets                                                                                                    | siofi Prevove∣Next       |
| Customize this Lible<br>Global Work Hanapers, Report Classes and Constraints<br>Inten: [Chanapers, Report Classes and Constraints |                                                                                       | and the second second se | o 1 of 1 Previous   Next |
| Costonaye this table<br>Global Week Hanagers, Regions Classes and Constraints<br>(here: [Cover: ]]<br>[] Name riv                 | Type                                                                                  | Targets<br>Admir/anar                                                                                                    | olofi Previous   Next    |

# 12 Appendix D: Creating and Deploying EAR/WAR File

**Topics:** 

- Creating EAR/WAR File
- Deploying EAR/WAR File

# 12.1 Creating EAR/WAR File

To create EAR/WAR File, follow these steps:

- 1. Navigate to the \$FIC\_WEB\_HOME directory on the OFSAA Installed server.
- 2. Execute ./ant.sh to trigger the creation of EAR/ WAR file.
- 3. On completion of the EAR files creation, a message is displayed with timestamp and you will be returned to the prompt.

### Figure 97: Creating EAR/ WAR File

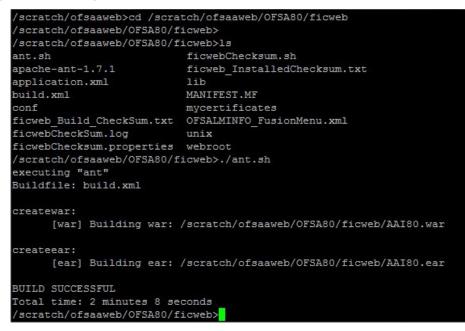

The EAR/WAR file - <contextname>.ear/.war is created.

| NOTE | ٦ | The <contextname> is the name given during installation.<br/>This process overwrites any existing version of EAR file<br/>hat exists in the path.</contextname> |
|------|---|----------------------------------------------------------------------------------------------------|
|      |   | n case of OFSAA configured on Tomcat installation,<br><contextname>.war is created.</contextname>                                                               |
|      |   | f a heap space error occurs when the War file is generated,<br>execute the following command in Putty.                                                          |
|      |   | export ANT_OPTS=-Xmx1024m                                                                                                    |

# 12.2 Deploying EAR/WAR File

### **Topics:**

- Deploying EAR/WAR Files on WebSphere
- Start the Application
- Deploying EAR/WAR files for WebLogic
- Deploying Tomcat WAR Files on Tomcat

| NOTE | ٠ | Remove the existing Admin Tools deployment (which is integrated with OFS BD pack).                                                                                                    |
|------|---|----------------------------------------------------------------------------------------------------|
|      | • | Ensure to clear the application cache prior to the<br>deployment of Applications Pack Web Archive. This is<br>applicable to all Web servers (WebSphere, WebLogic, and<br>Tomcat). For more information, see Clearing Application<br>Cache section. |

# 12.2.1 Deploying EAR/WAR Files on WebSphere

To deploy Infrastructure application in WebSphere, follow these steps:

- Start WebSphere Profile by navigating to the path /<WebSphere\_Installation\_ Directory>/IBM/ WebSphere/AppServer/profiles/<Profile\_Name>/bin/ and execute the command: ./ startServer.sh server1.
- 2. Open the following URL in the browser: http://<ipaddress>:<Administrative Console Port>/ibm/ console. (https if SSL is enabled). The login screen is displayed.

#### Figure 98: Login Window

| WebSphere. softwa | re                                                                                                    |
|-------------------|----------------------------------------------------------------------------------------------------|
| IIM.              | WebSphere Integrated<br>Solutions ConsoleUser ID:adminPassword:Iter to:Iter to: |

- 3. Log in with the user ID with administrative privileges.
- 4. From the LHS menu, select Applications and click New Application. The New Application window is displayed.

### Figure 99: New Application

| New App | plication                                                          |
|---------|--------------------------------------------------------------------|
| New     | Application                                                        |
| This    | page provides links to create new applications of different types. |
| Insta   | II a New Application                                               |
| -       | New Enterprise Application                                         |
| 1       | New Business Level Application                                     |
| -       | New Asset                                                          |

5. Click New Enterprise Application. The Preparing for the application installation window is displayed

#### Figure 100: Preparing for the application installation

| Path to the new a | pplication                             |  |
|-------------------|----------------------------------------|--|
| Local file system |                                        |  |
| Full path         |                                        |  |
|                   | Browse                                 |  |
| Remote file syst  | -                                      |  |
|                   | an an                                  |  |
| Full path         | /was855/profiles/TEST80AAI/AAI8(Browse |  |

6. Select Remote File System and click Browse. Select the EAR file generated for OFSAAI to upload and install. Click Next.

Figure 101: Installation Options

| Fast Path - Prompt only when additional information is required. |  |
|------------------------------------------------------------------|--|
|                                                                  |  |
| Detailed - Show all installation options and parameters.         |  |
| Choose to generate default bindings and mappings                 |  |

7. Select the Fast Path option and click Next. The Install New Application window is displayed.

| Step 1: Select                          | Select installation options                                                                                                    |  |
|-----------------------------------------|----------------------------------------------------------------------------------------------------|--|
| nstallation options                     | Specify the various options that are available for your application.                                                               |  |
| <u>Step 2</u> Map<br>nodules to servers | Precompile JavaServer Pages files                                                                                                  |  |
| <u>Step 3</u> Summary                   | Directory to install application                                                                                                   |  |
|                                         | Distribute application                                                                                                    |  |
|                                         | Use Binary Configuration                                                                                                    |  |
|                                         | Deploy enterprise beans                                                                                                    |  |
|                                         | Application name                                                                                                    |  |
|                                         | AAI80                                                                                                    |  |
|                                         | Create MBeans for resources                                                                                                    |  |
|                                         | Override class reloading settings for Web and EJB modules                                                                          |  |
|                                         | Reload interval in seconds                                                                                                    |  |
|                                         | Deploy Web services                                                                                                    |  |
|                                         | Validate Input off/warn/fail<br>warn 🔻                                                                                             |  |
|                                         | Process embedded configuration                                                                                                    |  |
|                                         | File Permission                                                                                                    |  |
|                                         | Allow all files to be read but not written to<br>Allow executables to execute<br>Allow HTML and image files to be read by everyone |  |
|                                         | .*dll=755\$.*so=755\$.*a=755\$.*sl=755                                                                                             |  |
|                                         | Application Build ID                                                                                                    |  |
|                                         | Unknown                                                                                                    |  |
|                                         | Allow dispatching includes to remote resources                                                                                     |  |
|                                         | Allow servicing includes from remote resources                                                                                     |  |
|                                         | Business level application name                                                                                                    |  |
|                                         | Create New BLA                                                                                                    |  |
|                                         | Asynchronous Request Dispatch Type<br>Disabled                                                                                     |  |
|                                         | Allow EJB reference targets to resolve automatically                                                                               |  |
|                                         | Deploy client modules                                                                                                    |  |
|                                         | Client deployment mode<br>Isolated                                                                                                 |  |
|                                         |                                                                                                    |  |

#### Figure 102: Install New Application

8. Enter the required information and click Next. The Map Modules to Servers window is displayed.

#### Specify options for installing enterprise applications and modules. <u>Step 1</u> Select installation options Map modules to servers Specify targets such as application servers or clusters of application servers where you want to install the modules that ar contained in your application. Modules can be installed on the same application server or dispersed among several applica Step 2: Map modules to servers servers. Also, specify the Web servers as targets that serve as routers for requests to this application. The plug-in configuration file (plugin-cfg.xml) for each Web server is generated, based on the applications that are routed through. Clusters and servers: WebSphere:cell=ofss2311701Node02Cell,node=ofss2311701Node02,server=server1 Apply Select Module URI Server WebSphere:cell=ofss2311701Node02Cell,node=ofss2311701Node02,server=se OFSAAI AAI80.war,WEB-Web Application INF/web.xml Previous Next Cancel

#### Figure 103: Map Modules to Servers

9. Select the Web Application and click Next. The Map Resource References to Resources window is displayed.

#### Figure 104: Map Resource References to Resources

| <u>Step 1</u> Select<br>installation options          | map reso  | urce referen                 | Les (0 | resou           | ces                      |                       |                       |                   |                                                                          |
|-------------------------------------------------------|-----------|------------------------------|--------|-----------------|--------------------------|-----------------------|-----------------------|-------------------|--------------------------------------------------------------------------|
| <u>Step 2</u> Map modules                             |           |                              |        | defined         | in your app              | lication must b       | e mapped to a re:     | source.           |                                                                          |
| to servers                                            | commonj.v | ork.WorkManage               | er     |                 |                          |                       |                       |                   |                                                                          |
| Step 3: Map                                           | Set Mu    | tiple JNDI Nam               | ies 🔻  |                 |                          |                       |                       |                   |                                                                          |
| resource references<br>to resources                   | Q D       |                              |        |                 |                          |                       |                       |                   |                                                                          |
| <u>Step 4</u> Map virtual<br>hosts for Web<br>modules | Select    | Module                       |        | Bean I          | JRI                      |                       | lesource<br>leference | Target Resource   | JNDI Name                                                                |
| <u>Step 5</u> Summary                                 |           | OFSAAI Web<br>Application    |        |                 | 3D801Q.war<br>(NF/web.xm |                       | vm/WorkManager        | Browse            |                                                                          |
|                                                       | javax.s   | ql.DataSource                |        |                 |                          |                       |                       |                   |                                                                          |
|                                                       | 100       | Multiple JNDI N              | ames   | ▼ Mo            | dify Resourc             | e Authenticatio       | n Method Ex           | tended Properties |                                                                          |
|                                                       | G         | 6                            |        |                 |                          |                       |                       |                   |                                                                          |
|                                                       |           | <u> </u>                     |        |                 |                          |                       |                       |                   |                                                                          |
|                                                       | Sel       | ect Module                   | Bean   | URI             |                          | Resource<br>Reference | Target Resour         | ce JNDI Name      | Login<br>configuration                                                   |
|                                                       |           | OFSAAI<br>Web<br>Application |        | BD801<br>INF/we | Q.war,WEB-<br>b.×ml      | jdbc/FICMASTE         | R Browse              |                   | Resource<br>authorizatio<br>Container<br>Authenticati<br>method:<br>None |
|                                                       |           | OFSAAI<br>Web<br>Application |        | BD801<br>INF/we | Q.war,WEB-<br>b.×ml      | jdbc/analyst          | Browse                |                   | Resource<br>authorizatio<br>Container<br>Authenticati<br>method:<br>None |
|                                                       |           | OFSAAI<br>Web<br>Application |        | BD801<br>INF/we | Q.war,WEB-<br>b.×ml      | jdbc/miner            | Browse                |                   | Resource<br>authorizatio<br>Container<br>Authenticati<br>method:<br>None |
|                                                       |           | OFSAAI<br>Web<br>Application |        | BD801<br>INF/we | Q.war,WEB-<br>b.xml      | jdbc/BD801QT          | Browse                |                   | Resource<br>authorizatio<br>Container<br>Authenticati<br>method:         |

Specify options for installing enterprise applications and modules.

- 10. Map each resource defined in the application to a resource JNDI name defined earlier.
- 11. Click Modify Resource Authentication Method and specify the authentication method created earlier.
- 12. You can specify *config* for FICMASTER resource or *atomic* for atomic resource as the authentication method.
- 13. Select the OFSAAI Web Application check box and click Next. The Map Virtual hosts for Web Modules window is displayed.

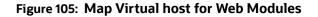

| Step 1 Select<br>installation options                                                 | Map vi                     | Map virtual hosts for Web modules Specify the virtual host where you want to install the Web modules that are contained in your application. You can install Web modules on the same virtual host or disperse them among several hosts.  Apply Multiple Mappings |                |  |  |  |
|---------------------------------------------------------------------------------------|----------------------------|----------------------------------------------------------------------------------------------------|----------------|--|--|--|
| Step 2 Map<br>modules to servers<br>Step 3 Map<br>resource references<br>to resources | in your<br>them a<br>E App |                                                                                                    |                |  |  |  |
| → Step 4: Map virtual                                                                 | Select                     | Web module                                                                                                    | Virtual host   |  |  |  |
| hosts for Web<br>modules                                                              |                            | OFSAAI Web Application                                                                                                    | default_host 💙 |  |  |  |

14. Select the Web Application check box and click Next. The Summary page is displayed.

#### Figure 106: Summary

Specify options for installing enterprise applications and modules.

| Step 1 Select<br>installation options    | Summary                                                   |                                           |  |  |  |  |  |
|------------------------------------------|-----------------------------------------------------------|-------------------------------------------|--|--|--|--|--|
|                                          | Summary of installation options                           |                                           |  |  |  |  |  |
| <u>Step 2</u> Map<br>modules to servers  | Options                                                   | Values                                    |  |  |  |  |  |
| 0                                        | Precompile JavaServer Pages files                         | No                                        |  |  |  |  |  |
| <u>Step 3</u> Map<br>resource references | Directory to install application                          |                                           |  |  |  |  |  |
| to resources                             | Distribute application                                    | Yes                                       |  |  |  |  |  |
| Step 4 Map virtual                       | Use Binary Configuration                                  | No                                        |  |  |  |  |  |
| hosts for Web                            | Deploy enterprise beans                                   | Yes                                       |  |  |  |  |  |
| modules                                  | Application name                                          | AAI80                                     |  |  |  |  |  |
| → Step 5: Summary                        | Create MBeans for resources                               | Yes                                       |  |  |  |  |  |
|                                          | Override class reloading settings for Web and EJB modules | No                                        |  |  |  |  |  |
|                                          | Reload interval in seconds                                |                                           |  |  |  |  |  |
|                                          | Deploy Web services                                       | No                                        |  |  |  |  |  |
|                                          | Validate Input off/warn/fail                              | warn                                      |  |  |  |  |  |
|                                          | Process embedded configuration                            | No                                        |  |  |  |  |  |
|                                          | File Permission                                           | .*\.dll=755#.*\.so=755#.*\.a=755#.*\.sl=7 |  |  |  |  |  |
|                                          | Application Build ID                                      | Unknown                                   |  |  |  |  |  |
|                                          | Allow dispatching includes to remote resources            | No                                        |  |  |  |  |  |
|                                          | Allow servicing includes from remote resources            | No                                        |  |  |  |  |  |
|                                          | Business level application name                           |                                           |  |  |  |  |  |
|                                          | Asynchronous Request Dispatch Type                        | Disabled                                  |  |  |  |  |  |
|                                          | Allow EJB reference targets to resolve automatically      | No                                        |  |  |  |  |  |
|                                          | Deploy client modules                                     | No                                        |  |  |  |  |  |
|                                          | Client deployment mode                                    | Isolated                                  |  |  |  |  |  |
|                                          | Validate schema                                           | No                                        |  |  |  |  |  |
|                                          | Cell/Node/Server                                          | Click here                                |  |  |  |  |  |

- 15. Click Finish and deploy the Infrastructure Application on WebSphere. On successful installation, a message is displayed.
- 16. Click Save and save the master file configuration. The details are displayed in the Master File Configuration window.

### 12.2.2 Start the Application

To start the application, follow these steps:

1. Expand Applications > Application Type > WebSphere enterprise applications. The Enterprise Applications window is displayed.

#### Figure 107: Enterprise Application

| Use th | <b>vrise Applications</b><br>nis page to manage installed applications. A single application can b<br>«ferences | e deployed onto m | ultiple serv | ers.       |             |  |
|--------|----------------------------------------------------------------------------------------------------|-------------------|--------------|------------|-------------|--|
| Sta    | t Stop Install Uninstall Update Rollout Update                                                                  | Remove File       | Export       | Export DDL | Export File |  |
|        |                                                                                                    |                   |              |            |             |  |
| Select | Name 🗘                                                                                                    | Application       | Status 💁     |            |             |  |
| You    | can administer the following resources:                                                                         |                   |              |            |             |  |
|        | AAISO                                                                                                    | 8                 |              |            |             |  |
|        | DefaultApplication                                                                                              | •                 |              |            |             |  |
|        | ivtApp                                                                                                    | \$                |              |            |             |  |
|        | query                                                                                                    | •                 |              |            |             |  |

2. Select the installed application and click Start.

| NOTE | • | <profile name=""> is the profile name given while creating the WebSphere profile.</profile> |
|------|---|---------------------------------------------------------------------------------------------|
|      | ٠ | <cell name=""> is the cell name given during profile creation.</cell>                       |
|      | • | <contextname> is the context name given during installation.</contextname>                  |

### 12.2.3 Deploying EAR/WAR files for WebLogic

This section describes how to deploy the EAR/WAR files for WebLogic.

To deploy the EAR/WAR files for WebLogic, follow these steps:

- 1. Navigate to the path *<WebLogic Installation directory>/user\_projects/domains/<domain name>/bin* in the machine in which WebLogic is installed.
- 2. Start WebLogic by executing the command: ./startWebLogic.sh -d64 file.

3. Open the URL in the browser window: http://<ipaddress>:<admin server port>/console. (https if SSL is enabled). The Sign in window of the WebLogic Server Administration Console is displayed.

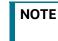

Ensure that you have started Infrastructure Server by executing ./ startofsaai.sh as described in Starting Infrastructure Services.

- 4. Log on to the WebLogic Server by entering the user credentials having privileges to deploy the EAR file.
- 5. From the Domain Structure LHS menu, click Deployments. The Summary of Deployments window is displayed.

#### Figure 108: Summary of Deployments

| Change Center                                                                                 | Home Log Out Preferences Record Help     Welcome, upg7273 Conn |                                           |                                                                     |                            |                |                                      |               | onnecte |
|-----------------------------------------------------------------------------------------------|----------------------------------------------------------------|-------------------------------------------|---------------------------------------------------------------------|----------------------------|----------------|--------------------------------------|---------------|---------|
| View changes and restarts                                                                     |                                                                |                                           |                                                                     |                            |                |                                      | ı             | pg727   |
| Configuration editing is enabled. Future                                                      | Home >Summary of Deployments                                   |                                           |                                                                     |                            |                |                                      |               |         |
| changes will automatically be activated as you<br>modify, add or delete items in this domain. | Summary                                                        | of Deploym                                | ments                                                               |                            |                |                                      |               |         |
| Domain Structure                                                                              | Control                                                        | Monitoring                                |                                                                     |                            |                |                                      |               |         |
| Deployments                                                                                   |                                                                |                                           | dications and modules can b                                         |                            | ted (redeplo   | yed), or deleted                     | d from the do | main by |
| B-Services<br>Security Realms<br>D-Interoperability<br>B-Diagnostics                          | To instal                                                      | ll a new applic                           | plication name and using the<br>cation or module for deployr<br>ble |                            | nain, click th | e Install button.                    | 19            |         |
| E-Interoperability                                                                            | To instal                                                      | ll a new applic<br>nize this tab<br>ments | cation or module for deployr                                        | nent to targets in this do |                | e Install button.<br>howing 1 to 1 o |               | s   Nex |
| Security Realms<br>D-Interoperability<br>Diagnostics                                          | To instal<br>Custom<br>Deployn<br>Instal                       | ll a new applic<br>nize this tab<br>ments | cation or module for deployr                                        | nent to targets in this do | s              | howing 1 to 1 o                      |               |         |
| Security Realms                                                                               | To instal                                                      | II a new applic<br>nize this tab<br>ments | cation or module for deployr                                        | nent to targets in this do | S<br>e Health  | howing 1 to 1 o                      | f 1 Previou   |         |

- 6. Click Install. The Install Application Assistant window is displayed.
- 7. Select the Exploded EAR directory after browsing to the directory where it is saved and click Next.

#### 12.2.3.1 Explode EAR File

To explode EAR, follow these steps:

- 1. Create the *applications* folder under domain name. For example, "/Bea/user\_ projects/ domains/ <Domain \_name>/applications".
- 2. Create <context\_name>.ear folder under the applications folder.
- 3. Copy the <\$FIC\_WEB\_HOME/<context\_name>.ear file to <WEBLOGIC\_INSTALL\_DIR>/Bea/ user\_projects/domains/<DOMAIN\_NAME>/applications/<context\_name>.ear.
- 4. Explode the <context\_name>.ear file by executing the command: jar -xvf
   <context name>.ear.
- Delete the <context>.ear and < context >.war files (recently created) <WEBLOGIC\_ INSTALL\_DIR>/Bea/user\_projects/domains/<DOMAIN\_NAME>/applications/ <context\_name>.ear.

- 6. Create a directory <context\_name>.war under <WEBLOGIC\_INSTALL\_DIR>/Bea/user\_ projects/ domains/<DOMAIN\_NAME>/applications/<context\_name>.ear.
- Copy <\$FIC\_WEB\_HOME/<context\_name>.war file to <WEBLOGIC\_INSTALL\_DIR>/Bea/ user\_projects/domains/<DOMAIN\_NAME>/applications/<context\_ name>.ear/ <context\_name>.war.
- 8. Explode the <context\_name>.war file by executing the following command to get the directory structure: *jar -xvf <context\_name>.war*.

#### 12.2.3.2 Install Application

To install Application, follow these steps:

1. Open the Install Application Assistant.

#### Figure 109: Install Application Assistant

| Back Next Finish Co                                                  | ncel                                                                                                    |  |  |  |  |  |
|----------------------------------------------------------------------|----------------------------------------------------------------------------------------------------|--|--|--|--|--|
| recently former from                                                 | tall and prepare for deployment                                                                                                    |  |  |  |  |  |
| Select the file path that repre<br>the application directory or file | sents the application root directory, archive file, exploded archive directory, or application module descriptor that you want to install. You can also enter the path or in the Path field. |  |  |  |  |  |
| Note: Only valid file paths are                                      | displayed below. If you cannot find your deployment files, upload your file(s) and/or confirm that your application contains the required deployment descriptors.                            |  |  |  |  |  |
| Path:                                                                | /oradata2/wl1035/Oracle/Middleware/user_projects/domains/upg7273/applications                                                                                                    |  |  |  |  |  |
| Recently Used Paths:                                                 | /oradata2/wl1035/Oracle/Middleware/user_projects/domains/upg7273/applications                                                                                                    |  |  |  |  |  |
| Current Location:                                                    | 10.184.134.147 / oradata2 / wi1035 / Oracle / Middleware / user_projects / domains / upg7273 / applications                                                                                  |  |  |  |  |  |
| 🔿 🗖 upg7273.ear (ope                                                 | n directory)                                                                                                    |  |  |  |  |  |
|                                                                      |                                                                                                    |  |  |  |  |  |
| Back Next Finish Ca                                                  | incel                                                                                                    |  |  |  |  |  |

2. Click Next.

Figure 110: Install Application Assistant 1

| Install Application Assistant                                                                                                    |
|----------------------------------------------------------------------------------------------------|
| Back Next Cancel                                                                                                    |
| Choose targeting style                                                                                                    |
| Targets are the servers, dusters, and virtual hosts on which this deployment will run. There are several ways you can target an application.                                        |
| Install this deployment as an application                                                                                                    |
| The application and its components will be targeted to the same locations. This is the most common usage.                                                                           |
| Install this deployment as a library                                                                                                    |
| Application libraries are deployments that are available for other deployments to share. Libraries should be available on all of the targets running their referencing applications |
| Back Next Finish Cancel                                                                                                    |

3. From the Choose targeting style section, select the Install this deployment as an application option and click Next. The Optional Settings window is displayed.

#### Figure 111: Optional Settings

| Install Application Assista                         | nt                                                                                                    |
|-----------------------------------------------------|----------------------------------------------------------------------------------------------------|
| Back Next Finish                                    | Cancel                                                                                                    |
| Optional Settings                                   |                                                                                                    |
| You can modify these settin                         | ngs or accept the defaults                                                                                                    |
| General                                             |                                                                                                    |
| What do you want to name                            | this deployment?                                                                                                    |
| Name: upg                                           | 7273                                                                                                    |
| Security                                            |                                                                                                    |
| What security model do you                          | want to use with this application?                                                                                                    |
| OD Only: Use only re                                | oles and policies that are defined in the deployment descriptors.                                                                                                    |
| Custom Roles: Use<br>descriptor.                    | roles that are defined in the Administration Console; use policies that are defined in the deployment                                                                         |
| Custom Roles and P                                  | olicies: Use only roles and policies that are defined in the Administration Console.                                                                                          |
| O Advanced: Use a cu                                | stom model that you have configured on the realm's configuration page.                                                                                                    |
| - Source accessibility -                            |                                                                                                    |
| How should the source files i                       | be made accessible?                                                                                                    |
| Over the defaults de                                | fined by the deployment's targets                                                                                                    |
| Recommended selection.                              |                                                                                                    |
| O Copy this applicatio                              | n onto every target for me                                                                                                    |
| During deployment, the files                        | will be copied automatically to the managed servers to which the application is targeted.                                                                                     |
| I will make the depl                                | oyment accessible from the following location                                                                                                    |
| Location: /ora                                      | adata2/wl1035/Oracle/Middleware/user_projects/domaii                                                                                                    |
| Provide the location from wh<br>reach the location. | ere all targets will access this application's files. This is often a shared directory. You must ensure the application files exist in this location and that each target can |
| Back Next Finish                                    | Cancel                                                                                                    |
|                                                     |                                                                                                    |

- 4. Enter a Name for the deployment if required.
- 5. Under the Security section, select the DD only option to specify that only roles and policies that are defined in the deployment descriptors must be used.
- 6. Select *I will make the deployment available from the following location* under the Source accessibility section.
- 7. Click Next to continue. The Deployment Summary window is displayed.

#### Figure 112: Deployment Summary

| Install Application A  | ssistant                                                        |                                                                                             |
|------------------------|-----------------------------------------------------------------|---------------------------------------------------------------------------------------------|
| Back Next Fini         | sh Cancel                                                       |                                                                                             |
| Review your choic      | ces and click Finish                                            |                                                                                             |
| Click Finish to comple | te the deployment. This may take a few moments to comp          | slete.                                                                                      |
| - Additional config    | uration                                                         |                                                                                             |
| In order to work succe | essfully, this application may require additional configuration | on. Do you want to review this application's configuration after completing this assistant? |
| Yes, take me I         | to the deployment's configuration screen.                       |                                                                                             |
| 🔘 No, I will revie     | w the configuration later.                                      |                                                                                             |
| - Summary              |                                                                 |                                                                                             |
| Deployment:            | /oradata2/wl1035/Oracle/Middleware/user_projects/               | domains/upg7273/applications/upg7273.ear                                                    |
| Name:                  | upg72733                                                        |                                                                                             |
| Staging mode:          | Use the defaults defined by the chosen targets                  |                                                                                             |
| Security Model:        | DDOnly: Use only roles and policies that are defined i          | in the deployment descriptors.                                                              |
| Target Summary         |                                                                 |                                                                                             |
| Components 🔗           |                                                                 | Targets                                                                                     |
| upg7273.ear            |                                                                 | AdminServer                                                                                 |
| Back Next Fini         | sh Cancel                                                       |                                                                                             |
| LOOVA MEAL             | and a second                                                    |                                                                                             |

8. Select the Yes, take me to the deployment's configuration screen and click Finish. The Settings for <Deployment Name> window is displayed.

Figure 113: Settings for Deployment Name

| ontrol            | Monitoring           |                                                                                                    |                               |        |                                 |                                 |
|-------------------|----------------------|----------------------------------------------------------------------------------------------------|-------------------------------|--------|---------------------------------|---------------------------------|
| redeploy          | yed), or deleted fro | wa EE applications and stand-alone application modules th<br>m the domain by first selecting the application name and us<br>r module for deployment to targets in this domain, click the | sing the controls on this pay |        | stalled applications and module | es can be started, stopped, upo |
| eployn            | ize this table       |                                                                                                    |                               |        |                                 |                                 |
| eployn            |                      | Start V Stop V                                                                                                    |                               |        | s                               | howing 1 to 1 of 1 Previous     |
| eployn<br>Install | nents                | Start V Stop V<br>Servicing all requests<br>Servicing only administration requests                                                                                                    | State                         | Health | S                               | howing 1 to 1 of 1 Previous     |

| Overview          | Deployment Plan                                                                                              | Configuration | Security                                                                                                    | Targets                                                                                    | Control | Testing | Monitoring | Notes |                                                                                                    |
|-------------------|----------------------------------------------------------------------------------------------------|---------------|----------------------------------------------------------------------------------------------------|--------------------------------------------------------------------------------------------|---------|---------|------------|-------|----------------------------------------------------------------------------------------------------|
| Save              |                                                                                                    |               |                                                                                                    |                                                                                            |         |         |            |       |                                                                                                    |
|                   |                                                                                                    |               |                                                                                                    |                                                                                            |         |         |            |       |                                                                                                    |
|                   |                                                                                                    |               |                                                                                                    |                                                                                            |         |         |            |       | e application files, the associated deployment plan, and so on. The table a<br>aton. Click on the name of the module to view and update its configuratio                                                                                                    |
| lame:             |                                                                                                    | upg7273       |                                                                                                    |                                                                                            |         |         |            | 1     | The name of this Enterprise Application. More Info                                                                                                    |
| Path:             | th: / oradata2/ w1035/ Oracle/ Middleware/ user_projects/ domains/ upg7273/<br>applications/ upg7273. ear    |               | The path to the source of the deployable unit on the Administration Server. More Info                                                                                                    |                                                                                            |         |         |            |       |                                                                                                    |
| Deploymen         | eployment Plan: (no plan specified)                                                                          |               |                                                                                                    | The path to the deployment plan document on Administration Server. $\ensuremath{\rm Info}$ |         |         |            |       |                                                                                                    |
| Staging Mo        | taging Mode: (not specified) The mode that specifies whether a des<br>source on the Administration Server to |               | The mode that specifies whether a deployment's files are copied from a<br>source on the Administration Server to the Managed Server's staging are<br>during application preparation. More Info |                                                                                            |         |         |            |       |                                                                                                    |
| Security M        | odel:                                                                                                    | DDOnly        |                                                                                                    |                                                                                            |         |         |            | 1     | The security model that is used to secure a deployed module. More Inf                                                                                                    |
| 🗄 Deploy          | ment Order:                                                                                                  | 100           |                                                                                                    |                                                                                            |         |         |            |       | An integer value that indicates when this unit is deployed, relative to oth<br>deployable units on a server, during startup. More Info                                                                                                    |
| 🔁 Deploy<br>Name: | ment Principal                                                                                               |               |                                                                                                    |                                                                                            |         |         |            |       | A string value that indicates what principal should be used when deployin<br>the file or archive during startup and shutdown. This principal will be user<br>set the current subject when calling out into application code for interfac<br>such as ApplicationLifecydeListener. If no principal name is specified, the<br>the anonymous principal will be used. More Info |
| Save              |                                                                                                    |               |                                                                                                    |                                                                                            |         |         |            |       |                                                                                                    |
| Hodules a         | nd Components                                                                                                |               |                                                                                                    |                                                                                            |         |         |            |       | Showing 1 to 1 of 1 Previous                                                                                                    |
| Name 🔗            |                                                                                                    |               |                                                                                                    |                                                                                            |         |         |            |       | Туре                                                                                                    |
| E upg72           | 73                                                                                                    |               |                                                                                                    |                                                                                            |         |         |            |       | Enterpr<br>Applica                                                                                                    |
| E EJB             | s                                                                                                    |               |                                                                                                    |                                                                                            |         |         |            |       |                                                                                                    |
| . 0               | StateLessCacheBear                                                                                           | nBean         |                                                                                                    |                                                                                            |         |         |            |       | EJB                                                                                                    |
| E Moo             | tules                                                                                                    |               |                                                                                                    |                                                                                            |         |         |            |       |                                                                                                    |
| 0                 | /upg7273                                                                                                    |               |                                                                                                    |                                                                                            |         |         |            |       | Web<br>Applica                                                                                                    |
| Ō                 | beancache.jar                                                                                                |               |                                                                                                    |                                                                                            |         |         |            |       | E3B<br>Module                                                                                                    |
| 🖂 We              | b Services                                                                                                   |               |                                                                                                    |                                                                                            |         |         |            |       |                                                                                                    |
|                   | ne to display                                                                                                |               |                                                                                                    |                                                                                            |         |         |            | _     |                                                                                                    |

#### Figure 114: Settings for Deployment Name 1

- 9. Review the general configuration details of the deployment. You can also update the configuration of the deployment in this window. In the Overview tab, you can view the complete deployment configuration.
- 10. Click Save to update the changes, if any.
- 11. From the LHS menu, click Deployments. The Summary of Deployments window is displayed.
- 12. Select the newly deployed Infrastructure application and click Start > Servicing all requests. Ensure that the Infrastructure server is up and running.

#### Figure 115: Summary of Deployments

| mmary             | of Deployme     | \$             |                     |        |   |                                                   |
|-------------------|-----------------|----------------|---------------------|--------|---|---------------------------------------------------|
|                   | Monitoring      | -              |                     |        |   |                                                   |
|                   |                 |                |                     |        |   |                                                   |
|                   | nize this table | e Start Stop w | all button.         |        | s | howing 1 to 1 of 1 Previous                       |
| Custom<br>Deployn | nize this table |                | al button.<br>State | Health | S | howing 1 to 1 of 1 Previous  <br>Deployment Order |

The State of the deployed application will be displayed as Active if started successfully.

### 12.2.4 Deploying Tomcat WAR Files on Tomcat

Before deploying the WAR files, ensure that the previously deployed applications of Infrastructure are uninstalled. See Uninstalling Previously Deployed WAR Files in Tomcat for the procedure to uninstall the previously deployed Infrastructure war files.

On the machine that hosts Tomcat, follow these steps to deploy Infrastructure application:

1. Copy the <context-name>.war from \$FIC\_WEB\_HOME/<context-name.war> to <Tomcat Installation Directory>/webapps/ directory.

| Apache Tom                                                                                                    | cat/7 0 19                                                                                       |                                                                                                    | 1                                                        | The Apa                                                              | che Softwar                                                                                                    | e Foundation                                                                                    |
|----------------------------------------------------------------------------------------------------|--------------------------------------------------------------------------------------------------|----------------------------------------------------------------------------------------------------|----------------------------------------------------------|----------------------------------------------------------------------|----------------------------------------------------------------------------------------------------|-------------------------------------------------------------------------------------------------|
| and a second second second                                                                                                    | f you're seeing this,                                                                            | you've succes                                                                                                    | sfully installe                                          |                                                                      | and the second second second                                                                                                    | ter e sokon ut se seteke                                                                        |
|                                                                                                    | Recommended Reading                                                                              | ng:                                                                                                    |                                                          |                                                                      |                                                                                                    | Server Status                                                                                   |
|                                                                                                    | Security Consideration                                                                           | In the second second                                                                                                    |                                                          |                                                                      |                                                                                                    | Manager App                                                                                     |
| A                                                                                                    | Manager Application H                                                                            |                                                                                                    |                                                          |                                                                      |                                                                                                    | Host Manager                                                                                    |
| Developer Quick St                                                                                                    | Clustering/Session Re                                                                            | plication HOW-10                                                                                                    | 2                                                        |                                                                      |                                                                                                    |                                                                                                 |
| Tomcat Setup                                                                                                    | Realms & AAA                                                                                     |                                                                                                    | Servlet Example                                          | ie.                                                                  | Servlet Specific                                                                                                    | ations                                                                                          |
| First Web Application                                                                                                    | JDBC Data Sou                                                                                    |                                                                                                    | JSP Examples                                             |                                                                      | Tomcat Version                                                                                                    |                                                                                                 |
| estricted. Users are de<br>SCATALINA_HOME/con<br>In Tomcat 7.0 access to<br>application is spiit betwee<br>Read more<br>Release Notes<br>Changelog<br>Migration Guide<br>Security Updates | f/tomcat-users.xml                                                                               | Tomcat 7.0 Con<br>Tomcat Wiki<br>Find additional imp<br>information in:<br>SCATALINA_HOME.<br>Developers may be<br>Tomcat 7.0 Buo Data<br>Tomcat 7.0 Buo Data<br>Tomcat 7.0 SvN Rep<br>Tomcat 7.0 Examples | /RUNNING.txt<br>= interested in:<br>bbase<br>&<br>satory | Th<br>an<br>im<br>vu<br>us<br>Us<br>us<br>us<br>us<br>os<br>de<br>De | Illing Lists<br>e following mailing list<br>portant announcement<br>inerability notifications.<br>ers@tomcat apache org<br>ers support and discussi-<br>velopment mailing list, i<br>sesages | e.org<br>s, releases, security<br>(Low volume).<br>on<br>he.org<br>on for <u>Apache Taolibs</u> |
| Other Downloads<br>Concat Connectors<br>Concat Native<br>Caglitis<br>Caglitis                                                                                                    | Other Documentation<br>Terncal Connectors<br>mod. Ik Occumentation<br>Torncal Native<br>Deptoyer | Get Involv<br>Overview<br>SVN Repos<br>Mailing List<br>Wild                                                                                                    | itories                                                  | Miscellaneous<br>Contact<br>Legal<br>Sponsorship<br>Thanks           | Found<br>Who W<br>Herita                                                                                                    | e Home                                                                                          |

#### Figure 116: Tomcat Home Page

- 2. Click Manager App. The Connect to dialog box is displayed.
- 3. Enter the User ID with administrative privilegess and click OK. (For user creation in tomcat, see Tomcat User Administration.
- 4. The Tomcat Web Application Manager window is displayed with the list of all the applications deployed.

| Apache Tomcat/7.0.5          | 7 1.6.0_45-b06              | Sun Microsystems Inc.                         | Linux 2.6.39-4                                       | 0.211.1.el6uek.x86_64 | amd64                          | ofss220354.in.oracle.com | 10   |
|------------------------------|-----------------------------|-----------------------------------------------|------------------------------------------------------|-----------------------|--------------------------------|--------------------------|------|
| Tomcat Version               | JVM Version                 | JVM Vendor                                    | OS Name                                              | OS Version            | OS Architecture                | Hostname                 |      |
| Server Information           |                             |                                               |                                                      |                       |                                |                          | - et |
| T HIGH IS UND                | mis diagnostic chec         | k will utgger a iun garbage collection. Use i | n wan externe cauton on production syste             | 113.                  |                                |                          |      |
| Find leaks                   |                             |                                               | it with extreme caution on production syste          |                       |                                |                          |      |
|                              | ation has caused a memory l | eak on stop, reload or undeploy               |                                                      |                       |                                |                          |      |
| Diagnostics                  |                             |                                               |                                                      |                       |                                |                          |      |
|                              |                             | Deploy                                        |                                                      |                       |                                |                          |      |
|                              |                             | Select WAR file to upload                     | Browse                                               |                       |                                |                          |      |
| VAR file to deploy           |                             |                                               |                                                      | -                     |                                |                          |      |
|                              |                             |                                               | Debioy                                               |                       |                                |                          |      |
|                              |                             | WAR OF DI                                     | Deploy                                               | ruisaal.wai           |                                |                          |      |
|                              |                             | XML Configuration                             | on file URL:<br>ectory URL: saaweb/MOCK80HOME/ficwel |                       |                                |                          |      |
|                              |                             |                                               | h (required): /ofsaai                                |                       |                                |                          |      |
| Deploy directory or WAR file | located on server           |                                               |                                                      |                       |                                |                          |      |
| Deploy                       |                             |                                               |                                                      |                       |                                |                          |      |
|                              | 1                           |                                               |                                                      | 1                     |                                |                          |      |
| manager                      | None specified              | Tomcat Manager Application                    | true                                                 | 1                     | Expire sessions with idle ≥ 30 | minutes                  |      |
|                              |                             |                                               |                                                      |                       | Start Stop Reload Undeploy     |                          |      |
| host-manager                 | None specified              | Tomcat Host Manager Application               | true                                                 | Q                     | Expire sessions with idle ≥ 30 |                          |      |
|                              |                             |                                               |                                                      |                       | Start Stop Reload Undeploy     |                          |      |
| examples                     | None specified              | Servlet and JSP Examples                      | true                                                 | Q                     | Start Stop Reload Undeploy     | <i></i>                  |      |
|                              |                             |                                               |                                                      |                       |                                |                          |      |
| docs                         | None specified              | Tomcat Documentation                          | true                                                 | Q                     | Start Stop Reload Undeploy     |                          |      |

#### Figure 117: Tomcat Web Application Manager

- 5. In the Deploy section, enter the Context Path provided during the installation as /<context-name>.
- 6. Enter the path where the <context-name>.war file resides (by default <code>\$FIC\_WEB\_ HOME/ <context-name.war></code>) in the WAR or Directory URL field and click Deploy.
- 7. On successful application deployment, a confirmation message is displayed. Start the Tomcat server. See Starting Infrastructure Services for more details.

# **13** Appendix E: Starting/Stopping Infrastructure Services

This section details about how to start and stop Infrastructure services.

**Topics:** 

- Starting Infrastructure Services
- Starting Web Application Servers
- Stopping Infrastructure Services
- Cleaning up the environment

### **13.1** Starting Infrastructure Services

Once the installation of Infrastructure is completed successfully and the post-installation steps are completed, the servers must be started. Log on to each machine and run the .profile file. All servers mentioned must be started from the same shell encoding.

The following servers mentioned are dependent on each other. It is mandatory to maintain the order in which the servers are started. Allow each of the servers to initialize completely before starting the next server.

To start Infrastructure Services, follow these steps:

1. On the machine in which Infrastructure Application components have been installed, navigate to \$FIC\_APP\_HOME/common/FICServer/bin and execute the following command to start the Infrastructure Server.

./startofsaai.sh.

| ΝΟΤΕ | You can also start the Infrastructure Server by executing the command nohup ./ startofsaai.sh &. Starting the process using nohup and & will return the command prompt without having to wait till the process completes. However, this command cannot be used when you are starting the server for the first time or starting after changing user password in the configuration database schema. |
|------|----------------------------------------------------------------------------------------------------|
|      | database schema.                                                                                                    |

- 2. Start ICC server:
  - On the machine in which Infrastructure default Application components have been installed, navigate to *FIC\_HOME/ficapp/icc/bin*.
  - Execute the command: ./iccserver.sh.

| NOTE | Only Infrastructure Default Application Server would hold ICC |
|------|---------------------------------------------------------------|
|      | component.                                                    |

- 3. Start Back-end Services:
  - On the machine on which Infrastructure Database components have been installed, navigate to \$FIC\_DB\_HOME/bin and execute the command to start Agent Server:

./agentstartup.sh

Or

- Start Back-end services using the command: nohup ./agentstartup.sh &.

| NOTE |
|------|
|      |

This agent internally starts the Router, Message Server, OLAP data server and AM services.

# **13.2** Starting Web Application Servers

Start the Web application server depending on the type as described in Table 21.

#### Table 21: Webserver start up options

| Start up Option             | Description                                                                                                    |
|-----------------------------|----------------------------------------------------------------------------------------------------|
| Starting WebSphere profile  | On the machine in which Web sphere is installed, navigate to:                                                                                                |
|                             | [Webshpere_Install_Directory]                                                                                                    |
|                             | <pre>/AppServer/<profiles>/<profile name="">/bin and execute the command:./startServer.sh server1.</profile></profiles></pre>                                |
| Starting WebLogic Domain    | On the machine in which WebLogic is installed, navigate to:                                                                                                  |
|                             | <pre><weblogic directory="" installation="">/user_ projects/domains/ <domain name="">/bin and execute the command:</domain></weblogic></pre>                 |
|                             | startWebLogic.sh -d64.                                                                                                    |
|                             | NOTE:                                                                                                    |
|                             | If WebLogic is already running, access the WebLogic Admin<br>Console. Stop and start the application <context name="">.ear</context>                         |
| Starting Tomcat Application | On the machine in which Tomcat is installed, navigate to <tomcat_<br>Install_Directory&gt;/bin and execute the command: ./<br/>catalina.sh run.</tomcat_<br> |

### **13.3 Stopping Infrastructure Services**

To stop Infrastructure services, follow these steps:

- 1. On the machine in which Infrastructure Application components have been installed, navigate to \$FIC\_APP\_HOME/common/FICServer/bin and execute the command: ./stopofsaai.sh.
- 2. To stop ICC server, on the machine in which Infrastructure default Application components have been installed, navigate to *\$FIC\_HOME/ficapp/icc/bin* and execute the command: . / iccservershutdown.sh.

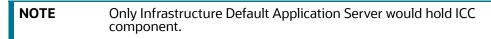

3. To stop Back-end server, on the machine in which Infrastructure database components have been installed, navigate to \$FIC\_DB\_HOME/bin and execute the command: . / agentshutdown.sh.

### **13.4** Cleaning up the environment

To clean up the environment, follow these steps:

1. Navigate to \$FIC\_HOME.

- 2. Execute ./Uninstall.sh.
- 3. When prompted, enter OFSAAI configuration schema password. This will delete \$FIC\_HOME and drop all the objects from configuration schema.
- 4. Navigate to ftpshare folder.
- 5. Delete the infodom folders \$ rm -rf <INFODOM>.
- 6. Drop configuration and atomic schemas from the database.

# 14 Appendix F: Accessing OFSAA Application

This section gives details the steps to be performed to access OFSAA Application.

To access the OFSAA application, follow the step:

 From your desktop, open the browser and enter the URL in the following format: <scheme>://<IP address/ hostname>:<port>/<context-name>/login.jsp
 For example, https://111.222.333.444:5555/ofsaa/login.jsp
 The OFSAA login screen is displayed.

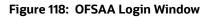

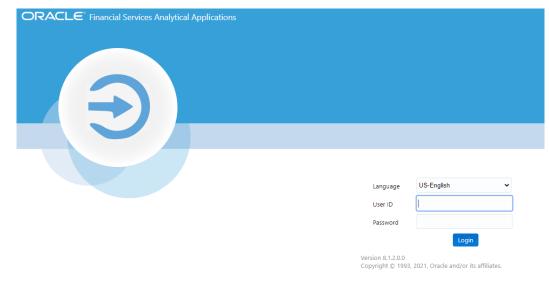

With installation of every OFSAA Applications Pack, there are two seeded user profiles configured in the system:

- SYSADMN System Administrator
- SYSAUTH System Authorizer

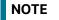

For SYSADMN and SYSAUTH, the default password is password0

2. Login to the application using the SYSADMN User ID. (Note that, there is no "I" in the SYSADMN login USER ID). Enter the password that was provided during installation. On the first login, you will be prompted to change the password.

# **15** Appendix G: Cloning OFSAA Instance

There is a consistent need for a faster and effective approach of replicating an existing OFSAA instance for further project developments, that is, setting up OFSAA instances that are exact copies of the current OFSAA instance. For more information on cloning, see OFSAA Cloning Reference Guide.

# **16** Appendix H: OFSAA Landing Page

**Topics:** 

- OFSAA Landing Page
- Enabling Product within Applications Pack

### 16.1 OFSAA Landing Page

On successful authentication, the OFSAA Landing Page is displayed. This is a common landing page for all users until a preferred application landing page is set by the user in his preferences.

The landing page includes multiple tabs and each tab has specific links to OFSAA Infrastructure and/or Application modules. The tabs and links are displayed based on the OFSAA Application accessed and the access roles mapped to the logged in user.

Each tab contains LHS Menu and RHS Menu. The LHS Menu holds link(s) to modules in a tree structure. The RHS Menu holds link(s) to modules in a navigational panel format.

The following tabs are available on the Landing Page:

- Applications Tab
- Sandbox Tab
- Object Administration Tab
- System Configuration and Identity Management Tab

### 16.1.1 Applications Tab

This tab lists the various OFSAA Applications that are installed in the setup.

The <Select Application> drop-down lists the OFSAA Applications based on the user logged in and User Group(s) mapped to OFSAA Application. Selecting an Application from the drop-down refreshes the menus/links.

### 16.1.2 Sandbox Tab

This tab lists the various OFSAA Sandboxes created in the setup.

The <Select Sandbox> drop-down lists the OFSAA Sandboxes based on the user logged in and User Group(s) mapped to OFSAA Application.

Selecting a Sandbox from the drop-down would refresh the menus/links.

### 16.1.3 Object Administration Tab

This tab lists the various OFSAA Information Domains created in the setup.

The <Select Information Domain> drop-down lists the OFSAA Information Domains based on the user logged in and User Group(s) mapped to OFSAA Application.

Selecting an Information Domain from the drop-down refreshes the menus/links.

### 16.1.4 System Configuration and Identity Management Tab

This tab lists the OFSAA Infrastructure System Configuration and Identity Management modules. These modules work across Applications/Information Domains and hence there are no Application/ Information Domain dropdown list in this tab.

**NOTE** See the AAI User Guide for more details on how to operate on each tab.

### 16.2 Enabling Product within Applications Pack

You can also enable a product/application within an Applications Pack post installation at any point of time.

To enable a product through the application UI, follow these steps:

- 1. Login to the application as SYSADMN user or any user with System Administrator privileges.
- Navigate to System Configurations & Identity Management tab and expand Financial Services Analytical Applications Infrastructure >> Administration and Configuration >> System Configuration.
- 3. Click Manage OFSAA Product License(s)

The Manage OFSAA Product License(s) page is displayed as below. This page includes the following sections:

- INSTALLED Applications Packs
- PRODUCTS IN THE Applications Pack

Figure 119: Manage OFSAA Product License(s) Page

| IN ST. | ALLED APPLICATION PAC   | KS                                                        |                                                                                                    |                                      |
|--------|-------------------------|-----------------------------------------------------------|----------------------------------------------------------------------------------------------------|--------------------------------------|
| APPL   | LICATION PACK ID        | APPLICATION PACK NAME                                     | DESCRIPTION                                                                                                    | INSTALL DATE                         |
| OFS    | _AAAI_PACK              | Financial Services Advanced Analytics Infrastructure Pack | Applications for Advanced Analytics using Oracle R, Modeling & Stress Testing Framework and Inline<br>Processing Engine                                                             | 2014-12-02 14:22:33.0                |
| OFS.   | _CAP_ADQ_PACK           | Financial Services Capital Adequacy Applications Pack     | Applications for Basel Basic, IRB & Analytic, Operational Risk Economic Capital & Analytic and Retail<br>Portfolio Risk Models and Pooling in Banking and Financial Services Domain | 2014-12-02 17:59:58.0                |
|        |                         |                                                           |                                                                                                    |                                      |
|        |                         |                                                           |                                                                                                    |                                      |
|        |                         |                                                           |                                                                                                    |                                      |
|        | DUCTS IN THE APPLICATIO |                                                           | L DECODUTTOU                                                                                                    |                                      |
| ENABLE | PRODUCT ID              | PRODUCT NAME                                              | DESCRIPTION                                                                                                    | ENABLE DATE                          |
|        |                         |                                                           | DESCRIPTION<br>Base Infrastructure for Advanced Analytical Applications<br>Framework for Inline Processing Engine                                                                   | ENABLE DATE<br>2014-12-02 14:22:33.0 |
|        | PRODUCT ID<br>OFS_AAAI  | PRODUCT NAME<br>Financial Services Enterprise Modeling    | Base Infrastructure for Advanced Analytical Applications                                                                                                    |                                      |

The following fields described in Table 22 are displayed in the INSTALLED Applications Packs section:

#### Table 22: Installed Applications Pack - Field Description

| Field Name             | Description                                                                                                    |
|------------------------|----------------------------------------------------------------------------------------------------|
| Applications Pack ID   | Displays a unique Applications Pack ID related to the Applications Pack.                                                                                                |
|                        | Select the appropriate Pack id using the radio button. The Products in the Applications Pack will be displayed below in the PRODUCTS IN THE Applications Packs section. |
| Applications Pack Name | Displays the name of the Applications Pack.                                                                                                    |
| Description            | Displays the description of the Applications Pack.                                                                                                    |
| Install Date           | Displays the date when the Applications Pack was installed.                                                                                                    |

The following fields described in Table 23 are displayed in the PRODUCTS IN THE Applications Pack section:

#### Table 23: Pproducts in the Applications Pack - Field Description

| Field Name   | Description                                                           |
|--------------|-----------------------------------------------------------------------|
| Enable       | Select the check box to enable a product within an Applications Pack. |
| Product ID   | Displays a unique product id for the product.                         |
| Product Name | Displays the name of the Product.                                     |
| Description  | Displays the description of the product.                              |
| Enable Date  | Displays the date when the product was enabled.                       |

- 4. Select an Applications Pack by clicking the radio button next to the Applications Pack ID field.
- 5. Selecting an Applications Pack will display below the products within the Applications Pack.
- 6. Products which were enabled at the time of installation will have the check box *ENABLE* disabled. You can enable any product within the selected Applications Pack by clicking the *ENABLE* check box against the respective Product ID.
- 7. Click on RESET button to cancel the operation and refresh the screen.
- 8. Click VIEW LICENSE AGREEMENT button. The License Agreement section is displayed.
- 9. Select the option I ACCEPT THE LICENSE AGREEMENT.

10. Click ENABLE. A pop-up message confirmation is displayed showing that the product is enabled for the pack.

| NOTE | To use the newly enabled product, you need to map your<br>application users to the appropriate product specific<br>User_Group(s) and subsequently, authorize the actions by logging<br>in as System Authorizer.                   |  |
|------|----------------------------------------------------------------------------------------------------|--|
|      | • For more information, see the <i>Mapping/Unmapping Users</i> section in Oracle Financial Services Analytical Applications Infrastructure User Guide.                                                                            |  |
|      | <ul> <li>To identify the newly enabled product specific<br/>UserGroups/Applications Pack specific User_Groups, see<br/>the respective Applications Pack specific Installation and<br/>Configuration Guide/User Manual.</li> </ul> |  |

# 17 Appendix I: Additional Configuration

This section gives detailed information about the Additional Configuration regarding OFSAA Installation.

**Topics:** 

- Configuring FTP/SFTP
- Configuring Infrastructure Server Memory
- Configuring Internet Explorer Settings
- Retrieving Patch Information
- Setting OLAP Data Server Configuration
- Changing IP/Hostname, Ports, Deployed Paths of the OFSAA Instance
- Executing OFSAAI Setup Information Fetching Tool
- Executing Encryption Changer
- Setting Infrastructure LDAP Configuration
- Enabling Parallel Execution of DML Statements
- Configure Message Details in Forms Designer
- Clearing Application Cache
- Configuring Password Changes

## 17.1 Configuring FTP/SFTP

This section details about the configurations required for FTP/SFTP.

Topics:

- Adding FTP/SFTP Configuration for File Transfer
- Setting Up SFTP Private Key

### 17.1.1 Adding FTP/SFTP Configuration for File Transfer

In OFSAA, certain modules require transfer of files from the web application server to the OFSAA server over SSH.

To ensure the OFSAA server recognizes the web application server during file transfers, follow these steps:

- 1. Log in to the web application server.
- 2. Type sftp <user>@<OFSAA Server>.
- 3. Specify Yes when prompted for permission.
- 4. This will add an entry into the *known\_hosts* file.

A confirmation message is displayed.

### 17.1.2 Setting Up SFTP Private Key

| NOTE | <ul> <li>To set up SFTP Private Key for Oracle Linux 8.x or Red Hat<br/>Enterprise Linux 8.x., see Doc ID 2890010.1.</li> <li>For installation, log in to OFSAA Unix user using Putty tool,</li> </ul>       |
|------|----------------------------------------------------------------------------------------------------|
|      | and generate a pair of authentication keys using the ssh-<br>keygen command. If required, set passphrase. Otherwise<br>OFSAAI_SFTP_PASSPHRASE tag in the<br>OFSAAI_InstallConfig.xml file must be set to NA. |

To set up SFTP private key, follow these steps:

- 1. Enter the commands as: ofsaapp@OFSASERVER:~> ssh-keygen -t rsa Generating public/private rsa key pair.
- 2. Enter file in which to save the key (/home/ofsaapp/.ssh/id\_rsa): Created directory /home/ ofsaapp/.ssh.
- 3. Enter passphrase (empty for no passphrase): Enter same passphrase again:

```
Your identification has been saved in /home/ofsaapp/.ssh/id_rsa. Your public key has been saved in /home/ofsaapp/.ssh/id_rsa.pub. The key fingerprint is: 3e:4f:05:79:3a:9f:96:7c:3b:ad:e9:58:37:bc:37:e4
```

```
ofsaapp@OFSASERVER:~> cat /home/ofsaapp/.ssh/id rsa.pub >>
```

```
/home/ofsaapp/.ssh/authorized keys
```

- 4. Ensure the following permissions exist for the given folders:
  - Permission of .ssh must be 700
  - Permission of .ssh/authorized\_keys must be 640
  - Permission of .ssh/id\_rsa must be 400
  - Permission of Unix user created must be 755

### 17.2 Configuring Infrastructure Server Memory

The memory settings for Infrastructure Application Server, Tomcat, WebSphere, and WebLogic can be edited for customizing memory settings and garbage collector settings depending on the available hardware configuration as explained below. These settings are base minimum and has to be incremented considering the deployment metrics into account. The increments are usually handled in multiples of 128 MB for heap and 64 MB for stack.

You can configure the Infrastructure Application Memory settings as follows:

- 1. Locate the .profile file.
- 2. Edit X\_ARGS field in this file for customizing memory settings and garbage collector settings depends on the hardware configuration.

This has a default value X ARGS="-Xms200m" X ARGS=" "\$X ARGS" \$DELIM -Xmx2048m"

**NOTE** This parameter is modified in 7.3.2 IR and you need to modify X\_ ARGS\_APP variable in the .profile file to customize Java Memory Settings for Model Upload based on the Data Model size. For Run and Rule executions, the following value is recommended: X\_ARGS\_RNEXE="-Xms1g -Xmx1g -XX:+UseAdaptiveSizePolicy -XX:MaxPermSize=512M -XX:+UseParallelOldGC -XX:+DisableExplicitGC" X\_ARGS\_RLEXE="-Xms1g -Xmx1g -XX:+UseAdaptiveSizePolicy -XX:MaxPermSize=512M -XX:+UseParallelOldGC -XX:+DisableExplicitGC"

# 17.3 Configuring Internet Explorer Settings

### NOTE

OFSAAI supports only default zoom setting in Internet Explorer, that is, 100%. Cookies should be enabled.

The following browser settings must be specified at every client machine prior to accessing the Infrastructure application.

To set up the settings, follow these steps:

- 1. Open Internet Explorer. Select Tools > Internet Options. The Internet Options window is displayed.
- 2. Click Settings. The Settings window is displayed.
- 3. Select Every time I Visit the webpage and click OK.

#### Figure 120: Internet Options

| ternet Options                                                                                                    | Website Data Settings                                                                                                    |
|----------------------------------------------------------------------------------------------------|----------------------------------------------------------------------------------------------------|
| General Security Privacy Content Connections Programs Advance<br>Hone poge<br>To create home page tabs, type each address on its own line.<br>abouttbiank<br>Use gurrent Use default Use new tab<br>Startwo<br>Start with tags from the last session<br>Start with tags from the last session<br>Start with home page<br>Tobs<br>Change how webcages are deplayed in tabs.<br>TBDS | and the second second s |
| Browsing history —<br>Delete temporary files, history, cookies, saved passwords, and web<br>form information.                                                                                                    | Move folder View objects View files                                                                                                    |
| Qelete Settings                                                                                                    |                                                                                                    |
| Cglors Lenguages Fogts Accessibility                                                                                                    | )                                                                                                    |
| OK Cancel Apply                                                                                                    |                                                                                                    |

- 4. In the Internet Options window, select the Security tab and select the Internet option under Select a zone to view or change the security settings.
- 5. Click Default Level under Security level for this zone.

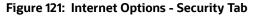

| Internet Options                                                                                                    | ? 🛛                 |
|----------------------------------------------------------------------------------------------------|---------------------|
| General Security Privacy Content Connections                                                                                              | Programs Advanced   |
| Select a zone to view or change security settings.                                                                                        |                     |
|                                                                                                    | Stricted<br>sites   |
| Internet                                                                                                    | Sites               |
| Security level for this zone                                                                                                    |                     |
| Allowed levels for this zone: Medium to High                                                                                              |                     |
| Medium-high     Appropriate for most websites     Prompts before downloading potent     content     Unsigned ActiveX controls will not be |                     |
| <u>C</u> ustom level                                                                                                    | Default level       |
| <u>R</u> eset all zone                                                                                                    | is to default level |
| ОК С                                                                                                    | ancel Apply         |

- 6. Click Apply to save.
- 7. Click Internet Explorer > Tools > Compatibility View Settings.
- 8. Enter the OFSAA setup URL in the Add this website field.
- 9. Click Add.
- 10. Ensure the URL is listed under Websites you've added to Compatibility View.
- 11. In the Internet Options window, select the Privacy tab and select the Turn on Pop-up Blocker option under Pop-up Blocker settings.

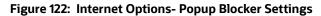

| ternet Options                                                                                                    | ア・ウ SNavigation Canceled ×                                                                                                    |
|----------------------------------------------------------------------------------------------------|----------------------------------------------------------------------------------------------------|
| General         Security         Privacy         Content         Connectiona         Programs         Advanced           Settings         Setcord         Settings         Setcord         Setcord |                                                                                                    |
| Location  Never allow websites to request your  Clear Sites  Pop-up Blocker                                                                                                    | Pop-up Blocker Settings                                                                                                    |
| Turn on Pop-up Blocker  InPrivate  Disable toolbars and extensions when InPrivate Browsing starts                                                                                                    | Exceptions Pop-ups are currently blocked. You dan allow pop-ups from specific websites by adding the site to the lat below. Address of website to allow: Add                                |
| Some <u>settings</u> are managed by your system administrator.     OK Cancel Apply                                                                                                    | Allowed attes:                                                                                                    |
|                                                                                                    |                                                                                                    |
|                                                                                                    | Notifications and blocking level:<br>Play a sound when a pop-up is blocked.<br>Play work fitcation bar when a pop-up is blocked.<br>Blocking level.<br>Medium: Block most automatic pop-ups |

- 12. Click Settings. The Pop-up Blocker Settings window is displayed.
- 13. Enter the URL of the OFSAA Application in the Address of website to allow: field.
- 14. Click Add. The OFSAA URL is displayed in the Allowed sites section.
- 15. Click Close.
- 16. Click OK in the Internet Options window.

### **17.4** Retrieving Patch Information

To identify the list of patches installed on your OFSAA setup, follow these steps:

- 1. Login to the OFSAA application as a user with Object AdminAdvanced Role.
- 2. Navigate to Object Administration tab.
- 3. Click System Utilities.
- 4. Click Patch Information.

The page displays the list of patches installed on the OFSAA setup across Applications/ Platform.

### **17.5** Setting OLAP Data Server Configuration

This section is applicable if you are using the OLAP feature of OFSAAI.

The following parameters must be set to ensure that the system limitations are not exceeded at any stage. The values for these OS parameters should be specified based on the expected load at each implementation site.

For example:

Process Memory Limit

Max Thread Stack Size

Max Number of Threads per Process

- Sort Buffer settings: This must be set at the Essbase application level appropriate to the anticipated load.
- Shutdown and Restart: During shutdown of OFSAAI Server that has an instance of Data Services that is communicating with an OLAP Data Server, it is imperative to ensure that the cleanup of the old instance is completed on the OLAP Data Server before restarting the OFSAAI Server. Pause for a period of time based on the load the system was subjected to, before restarting the Data Services subsystem.

# 17.6 Changing IP/Hostname, Ports, Deployed Paths of the OFSAA Instance

For information on this section, see OFSAAI Administration Guide.

### 17.7 Executing OFSAAI Setup Information Fetching Tool

Executing the SetupInfo.jar file available in the FIC\_HOME path will help you retrieve the related information about the OFSAAI Set up such as Operating System Name and Version, Database Type and Version, OFSAAI architecture, Log file locations and so on.

To execute *SetupInfo.jar* in console, follow these steps:

- 1. Navigate to the path \$FIC\_HOME.
- 2. Enter the command: java -jar SetupInfo.jar.

After execution, the output file location is displayed in the console.

### **17.8 Executing Encryption Changer**

For more information on Encryption Changer, see *Key Management* in OFSAAI Administration Guide.

### 17.9 Setting Infrastructure LDAP Configuration

For more information on LDAP configuration, see OFSAAI Administration Guide.

### 17.10 Enabling Parallel Execution of DML Statements

A configuration file, OracleDB.conf has been introduced to accommodate any configurable parameter related to operations on oracle database. If you do not want to set a parameter to a specific value, then

the respective parameter entry can be removed/commented off form the OracleDB.conf file which resides in the path \$FIC\_DB\_HOME/conf.

As of now, the OracleDB.conf file has only one parameter namely CNF\_DEGREE\_OF\_ PARALLELISM. This parameter indicates the degree of parallelism to be used for a DML operation if parallel DML is explicitly enabled in the session with the ENABLE PARALLEL DML clause of the ALTER SESSION statement. The default mode of a session is DISABLE PARALLEL DML. If CNF\_DEGREE\_OF\_PARALLELISM is not set, then the default degree, as decided by Oracle will be used.

## 17.11 Configure Message Details in Forms Designer

You can configure the Message Details in Forms Designer under Data Entry Forms and Queries module by updating the details of mail server in the NotificationConfig.cfg file which resides in the path \$FIC\_APP\_HOME/common/FICServer/conf.

Ensure that the "authorized User details" for whom you need to configure the Message details are included in Administration > Security Management > User Administrator > User Maintenance window.

Update the following parameters as described in Table 24 :

| Parameter          | Description                                                                                                    |
|--------------------|----------------------------------------------------------------------------------------------------|
| SMTP_SERVER_IP     | Specify the hostname or IP address of SMTP Server.                                                                                                    |
| SMTP_DEBUG_MODE    | To run SMTP service in Debug mode, set value to 'true', otherwise set value to 'false'.                                                                                                    |
| SMTP_AUTHORIZATION | Set to 'true' if SMTP server requires the client to be authenticated, otherwise set to 'false'.                                                                                                |
| SMTP_USERNAME      | Username required for logging into SMTP server, if authentication is not required use a dummy value.                                                                                           |
| SMTP_PASSWORD      | Password required for logging into SMTP server, if authentication is not required use a dummy value.                                                                                           |
| SMTP_MAILID        | If the Messages has to go from a Particular ID<br>that ID need to be added. Exchange server<br>forces you set a valid ID that is there in the<br>exchange server. (Based on Security settings) |

#### Table 24: NotificationConfig.cfg File

Ensure that the authorized User details are included in Administration > Security Management > User Administrator > User Maintenance window.

### 17.12 Clearing Application Cache

This is applicable to all Web servers (that is, WebSphere, WebLogic, and Tomcat).

To clear the application cache, follow these steps:

- 1. Prior to the deployment of Infrastructure or Application Service Packs/One-off patches, clear the cache.
- 2. Navigate to the following path depending on the WebServer configured and delete the files:
  - a. **Tomcat:** <Tomcat installation folder>/work/Catalina/localhost/<Application name>/org/ apache/jsp
  - b. **WebLogic:** <WebLogic installation location>/domains/<Domain name>/servers/<Server name>/tmp/\_WL\_user/<Application name>/qaelce/jsp\_ servlet
  - c. **WebSphere:** <WebSphere installation directory>/AppServer/profiles/<Profile name>/ temp/<Node name>/server1/<Application name>/<.war file name>

## **17.13** Configuring Password Changes

This section explains about how to modify the OFSAA Infrastructure Config Schema and Atomic Schema passwords.

#### **Topics:**

- Modifying OFSAA Infrastructure Config Schema password
- Modifying OFSAA Infrastructure Atomic Schema Password
- Configuring Internal Service (Document Upload/Download)

### 17.13.1 Modifying OFSAA Infrastructure Config Schema password

To change the Config Schema password, follow these steps:

- 1. Change the Config schema User Password in the database.
- 2. Delete the \$FIC\_HOME/conf/Reveleus.SEC file.
- 3. Shutdown the OFSAAI App service: cd \$FIC\_APP\_HOME/common/FICServer/bin ./stopofsaai.sh
- 4. Start the Infrastructure Server in foreground directly on the server or through X-Windows software using the command: ./startofsaai.sh.
- 5. At the prompt, enter System Password. Enter the *new Config schema* password. The service will start and initialize itself if it is able to successfully connect to the DB.

Post successful startup of the service, if required, the Infrastructure server may be shut down and restarted in the background using nohup mode.

### 17.13.2 Modifying OFSAA Infrastructure Atomic Schema Password

To change the Atomic Schema password, follow these steps:

- 1. Change the Atomic schema User Password in the database.
- 2. Login to the application from the browser using SYSADMN account or any user ID, which has System Administrator role mapped.

- 3. Navigate to System Configuration > Database Details window. Select the appropriate connection and edit the password.
- 4. Navigate to Data Management Tools >Data Sources> Source Designer window. Update the password of the appropriate Source
- If you are using Apache Tomcat as Web server, update the <Context> -> Resource tag details in Server.xml file from the \$CATALINA\_HOME/conf folder. (In case of Tomcat only Atomic <Resource> will exist).
- 6. If you are using WebSphere as Web server:
  - a. Login to the WebSphere Administration Console, from the left side menu.
  - b. Navigate to Resources >JDBC >Data Sources. A list of data sources will be populated on the right side.
  - c. Select the appropriate Data Source and edit the connection details. (In this case, both Config and Atomic data sources will need to be modified).
- 7. If you are using WebLogic as Web server:
  - a. Login to the WebLogic Administration Console, from the left side menu
  - b. Under Domain Structure list box, expand the appropriate Domain and navigate to Services > JDBC >Data Sources. A list of data sources will be populated on the right side.
  - c. Select the appropriate Data Source and edit the connection details. (In this case, both Config and Atomic data sources need to be modified).
- 8. Restart the OFSAAI services.

### 17.13.3 Configuring Internal Service (Document Upload/Download)

This step can be ignored if it has already been configured as part of any previous IR/ML installation.

The Document Upload/Download feature has undergone a change and can now be configured to use Internal service for document upload / download instead of the earlier ExeWebService.

To facilitate Internal service for document upload/download, perform the these configurations:

- 1. Create the folders download, upload, TempDocument and Temp in the local path of Web application server and provide Read/Write permission.
  - a. To find the exact location, execute the following query in CONFIG schema: select localpath from web server info.
  - b. To create folders with Read/Write permission, execute the command: mkdir -m 777 download upload TempDocument Temp.
- 2. Create DocStorage folder in the FTPSHARE location of APP tier and provide Read/Write permission.
  - a. To find the exact location, execute the query in CONFIG schema: select ftpdrive from app\_server\_info.
  - b. To create folder with Read/Write permission, execute the command: mkdir -m 777 DocStorage.

# **18** Appendix J: OFSAA Infrastructure Installation

Oracle strongly recommends installing the latest available patchset so as to be up to date with the various releases of the OFSAA product.

See My Oracle Support for more information on the atest release.

# 19 Appendix K: Grants for Atomic/Config Schema

This section mentions about the various grants required for the CONFIG, ATOMIC schemas.

**Topics**:

- Configuring Grants for Atomic Schema
- Configuring Grants for Config Schema
- Configuring Grants for Config Schema Entities for Atomic Users

# 19.1 Configuring Grants for Atomic Schema

Atomic Schema creation requires certain grants for object creation. This can be located in \$FIC\_HOME/ privileges\_atomic\_user.sql file. The following are the Grants for Atomic Schema:

```
grant create SESSION to &database_username
/
grant create PROCEDURE to & database_username
/
grant create SEQUENCE to &database_username
/
grant create TABLE to &database_username
/
grant create TRIGGER to &database_username
grant create VIEW to &database_username
/
grant create MATERIALIZED VIEW to &database_username
/
grant select on SYS.V_$PARAMETER to &database_username
/
grant create SYNONYM to &database_username
Ι
       NOTE
                     If you intend to use Oracle OLAP feature, execute the following
```

grant on all ATOMIC schema(s):

grant olap\_user to &database\_username

# 19.2 Configuring Grants for Config Schema

Config Schema creation requires certain grants for object creation. This can be located in

\$FIC\_HOME/privileges\_config\_user.sql file.

The following are the Grants for Config Schema:

```
grant create SESSION to &database_username
/
grant create PROCEDURE to &database_username
/
grant create SEQUENCE to &database_username
/
grant create TABLE to &database_username
/
grant create TRIGGER to &database_username
/
grant create VIEW to &database_username
/
grant create MATERIALIZED VIEW to &database_username
/
grant select on SYS.V_$PARAMETER to &database_username
/
grant create SYNONYM to &database_username
/
```

### 19.3 Configuring Grants for Config Schema Entities for Atomic Users

Atomic Schema creation requires certain grants for config schema object access. This can be located in \$FIC\_HOME/config\_table\_privileges\_for\_atomic\_user.sql file.

### 20 Appendix L: Configuring Application Pack XML Files

This section explains configuration of the OFS\_BD\_PACK.xml and OFS\_BD\_SCHEMA\_IN.xml files.

**Topics:** 

- Configuring OFS\_BD\_PACK.xml File
- Configuring OFS\_BD\_SCHEMA\_IN.xml File

# 20.1 Configuring OFS\_BD\_PACK.xml File

The OFS\_BD\_PACK.xml file holds details on the various OFSAA products that are packaged in a particular Applications Pack.

Table 25 provides the details about the various tags/parameters available in the file and the values should be updated. Prior to installing the OFSAA Applications Pack in Silent mode, it is mandatory to update this file.

| Tag Name/<br>Attribute Name | Description                                | Mandat<br>ory (Y/N) | Default Value/<br>Permissible Value | Comments                                                                                                    |
|-----------------------------|--------------------------------------------|---------------------|-------------------------------------|----------------------------------------------------------------------------------------------------|
| APP_PACK_ID                 | Unique Applications<br>Pack Identifier     | Y                   | Unique Seeded<br>Value              | DO NOT modify this value.                                                                                                    |
| APP_PACK_NAME               | Unique Applications<br>Pack Name           | Y                   | Unique Seeded<br>Value              | DO NOT modify this value.                                                                                                    |
| APP_PACK_<br>DESCRIPTION    | Unique Applications<br>Pack Description    | Y                   | Unique Seeded<br>Value              | DO NOT modify this value.                                                                                                    |
| VERSION                     | Unique Application<br>Pack release version | Y                   | Unique Seeded<br>Value              | DO NOT modify this value.                                                                                                    |
| APP                         | Unique Application<br>Entries              | Y                   | Unique Seeded<br>Value              | DO NOT remove these tags.                                                                                                    |
| APP_ID                      | Unique Application<br>Identifier           | Y                   | Unique Seeded<br>Value              | DO NOT modify this value.                                                                                                    |
| APP_ID/ PREREQ              | Prerequisite<br>Application/ Product       | Y                   | Unique Seeded<br>Value              | For most applications,<br>Infrastructure would be<br>the prerequisite set. Other<br>applications, an<br>appropriate Application ID<br>would be set.<br>DO NOT modify this<br>value. |
| APP_ID/<br>DEF_SEL_FLAG     | Default Selected Flag                      | Y                   | Default - YES                       | In all Applications Packs,<br>Infrastructure would have<br>this value set to "YES". DO<br>NOT modify this value.                                                                    |

Table 25: OFS\_BD\_PACK.XML Parameters

| Tag Name/<br>Attribute Name | Description                         | Mandat<br>ory (Y/N)                        | Default Value/<br>Permissible Value                                                   | Comments                                                                                                    |
|-----------------------------|-------------------------------------|--------------------------------------------|---------------------------------------------------------------------------------------|----------------------------------------------------------------------------------------------------|
| APP_ID/ ENABLE              | Enable Application/<br>Product      | YES if<br>installing<br>in Silent<br>mode. | Default -<br>YES for<br>Infrastructure NO<br>for Others<br>Permissible - YES or<br>NO | Set this attribute-value to<br>YES against every APP_ID,<br>which is licensed and<br>should be enabled for use.<br>Note: Application/<br>Product once enabled<br>cannot be disabled.<br>However, Application/<br>Product not enabled<br>during installation can be<br>enabled later through the<br>Administration UI. |
| APP_NAME                    | Unique Application/<br>Product Name | Y                                          | Unique Seeded<br>Value                                                                | DO NOT modify this value.                                                                                                    |
| APP_DESCRIPTIO<br>N         | Unique Application/<br>Product Name | Y                                          | Unique Seeded<br>Value                                                                | DO NOT modify this value.                                                                                                    |
| VERSION                     | Unique release<br>version           | Y                                          | Unique Seeded<br>Value                                                                | DO NOT modify this value.                                                                                                    |

#### Table 25: OFS\_BD\_PACK.XML Parameters

# 20.2 Configuring OFS\_BD\_SCHEMA\_IN.xml File

Creating database schemas, objects within schemas and assigning appropriate grants are the primary steps in the installation process of OFSAA Applications. The OFS\_BD\_SCHEMA\_ IN.xml file contains details on the various application schemas that must be created prior to the Applications Pack installation.

Table 26 gives details about the various tags/parameters available in the file and the values that need to be updated. Prior to executing the schema creator utility, it is mandatory to update this file.

| Tag Name/<br>Attribute Name | Description                                        | Mandat<br>ory (Y/N) | Default Value/<br>Permissible Value      | Comments                                                                               |
|-----------------------------|----------------------------------------------------|---------------------|------------------------------------------|----------------------------------------------------------------------------------------|
| APP_PACK_ID                 | Unique<br>Applications Pack<br>Identifier          | Y                   | Unique Seeded Value                      | DO NOT modify this value.                                                              |
| <is_tcps></is_tcps>         | Enter if the TCPS<br>configuration is<br>required. | Y                   | Seeded, with FALSE as the default value. | Modify this to TRUE if<br>you require the installer<br>to uptake the<br>configuration. |

Table 26: OFS\_BD\_SCHEMA\_IN.XML Parameters

| Tag Name/<br>Attribute Name | Description                                                                                                    | Mandat<br>ory (Y/N) | Default Value/<br>Permissible Value                                                                                                    | Comments                                                                                                    |
|-----------------------------|----------------------------------------------------------------------------------------------------|---------------------|----------------------------------------------------------------------------------------------------|----------------------------------------------------------------------------------------------------|
| <jdbc_url></jdbc_url>       | Enter the JDBC<br>URL<br>Note: You can<br>enter RAC and<br>NON-RAC enabled<br>database<br>connectivity URL.                | Y                   | Example,<br>jdbc:oracle:thin:@<<br>DBSERVER IP/<br>HOST>: <port>:<sid><br/>or jdbc:oracle:thin:@//<br/>[HOST][<br/>:PORT]/SERVICE<br/>OR<br/>jdbc:oracle:thin:@(DESC<br/>RI PTION=(ADDRESS_<br/>LIST=(ADDRESS=(PROT<br/>O<br/>COL=TCP)(HOST=[HOS<br/>T]<br/>)(port=[PORT]))(ADDRE<br/>SS<br/>=(PROTOCOL=TCP)(HO<br/>S<br/>T=[HOST])(PORT=[POR<br/>T])<br/>)(LOAD_<br/>BALANCE=yes)(FAILOV<br/>E R=yes))(CONNECT_<br/>DATA=(SERVICE_<br/>NAME=[SERVICE])))<br/>For example,<br/>jdbc:oracle:thin:@//<br/>dbhost.se</sid></port> | Ensure to add an entry<br>(with SID/ SERVICE<br>NAME) in the<br>tnsnames.ora file on the<br>OFSAA server. The entry<br>should match with the<br>SID/SERVICE NAME used<br>in the JDBC URL. |
| <jdbc_driver></jdbc_driver> | By default, this<br>driver name is<br>seeded.<br>Note: Do not edit<br>this attribute                                       | Y                   | rver.com:1521/service1<br>Example,<br>oracle.jdbc.driver.Oracle<br>Driver                                                                                                    | Only JDBC Thin Driver is supported. Do not modify this value.                                                                                                    |
| <host></host>               | value.<br>Enter the<br>Hostname/ IP<br>Address of the<br>system on which<br>you are installing<br>the OFSAA<br>components. | Y                   | Host Name/ IP Address                                                                                                    |                                                                                                    |

| Tag Name/<br>Attribute Name                               | Description                                                                                                    | Mandat<br>ory (Y/N) | Default Value/<br>Permissible Value                                                                   | Comments                                                                                                    |
|-----------------------------------------------------------|----------------------------------------------------------------------------------------------------|---------------------|----------------------------------------------------------------------------------------------------|----------------------------------------------------------------------------------------------------|
| <setupinfo>/<br/>NAME</setupinfo>                         | Enter the acronym<br>for the type of<br>implementation.<br>This information<br>will be displayed in<br>the OFSAA Home<br>Page.<br>Note: On<br>executing the<br>schema creator<br>utility, this value<br>will be prefixed<br>with each schema<br>name. For<br>example:<br>dev_ofsaaconf,<br>uat_ofsaaatm. | Y                   | Accepts strings with a<br>minimum length of two<br>and maximum of four.<br>Example,<br>DEV, SIT, PROD | This name would appear<br>in the OFSAA Landing<br>Page as "Connected To:<br>xxxx"<br>The schemas being<br>created would get this<br>prefix. For<br>E.g. dev_ofsaaconf, uat_<br>ofsaaconf etc. |
| <setupinfo>/<br/>PREFIX_<br/>SCHEMA_<br/>NAME</setupinfo> | Identifies if the<br>value<br>specified in<br><setupinfo>/<br/>NAME attribute<br/>should be<br/>Prefixed to the<br/>schema name.</setupinfo>                                                                                                    | N                   | YES or NO                                                                                             | Default value is YES.                                                                                                    |
| <pre><password>/ DEFAULT*</password></pre>                | Enter the<br>password if you<br>want to set a<br>default password<br>for all schemas.<br>Note: You also<br>need to set<br>APPLYSAMEFORA<br>LL<br>Attribute as Y to<br>apply the default<br>password for all<br>the schemas.                                                                              | Ν                   | The maximum length<br>allowed is 30 characters.<br>Special characters are<br>not allowed.             |                                                                                                    |

| Tag Name/<br>Attribute Name                     | Description                                                                                                    | Mandat<br>ory (Y/N) | Default Value/<br>Permissible Value | Comments                                                                                                    |
|-------------------------------------------------|----------------------------------------------------------------------------------------------------|---------------------|-------------------------------------|----------------------------------------------------------------------------------------------------|
| <password>/<br/>APPLYSAMEFO<br/>RALL</password> | Enter as Y if you<br>want to apply the<br>password<br>specified in<br>DEFAULT attribute<br>for all the<br>schemas.<br>If you enter as N,<br>you need to<br>provide individual<br>passwords for all<br>schemas<br>Note: In case you<br>have entered Y in<br>APPLYSAMEFORA<br>LL<br>Attribute and also<br>have specified<br>individual<br>passwords for all<br>the schemas, then<br>the specified<br>individual<br>passwords will<br>take precedence. | Y                   | Default - N Permissible -<br>Y or N | If set to N, need to specify<br>PASSWORD value for<br>every SCHEMA.<br>Note: If the DEFAULT<br>attribute is set, setting<br>the attribute value is<br>mandatory. |
| ROLE/ NAME                                      | Database Role<br>Name attribute<br>used to update<br>place holders.                                                                                                    | Y                   | Unique Seeded value                 | DO NOT modify this value                                                                                                    |

| Tag Name/<br>Attribute Name | Description                                                                                                    | Mandat<br>ory (Y/N) | Default Value/<br>Permissible Value      | Comments                  |
|-----------------------------|----------------------------------------------------------------------------------------------------|---------------------|------------------------------------------|---------------------------|
| Attribute Name              | External Directory<br>ID value used to<br>update<br>placeholders.<br>External directory<br>should be created<br>in DB server as<br>shown below:<br><directories><br/><directory<br>ID="OFS_<br/>BD_PACK_EXTER</directory<br></directories> | Y                   | Permissible Value<br>Unique Seeded value | DO NOT modify this value. |
|                             | NAL_<br>DIRECTORY_1"<br>NAME="\$OFS_AM<br>L_<br>SCHEMA_NAME_<br>DIR\$"<br>VALUE="/users/<br>fccms/802/<br>AAI_802/bdf/<br>inbox" /><br>                                                                                                    |                     |                                          |                           |

| Tag Name/<br>Attribute Name | Description                                                                                                    | Mandat<br>ory (Y/N) | Default Value/<br>Permissible Value                                                                                                    | Comments                                                                                                    |
|-----------------------------|----------------------------------------------------------------------------------------------------|---------------------|----------------------------------------------------------------------------------------------------|----------------------------------------------------------------------------------------------------|
| <schema>/<br/>TYPE</schema> | The different<br>types of schemas<br>that are supported<br>in this release are<br>ATOMIC, CONFIG,<br>SANDBOX, and<br>ADDON.<br>By default, the<br>schemas types are<br>seeded based on<br>the Applications<br>Pack.<br>Note: Do not edit<br>this attribute<br>value. | Y                   | ATOMIC/CONFIG/<br>SANDB OX/ADDON<br><b>NOTE:</b><br>SANDBOX AND ADDON<br>Schemas are not<br>applicable for OFS AAAI<br>Applications Pack. | Only One CONFIG<br>schema can exist in the<br>file.<br>This schema identifies as<br>the CONFIGURATION<br>schema that holds the<br>OFSAA setup details and<br>other metadata<br>information.<br>Multiple ATOMIC/<br>SANDBOX/ ADDON<br>Schemas can exist in the<br>file.<br>ATOMIC schema refers to<br>the Information Domain<br>schema. SANDBOX<br>schema refers to the<br>SANDBOX schema.<br>ADDON schema refers to<br>other miscellaneous<br>schema (not applicable<br>for this Applications<br>Pack). |

| NAMEschemas names<br>are seeded based<br>on the<br>Applications Pack.<br>You can edit the<br>schema names ifis 15 characters and only<br>alphanumeric<br>characters allowed. No<br>special characters<br>allowed except<br>underscore '_'.Attribute<br>prefixed t<br>name bein<br>For E.g. if<br>'ofsaaatm<br>as 'uat' the |                                                                                                    |
|----------------------------------------------------------------------------------------------------|----------------------------------------------------------------------------------------------------|
| The SchemaNAME sh<br>where AP<br>SCHEMA<br>applicable<br>ApplicationSETUPINFO/<br>NAME attribute.SCHEMA NAME<br>must be same for<br>all the ATOMIC<br>Schemas of<br>applications<br>within an<br>Applications Pack.NOTE:<br>For exam<br><br><br><br><br><br><br><br>                                                       | example:<br>riable<br>ne="DATABASE<br>AE">KYCDB.oracle.co<br>ariable><br>NS entry must be<br>le in tnsnames.ora<br>tnsname same as<br>value provided for<br>Database Name. If<br>et.ora file is<br>figured with a value in<br>AES.DEFAULT_<br>MAIN then ensure to<br>the same domain<br>e defining Database<br>ne. It is required for<br>Batch processing.<br>aname should be |

|                                               | Tag Name / Description Mandat Default Value / Comments                                                                                                    |                     |                                                                                           |                                                                                                    |  |
|-----------------------------------------------|----------------------------------------------------------------------------------------------------|---------------------|-------------------------------------------------------------------------------------------|----------------------------------------------------------------------------------------------------|--|
| Tag Name/<br>Attribute Name                   | Description                                                                                                    | Mandat<br>ory (Y/N) | Default Value/<br>Permissible Value                                                       | Comments                                                                                                    |  |
| <schema>/<br/>PASSWORD*</schema>              | Enter the<br>password of the<br>schema to be<br>created.<br>Note:<br>If this attribute is<br>left blank, then the<br>password<br>specified in the<br><password>/<br/>DEFAULT<br/>Attribute is<br/>applied as the<br/>Schema Password.</password> | Ν                   | The maximum length<br>allowed is 30 characters.<br>Special characters are<br>not allowed. | Note: You need to<br>mandatorily enter the<br>password if you have set<br>the<br><password>/<br/>APPLYSAMEFORALL<br/>Attribute as N.<br/>Takes precedence over<br/>DEFAULT attribute value<br/>of<br/><password> tag.</password></password> |  |
| <schema>/<br/>APP_ID</schema>                 | By default, the<br>Application ID is<br>seeded based on<br>the Applications<br>Pack.<br>Note: Do not edit<br>this attribute<br>value.                                                                                                    | Y                   | Unique Seeded Value                                                                       | Identifies the<br>Application/ Product for<br>which the schema is<br>being created.<br>DO NOT modify this<br>value.                                                                                                    |  |
| <schema>/<br/>DEFAULTTABL<br/>ESPACE</schema> | Enter the available<br>default tablespace<br>for DB User.<br>Note:<br>If this attribute is<br>left blank, then<br>USERS is set as<br>the default<br>tablespace.                                                                                  | Ν                   | Default - USERS<br>Permissible - Any<br>existing valid tablespace<br>name.                | Modify this value to<br>associate any valid<br>tablespace with the<br>schema.                                                                                                    |  |
| <schema>/<br/>TEMPTABLESP<br/>ACE</schema>    | Enter the available<br>temporary<br>tablespace for the<br>DB User.<br>Note:<br>If this attribute is<br>left blank, then<br>TEMP is set as the<br>default<br>tablespace.                                                                          | Ν                   | Default - TEMP<br>Permissible - Any<br>existing valid temporary<br>tablespace name.       | Modify this value to<br>associate any valid<br>tablespace with the<br>schema.                                                                                                    |  |

| Table 20: OFS_BD_SCHEMA_IN.XML Parameters               |                                                                                                    |                     |                                                                                                    |                                                                                                    |
|---------------------------------------------------------|----------------------------------------------------------------------------------------------------|---------------------|----------------------------------------------------------------------------------------------------|----------------------------------------------------------------------------------------------------|
| Tag Name/<br>Attribute Name                             | Description                                                                                                    | Mandat<br>ory (Y/N) | Default Value/<br>Permissible Value                                                                                                    | Comments                                                                                                    |
| <schema>/<br/>QUOTA</schema>                            | Enter the quota to<br>be set on<br>DEFAULTTABLESP<br>ACE<br>Attribute for the<br>schema/ user. By<br>default, the quota<br>size is set to<br>500M. Minimum:<br>500M or<br>Unlimited on<br>default Tablespace | Ν                   | Example, 600M/m<br>20G/g UNLIMITED/<br>unlimited                                                                                                    | Modify this value to grant<br>the specified quota on<br>the mentioned<br>tablespace to the user.                                                                         |
| SCHEMA/<br>INFODOM                                      | Infodom Name<br>Associated with<br>each Atomic<br>Schema and<br>ADDON.                                                                                                    | Y                   | Enter the name of the<br>Information Domain to<br>associate this schema.<br>The schema creator<br>utility automatically<br>derives an Information<br>Domain Name based on<br>the Applications Pack if<br>no value is specified for<br>this attribute.<br>Permissible length is 16<br>characters and only<br>alphanumeric<br>characters allowed. No<br>special characters<br>allowed. | Valid string with up to 11<br>characters.<br>Mandatory for Silent<br>Installation Mode                                                                                   |
| <adv_sec_<br>options&gt;</adv_sec_<br>                  | Parent tag to hold<br>Advance Security<br>Options.                                                                                                    | N                   |                                                                                                    | Uncomment the tag and<br>edit if you want to add<br>security options. For<br>example, TDE and Data<br>Redact.<br>For details, see the<br>example following the<br>table. |
| <adv_sec_<br>options&gt;/tde</adv_sec_<br>              | Tag to enable/<br>disable TDE.                                                                                                    | Ν                   | Default is FALSE. To<br>enable TDE, set this to<br>TRUE.                                                                                                    | Ensure this tag is not<br>commented if you have<br>uncommented<br><adv_sec_ options=""></adv_sec_>                                                                       |
| <adv_sec_<br>options&gt;/<br/>data_redact</adv_sec_<br> | Tag to enable/<br>disable Data<br>Redaction feature.                                                                                                    | N                   | Default is FALSE. To<br>enable DATA_REDACT,<br>set this to TRUE                                                                                                    | Ensure this tag is not<br>commented if you have<br>uncommented<br><adv_sec_ options=""></adv_sec_>                                                                       |

| Tag Name/<br>Attribute Name                | Description                                                                    | Mandat<br>ory (Y/N) | Default Value/<br>Permissible Value | Comments                                                                                                    |
|--------------------------------------------|--------------------------------------------------------------------------------|---------------------|-------------------------------------|----------------------------------------------------------------------------------------------------|
| <tablespaces></tablespaces>                | Parent tag to hold<br><tablespace><br/>elements</tablespace>                   | Ν                   | NA                                  | Note: If the Database<br>Admin creates the<br>TABLESPACES, specific<br>entries can be created in<br>the respective tags.  |
|                                            |                                                                                |                     |                                     | For details, see the example following the table.                                                                         |
|                                            |                                                                                |                     |                                     | Note: When TDE is TRUE in ADV_SEC_OPTIONS,                                                                                |
|                                            |                                                                                |                     |                                     | then it is mandatory for the                                                                                              |
|                                            |                                                                                |                     |                                     | <tablespaces> tag to<br/>be present in the xml file.</tablespaces>                                                        |
| <tablespace><br/>/ NAME</tablespace>       | Logical Name of tablespace to be created.                                      | Y                   |                                     | Name if specified should<br>be referred in the<br><schema<br>DEFAULTTABLESPACE=<br/>"##NAME##"&gt; attribute.</schema<br> |
|                                            |                                                                                |                     |                                     | Note the ## syntax.                                                                                                    |
| <tablespace><br/>/ value</tablespace>      | Physical Name of<br>the tablespace to<br>be created                            | Y                   | NA                                  | Value if specified will be<br>the actual name of the<br>TABLESPACE.                                                       |
| <tablespace><br/>/ datafile</tablespace>   | Specifies the<br>location of the<br>data file on the<br>server                 | Y                   | NA                                  | Enter the absolute path of the file to be created.                                                                        |
| <tablespace><br/>/ AUTOEXTEND</tablespace> | Specifies if the<br>tablespace should<br>be extensible or<br>have a hard limit | Y                   | ON or OFF                           | Set to ON to ensure that<br>the tablespace does not<br>run out of space when<br>full.                                     |
| <tablespace><br/>/ ENCRYPT</tablespace>    | Specifies if the<br>tablespace(s)<br>should be<br>encrypted using<br>TDE.      | Y                   | ON or OFF                           | Set to ON to ensure that<br>the tablespaces when<br>created are encrypted<br>using TDE.                                   |

| NOTE | Encryption of tablespaces requires to enabling Transparent Data Encryption (TDE) on the Database Server.                                                                                           |
|------|----------------------------------------------------------------------------------------------------|
|      | Example: (The following snippet shows that TDE is enabled and hence the tablespace has been shown with encryption ON.)                                                                             |
|      | <adv_sec_options></adv_sec_options>                                                                                                    |
|      | <pre><option name="TDE" value="FALSE"></option></pre>                                                                                                    |
|      | <pre><option name="DATA_REDACT" value="FALSE"></option></pre>                                                                                                    |
|      |                                                                                                    |
|      | <tablespaces></tablespaces>                                                                                                    |
|      | <tablespace <br="" name="OFS_BD_DATA_CM_TBSP">VALUE="DATA_CM_TBSP"</tablespace>                                                                                                    |
|      | DATAFILE="/scratch/oraofss/app/oradata/<br>Ti26012L64/case_data_01.dbf" SIZE="512M"<br>AUTOEXTEND="OFF" ENCRYPT="OFF"/>                                                                            |
|      | <tablespace <br="" name="OFS_BD_IDX_CM_TBSP">VALUE="IDX_CM_TBSP"</tablespace>                                                                                                    |
|      | DATAFILE="/scratch/oraofss/app/oradata/<br>Ti26012L64/case_idx01.dbf"_SIZE="512M"<br>AUTOEXTEND="OFF"_ENCRYPT="OFF"_/>                                                                             |
|      | <tablespace <br="" name="OFS_COMM_DATA_TBSP">VALUE="COMM_DATA_TBSP"</tablespace>                                                                                                    |
|      | DATAFILE="/scratch/oraofss/app/oradata/<br>Ti26012L64/comm_data_01.dbf"_SIZE="512M"<br>AUTOEXTEND="OFF"_ENCRYPT="OFF"/>                                                                            |
|      | <tablespace <br="" name="OFS_BD_DATA_CONF_TBSP">VALUE="DATA_CONF_ TBSP"</tablespace>                                                                                                    |
|      | DATAFILE="/scratch/oraofss/app/oradata/<br>Ti26012L64/comm_data01.dbf"_SIZE="1024M"<br>AUTOEXTEND="OFF"_ENCRYPT="OFF"/>                                                                            |
|      |                                                                                                    |
|      | <schemas></schemas>                                                                                                    |
|      | <pre><schema _quota="10G" app_id="OFS_AAI" defaulttablespace="##OFS_BD_DATA_CONF_TBSP##" name="ofsaaconf" password="" temptablespace="TEMP" type="CONFIG"></schema></pre>                          |
|      | <pre><schema app_="" defaulttablespace="##OFS_BD_DATA_CM_TBSP##" id="OFS_IPE" infodom="BDINFO" name="ofsaaBD" password="" quota="10G" temptablespace="TEMP" type="ATOMIC"></schema></pre>          |
|      | <schema <br="" name="ofsaaBD" password="" type="ATOMIC">APP_ID="OFS_NGBD"<br/>DEFAULTTABLESPACE="##OFS_BD_DATA_CM_TBSP##"<br/>TEMPTABLESPACE="TEMP"_QUOTA="10G"<br/>INFODOM="BDINFO"/&gt;</schema> |
|      |                                                                                                    |
|      |                                                                                                    |

# 21 Appendix M: Configuring OFSAAI\_InstallConfig.xml File

This section gives details about the OFSAAI\_InstallConfig.xml file.

To configure the OFSAAI\_InstallConfig.xml file, follow these steps.

- 1. Navigate to OFS\_AAAI\_PACK/OFS\_AAI/conf/directory.
- 2. Open the file OFSAAI\_InstallConfig.xml in text editor.
- 3. Configure the OFSAAI\_InstallConfig.xml as described in Table 27.
- 4. You must manually set the InteractionVariable parameter values as mentioned in the table. If a value is not applicable, enter NA and ensure that the value is not entered as NULL.

#### Table 27: OFSAA Infrastructure Installation Tasks and Descriptions

| Interaction Variable Name       | Significance and Expected Value                                                                                                    | Mandatory |
|---------------------------------|----------------------------------------------------------------------------------------------------|-----------|
| <layer name="GENERAL"></layer>  |                                                                                                    |           |
| InteractionGroup name="WebServ  | verType"                                                                                                    |           |
| WEBAPPSERVERTYPE                | Identifies the web application server on which the OFSAA<br>Infrastructure web components would be deployed.                                                                                                    | Yes       |
|                                 | The following numeric value should be set depending on the type:                                                                                                    |           |
|                                 | Apache Tomcat = 1                                                                                                    |           |
|                                 | IBM WebSphere Application Server = 2                                                                                                    |           |
|                                 | Oracle WebLogic Server = 3                                                                                                    |           |
|                                 | For example, <interactionvariable<br>name="WEBAPPSERVERTYPE"&gt;3</interactionvariable<br>                                                                                                    |           |
| InteractionGroup name="OFSAA li | nfrastructure Server Details"                                                                                                    |           |
| DBSERVER_IP                     | Identifies the hostname or IP address of the system on which the Database Engine is hosted.                                                                                                    | Yes       |
|                                 | Note: For RAC Database, the value should be NA.                                                                                                    |           |
|                                 | For example, <interactionvariable name="DBSERVER_&lt;br&gt;IP">14.15.16.17</interactionvariable> or <interactionvariable<br>name="DBSERVER_IP"&gt;dbhost.server.com<!--<br-->InteractionVariable&gt;</interactionvariable<br> |           |
| InteractionGroup name="Database | e Details"                                                                                                    | L         |
| ORACLE_SID/SERVICE_ NAME        | Identifies the Oracle DB Instance SID or SERVICE_NAME <b>Note:</b>                                                                                                    | Yes       |
|                                 | The Oracle_SID value should be exactly the same as it is mentioned in JDBC_URL.                                                                                                    |           |
|                                 | For example, <interactionvariable name="ORACLE_SID/&lt;br&gt;SERVICE_NAME">ofsaser</interactionvariable>                                                                                                    |           |

| Interaction Variable Name                                                                             | Significance and Expected Value                                                                                                    | Mandatory              |
|----------------------------------------------------------------------------------------------------|----------------------------------------------------------------------------------------------------|------------------------|
| ABS_DRIVER_PATH                                                                                       | Identifies the directory where the JDBC driver<br>(ojdbc <version>.jar) exists. This would typically be the<br/>\$ORACLE_HOME/jdbc/lib</version>                                                                                       | Yes                    |
|                                                                                                    | For example, <interactionvariable name="ABS_DRIVER_&lt;br&gt;PATH">"&gt;/oradata6/revwb7/oracle </interactionvariable>                                                                                                    |                        |
|                                                                                                    | Note:<br>See Appendix O: JDBC Jar Files for identifying the<br>correct "ojdbc <version>.jar" version to be copied.</version>                                                                                                    |                        |
| InteractionGroup name="OLAP                                                                           | Detail"                                                                                                    | <u> </u>               |
| OLAP_SERVER_<br>IMPLEMENTATION                                                                        | Identifies if the OFSAA Infrastructure OLAP component<br>needs to be configured depending on whether you intend to<br>use the OLAP feature. The following numeric value should<br>be set depending on the choice:<br>YES - 1<br>NO - 0 | No                     |
| Note: If value for OLAP_SERVER_<br>set in.profile:<br>ARBORPATH, HYPERION_HOME                        | <br>_IMPLEMENTATION is set to 1, it checks for following environment<br>= and ESSBASEPATH.                                                                                                    | variables are          |
| InteractionGroup name="SFTP [                                                                         | Details"                                                                                                    |                        |
| SFTP_ENABLE                                                                                           | Identifies if the SFTP (Secure File Transfer Protocol) feature<br>is to be enabled. The following numeric value should be set<br>depending on the choice:<br>For SFTP -1.<br>For FTP - 0                                               | Yes                    |
| Nata                                                                                                  |                                                                                                    |                        |
| instead of FTP because SFTP is or<br>recommendation and to use FTP<br>OFSAAI administration interface |                                                                                                    | this<br>r by using the |
| Set SFTP_ENABLE to -1 to config                                                                       | gure ftpshare and weblocal path as local path mounted for OFSA                                                                                                    | Al server.             |
| FILE_TRANSFER_PORT                                                                                    | Identifies the port used for the file transfer service. The default value specified is 22 (SFTP). Specify default value as 21 (FTP) if SFTP_ENABLE is 0.                                                                               | Yes                    |
|                                                                                                    | Alternatively, this value can be any Port configured by System Administrators to support SFTP/FTP.                                                                                                    |                        |
|                                                                                                    |                                                                                                    |                        |

#### Table 27: OFSAA Infrastructure Installation Tasks and Descriptions

| Interaction Variable Name                                                  | Significance and Expected Value                                                                                                    | Mandatory  |
|----------------------------------------------------------------------------|----------------------------------------------------------------------------------------------------|------------|
| LOCALE                                                                     | Identifies the locale information to be used during the installation. This release of the OFSAA Infrastructure supports only US English.                                                                                                    | Yes        |
|                                                                            | For example, <interactionvariable name="LOCALE">en_<br/>US</interactionvariable>                                                                                                    |            |
| InteractionGroup name="OFSAA<br><b>Note:</b>                               | Infrastructure Communicating ports"                                                                                                    |            |
| mentioned are set in the installat                                         | rnally by the various OFSAA Infrastructure services. The default<br>ion. If you intend to specify a different value, update the parame<br>value is in the range of 1025 to 65535 and the respective port is o                                                                                                    | ter value  |
| JAVAPORT                                                                   | 9999                                                                                                    | Yes        |
| NATIVEPORT                                                                 | 6666                                                                                                    | Yes        |
| AGENTPORT                                                                  | 6510                                                                                                    | Yes        |
| CCPORT                                                                     | 6507                                                                                                    | Yes        |
| ICCNATIVEPORT                                                              | 6509                                                                                                    | Yes        |
| OLAPPORT                                                                   | 10101                                                                                                    | Yes        |
| MSGPORT                                                                    | 6501                                                                                                    | Yes        |
| ROUTERPORT                                                                 | 6500                                                                                                    | Yes        |
| AMPORT                                                                     | 6505                                                                                                    | Yes        |
| InteractionGroup name="Web De                                              | etails"                                                                                                    | 1          |
| Note:<br>If value for HTTPS_ENABLE is se<br>same is configured on your web | t to 1, ensure you have a valid certificate available from a trusted application server.                                                                                                    | CA and the |
| HTTPS_ENABLE                                                               | Identifies if the UI should be accessed using HTTP or HTTPS<br>scheme. The default value set is 0. The following numeric<br>value should be set depending on the choice:<br>YES - 1<br>NO - 0<br>For example, <interactionvariable name="HTTPS_&lt;br&gt;ENABLE">O</interactionvariable>                                                                                                    | Yes        |
| WEB_SERVER_IP                                                              | Identifies the HTTP Server IP/ Hostname or Web Application<br>Server IP/ Hostname, to be used for accessing the UI. This IP<br>would typically be the HTTP Server IP.<br>If no separate HTTP Server is available, the value should be<br>Web Application Server IP/Hostname.<br>For example, <interactionvariable name="WEB_SERVER_&lt;/td&gt;&lt;td&gt;No&lt;/td&gt;&lt;/tr&gt;&lt;tr&gt;&lt;td&gt;&lt;/td&gt;&lt;td&gt;IP">10.11.12.13</interactionvariable><br>or<br><interactionvariable name="WEB_SERVER_&lt;br&gt;IP">myweb.server.com</interactionvariable> |            |

| Interaction Variable Name     | Significance and Expected Value                                                                                                    | Mandatory |
|-------------------------------|----------------------------------------------------------------------------------------------------|-----------|
| WEB_SERVER_PORT               | Identifies the Web Server Port. This would typically be 80 for<br>non SSL and 443 for SSL. If no separate HTTP Server exists,<br>the value should be the port configured for Web Server.<br><b>NOTE</b> : | No        |
|                               | The port value will not be accepted as 80 if HTTPS_ENABLE is 1 and as 443, if HTTPS_ENABLE is 0.                                                                                                    |           |
|                               | For example, <interactionvariable name="WEB_SERVER_&lt;br&gt;PORT">80</interactionvariable>                                                                                                    |           |
| CONTEXT_NAME                  | Identifies the web application context name which will be<br>used to built the URL to access the OFSAA applications. The<br>context name can be identified from a URL as follows:                         | Yes       |
|                               | <pre><scheme>://<host>:<port>/<context-name>/login.jsp Sample URL: https://myweb:443/ofsaadev/login.jsp</context-name></port></host></scheme></pre>                                                       |           |
|                               | For example, <interactionvariable name="CONTEXT_&lt;br&gt;NAME">ofsaadev</interactionvariable>                                                                                                    |           |
| WEBAPP_CONTEXT_PATH           | Identifies the absolute path of the exploded .ear file on the web application server.                                                                                                    | Yes       |
|                               | For Tomcat, specify the Tomcat directory path till /webapps, such as                                                                                                    |           |
|                               | /oradata6/revwb7/tomcat/webapps/.                                                                                                    |           |
|                               | For WebSphere, enter the WebSphere path as <websphere directory="" profile="">/installedApps/ <nodecellname>. For example,</nodecellname></websphere>                                                     |           |
|                               | /data2/test//WebSphere/AppServer/profiles/ <profile_<br>Name&gt;/installedApps/aix-imfNode01Cell. Where aix-imf is<br/>Host name.</profile_<br>                                                           |           |
|                               | For WebLogic, provide the WebLogic home directory path as / <weblogic directory="" home="" path="">/bea/wlserver_10.3</weblogic>                                                                          |           |
|                               | NOTE:                                                                                                    |           |
|                               | For WebLogic, value specified for this attribute is ignored<br>and value provided against attribute<br>WEBLOGIC_DOMAIN_HOME is considered.                                                                |           |
| WEB_LOCAL_PATH                | Identifies the absolute path to any directory on the web<br>application server that can hold temporary files being<br>uploadd as part of the applications usage.<br><b>NOTE:</b>                          | Yes       |
|                               | In case of a clustered deployment, ensure this path and directory is same on all the nodes.                                                                                                    |           |
| InteractionGroup name="Weblog | ic Setup Details"                                                                                                    | 1         |

Table 27: OFSAA Infrastructure Installation Tasks and Descriptions

| Interaction Variable Name    | Significance and Expected Value                                                                                                    | Mandatory                                                                                 |
|------------------------------|----------------------------------------------------------------------------------------------------|-------------------------------------------------------------------------------------------|
| WEBLOGIC_DOMAIN_ HOME        | Identifies the WebLogic Domain Home.<br>For example, <interactionvariable<br>name="WEBLOGIC_DOMAIN_ HOME"&gt;/home/weblogic/<br/>bea/user_ projects/domains/mydomain<br/></interactionvariable<br>                                                                                                    | Yes Specify<br>the value<br>only if<br>WEBSER<br>VERTYPE<br>is set as 3<br>(WebLogic<br>) |
| InteractionGroup name="OFSAA | I FTP Details"                                                                                                    |                                                                                           |
| OFSAAI_FTPSHARE_ PATH        | Identifies the absolute path to the directory identified as file<br>system stage area.<br><b>NOTE:</b><br>The directory should exist on the same system on which the                                                                                                    | Yes                                                                                       |
|                              | OFSAA Infrastructure is being installed (can be on a separate mount).<br>The user mentioned in the following APP_SFTP_USER_ID                                                                                                    |                                                                                           |
|                              | parameter should have RWX permission on the directory.<br>For example, <interactionvariable name="APP_FTPSHARE_&lt;br&gt;PATH">"&gt;/oradata6/revwb7/ftpshare<!--<br-->InteractionVariable&gt;</interactionvariable>                                                                                                    |                                                                                           |
| OFSAAI_SFTP_USER_ID          | Identifies the user who has RWX permissions on the directory identified under the preceding parameter APP_FTPSHARE_PATH.                                                                                                    | Yes                                                                                       |
| OFSAAI_SFTP_ PRIVATE_KEY     | Identifies the SFTP private key for OFSAAI. For example, <interactionvariable name="OFSAAI_SFTP_PRIVATE_&lt;/td&gt;KEY">/home/ofsaapp/.ssh/id_rsaBy default, the value is NA, which indicates password will beprompted for the user <ofsaai_sftp_user_ id=""> forauthentication.For more information on generating SFTP Private key, seeSetting Up SFTP Private Key.</ofsaai_sftp_user_></interactionvariable> | No                                                                                        |
| OFSAAI_SFTP_ PASSPHRASE      | Identifies the passphrase for the SFTP private key for<br>OFSAAI. For example,<br>InteractionVariable<br>name="OFSAAI_SFTP_PASSPHRASE">enter a pass phrase<br>here<br>By default, the value is NA.<br>If OFSAAI_SFTP_PRIVATE_KEY value is given and this is<br>kept as NA, then it is assumed as empty passphrase.                                                                                             | No                                                                                        |

| Table 27: OFSAA Infrastructure Installation Tasks and Descriptions |
|--------------------------------------------------------------------|
|--------------------------------------------------------------------|

## 22 Appendix N: Migrating for Excel Upload Functionality

This section provides detailed instructions to migrate excel upload functionality.

**Topics:** 

- Prerequisites
- Migrating Excel Upload

## 22.1 Prerequisites

The following are the prerequisites for migration:

- "Data model in ATOMIC schemas should be same on the source and target setups
- "OFS AAI (platform) patch level version should be same on the source and target setups.
- "PL/SQL Developer to connect and query the database.
- "WinSCP to connect and access server file system.

# 22.2 Migrating Excel Upload

To migrate, follow these steps:

- 1. Open PL/SQL Developer and log in to the source setup's configuration (CONFIG) schema by entering the appropriate username and password.
- 2. In a new SQL window query the data of table EXCEL\_MAPPING\_MASTER.
- 3. Open a new session in PL/SQL developer and log in to the target setup's configuration (CONFIG) schema by entering the appropriate username and password.
- 4. Insert the records from Step 1 above in to this table.
- 5. In V\_INFODOM column of EXCEL\_MAPPING\_MASTER table update the infodom name with the target infodom name.

| update same Infodom va<br>will work out of the targe<br>selective records. Kindly | vork out of the single target Infodom,<br>alue across all rows. If only few mappings<br>et infodom, update the infodom value for<br>note, excel upload mappings will work<br>n has same data model entities as used in<br>n source setup. |
|-----------------------------------------------------------------------------------|----------------------------------------------------------------------------------------------------|
|-----------------------------------------------------------------------------------|----------------------------------------------------------------------------------------------------|

6. Update V\_CREATED\_BY column with the name of any user present in the target setup that has appropriate roles to perform Excel Upload tasks.

| NOTE | It is mandatory to update values for V_INFODOM and V_CREATED_ BY columns. |
|------|---------------------------------------------------------------------------|
|------|---------------------------------------------------------------------------|

- 7. Open WinSCP and login a new session by entering the host name, port number, user name and password to access the source setup.
- 8. Navigate to the folder referred as FTPSHARE.

9. Copy the excel-entity mapping xml file(s) which are located in this folder according to their folder structure on to your desktop. For example: /ftpshare

```
/STAGE/ExcelUpload/$SOURCE_INFODOM_NAME/$EXCEL_FILE_NAME.xml
```

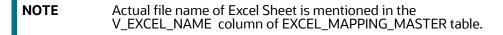

10. Copy the excel templates (.xls/ .xlsx) file(s) which are located in this folder according to their folder structure on to your desktop. For example:

/ftpshare/STAGE/ExcelUpload/TEMPLATE/\*.xls or \*.xlsx

**NOTE** Ignore this step if files are not present at the location.

- 11. Login a new session in WinSCP by entering the host name, port number, user name and password to access the target setup.
- 12. Copy the xml file(s) from Step 3 to the below location in the target setup. For example:

/ftpshare/STAGE/ExcelUpload/\$TARGET\_INFODOM\_NAME/\$EXCEL\_FILE\_NAME.xml

| NOTE | \$TARGET_INFODOM_NAME must be target setup infodom in<br>which you have uploadd the appropriate data model and the name<br>should be same as the V_INFODOM column value updated in<br>EXCEL_MAPPING_MASTER table. |
|------|----------------------------------------------------------------------------------------------------|
|      |                                                                                                    |

13. Copy the xls/ xlsx file(s) from Step 3 to the below location in target setup. For example: /ftpshare/STAGE/ExcelUpload/TEMPLATE/\*.xls or \*.xlsx

**NOTE** Ignore this step if files are not available at the location.

# 23 Appendix O: JDBC Jar Files

The ojdbc<version>.jar file must be copied based on the Oracle Database version and the supported Java (JRE/ JDK) versions. See Table 28 for details.

| Oracle Database Version | JDK/JRE Version Supported                           | JDBC Jar files specific to the release |
|-------------------------|-----------------------------------------------------|----------------------------------------|
| 19c                     | <ul><li>JDK 8</li><li>JRE 8</li><li>JDK11</li></ul> | Ojdbc8.jar                             |

# 24 Appendix P: Upgrading an Existing OFSAA 8.0.x JAVA 7 Instance to Java 8

This section describes the configurations required to upgrade an existing OFSAA 8.0.x Java 7 instance to Java 8.

**Topics:** 

- Prerequisites
- Upgrading OFSAA 8.0.x Java 7 Instance to Java 8
- Configuring Web Application Server
- Configuring User .profile Settings
- Configuring OFSAA for New Web Application Server Installation

# 24.1 Prerequisites

The following are the prerequisites for upgrading OFSAA 8.0.x Java 7 instance to Java 8:

- Java 8 must be installed on the OFSAA server and Web application server.
- Oracle WebLogic Server should be 12.1.3.0 or above. Download and install patch 18729264 from My Oracle Support for the same.

# 24.2 Upgrading OFSAA 8.0.x Java 7 Instance to Java 8

To upgrade OFSAA 8.0.x Java 7 instance to Java 8, follow these steps:

- 1. Configure Web application server to Java 8. For more information, see Configuring Web Application Server.
- 2. Configure the OFSAA instance to Java 8. For more information, see Configurations for Java 8. For a newly installed Web application server, see Configuring OFSAA for New Web Application Server Installation.
- 3. Restart the OFSAA services. For more information, see the *Start/Stop Infrastructure Services* section in Appendix E: Starting/Stopping Infrastructure Services.
- 4. Generate the application EAR/WAR file and redeploy the application onto your configured web application server. For more information on generating and deploying EAR/WAR file, see Appendix D: Creating and Deploying EAR/WAR File.

# 24.3 Configuring Web Application Server

This section describes the changes to be made in the Web application server. Following are the two options to perform Web application server Configurations which are listed as follows:

- Upgrade the existing Web application server installation to Java 8
- Install a new instance of the Web application server with Java 8

#### **Topics:**

- Upgrading Oracle WebLogic Server
- Upgrading Apache Tomcat Server

## 24.3.1 Upgrading Oracle WebLogic Server

To upgrade the existing WebLogic server instance to Java 8, follow these steps:

- 1. Navigate to <WLS\_HOME>/Middleware/Oracle\_Home/wlserver.
- 2. Edit the product.properties file. Set JAVA\_HOME, WLS\_JAVA\_HOME, JAVAHOME properties to the new Java path and java.vm.version to the new Java version. For example,

JAVA\_HOME=/usr/java/jre1.8.0\_45 WLS\_JAVA\_HOME=/usr/java/jre1.8.0\_45

JAVAHOME=/usr/java/jre1.8.0\_45 java.vm.version=1.8.0\_45

3. Navigate to <WLS\_HOME>/Middleware/Oracle\_Home/user\_projects/domains/<domain>/bin. Update SUN\_JAVA\_HOME, DEFAULT\_ JAVA\_HOME, JAVA\_HOME in the setDomainEnv.sh file to point to the new Java path. For example,

SUN\_JAVA\_HOME="/usr/java/jre1.8.0\_45" DEFAULT\_SUN\_JAVA\_HOME="/usr/java/jre1.8.0\_45" JAVA\_HOME="/usr/java/jre1.8.0\_45"

4. Clear the Application cache. Navigate to the following path and delete the files:

<WebLogic installation location>/domains/<Domain name>/servers/<Server name>/tmp/ \_WL\_user/<Application name>/qaelce/jsp\_servlet

If you wish to install a new instance of the Oracle WebLogic Server, follow these steps:

- 1. Install Oracle WebLogic Server 12.1.3.x on Java 8.
- 2. Perform the configurations for the newly installed WebLogic server. For more information, see Appendix B: Configure Resource Reference in Web Servers.

NOTE

While creating WebLogic Domain, the Listen Port should be set same as that of the existing Domain. Note down the new Domain path to perform OFSAA Configurations.

## 24.3.2 Upgrading Apache Tomcat Server

Perform the following configurations to upgrade the existing Apache Tomcat Server from Java 7 to Java 8:

- 1. Login to the Apache Tomcat Server as a non-root user.
- 2. Edit the user .profile. Update the value for JAVA\_HOME from JRE 1.7 to JRE 1.8. For Example, JAVA\_HOME=/usr/java/jre1.8.0\_45
- 3. Clear the Application cache. Navigate to the following path and delete the files:

<Tomcat installation folder>/work/Catalina/localhost/<Application name>/org/apache/jsp

If you wish to install a new instance of the Apache Tomcat Server, follow these steps:

- 1. Install Apache Tomcat Server 8 with Java 8.
- 2. Perform the configurations for the newly installed Tomcat server. For more information, see Appendix B: Configure Resource Reference in Web Servers.

| NOTE | Update the Connector Port in <i>/apache-tomcat-8.0.21/conf/ server.xml</i> file to that of the existing Tomcat instance. |
|------|----------------------------------------------------------------------------------------------------|
|      | Note down the new deployment path to perform OFSAA Configurations.                                                       |

# 24.4 Configuring User .profile Settings

To configure the user.profile settings, follow these steps:

- 1. Login to the OFSAA Server as a non-root user.
- Edit the user.profile. Update the value for PATH variable from JRE 1.7 to JRE 1.8. For Example, PATH=/usr/java/jre 1.8.0\_45/jre JAVA\_BIN=/usr/java/jre 1.8.0\_45/jre/bin LD\_LIBRARY\_PATH=\$LD\_LIBRARY\_PATH:/usr/java/jre 1.8.0\_45/jre/lib/amd64/server.

# 24.5 Configuring OFSAA for New Web Application Server Installation

This configuration is required only if you have freshly installed Oracle WebLogic 12.1.3 or Apache Tomcat Server 8.0.

To configure OFSAA for new web application server installation, follow these steps:

- 1. Modify the following parameters in the Configuration table present in the Config Schema with the new Domain Path in case of WebLogic or with the new deployment path in case of Tomcat:
  - DeFiHome
  - REV\_IMG\_PATH
  - EMBEDDED\_JSP\_JS\_PATH
- 2. Login to the OFSAA Server as a non-root user.
- 3. Navigate to \$FIC\_HOME/ficweb/webroot/WEB\_INF and update the following parameters in the web.xml file with the new Domain path in case of WebLogic or with the new deployment path in case of Tomcat:
  - FIC\_PHYSICAL\_HOME\_LOC
  - FIC\_HOME
  - ICC\_SERVLET\_LOG\_FILE
- 4. Navigate to \$FIC\_HOME/ficweb/webroot/conf and update the Domain path in case of WebLogic or with the new deployment path in case of Tomcat:
  - OFSAALogger.xml
  - MDBLogger.xml
  - RevLog4jConfig.xml
  - RFDLogger.xml
  - ExportLog4jConfig.xml, RFDLogger.xml, PR2Logger.xml

# 25 Appendix Q: Removing OFSAA

### **Topics:**

- Uninstalling OFSAA Infrastructure
- Uninstalling EAR Files in WebSphere
- Uninstalling EAR Files in WebLogic
- Uninstalling WAR Files in Tomcat

# 25.1 Uninstalling OFSAA Infrastructure

This section will guide you through the necessary steps to uninstall the OFSAA Infrastructure product.

Before you start the uninstallation process, ensure that no open connections exist to the OFSAA Infrastructure Config and Atomic Schemas and Infrastructure services are brought down.

To uninstall OFSAA Infrastructure, follow these steps:

- 1. Log in to the system as non-root user.
- 2. Navigate to the \$FIC\_HOME directory and execute the command: ./Uninstall.sh.
- 3. Enter the password for OFSAAI Configuration Schema when prompted as shown in Figure 123.

#### Figure 123: Uninstalling OFSAA Infrastructure

| Uninstallation does not remove the Infrastructure<br>application from the Web application server. This has to be<br>done manually. |
|----------------------------------------------------------------------------------------------------|
| The entries in the .profile file will have to be removed manually.                                                                 |
| The files/ folders under the file system staging area<br>(ftpshare) have to be deleted manually.                                   |
| All the Database objects from Atomic Schemas have to be<br>dropped manually.                                                       |
|                                                                                                    |

# 25.2 Uninstalling EAR Files in WebSphere

To uninstall the EAR files, follow these steps:

- 1. Open the URL in the browser window: http://<ipaddress>:<Administrative Console Port>/ibm/ console (https if SSL is enabled). The Login window is displayed.
- 2. Log in with the user ID with administrative privileges.
- 3. Expand Applications > Application Types > WebSphere enterprise applications from the LHS. The Enterprise Applications window is displayed with all the deployed applications.

#### Figure 124: Enterprise Applications

|        | nis page to manage installed applications. A single applicat<br>iferences | tion can be deploy | ed onto m | nultiple servers. |             |
|--------|---------------------------------------------------------------------------|--------------------|-----------|-------------------|-------------|
| Star   | t Stop Install Uninstall Update Rollout Update                            | Remove File        | Export    | Export DDL        | Export File |
| C      | D # 2                                                                     |                    |           |                   |             |
| Select | Name 🛟                                                                    | Application Sta    | tus 👲_    |                   |             |
| You    | can administer the following resources:                                   |                    |           |                   |             |
|        | DefaultApplication                                                        | *                  |           |                   |             |
|        | ivtApp                                                                    | *                  |           |                   |             |
|        | query                                                                     | *                  |           |                   |             |
|        | upgs73                                                                    | *                  |           |                   |             |

- 4. Select the check box adjacent to the application to be uninstalled and click Stop.
- 5. Click Uninstall. The Uninstall Application window is displayed.

#### Figure 125: Uninstall Application

| install Application                                       |                                                                                      |
|-----------------------------------------------------------|--------------------------------------------------------------------------------------|
| Click OK to remove the following<br>to the previous page. | oplication(s). If you do not want to remove the applications, click Cancel to return |
| Name                                                      |                                                                                      |
| AIXGAST                                                   |                                                                                      |

- 6. Click **OK** to confirm.
- 7. Click **Save** to save the master file configuration.

# 25.3 Uninstalling EAR Files in WebLogic

On the machine that hosts WebLogic, follow these steps to uninstall any previously deployed application:

- 1. Open the URL in the browser window: http://<ipaddress>:<admin server port>/console (https if SSL is enabled). The Login window of the WebLogic Server Administration Console is displayed.
- 2. Login with the WebLogic user credentials having administrator privileges.

3. From the Domain Structure LHS menu, click Deployments. The Summary of Deployments screen is displayed.

#### Figure 126: Summary of Deployments

|                   | of Deployments                                          |                |                                                                                                    |                 |        |                                 |                                   |
|-------------------|---------------------------------------------------------|----------------|----------------------------------------------------------------------------------------------------|-----------------|--------|---------------------------------|-----------------------------------|
| ontrol            | Monitoring                                              |                |                                                                                                    |                 |        |                                 |                                   |
| (redeplo          | yed), or deleted from the                               | e domain by fi | s and stand-alone application modules that have bee<br>irst selecting the application name and using the cont<br>syment to targets in this domain, click the Install butt | rols on this pa |        | stalled applications and module | es can be started, stopped, updat |
|                   | nize this table                                         |                |                                                                                                    |                 |        |                                 |                                   |
|                   | ments                                                   | Start 🛩 Sto    | ₽×                                                                                                    |                 |        | s                               | howing 1 to 1 of 1 Previous   N   |
| eployn<br>install | ments                                                   |                | p ∨<br>en wark completes                                                                                                    |                 |        |                                 |                                   |
| eployn<br>install | ments                                                   | Wh             |                                                                                                    | State           | Health | S<br>Type                       | howing 1 to 1 of 1 Previous   N   |
| eployn<br>Instal  | ments                                                   | Wh             | en work completes                                                                                                    | State<br>Active | Health |                                 |                                   |
| install           | ments<br>  Update   Delete   S<br>Name ↔<br>I Coupg7273 | Wh             | en work completes<br>ce Stop Now<br>p, but continue servicing administration requests                                                                                     |                 |        | Type<br>Enterprise Application  | Deployment Order                  |

- 4. Select the check-box adjacent to the application to be uninstalled and click Stop> Force Stop Now.
- 5. Click Yes in the confirmation dialog to stop the selected deployment.

#### Figure 127: Summary of Deployments- Messages

| Message<br>Sele   | s<br>ted Deployments have been requested to stop.                                                                                                    |                                                 |        |        |                        |                                   |
|-------------------|----------------------------------------------------------------------------------------------------|-------------------------------------------------|--------|--------|------------------------|-----------------------------------|
| Summar            | y of Deployments                                                                                                    |                                                 |        |        |                        |                                   |
| Control           | Monitoring                                                                                                    |                                                 |        |        |                        |                                   |
| (redep<br>To inst | a second second s | he application name and using the controls on i |        |        |                        | can be started, stopped, updated  |
|                   | Name 🌣                                                                                                    | st                                              | tate   | Health | Туре                   | Deployment Order                  |
|                   |                                                                                                    | Pri                                             | epared | 🗸 ок   | Enterprise Application | 100                               |
| instal            | Update Delete Start & Stop ×                                                                                                    |                                                 |        |        | She                    | owing 1 to 1 of 1 Previous   Next |

- 6. Select the check box adjacent to the application and click Delete to delete the selected deployment.
- 7. Click Yes in the confirmation dialog to remove the selected deployment from the domain configuration.

# 25.4 Uninstalling WAR Files in Tomcat

On the machine that hosts Tomcat, follow these steps to uninstall any previously deployed application:

1. Comment out Context path section from server.xml file in \$CATALINA\_HOME/conf

directory to avoid conflict during undeploy and re-deploy of the WAR file. Place comment <!-- -- > in between the context path section. For example:

<!--

<Context path ="/pr2test"

docBase="/home/perfuser/tomcat-7.0.19/webapps/pr2test" debug="0" reloadable="true" crossContext="true"> <Resource auth="Container" name="jdbc/PR2ATM" type="javax.sql.DataSource" driverClassName="oracle.jdbc.driver.OracleDriver" username="pr2atm" password="pr2atm" url="jdbc:oracle:thin:@10.184.74.99:1521:PERFTEST" maxActive="100" maxIdle="30" maxWait="10000"/>

</Context>

-->

- 2. Restart the Tomcat service by doing the following:
  - a. Login to the "Unix server" through a terminal emulator.
  - b. Navigate to \$catalina\_home/bin directory.
  - c. Stop the tomcat services using the command ./shutdown.sh.
  - d. Start the tomcat services using the command ./startup.sh.
- 3. Open the URL in a browser window: http://<IP address>:<Tomcat server port>. (https if SSL is enabled). The Tomcat home window is displayed.
- 4. Click the Manager App. The Connect to window is displayed.
- 5. Login with the user credentials having admin rights. The Tomcat Web Application Manager window is displayed with the list of all applications deployed in Tomcat.

#### Figure 128: Tomcat Web Application Manager

|                   |                            | Tomcat     | Web Appli    | lication Manager                                                            |
|-------------------|----------------------------|------------|--------------|-----------------------------------------------------------------------------|
| Manager           |                            |            |              |                                                                             |
| List Applications |                            | HTML Manai | per Help     | Manager Help Server Status                                                  |
| Applications      |                            |            | land a state |                                                                             |
| Path              | Display Name               | Running    | Sessions     | Commands                                                                    |
| £                 | Welcome to Tomcat          | true       | ٩            | Start <u>Stop Releas Undeplay</u><br>Expire sessions with idle ± 30 minutes |
| (doca             | Torricat Documentation     | true       | ٩            | Start <u>Stop Reload Undeploy</u><br>Expire sessions with idle ± 30 minutes |
|                   |                            |            |              | Start Stop Reload Undeploy                                                  |
| /examples         | Serviet and JSP Examples   | true       | ٩            | Expire sessions with idle a 30 minutes                                      |
| /host-manager     | Tomcat Manager Application | true       | ٩            | Start <u>Stop Relead Undeploy</u><br>Expire sessions with idle x 30 minutes |
| (manager          | Tomcat Manager Application | true       | ٩            | Start Stop Reload Undeploy<br>Expire sessions with idle ± 30 minutes        |
| /ofsaakot         | Reveleus web Application   | true       | 1            | Start Stop Reload Undeploy                                                  |

6. Click the Undeploy link against the deployed Infrastructure application. A confirmation message is displayed on the application/Infrastructure being uninstalled.

## 26 Appendix R: Configuring TDE and Data Redaction in OFSAA

Two features comprise Oracle Advanced Security: Transparent Data Encryption and Oracle Data Redaction.

This section details about the configurations required in case you want to enable TDE or Data Redaction in OFSAA applications.

**Topics:** 

- Transparent Data Encryption (TDE)
- Data Redaction

# **26.1** Transparent Data Encryption (TDE)

Transparent Data Encryption (TDE) enables you to encrypt sensitive data, such as Personally Identifiable Information (PII), that you store in tables and tablespaces. After the data is encrypted, this data is transparently decrypted for authorized users or applications when they access this data. To prevent unauthorized decryption, TDE stores the encryption keys in a security module external to the database, called a Keystore. For more details on TDE, see the Database Advanced Security Guide. TDE tablespace encryption enables you to encrypt all of the data stored in a tablespace. To control the encryption, you use a Keystore and TDE master encryption key. Oracle Database supports both software keystores and hardware, or

HSM-based, keystores. A software keystore is a container for the TDE master encryption key, and it resides in the software file system.

## 26.1.1 Configuring TDE During Behavior Detection Installation Using Full Installer

This section provides information on how to enable TDE (Transparent Data Encryption) in the database.

**Topics:** 

- Configuring a Software Keystore and Encrypted Tablespace Creation
- Running the Schema Creator Utility With Encryption
- Testing the Encryption

## 26.1.1.1 Configuring a Software Keystore and Encrypted Tablespace Creation

A software keystore is a container for the TDE master encryption key, and it resides in the software file system. You must define a location for the key in the sqlnet.ora file so that the database locates the keystore (one per database) by checking the keystore location in the sqlnet.ora file. After defining the location, create the keystore and open it. Set the TDE master key after opening it and then encrypt the data.

To find whether a wallet is already existing, check the following entries:

- 1. The location specified by the ENCRYPTION\_WALLET\_LOCATION parameter in the sqlnet.ora file.
- 2. The location specified by the WALLET\_LOCATION parameter in the sqlnet.ora file.

3. Encrypted tablespaces can share the default database wallet. However, Oracle recommends that you use a separate wallet for transparent data encryption functionality by specifying the ENCRYPTION\_WALLET\_LOCATION parameter in the sqlnet.ora file.

| NOTE | You should have proper privileges to perform the following |
|------|------------------------------------------------------------|
|      | actions.                                                   |

To configure the software keystore, follow these steps:

#### 1. Step 1: Set the Software keystore location in the sqlnet.ora file

The first step is to designate a location for software keystore in the sqlnet.ora file. The Oracle Database will check the sqlnet.ora file for the directory location of the keystore to determine whether it is a software keystore or a hardware module security (HSM) keystore.

| NOTE | Ensure that the directory location which you want to set for software keystore exists beforehand. Preferably, this directory must be empty.                                                                                                    |
|------|----------------------------------------------------------------------------------------------------|
|      | In a multitenant environment, the keystore location is set for the entire multitenant container database (CDB), not for individual pluggable databases (PDBs).                                                                                                    |
|      | By default, the sqlnet.ora file is located in the ORACLE_ HOME/<br>network/admin directory or in the location set by the TNS_ADMIN<br>environment variable. Ensure that you have properly set the<br>TNS_ADMIN environment variable to point to the correct<br>sqlnet.ora file. |

To create a software keystore on a regular file system, use the following format when you edit the sqlnet.ora file:

ENCRYPTION WALLET LOCATION= (SOURCE=

(METHOD=FILE) (METHOD DATA=

(DIRECTORY=<<pre>path to keystore>>)))

Examples:

For regular file system in which the database name is orclb: ENCRYPTION\_WALLET\_LOCATION=

(SOURCE= (METHOD=FILE) (METHOD\_DATA=

(DIRECTORY=/etc/ORACLE/WALLETS/orcl)))

When multiple databases share the sqlnet.ora file:

ENCRYPTION\_WALLET\_LOCATION= (SOURCE=

(METHOD=FILE) (METHOD\_DATA=

(DIRECTORY=/etc/ORACLE/WALLETS/orcl)))

When Oracle Automatic Storage Management (ASM) is configured:

ENCRYPTION\_WALLET\_LOCATION= (SOURCE=

(METHOD=FILE) (METHOD\_DATA=

(DIRECTORY=+disk1/mydb/wallet)))

For ASM Diskgroup:

ENCRYPTION\_WALLET\_LOCATION= (SOURCE=

(METHOD=FILE) (METHOD\_DATA= (DIRECTORY=+ASM\_file\_path\_of\_the\_diskgroup)))

## 2. Step 2: Create the Software Keystore

There are three different types of Software Keystores:

- Password-based Software Keystores
- Auto-login Software Keystores
- Local Auto-login Software Keystores
- a. Follow these steps to create a software keystore:
  - i. Login as sysdba or user with ADMINISTER KEY MANAGEMENT or SYSKM privilege.
  - ii. Use the following command to create password-based software keystore:

CONN sys/password@serviceid AS SYSDBA

ADMINISTER KEY MANAGEMENT CREATE KEYSTORE 'keystore\_location' IDENTIFIED BY software\_keystore\_password;

keystore\_location is the path of the keystore directory you want to create

software\_keystore\_password is the password of the keystore that you want to create.

For example, to create the keystore in the /etc/ORACLE/WALLETS/orcl directory:

ADMINISTER KEY MANAGEMENT CREATE KEYSTORE '/etc/ORACLE/WALLETS/ orcl'

IDENTIFIED BY password;

After you run this statement, the ewallet.p12 file, which is the keystore, appears in the keystore location.

Alternatively, you can create an Auto-Login or Local-Login Keystore to avoid opening the Keystore manually every time. Use the following command:

ADMINISTER KEY MANAGEMENT CREATE [LOCAL] AUTO\_LOGIN KEYSTORE FROM

KEYSTORE 'keystore location' IDENTIFIED BY keystore password;

LOCAL enables you to create a local auto-login software keystore. Otherwise, omit this

clause if you want the keystore to be accessible by other computers.

After you run this statement, the cwallet.sso file appears in the keystore location.

**NOTE** It is important to remember the master key password (<keystore\_password>) used during creation of the keystore. There are no ways to retrieve the password if forgotten.

#### 3. Step 3: Open the Software Keystore

Depending on the type of keystore you create, you must manually open the keystore before you can use it.

You do not need to manually open auto-login or local auto-login software keystores. These keystore are automatically opened when it is required, that is, when an encryption operation must access the key. If necessary, you can explicitly close any of these types of keystores. You can check the status of whether a keystore is open, closed, open but with no master key, or open

but with an unknown master key by querying the STATUS column of the V\$ENCRYPTION\_ WALLET view.

**NOTE** After you open a keystore, it remains open until you manually close it. Each time you restart a database instance, you must manually open the password keystore to re-enable encryption and decryption operations.

Follow these steps to open the software wallet:

Login as sysdba or user with ADMINISTER KEY MANAGEMENT or SYSKM privilege.

Use the following command to open password-based software keystore:

CONN sys/password@serviceid AS SYSDBA

ADMINISTER KEY MANAGEMENT SET KEYSTORE OPEN IDENTIFIED BY software

keystore password [CONTAINER = ALL | CURRENT];

software\_keystore\_password is the same password that you used to create the keystore in *Step* 2: Create the Software Keystore.

CONTAINER is for use in a multitenant environment. Enter ALL to set the keystore in all of the PDBs in this CDB, or CURRENT for the current PDB.

**NOTE** In a CDB, open the Keystore in the ROOT (CDB\$ROOT) container and in all the associated PDBs, where TDE is enabled.

You do not need to manually open auto-login or local auto-login software Keystores.

#### 4. Step 4: Set the Software TDE Master Encryption Key

Once the keystore is open, you can set a TDE master encryption key for it. The TDE master encryption key is stored in the keystore. This key protects the TDE table keys and tablespace

encryption keys. By default, the TDE master encryption key is a key that Transparent Data Encryption (TDE) generates.

In a multitenant environment, you can create and manage the TDE master encryption key from either the root or the PDB.

Ensure that the database OPEN\_MODE is set as READ WRITE. To find the status for a

non-multitenant environment, query the OPEN\_MODE column of the V\$DATABASE dynamic view. If you are using a multitenant environment, then query the V\$PDBS view. (If you cannot access these views, then connect as SYSDBA and try the query again. In order to connect as SYSKM for this type of query, you must create a password file for it. See Oracle Database Administrator's Guide for more information.)

Follow these steps to set the encryption key:

- a. Login as sysdba or user with ADMINISTER KEY MANAGEMENT or SYSKM privilege.
- b. Use the following command to set the encryption key:

CONN sys/password@serviceid AS SYSDBA

```
ADMINISTER KEY MANAGEMENT SET KEY [USING TAG 'tag'] IDENTIFIED BY
```

```
password [WITH BACKUP [USING 'backup_identifier']] [CONTAINER = ALL |
CURRENT];
```

- tag is the associated attributes and information that you define. Enclose this setting in single quotation marks (' ').
- password is the mandatory keystore password that you created when you created the keystore in "Step 2: Create the Software Keystore".
- WITH BACKUP creates a backup of the keystore. You must use this option for passwordbased keystores. Optionally, you can use the USING clause to add a brief description of the backup. Enclose this description in single quotation marks (' '). This identifier is appended to the named keystore file (for example, ewallet\_time\_stamp\_ emp\_key\_backup.p12, with emp\_key\_backup being the backup identifier). Follow the file naming conventions that your operating system uses.
- CONTAINER is for use in a multitenant environment. Enter ALL to set the key in all of the PDBs in this CDB, or CURRENT for the current PDB.

For example,

ADMINISTER KEY MANAGEMENT SET KEY IDENTIFIED BY password WITH BACKUP

USING 'emp\_key\_backup';

#### 5. Step 5: Encrypting your Data

After completing the keystore configuration, encrypt the data. You can encrypt individual columns in a table or entire tablespaces. OFSAA recommends encrypting entire tablespaces and the description in this section covers encrypting entire tablespaces.

Note the following restrictions on using Transparent Data Encryption when you encrypt a tablespace:

- Transparent Data Encryption (TDE) tablespace encryption encrypts or decrypts data during read and write operations, as compared to TDE column encryption, which encrypts and decrypts data at the SQL layer. This means that most restrictions that apply to TDE column encryption, such as data type restrictions and index type restrictions, do not apply to TDE tablespace encryption.
- To perform import and export operations, use Oracle Data Pump. Encrypting data involves the following steps:
  - Setting the COMPATIBLE initialization parameter for tablespace encryption.
  - Setting the tablespace TDE master encryption key.
  - Creating the Encrypted Tablespace.

#### Step 1: Setting the COMPATIBLE initialization parameter for tablespace encryption

Prerequisite- You must set the COMPATIBLE initialization parameter for the database to

11.2.0.0 or later. Once you set this parameter to 11.2.0.0, the change is irreversible.

Follow these steps to set the COMPATIBLE initialization parameter:

- 1. Log into the database instance. In a multitenant environment, log into the PDB.
- 2. Check the current setting of the COMPATIBLE parameter as described in Table 29.

#### Table 29: Show Parameter Compatible

| Name             | Туре    | Value    |
|------------------|---------|----------|
| Compatible       | String  | 12.0.0.0 |
| noncdbcompatible | Boolean | False    |

- 3. If you want to change the COMPATIBLE parameter, follow these steps:
  - a. Locate the initialization parameter file for the database instance.

UNIX systems: This file is in the ORACLE\_HOME/dbs directory and is named initORACLE\_SID.ora (for example, initmydb.ora).

b. In SQL\*Plus, connect as a user who has the SYSDBA administrative privilege, and then shut down the database.

For example:

CONNECT /AS SYSDBA SHUTDOWN

c. Edit the initialization parameter file to use the correct COMPATIBLE setting.

For example:

COMPATIBLE = 12.2.0.0

d. In SQL\*Plus, ensure that you are connected as a user who has the SYSDBA administrative privilege, and then start the database.

For example:

CONNECT /AS SYSDBA STARTUP

e. If tablespace encryption is in use, then open the keystore at the database mount. The keystore must be open before you can access data in an encrypted tablespace.

STARTUP MOUNT;

ADMINISTER KEY MANAGEMENT SET KEYSTORE OPEN IDENTIFIED BY password; ALTER DATABASE OPEN;

#### Step 2: Setting the tablespace TDE master encryption key

Make sure that you have configured the TDE master encryption key as shown in Step 4: Setting the software TDE master encryption key.

#### Step 3: Creating the Encrypted Tablespace

After you have set the COMPATIBLE initialization parameter, you are ready to create the encrypted tablespace.

Follow the instruction given in Running the Schema Creator Utility with Encryption section for configuring the schema creator file to create tablespaces.

If you are enabling TDE in case of upgrade or you did not enable it during installation and want to enable at a later point of time, for more information, see on manually Creating Encrypted Tablespaces.

### 26.1.1.2 Running the Schema Creator Utility With Encryption

This section is applicable only if you want to enable TDE during installation.

Run the schema creator utility by including the encrypt=on option in the Tablespace tag in the

<<APP PACK>>\_SCHEMA\_IN.xml file. You have to perform this procedure manually as it is not a part of the <<APP PACK>>\_SCHEMA\_IN.xml.TEMPLATE originally.

Following is an example for OFS \_AAAI\_PACK\_ SCHEMA\_IN.xml

<APPPACKSCHEMA>

<APP PACK ID>OFS AAAI PACK</APP PACK ID>

<JDBC URL>jdbc:oracle:thin:@<DB Server IP>:1521:<DB NAME></JDBC URL>

<JDBC DRIVER>oracle.jdbc.driver.OracleDriver</JDBC DRIVER>

<HOST><OFSAA Server IP/HOST Name></HOST>

<SETUPINFO NAME="<PREFIX NAME>" PREFIX SCHEMA NAME="Y"/>

<password applysameforall="y" default="<password>"/>

<TABLESPACES>

<TABLESPACE NAME="OFS\_AAI\_TBSP" VALUE="TS\_USERS1" DATAFILE="<ABSOLUTE PATH to TABLESPACE>/<TABLESPACE\_DATA\_FILE\_NAME>.dbf" SIZE="500M" AUTOEXTEND="OFF" ENCRYPT="ON" />

</TABLESPACES>

<SCHEMAS>

<SCHEMA TYPE="CONFIG" NAME="ofsaaconf" PASSWORD="" APP\_ID="OFS\_AAI"
DEFAULTTABLESPACE="##OFS\_AAI\_TBSP##" TEMPTABLESPACE="TEMP"</pre>

QUOTA="unlimited"/>

```
<SCHEMA TYPE="ATOMIC" NAME="ofsaaatm" PASSWORD="" APP_ID="OFS_AAAI"
DEFAULTTABLESPACE="##OFS_AAI_TBSP##" TEMPTABLESPACE="TEMP" QUOTA="unlimited"
INFODOM="OFSAAAIINFO"/>
```

```
<SCHEMA TYPE="ATOMIC" NAME="ofsaaatm" PASSWORD="" APP_ID="OFS_IPE"
DEFAULTTABLESPACE="##OFS_AAI_TBSP##" TEMPTABLESPACE="TEMP" QUOTA="unlimited"
INFODOM="OFSAAAIINFO"/>
```

</SCHEMAS>

</APPPACKSCHEMA>

#### **26.1.1.3** Testing the Encryption

Test the encryption by checking if a tablespace is encrypted or not.

Execute the following query to check:

SELECT tablespace name, encrypted FROM dba tablespaces;

indicates whether the TABLESPACE is encrypted or not in the ENCRYPTED column.

#### Table 30: Testing the Encryption

| TABLESPACE_NAME | ENCRYPTED |
|-----------------|-----------|
| SYSTEM          | No        |
| SYSAUX          | No        |
| UNDOTBS1        | No        |

| TABLESPACE_NAME  | ENCRYPTED |
|------------------|-----------|
| TEMP             | No        |
| USERS            | No        |
| ENCRYPTED_TS     | Yes       |
| 6 rows selected. |           |

#### Table 30: Testing the Encryption

The above example indicates TABLESPACE ENCRYPTED\_TS is created with Encryption ON.

## 26.1.2 Configuring TDE in Case of Upgrade

This section details about the configurations required in case you want to enable TDE in OFSAA applications after upgrade to OFSAA 8.1.2.0.0 version from a previous version. Additionally, these configurations are required in case you did not enable TDE during 8.1.2.0.0 installation and want to enable at a later point of time.

Configuring TDE in case of upgrade, follow these steps:

- 1. Create a new PDB (12c)/ instance (11g) on same or different Database Server for TDE. For more information, see Configuring a Software Keystore and Encrypted Tablespace Creation.
- 2. Shutdown the OFSAAI Services.
- 3. Export all Configuration, Atomic and Sandbox Schemas as per the applications installed in your OFSAA instance.

For example:

expdp SYSTEM/oracle@OFSA12C2DB DIRECTORY=data\_pump\_dir DUMPFILE=ofsaaconf\_ofsaaatm\_%U.dmp filesize=2G SCHEMAS=ofsaaconf,ofsaaatm LOGFILE=ofsaaconf\_ofsaaatm\_exp.log.

**NOTE** The above command will create data dumps as files of 2GB size each (multiples). Any other commands/tools as appropriate may be used to archive the schemas.

4. Import all schemas that are exported using the above command, into the new DB instance. For example:

impdp SYSTEM/oracle@OFSA12nDB DIRECTORY=data\_pump\_dir DUMPFILE=ofsaaconf\_ofsaaatm\_%U.dmp SCHEMAS=ofsaaconf,ofsaaatm LOGFILE=ofsaaconf\_ofsaaatm\_imp.log

| NOTE | Restoring the exported dumps creates Configuration and Atomic Schema(s) with the same user credentials as that of the source, along with the existing grants.                                                                          |
|------|----------------------------------------------------------------------------------------------------|
|      | If schemas are restored using a tool/ mechanism other than as<br>mentioned in the Step 1 and 2, retain the user credentials of<br>Configuration and Atomic Schemas same as in the Source<br>environment, along with the Schema grants. |

5. Provide select grants on sys.V\_\$parameter to view Configuration and Atomic Schemas of Target Environment database.

For example:

Login as sys user:

SQL> GRANT SELECT ON SYS.V\_\$PARAMETER TO ofsaaconf;

Grant succeeded

SQL> GRANT SELECT ON SYS.V\_\$PARAMETER TO ofsaaatm;

Grant succeeded

- 6. Update .profile for ORACLE\_SID environment variable with new ORACLE\_SID.
- 7. Update JDBC URL by executing Port Changer utility. For details on how to execute Port Changer utility, see Changing IP/Hostname, Ports, Deployed Paths of the OFSAA Instance.
- 8. Navigate to the \$FIC\_WEB\_HOME directory and execute the following command to trigger the creation of EAR/WAR file: ./ant.sh.
- 9. The EAR/WAR file <contextname>.ear/.war is created in \$FIC\_WEB\_HOME directory. On completion of EAR/WAR file creation, a message indicating that build is successful is displayed.
- 10. Edit the existing Connection Pool settings to point to new JDBC URL and verify connections.
- 11. Clear the webserver cache and redeploy the application onto your configured web application server.
- 12. Restart the OFSAA Services. For more information, refer to the Start/Stop Infrastructure Services section in Oracle Financial Services Advanced Analytical Applications Infrastructure Application Pack Installation and Configuration Guide.

## 26.2 Data Redaction

OFSAA is enhanced to enable masking of sensitive data and Personal Identification Information (PII) to adhere to Regulations and Privacy Policies. Oracle Data Redaction provides selective, on-the-fly redaction of sensitive data in database query results prior to display by applications so that unauthorized users cannot view the sensitive data. The stored data remains unaltered, while displayed data is transformed to a pattern that does not contain any identifiable information.

## 26.2.1 Enabling Data Redaction in case of Upgrade

This section details about the configurations required in case you want to enable Data Redaction in OFSAA applications after upgrade to OFSAA 8.1.2.0.0 version from a previous version. Additionally, these configurations are required in case you did not enable TDE during BD Application Pack 8.1.2.0.0 installation and want to enable at a later point of time.

Follow these steps:

- 1. Login as SYSDBA into the database.
- 2. Execute the file *FIC\_HOME/utility/data\_security/scripts/create\_data\_sec\_ roles.sql* only once per database (PDB in case of 12c).
- 3. Execute the following sql statement to find out the list of atomic users from the table:

```
select v_schema_name from aai_db_detail where V_DB_NAME <> 'CONFIG' AND
V DB TYPE = 'ORACLE'
```

- 4. Execute the file *FIC\_HOME/utility/data\_security/scripts/grant\_data\_sec\_ roles.sql* for all atomic users found in the previous step.
- 5. From the Configuration window in the System Configuration module, select the Allow Data Redaction checkbox.
- 6. Run the Data Redaction utility. For more details on how to run the utility, see the *Data Redaction* section in OFS Analytical Applications Infrastructure Administration Guide.

### **27** Appendix S: Tunable Database Parameters

This appendix contains the Tunable Database Parameters.

**NOTE** Review the Oracle recommended guidelines in setting the SGA\_ TARGET, SGA\_MAX\_SIZE and PGA\_AGGREGATE\_TARGET parameters. The values for these memory parameters can vary significantly based on database server specifications and estimated data volume. For values of PGA\_AGGREGATE\_TARGET parameter Oracle recommends that they be kept at a minimum of 1024 MB.

Table 31 describes the Database Tunable Parameters.

| Tunable Database Parameters                          |                                   | Paramet | Parameter Values |                        |                                    |  |  |
|------------------------------------------------------|-----------------------------------|---------|------------------|------------------------|------------------------------------|--|--|
| Category                                             | Parameter<br>Name                 | Туре    | Default          | Oracle Recomme<br>nded | Oracle Recomme nded for<br>Exadata |  |  |
| Parameters<br>affecting<br>database<br>creation (not | CHARACTE<br>R SET                 | string  | AL32UTF<br>8     | AL32UTF8               | AL32UTF8                           |  |  |
| tunable through the init.ora file)                   | NLS_LENGT<br>H_<br>SCHEMATIC<br>S | string  | byte             | byte                   | byte                               |  |  |
|                                                      | NLS_SORT                          | binary  | binary           | binary                 | binary                             |  |  |
|                                                      | MAXDATAFI<br>LES                  | integer | 254              |                        |                                    |  |  |
|                                                      | MASXINSTA<br>NCES                 | integer | 1                |                        |                                    |  |  |
|                                                      | MAXLOGFI<br>LES                   | integer | 32               |                        |                                    |  |  |
|                                                      | MAXLOGHI<br>STORY                 | integer | 24794            |                        |                                    |  |  |
|                                                      | MAXLOGM<br>EMBER                  | integer | 2                | 4                      | 4                                  |  |  |
|                                                      | S                                 |         |                  |                        |                                    |  |  |
|                                                      | REDO LOG<br>SIZE                  | integer | 10M              | 3G                     | 16G                                |  |  |

 Table 31:
 Database Tunable Parameters

| Tunable Database            | Parameters                                    | Paramet     | er Values                                                                                                    |      |      |
|-----------------------------|-----------------------------------------------|-------------|----------------------------------------------------------------------------------------------------|------|------|
| Parameters<br>affecting I/O | DB_BLOCK_<br>SIZE                             | integer     | 2048                                                                                                    | 8192 | 8192 |
| operation                   | DB_FILE_<br>MULTIBLOC<br>K_<br>READ_COU<br>NT | integer     | The<br>default<br>value<br>correspo<br>nds to<br>the<br>maximu<br>m I/O<br>size that<br>can be<br>efficientl<br>y<br>performe<br>d and is<br>platform-<br>de<br>pendent. | 32   | 32   |
|                             | DB_FILES                                      | integer     | 200                                                                                                    |      |      |
|                             | DISK_ASYN<br>CH_IO                            | boolea<br>n | TRUE                                                                                                    |      |      |
|                             | TAPE_ASYN<br>CH_IO                            | boolea<br>n | TRUE                                                                                                    |      |      |
|                             | DB_WRITER<br>_<br>PROCESSES                   | integer     | 1                                                                                                    | 4    | 4    |

 Table 31:
 (Continued)Database Tunable Parameters

| Tunable Database                                       | Parameters                                   | Paramet | er Values          |                                                                                                    |                      |
|--------------------------------------------------------|----------------------------------------------|---------|--------------------|----------------------------------------------------------------------------------------------------|----------------------|
| Parameters<br>affecting<br>resource<br>consumption and | FAST_STAR<br>T_<br>PARALLEL_<br>ROLLB ACK    | string  | LOW                | HIGH                                                                                                    | HIGH                 |
| parallel<br>operations                                 | LOG_BUFFE<br>R                               | integer | 7M                 | 1000000                                                                                                    | 1000000              |
|                                                        | LOG_<br>CHECKPOI<br>NT_<br>INTERVAL          | integer | 0                  | 10000                                                                                                    | 10000                |
|                                                        | LOG_<br>CHECKPOI<br>NT_<br>TIMEOUT           | integer | 0                  | 0                                                                                                    | 0                    |
|                                                        | OPEN_CUR<br>SORS                             | integer | 50                 | 4096                                                                                                    | 4096                 |
|                                                        | PARALLEL_<br>EXECUTION<br>_ MESSAG<br>E_SIZE | integer | 2148               | 16384                                                                                                    | 16384                |
|                                                        |                                              |         |                    |                                                                                                    |                      |
|                                                        | PARALLEL_<br>MAX_<br>SERVERS                 | integer | 10 * No<br>of CPUs | Set if you are<br>configuring DOP<br>manually at site and<br>PARALLEL<br>_DEGREE_POLICY is<br>set to MANUAL.  | Do not set or change |
|                                                        | PARALLEL_<br>MIN_<br>SERVERS                 | integer | 0                  | Set if you are<br>configuring DOP<br>manually at site and<br>PARALLEL_DEGREE<br>_ POLICY is set to<br>MANUAL. | Do not set or change |
|                                                        | PROCESSES                                    | integer | 150                | 600                                                                                                    | 600                  |
|                                                        | LARGE_PO<br>OL_SIZE                          | integer | 0                  | 512M                                                                                                    |                      |

 Table 31:
 (Continued)Database Tunable Parameters

| Tunable Database  | Parameters                           | Paramet     | er Values    |                                                                                                    |                                                                    |
|-------------------|--------------------------------------|-------------|--------------|----------------------------------------------------------------------------------------------------|--------------------------------------------------------------------|
|                   | PARALLEL_<br>MIN_<br>PERCENT         | integer     | 0            | Set if you are<br>configuring DOP<br>manually at site and<br>PARALLEL_DEGREE<br>_ POLICY is set to<br>MANUAL. | Do not set or change                                               |
|                   | PARALLEL_<br>THREADS_<br>PER_ CPU    | integer     | 2            |                                                                                                    |                                                                    |
| Additional needed | OPTIMIZER<br>_MODE                   | string      | ALL_<br>ROWS | ALL_ROWS                                                                                                    | ALL_ROWS                                                           |
| parameters        | COMPATIBL<br>E                       | string      |              | 11.2.0 (for Oracle<br>11gR2)                                                                                  | 11.2.0 .3.0(if using Oracle<br>11.2.0.3.0) otherwise<br>11.2.0.2.0 |
|                   | GLOBAL_N<br>AMES                     | string      | FALSE        | TRUE                                                                                                    | TRUE                                                               |
|                   | PRE_PAGE_<br>SGA                     | string      | FALSE        | TRUE                                                                                                    | TRUE                                                               |
|                   | UNDO_<br>MANAGEM<br>ENT              | string      | AUTO         | AUTO                                                                                                    | AUTO                                                               |
|                   | UNDO_<br>TABLESPAC<br>E              | string      |              | Set as Per Site<br>Values                                                                                     | Set as Per Site Values                                             |
|                   | UNDO_RET<br>ENTION                   | integer     | 900          | 10800                                                                                                    | 18000                                                              |
|                   | TIMED_STA<br>TISTICS                 | boolea<br>n | TRUE         | TRUE                                                                                                    | TRUE                                                               |
|                   | OPTIMIZER                            | integer     | 0            |                                                                                                    |                                                                    |
|                   | INDEX_CAC<br>HING                    |             |              |                                                                                                    |                                                                    |
|                   | OPTIMIZER<br>_<br>INDEX_COS<br>T_ADJ | integer     | 100          | 30                                                                                                    |                                                                    |
|                   | QUERY_RE<br>WRITE_<br>ENABLED        | string      | TRUE         | FALSE                                                                                                    | FALSE                                                              |

Table 31: (Continued)Database Tunable Parameters

| Tunable Database Parameters |                                         | Parameter Values |       |       |       |
|-----------------------------|-----------------------------------------|------------------|-------|-------|-------|
|                             | STAR_<br>TRANSFOR<br>MATION_E<br>NABLED | string           | FALSE | FALSE | FALSE |

 Table 31:
 (Continued)Database Tunable Parameters

### 28 Appendix T: FAQs and Error Dictionary

This section of the document consists of resolution to the frequently asked questions and error codes noticed during OFSAAI installation.

**Topics:** 

- Frequently Asked Questions
- Error Dictionary
- Error Code Dictionary

OFSAAI installer performs all the pre-requisite validation check during installation. Any errors encountered in the process is displayed with an appropriate Error Code. You can see the Error Dictionary to find the exact cause and resolution to rectify the error.

### 28.1 Frequently Asked Questions

You can see the Frequently Asked Questions which has been developed with the interest to help you resolve some of the OFSAAI Installation and configuration issues. This intends to share the knowledge of problem resolution to a few of the known issues. This is not an official support document and just attempts to share the knowledge of problem resolution to a few of the known issues.

#### **Topics:**

- OFSAAI FAQs
- Applications Pack 8.1.2.0.0 FAQs
- Forms Framework FAQs

#### 28.1.1 OFSAAI FAQs

#### 1. What are the different components that get installed during OFSAAI?

The different components of OFSAAI are illustrated in Figure 2.

#### 2. What are the different modes of OFSAAI installation?

OFSAAI can be installed in Silent mode.

#### 3. Can the OFSAA Infrastructure components be installed on multi-tier?

No. OFSAA Infrastructure components (ficapp, ficweb, ficdb) cannot be installed on multi-tier. By default, they will be installed on single-tier. However, OFSAA Infrastructure can be deployed within the n-Tier architecture where the Database, Web server and Web application server is installed on separate tiers.

### 4. Is JDK (Java Development Kit) required during installation of OFSAA? Can it be uninstalled after OFSAA installation?

JDK is not required during installation of OFSAA and only a run time is needed for details. See Hardware and Software Requirements, Java Runtime Environment section.

### 5. Is JRE required during installation of OFSAA? Can it be uninstalled after OFSAAI installation?

Only JRE (Java Runtime Environment) is required during installation of OFSAA and cannot be uninstalled as the JRE is used by the OFSAA system to work.

6. How do I know what is the Operating system, webservers and other software versions that OFSAA supports?

#### See OFSAA Technology Stack Matrices.

7. What are the different files required to install OFSAAI?

The following files are required:

- setup.sh
- envCheck.sh
- preinstallcheck.sh
- VerInfo.txt
- OFSAAInfrastructure.bin
- validatedXMLinputs.jar
- MyResources\_en\_US.properties
- log4j.xml
- OFSAAI\_PostInstallConfig.xml
- OFSAAI\_InstallConfig.xml
- privileges\_config\_user.sql
- privileges\_atomic\_user.sql
- XML\_Utility.jar

### 8. What should I do if I get the following error message during installation, "Execute Permission denied"?

Check whether all the files provided for OFSAAI installation has execute permissions.

To give execute permissions,

Navigate to the path OFSAAI\_80000 and execute the command: chmod 755.

#### "Graphical installers are not.."

If error resembles "Graphical installers are not supported by the VM. The console mode will be used instead..." then check whether any of the X-windows software has been installed.

Example: Hummingbird Exceed is started and configured to Graphical mode installation.

**NOTE** Type 'xclock' from prompt and this should display clock in graphical mode.

#### "No Java virtual machine could be..."

If the error message reads "No Java virtual machine could be found from your PATH environment variable. You must install a VM prior to running this program", then

- Check whether "java path" is set in PATH variable. See Table 6 for Prerequisite Information.
- Check whether sufficient temporary space is available.
- Ensure that the movement of OFSAAI Installer text files to the target system is done in the Text mode so that setup.sh file does not contain control line feed characters (^M).
- 9. What should I do if I get the following error message during installation, "OracleDriver Files Not Found, Please Choose the Right Path To Continue"?

Check whether the provided path for Oracle Driver files is correct and whether the user has permissions to access the files.

10. What should I do if I get the following error message during installation, "User must have CREATE TABLE, CREATE VIEW, CREATE TRIGGER, CREATE INDEX, CREATE SEQUENCE, CREATE PROCEDURE" even though the oracle schema user created has the mentioned privileges?

OFSAAI installer validates the database details provided during installation, so ensure:

- Whether the oracle schema user has the required set of privileges for successful installation.
- Whether the oracle schema user has been created with quota privileges on tablespace to create database objects.
- See Table 6 for Prerequisite Information.

#### 11. Installation of OFSAAI was completed successfully! What next?

Post the successful completion of OFSAAI installation, you must perform the Post Installation steps. See Post Installation Configuration.

#### 12. What is to be done when OFSAAI Installation is unsuccessful?

OFSAAI installer generates log file OFSAAInfrastructure\_Install.log in the Infrastructure Installation Directory. There is also another log file created in the path configured in Log4j.xml. The logs of any of these reported, Warnings/Non Fatal Errors/Fatal Errors/Exceptions should be brought to the notice of the OFSAAI Customer Support. It is recommended not to proceed, until the reported problems are adequately addressed.

#### 13. How do I completely uninstall OFSAAI?

OFSAAI can be completely uninstalled by performing the steps provided in Uninstalling OFSAA Infrastructure. Alternately you can see OFSAAAI Installation and Configuration Guide Release 8.1.2.0.0.

#### 14. Can OFSAAI config and atomic schemas be on different databases?

OFSAAI requires both config and atomic schemas to be present on the same database instance.

#### 15. How to grant privileges if a new information domain is created?

If you are creating a new information domain, provide a set of privileges (database permissions) to the new Atomic schema.

- Log into the database as sys and connect as sysdba user..
- Execute the file privileges\_config\_user.sql available under \$FIC\_HOME directory
- Enter the database schema for which you want to grant privileges.

#### 16. When should I run the MLS utility?

See the Multiple Language Support (MLS) Utility section in OFS AAI Administration Guide.

#### 17. Does OFSAAI support Oracle Linux versions other than 5.5?

OFSAAI supports the Oracle Linux versions from 5.5 up to 5.10 and also from 6.0 and above.

### 18. What should I do if I get the following error message on the UNIX System terminal while executing ./setup.sh, "Insert New Media. Please insert Disk1 or type its location"?

- a. Login as root user on the Unix machine where OFSAAI is getting installed.
- b. Navigate to the path /etc/security/.

- c. Edit the file limits.conf to add/edit a row for the unix user installing OFSAA: <Unix User> soft nofile 9216
- d. After saving the changes, log in as unix user with which OFSAAI is getting installed and execute the command: ulimit -n.

The command returns the value 9216.

#### 19. How do I verify if the system environment is ready for OFSAAI installation?

To verify the system environment meets the minimum requirements for the installation, a Pre-Install Check utility is available within the Install Kit archive file. This utility can also be obtained separately by contacting Oracle Support Services.

See Verifying System Environment for additional information.

#### 20. How do I know if the installation is completed successfully?

The OFSAA Infrastructure installation performs a post install health check automatically on successful installation of the product. To rerun the post install verification at a later time, follow these steps:

- Navigate to the path \$FIC\_HOME (Product Installation Directory).
- Execute the command: ./piverify.sh.

### 21. What should I do if I get the following error message during OFSAAI installation on Solaris 11 system?

"Error: OFSAAI-1108

#### ORA-00604: error occurred at recursive SQL level 1

#### ORA-01882: timezone region not found"

Or

#### "Time zone cannot be set as null or 'localtime' "

This happens if the time zone is not set, that is NULL or it is set as 'localtime'. Set the environment variable TZ to a valid time zone region in the .profile file. For example,TZ=Asia/Calcutta, export TZ

#### 22. What should I do if there are any exceptions or errors in installation and how to proceed?

Backup the installation logs and share the backup logs with My Oracle Support.

#### 23. What should I do if the installation process is abruptly terminated or aborted?

If the installation is abruptly terminated, then the installation process will be incomplete. To recover from this, follow the below steps:

- a. Drop the DB objects in the config schema created by OFSAAI installation.
- b. Open the .profile and remove the entries made by the OFSAAI installation which are made between the comment statements, #Beginning of entries by OFSAA Infrastructure installation and #End of entries by OFSAA Infrastructure installation.
- c. Delete the OFSAA install directory created by the OFSAAI installer.
- d. Perform the OFSAAI installation again.

### 24. Does OFSAA support any other web server types, other than the ones stated in tech matrix and installation guide?

No, all the supported softwares and versions are stated in the OFSAA Technology Stack Matrices.

### 25. What should I do if the database connection from connection pool displays the following error message, "java.sql.SQLRecoverableException: IO Error: Connection reset"?

This happens while running several database intensive tasks in parallel. To correct this error, add the line securerandom.source=file:/dev/./urandom in the java.security configuration file available in \$JAVA\_HOME/jre/lib/security/ path.

NOTE

This needs to be configured on all the machines or VMs where the OFSAAI components are installed.

If the issue is not resolved even with the above settings, check the MTU (Maximum Transmission Unit) settings on the linux box. For details on MTU settings and updating them, contact your system Administrator.

### 26. What should I do when I get syntax errors/file not found error messages while invoking setup.sh file from my install archive?

This could mostly happen:

When installer was not unzipped rightly or corrupted during unzip.

setup.sh file which resides within the install archive was not transferred in ASCII or text mode, which could have corrupted the file.

To correct this, follow the steps:

- a. Copy the installer (in BINARY mode) to the system on which the OFSAA Infrastructure components will be installed.
- b. Unzip the installer using the command: unzip <OFSAAI Installer>.zip.

The corrupted setup.sh file would have introduced certain ^M characters into the file. You can remove ^M characters from the *setup.sh* file by following these steps:

- a. Login to the server where the installer is copied.
- b. Navigate to the directory OFSAAI\_80000.
- c. Open the setup.sh file in the vi editor using the command: vi setup.sh.
- d. Inside vi editor in Esc mode, type: s/M/g.

**NOTE** To enter ^M, hold the CTRL key then press *V* and *M* in succession.

e. Save the setup.sh file by typing: wq!

#### 27. Does OFSAA support Oracle DB 11g Standard edition?

The OCI client and the jdbc driver does not change depending on whether it is a standard or enterprise edition. So, OFSAAI will work with standard edition as well.

We do not recommend standard edition because it will not scale and does not support partition pack, database security vault, or advanced analytics.

### 28. What should I do if I get the following error message while executing ./startofsaai.sh file on the UNIX System terminal "./startofsaai.sh: /java: Execute permission denied"?

- a. Ensure JAVA\_BIN environment variable path is set on the *unix user* terminal from where the *./startofsaai.sh* file is invoked.
- b. Ensure the .profile where the environment/path settings are made has been executed successfully.

### 29. What should I do if the OFSAAI Login page does not open and I get the following error message, "Could not retrieve list of locales"?

This could be due to 2 reasons:

- System is unable to resolve the hostname configured.
- Conflict with the ports configured.

To correct them, follow the below steps:

- a. Steps to replace the hostnames with IP address:
  - iii. Stop all the OFSAA services. For more information, see Appendix E: Starting/Stopping Infrastructure Services.
  - iv. Replace all the hostnames with the IP address in all the places mentioned in the document (Where to find port, IP address, HTTPS Configuration for OFSAAI 7.2 Installation (DOC ID 1500479.1)).
  - v. Restart all the OFSAAI services. For more information, see Appendix E: Starting/ Stopping Infrastructure Services.
- b. Steps to correct the port number conflicts
  - i. Stop all the OFSAA services.
  - ii. See the port numbers stated in the document (Where to find port, IP address, HTTPS Configuration for OFSAAI 7.2 Installation (DOC ID 1500479.1)) and check on the discrepancy in the port numbers and correct them.
  - iii. Restart all the OFSAAI services.

### **30. What happens when the OFSAAI Application Server does not proceed even after providing the system password?**

Ensure that, the System Password provided when prompted must match with the *Oracle Configuration Password* provided during installation. Also check whether the connection to the *Configuration Schema* can be established through sqlplus.

# 31. Although the OFSAAI installation has completed successfully, when OFSAAI servers are started, and the application URL is accessed, it gives an error message "the page cannot be found or displayed" or "Could not retrieve list of languages from Server. Please contact the system administrator". What should one do?

Ensure OFSAAI servers have been started and are running successfully. On the server start up parameters options, see <u>Starting Infrastructure Services</u>.

For more details on the issue, see the Revappserver log in \$FIC\_APP\_ HOME/common/ FICServer/logs directory or the Web server log files.

### 32. Is it necessary to provide the specified grants to the Oracle schema user before installation? If yes, can it be revoked after completing the installation?

The *Oracle Schema* user requires the necessary grants specified before, during, and after the installation process. Grants provided must not be revoked as the application makes use of these grants all the time.

#### 33. Can we have distributed OFSAAI Application Server for load balancing?

OFSAAI Application server can be scaled out/distributed across different JVM's (machines) based on the various services and Information Domains, in other words, Load balancing can be achieved with distribution of services.

### 34. Why do we need Ftpshare on all the layers? Can we have ftpshare on another machine other than the machines where OFSAAI is installed?

Ftpshare is a Metadata Repository directory. All the metadata related files used in Infrastructure are stored in the ftpshare directory. The ftpshare contains folders for each Information Domain, with each Information Domain folders holding Erwin, log, and scripts folder. The transfer of data among the Web, Application, and Database servers in Infrastructure takes place through FTP/SFTP.

You need to configure FTP/SFTP and enable communication between the servers by providing App server's FTP/SFTP credentials to the Web server and DB server users.

Yes, we can have ftpshare on another machine other than the machines where OFSAAI is installed.

#### 35. Is it mandatory to provide the ftp/sftp password?

Yes, OFSAAI needs credentials of the user which has complete permissions on ftpshare directory, and should be able to independently login to the unix server.

#### 36. What are the permissions required for ftpshare and when should I give them?

It is recommended to provide permissions on ftpshare in case of installations done across different machines or VMs (multitier installation).

In case of single tier installation, 770 permissions can be provided if the unix users of OFSAAI and web server belong to the same unix group.

And on any new file that is created in the 'ftpshare' folder of any installation layer must be granted specific/explicit permission.

Port Change utility could be used to have the Port number modified, which are currently being used by the Infrastructure application. For more information, see Changing IP/Hostname, Ports, Deployed Paths of the OFSAA Instance.

#### 37. Are there any in-built system administration users within OFSAAI Application?

The three in-built system administration users are provided to configure and setup OFSAAI.

- SYSADMN
- SYSAUTH
- GUEST

#### 38. Does OFSAAI Application support both FTP and SFTP?

OFSAAI supports both FTP and SFTP configuration.

#### **39. Is it necessary to enable the FTP/SFTP services to use the OFSAAI?**

Yes, enabling of FTP/SFTP services and its ports is a pre-requisite step towards using the OFSAAI.

#### 40. OFSAAI Configuration: Unable to save the server details?

- Ensure the input User ID, Password, and Share Name are correct.
- Ensure FTP/SFTP services are enabled.
- Have a test FTP/SFTP connection made and confirm if they are successful.
- 41. What should I do if I get the following message while creating Information Domain, "Please create a database and then create the information domain"?

Information Domain is mapped to only one Database; and thus before the creation of Information Domain, at least one database details would need to exist.

### 42. What should I do if I get the following message during startup of backend engine message server, "ConnectToDatabase: FatalError, could not connect to the DB server"?

- Verify whether connection to the "configuration schema" can be established through sqlplus.
- Verify "configuration schema" password is modified post installation.
- Ensure oracle database alias name created for oracle instance and oracle service name are same.
- On a multi tier Installation mode, ensure TNSNAME and SID are the same in both the Application and Database Layers.

### 43. What should I do if I get the following message during the startup of backend engine message server, "Fatal Error, failed to get user ID from LibSmsConnect"?

Ensure Reveleus.sec file exist under the \$FIC\_HOME/conf directory where the Database components are installed.

#### 44. Does OFSAAI Application support LDAP authentication?

OFSAAI supports LDAP configuration and authentication.

#### 45. Does OFSAAI support multiple languages?

Yes, OFSAAI supports multiple languages.

#### 46. Does OFSAAI provide any data back-up features?

OFSAAI does not have built-in back up facility. External Storage Infrastructure is recommended for back-up.

#### 47. What kind of security features does the OFSAAI provide?

OFSAAI provides security at:

- Segment Level Users can access only the segment they are mapped to.
- Application Level Users can perform an operation only if mapped to appropriate role and functions.

#### 48. Does OFSAAI have the ability to enforce periodic password change?

OFSAAI provides configurable parameters to define number of days after which the user password would expire and then the user is forced to change the password after expiration period.

#### 49. What is the password policy followed in OFSAAI?

OFSAAI enforces a minimum password length with a combination of Upper and Lower case characters and alpha-numeric strings.

#### 50. Which version of Erwin Data Modeler does OFSAAI support?

OFSAAI framework supports Data Modeler Erwin versions 9.0, 9.2, 9.6, and 9.7 for backward compatibility. However, the data models shipped with version 8.1.2.0.0 of the application packs are compatible with Erwin 9.5, 9.64, and 9.7.

#### 51. Does OFSAAI provide the mechanism to upload Business Data model?

OFSAAI provides two mechanisms for business data model upload:

- Easy to use GUI based Model upload mechanism to upload the Business Data Model through Unified Metadata Manager --> Import Model.
- OFSAAI also provides a model upload utility "upload.sh" for uploading the business data model through the command line parameter by executing this shell script file under the path <FIC\_HOME>/ficapp/common/FICServer/bin.

See Run Model Upload Utility in OFS Analytical Applications Infrastructure User Guide for details.

### 52. How do I apply incremental change to the existing model when the Business Data model undergoes a change?

Modified data model can be uploadd into the system and OFSAAI has the ability to compare the changes within the data model with respect to the one already present in the system and enables propagation of incremental changes in a consistent manner.

#### 53. What are the different types of uploading a business data Model?

OFSAAI supports uploading of business data model from client desktop and also by picking up the data model from the server location.

#### 54. Can the OFSAAI "Configuration Schema" password be modified post installation?

The OFSAAI *Configuration Schema* password can be modified post installation. OFSAAI application stores the password in the database and few configuration files, thus any changes to the *Configuration Schema* password would necessitate updating in these.

Contact OFSAAI support for more details.

#### 55. Can the OFSAAI "Atomic Schema" password be modified?

The OFSAAI *Atomic Schema* password can be modified. OFSAAI application stores the atomic schema password in the database and few configuration files, thus any change to the atomic schema password would necessitate updating the password.

To change the Atomic Schema password, follow the steps:

- a. Login to OFSAA.
- b. Navigate to System Configuration > Database Details window. Select the appropriate connection, provide the modified password and save.
- c. Navigate to Unified Metadata Manager > Technical Metadata> Data Integrator > Define Sources window. Update the appropriate Source details.

If you are using Apache Tomcat as Web server:

- i. Update the <Context> -> Resource tag details in server.xml file from the
- ii. \$CATALINA\_HOME/conf folder. (In case of Tomcat only Atomic <Resource> will exist).
- iii. If you are using WebSphere as Web server:
- iv. Login to the WebSphere Administration Console from the left side menu.
- v. Navigate to Resources >JDBC >Data Sources. A list of data sources will be populated on the right side.
- vi. Select the appropriate Data Source and edit the connection details. (In this case, both Config and Atomic data sources need to be modified).

If you are using WebLogic as Web server:

i. Login to the WebLogic Administration Console from the left side menu.

- ii. Under Domain Structure list box, expand the appropriate Domain and navigate to Services > JDBC >Data Sources. A list of data sources will be populated on the right side.
- iii. Select the appropriate Data Source and edit the connection details. (In this case, both Config and Atomic data sources need to be modified).
- iv. Restart the OFSAAI services.

**NOTE** If the modified passwords are not updated, OFSAAI logs displays the message ORA-28000: the account is locked.

#### 56. Does the upload of Business Data model depend on Java Memory?

Business data model upload through OFSAAI depends on the Java memory settings on the client and server machines. Java memory setting varies with the data model size and the available RAM. Contact OFSAAI support for more details.

### 57. Why do the Business Metadata Management screens (Business Processors screen) in the User Interface, take more time to load than other screens?

The Log file in DynamicServices.xml which resides in \$FIC\_HOME/conf is continuously being updated/refreshed to cache metadata. This can be observed when you are starting startofsaai.sh and if any of the log file (Ex: SMSService.log) in DynamicServices.xml is being continuously refreshed for longer time.

By default, the Metadata Log file cache size is set to 1000. If in case the log is being updated beyond this limit, retrospectively the preceding entries are overwritten. For example, the 1001th entry is overwritten by deleting the first entry. This results in the application screen taking a longer time to load.

Increase the cache size limit in Dynamicservices.xml located at <FIC\_HOME>/conf, depending on the currently logged count for the specific metadata.

a. Generate the Log report by executing the below query in config schema.

select count(1), t.metadata\_name, m.dsn\_id from metadata\_master m, metadata\_type\_master t where m.metadata\_type = t.metadata\_type

group by t.metadata\_name, m.dsn\_id

- b. The above query returns a list of codes with their respective metadata count. You can see the *metadata\_type\_master* table to identify the metadata name.
- c. View the log report to identify the metadata which is being updated/refreshed beyond the specified cache size limit. Accordingly increase the cache size limit in Dynamicservices.xml depending on the currently logged count for the specific metadata.

For example, if the "MEASURE\_CACHE\_SIZE" is set to 1000 and total measure reported in log is 1022, increase the limit to 2000 (approximately).

d. Restart Reveleus/OFSAAI servers (Web and APP) and check the issue.

### 58. What should I do if I get OutOfMemoryError while deploying EAR file in WebSphere application server?

The Java memory needs to be increased in ejbdeploy.sh file which is present under

<WebSphere Install directory>/AppServer/deploytool/itp. For example,

\$JAVA\_CMD \

-Xbootclasspath/a:\$ejbd\_bootpath \ Xms256m -Xmx1024m \

#### 59. What configurations should I ensure if my data model size is greater than 2GB?

In order to upload data model of size greater than 2GB in OFSAAI Unified Metadata Manager-Import Model, you need to configure the required model size in struts.xml file available in the path \$FIC\_WEB\_HOME/webroot/WEB-INF/classes.

**NOTENOTE** The size requirements have to be always specified in bytes.

For example, if you need to configure for model size of 2.5GB, then you can approximately set the max size to 3GB (3221225472 bytes) as indicated below, in order to avoid size constraints during model upload.

<constant name="struts.multipart.maxSize" value="3221225472"/>

After configuring struts.xml file, generate the application EAR/WAR file and redeploy the application onto your configured web application server. For more information on generating and deploying EAR/WAR file, see Appendix D: Creating and Deploying EAR/WAR File.

### 60. What should I do if my Hierarchy filter is not reflecting correctly after I make changes to the underlying Hierarchy?

In some cases, the Hierarchy Filters do not save the edits correctly if the underlying Hierarchy has been changed. This can occur in hierarchy maintenance, where you have moved a member to another hierarchy branch, and that member was explicitly selected in the Filter and is now a child of a node which is already selected in the Filter.

See Support Note for the workaround.

### 61. Can I install an Applications Pack on an existing Atomic schema/ Information Domain created manually?

No, you cannot install an Applications Pack on existing Atomic schema/Information Domain created manually. Applications Packs can be installed only on Atomic Schemas/Information Domain created using schema creator utility and/ or the Applications Pack installer.

## 62. What should I do if I get the following exception while trying to view the model outputs in Model Outputs screen, "Exception ->Local Path/STAGE/Output file name (No such file or directory)"?

Ensure you have created a folder "STAGE" under the path mentioned as "Local Path" in the web server details screen. This folder needs to be created under the local path on every node, in case of web application server clustering.

### 63. What should I do if I get the following exception during OFSAA services startup, "Exception in thread "main" java.lang.UnsatisfiedLinkError: net (Not a directory)"?

Ensure the JRE referred in .profile is not a symbolic link. Correct the path reference to point to a physical JRE installed.

#### 64. What is the optimized memory settings required for "New" model upload?

Table 32 lists the optimized memory settings required for "New" model upload.

| Model Upload Options          | Size of Data Model XML File | X_ARGS_APP ENV Variable in<br>OFSAAI APP Layer |
|-------------------------------|-----------------------------|------------------------------------------------|
| Pick from Server              | 106 MB                      | "-Xms1024m                                     |
|                               |                             | -Xmx1024m                                      |
|                               | 36 MB                       | "-Xms2048m                                     |
|                               |                             | -Xmx2048m                                      |
|                               | 815 MB                      | "-Xms4096m                                     |
|                               |                             | -Xmx4096m                                      |
|                               | 1243 MB                     | "-Xms6144m                                     |
|                               |                             | -Xmx6144m                                      |
| Model Upload Utility          | 106 MB                      | "-Xms1024m                                     |
|                               |                             | -Xmx1024m"-Xms2048m                            |
|                               |                             | -Xmx2048m                                      |
|                               | 336 MB                      | "-Xms4096m                                     |
|                               |                             | -Xmx4096m                                      |
|                               | 815 MB                      | "-Xms4096m                                     |
|                               |                             | -Xmx4096m                                      |
|                               | 1243 MB                     | "-Xms6144m                                     |
|                               |                             | -Xmx6144m                                      |
| Save New Erwin File In Server | 106 MB                      | "-Xms1024m                                     |
|                               |                             | -Xmx1024m                                      |
|                               | 336 MB                      | "-Xms2048m                                     |
|                               |                             | -Xmx2048m                                      |
|                               |                             | "-Xms4096m                                     |
|                               |                             | -Xmx4096m                                      |
|                               |                             | "-Xms6144m                                     |
|                               |                             | -Xmx6144m                                      |

#### Table 32: Optimized Memory Settings for New Model Upload

65. I did not enable OFS Inline Processing Engine Application license during the installation. However, I have enabled it post installation, using the Manage OFSAA Product License(s) in the Admin UI. Are there any other additional configurations that I need to do?

Yes. Follow the instructions explained in the OFS Inline Processing Engine Configuration Guide.

66. I get an error when I try to build an Oracle OLAP cube. What should I do?

Execute the below grant on the appropriate ATOMIC schema:

grant olap user to &database username.

#### 67. How do you turn off unused Information Domains (Infodoms) from caching?

Follow these steps to turn off unused infodoms from caching:

- a. Navigate to \$FIC\_HOME/conf in the APP layer of your OFSAAI installation.
- b. In the DynamicServices.xml file, identify the section for <Service code="20">.
- c. Modify the value of parameter CACHE\_ON\_STARTUP to 0 (default is 1).
- d. Repeat the same in the WEB layer too. Generate the application EAR/WAR file and redeploy the application onto your configured web application server. For more information on generating and deploying EAR/WAR file, see Appendix D: Creating and Deploying EAR/WAR File.
- e. Restart the OFSAAI Services (APP and WEB). For more information, see Appendix E: Starting/Stopping Infrastructure Services.

| <b>NOTE</b> This setting helps cache the Infodom metada infodoms that get accessed after user login. not accessed, are not cached. | ata only for the<br>Infodoms which are |
|----------------------------------------------------------------------------------------------------|----------------------------------------|
|----------------------------------------------------------------------------------------------------|----------------------------------------|

Sample code is as follows:

```
<SERVICE CODE="20"
CLASS="com.iflex.fic.metadata.services.MetadataServiceProvider"
NAME="BMD" SERVERID="DEFAULT" PATH=" " LOGGERNAME="UMMLOGGER"
LOGGERLEVEL="10">
<PARAMETERS>
<parameter name="cache on startup" value="0" />
<parameter name="backup xml" value="1" />
rameter name="max backup xml" value="2" />
<parameter NAME="PC NONBI BI SWITCH" VALUE="2048" />
<PARAMETER NAME="HIERARCHY NODE LIMIT" VALUE="2000" />
<parameter name="alias cache size" value="1000" />
PARAMETER NAME="DATASET_CACHE_SIZE" VALUE="2000" />
cache size value="2000" />
<PARAMETER NAME="HIERARCHY CACHE SIZE" VALUE="2000" />
<parameter NAME="DIMENSION CACHE SIZE" VALUE="2000" />
<PARAMETER NAME="HIERARCHYATTRIBUTE CACHE SIZE" VALUE="1000" />
```

<PARAMETER NAME="CUBE\_CACHE\_SIZE" VALUE="1000" />
<PARAMETER NAME="RDM\_CACHE\_SIZE" VALUE="1000" />
<PARAMETER NAME="BUSINESSPROCESSOR\_CACHE\_SIZE" VALUE="2000" />
<PARAMETER NAME="DERIVEDENTITY\_CACHE\_SIZE" VALUE="1000" />
<PARAMETER NAME="LOG\_GET\_METADATA" VALUE="false" />
<PARAMETER NAME="METADATA\_PARALLEL\_CACHING" VALUE="0" />
</PARAMETERS>

#### </SERVICE>

#### 68. While creating an Excel Mapping, after specifying the excel worksheet, the target table, and mapping each column in the worksheet to a target table, I click SAVE and nothing happens. But when I click CANCEL, a message pops up informing me that all changes will be discarded", what is to be done?

Check if the excel mapping creation is done using I.E 8 with JRE 1.4 plug in enabled on machine. If so, upgrade the JRE plug in to 1.7+.

#### 69. Can Multiple OFSAA Infrastructure instances share the same config schema?

No, only one OFSAA environment can be installed using one config schema.

#### 70. Can Atomic schema be shared?

Yes, it can be shared between two OFSAA instances.

71. While setting a firewall, which ports should be opened for communication between the Web server (Apache HTTP Server/ Oracle HTTP Server/ IBM HTTP Server) and the Web application server (WebSphere/ WebLogic/ Tomcat) for OFSAAI to operate properly?

The OFSAA Servlet port which is same as Web server port should be open. Also the web application port should be open.

### 72. Can I modify the NLS\_LENGTH\_SEMANTICS to BYTE from CHAR for the Database where older versions of OFSAA is Installed?

Yes, NLS\_LENGTH\_SEMANTICS can be modified to BYTE from CHAR if you are not intending to use multi language support.

#### 73. Can I install already installed application in a different infodom?

No, it is not possible to install the same application in two different infodoms.

74. How can I configure the OFSAA application for High Availability?

OFSAA can have active-passive high availability. For more information, see Configuring OFSAA in Clustered Environment Guide.

#### 75. During OFSAA installation should I provide web application server's IP /Hostname and port or web server's IP/Hostname and port, if the Apache HTTP Server/ Oracle HTTP Server/ IBM HTTP Server are configured?

In case the web server is configured, you should enter the Web server IP Address/Hostname and Port details during OFSAA installation. Here the Servlet port should be same as the Web server port.

If Web server is not configured, the Web application server's IP Address/ Hostname and Port is required during the installation process. Here the Servlet port should be same as the Web application Server port.

76. Is "ReveleusAdminConsoleAgent" applicable for OFSAAI 8.0.0.0.0 and higher versions?

No, ReveleusAdminConsoleAgent is not applicable starting OFSAAI 7.3.3.0.0. There is a change in the way agentservers are managed through AGENTSTARTUP.SH & AGENTSHUTDOWN.SH.

## 77. What should I do when the message server process does not open and I get the following error message, "CI18NProvider::CI18NProvider, Error, unable to connect to the config database"?

This error is displayed due to the following reasons:

- The Config Schema password is already expired.
- If the config schema password is going to expire soon and the message such
- as "ORA-28002: the password will expire within 6 days" displays while connecting to config schema through sqlplus.
- The Config schema password is Modified.

To resolve the error, re-set the config schema password to the old password. Else, if the config schema password is modified to something else then follow the below steps:

- a. Delete the \$FIC\_HOME/conf/Reveleus.SEC file.
- Shutdown the OFSAAI App service: cd \$FIC\_APP\_ HOME/common/FICServer/bin ./ stopofsaai.sh
- c. Shutdown the OFSAAI App service: cd \$FIC\_APP\_ HOME/common/FICServer/bin ./ stopofsaai.sh
- d. Start the Infrastructure Server in foreground directly on the server or through XWindows software using the command: ./startofsaai.sh.
- e. Enter System Password.
- f. Enter the new Config schema password. The service starts and initializes if it is able to successfully connect to the DB and generates the Reveleus.SEC file.
- g. Post successful startup of the service, if required, the Infrastructure server may be shut down and restarted in the background using nohup mode.

#### 78. What is the mechanism of Log File sizing and backup?

OFSAAI Log files created under \$FIC\_APP\_HOME/common/FICServer/logs &

<OFSAAI\_DEPLOYED\_AREA>/<CONTEXT.war>/logs is configurable in RevLog4jConfig.xml.

The default size of the log files (MaxFileSize) is set to max 5000kb & number of max backup log files (MaxBackupIndex) retained is set to 5, both of which are configurable. Increasing these parameters to a higher value should depend on the server HW configurations and may reduce the performance.

To configure the Logs file size on OFSAA Application server, follow these steps:

- a. Navigate to \$FIC\_HOME/conf where OFSAA is installed.
- b. Edit the following parameters in the file RevLog4jConfig.xml
- oparam name="file" : Enter the path where the Logs are to be generated.
- <param name="MaxFileSize" : Provide the required file size.</p>
- <param name="MaxBackupIndex" : Provide the required number of backup files to be created.

Example:

<appender name="REVSERVERAPPENDER" class="org.apache.log4j.RollingFileAppender">

<param name="file" value="\$FIC\_ HOME/ficapp/common/FICServer/logs/RevAppserver.log"/ >

<param name="Append" value="true" />

<param name="MaxFileSize" value="5000kb" />

<param name="MaxBackupIndex" value="5" />

<layout class="org.apache.log4j.PatternLayout">

<param name="ConversionPattern" value="[REVELEUSLOG] %m%n"/>

</layout>

</appender>

To configure the Deployed area logs file, follow these steps:

- a. Navigate to <EAR/WAR Deploy area>/conf folder.
- b. Repeat step 2 from the above section.

#### 79. Can we modify the Log file path?

Yes, Log file path is configurable, it can be configured in RevLog4jConfig.xml.default log file path (file) is set by the installer. This can be configured to another path.

#### 80. Can I point the environment with HTTP enabled to HTTPS after installation and vice versa?

For more details, see the *HTTPS* section in the OFSAAI Administration Guide.

#### 81. What should I do if the sliced data model upload takes a long time to complete?

If the metadata cache size is set to a lower value than the actual count of each metadata type (hierarchy, dataset, dimension etc), then it gets into performance degrade issues. We have to increase the cache size for each metadata type according to the count in the environment.

Following are the parameters in DynamicServices.xml to be configured depends on the metadata count in your environment.

<PARAMETER NAME="HIERARCHY\_NODE\_LIMIT" VALUE="2000"/>

<PARAMETER NAME="ALIAS\_CACHE\_SIZE" VALUE="1000"/>

<PARAMETER NAME="DATASET\_CACHE\_SIZE" VALUE="2000"/>

<PARAMETER NAME="MEASURE\_ CACHE\_SIZE" VALUE="3000"/>

<PARAMETER NAME="HIERARCHY\_CACHE\_SIZE" VALUE="2000"/>

<PARAMETER NAME="DIMENSION\_ CACHE\_SIZE" VALUE="2000"/>

<PARAMETER NAME="CUBE\_CACHE\_SIZE" VALUE="1000"/>

<PARAMETER NAME="BUSINESSPROCESSOR\_CACHE\_SIZE" VALUE="2000"/>

<PARAMETER NAME="DERIVEDENTIT Y\_CACHE\_SIZE" VALUE="1000"/>

Metadata count can be derived based on the following queries:

select count(1) from metadata\_master where metadata\_version=0 --- for all metadata select count(1) from metadata\_master where metadata\_version=0 and metadata\_type=1 --- for measure

select count(1) from metadata\_master where metadata\_version=0 and metadata\_

type=2 --- for Dimension

select count(1) from metadata\_master where metadata\_version=0 and metadata\_

type=3 --- for HCY

select count(1) from metadata\_master where metadata\_version=0 and metadata\_

type=4 --- for DATASET

select count(1) from metadata\_master wh ere metadata\_version=0 and metadata\_ type=59 ---- for BP's

select count(1) from metadata\_master wh ere metadata\_version=0 and metadata\_ type=54--- for Alias

select count(1) from metadata\_master wh ere metadata\_version=0 and metadata\_ type=5 --- for CUBES

select count(1) from metadata\_master where metadata\_version=0 and metadata\_type=856 ---- for Derived Entit

82. For LDAP authentication, which server connects with the LDAP server, the Application server (where OFSAAI is installed), or Web Application server (where EAR is deployed)?

For LDAP authentication, the Application server (ficapp) connects with the LDAP server.

83. The LDAP server in the setup listens on secure protocol ldaps (port 636). I have the root certificate of the LDAP server for SSL, and would like to know where to offload this certificate?

You need to import the certificate into the JDK/JVM used by Reveleus server in ficapp layer.

#### 84. How to relocate FTPSHARE folder?

You can run the PortC.jar utility. For more information, see the *Changing IP/Hostname*, *Ports*, *Deployed Paths of the OFSAA Instance* section in OFSAAI Administration Guide.

#### 85. How do we identify the list of ports that are used by/configured in an OFSAA environment?

Navigate to \$FIC\_HOME directory on target.

### 86. What should I do if I get the following error message, "Error while fetching open cursor value Status : FAIL"?

This error occurs while executing envCheck.sh because the user does not have access to V\$parameter. This error does not occur due to sysdba or non sysdba privileges provided they have access/grants to V\$parameter.

#### 28.1.2 Applications Pack 8.1.2.0.0 FAQs

#### 1. What is an Applications Pack?

An Applications Pack is suite of products. For more information, see About OFSAA Infrastructure.

#### 2. Can I get a standalone installer for OFSAAI 8.1?

No. AAI is part of every Applications Pack and installs automatically.

3. How does OFSAA 8.1 Applications Pack relate to OFSAA 7.x series?

8.1 is a new major release consolidating all products from OFSAA product suite.

4. Can existing OFSAA 7.x customers upgrade to OFSAA 8.1 Applications Pack?

There is no upgrade path available. However, we will have migration kit/path for every product to 8.1 Applications Pack. Further details will be available with Oracle Support Services.

#### 5. Does OFSAA 8.1 Applications Pack UPGRADE automatically to existing environments?

No. OFSAA 8.1 Applications Pack has to be installed in an new environment and subsequently migration path / migration kit needs to be run to migrate from 7.x to 8.1. Note that the objects can be migrated only from the previously released version of OFSAA products.

#### 6. Where can I download OFSAA 8.1 Applications Pack?

You can download the OFSAAI 8.1 Applications Pack from Oracle Software Delivery Cloud (OSDC).

### 7. What are the minimum system and software requirements for OFSAA 8.1 Applications Pack?

See Hardware and Software Requirements.

#### 8. Is my environment compatible with OFSAA 8.1 Applications Pack?

Environment Check utility performs the task. It is part of install and can also be run separately.

#### 9. Does the OFSAA 8.1.2.0.0 Applications Pack support all Operating systems?

OFSAA 8.1.2.0.0 Applications Pack supports the following Operating Systems: LINUX, AIX, SOLARIS. See Technology Matrix that OFSAA suite products are/will be qualified on.

#### 10. How can I install OFSAA 8.1.2.0.0 Applications Pack?

See Oracle Financial Services Advanced Analytical Infrastructure Installation And Configuration Guide for the Applications Pack installers.

#### 11. Does this installation require any Third party Softwares?

The See Oracle Financial Services Advanced Analytical Infrastructure Installation And Configuration Guide lists the third party software that needs to be installed.

#### 12. What languages are supported during OFSAA 8.1.2.0.0 Applications Pack installation?

US English is the supported language supported.

#### 13. What mode of installations OFSAA Applications Pack supports?

OFSAA Applications Packs supports Silent Mode.

#### 14. Does OFSAA 8.1.2.0.0 Applications Pack support Multi-tier Installations?

OFSAA 8.1.2.0.0 supports only single tier installation. For more information, see OFSAAI FAQs.

15. Does this Applications Pack validate all Pre-requisites required for this installation i.e., Memory, Disk Space etc.?

Yes. The pre-requisite checks are done by the respective Applications Pack installer.

#### 16. What happens if it aborts during installation of any application with in Applications Pack? You must restore the system and retrigger the installation

- 17. **Does this Applications Pack 'Roll Back' if any application installation fails due to errors**? Rollback of installation is not supported.
- 18. Does the Applications Pack install all applications bundled?

All Applications Pack system files are installed but there is an option to enable the licensed products.

19. Can I re-install any of the Applications Packs?

You can retrigger in case of failure.

#### 20. Does this Applications Pack allow enabling/disabling any of the applications installed?

Yes. You cannot disable once the product is enabled in an environment.

### 21. I have installed one application in an Applications Pack, can I install any of new application within the Applications Pack later?

No, installation of additional applications is not required. If you wish to add an application later, you can enable the application at that time.

#### 22. How many OFSAA Infrastructures can be installed in a single server?

There is no issue in installing separate OFSAAI installations, each with their own PFT/FTP installations and separate associated database instances and separate Web server installations on the same server as long as adequate memory is allocated for each instance and as long as each OFSAAI installation is installed using a separate UNIX user and profile. Care should be taken if running multiple OFSAAI installations on a single server. Adequate memory will be required for each installation as several OFSAAI processes (model upload, DEFQ services, etc) take significant amounts of memory. So it depends on your server memory.

### 23. Is it possible to Install OFSAA 8.1 Applications Pack on an existing 'Infodom' where another OFSAA 8.1 application is installed?

Yes. However, the Behavioral Detection Applications Pack and Compliance Regulatory Reporting Applications Pack are the exceptions. They need to be installed in a different INFODOM.

#### 24. Can I select an Infodom in Applications Pack during installation?

Yes. You can select or change the required infodom.

#### 25. Can I install all Applications Packs in a 'Single Infodom'?

Yes. But Behavioral Detection Applications Pack and Compliance Regulatory Reporting Applications Pack are the exceptions. They need to be installed in a different INFODOM.

### 26. Is it possible to install applications on different Infodom within the Applications Pack? (For example, I want to install LRM & MR in two infodoms)

Applications within Applications Pack have to be installed in the same information domain in the same environment.

#### 27. How many Infodoms can be created over a single OFSAA Infrastructure of 8.1.2.0.0?

You can install only one infodom during installation. But after installation, you can create multiple infodoms.

#### 28. Is the 'Data Model' bundled specific to an Applications Pack or to an individual application?

A merged data model for all applications within the Applications Pack is bundled and uploadd.

#### 29. Is it possible to install OFS Enterprise Modeling later?

OFS Enterprise Modeling is a separate product and can be enabled as an option later from any Applications Pack that bundles Enterprise Modeling.

#### 30. Does the Applications Pack create sandbox automatically for the required applications?

Yes, Sandbox creation is part of application install process.

#### 31. Are upgrade Kits available for individual applications or the complete Applications Pack?

Maintenance Level (ML) Release / Minor Release upgrades are available across all applications.

#### 32. Can I upgrade AAI only?

Yes, you can upgrade AAI alone.

33. Can I upgrade one application within the Applications Pack? (For example, I want to upgrade LRM in the Treasury Applications Pack, but not MR.)

No, an upgrade is applied to all applications in the Applications Pack.

34. Is it possible to uninstall any Application from the Applications Pack?

No, it is not possible to uninstall any Application from the Applications Pack.

35. Can I uninstall entire Applications Pack?

No, you cannot uninstall the Applications Pack.

36. Is it possible to uninstall only application and retain AAI in the installed environment? No, you cannot uninstall only the application and retain AAI in the installed environment. Does Applications Pack contain all Language Packs supported?

Language Packs need to be installed on 8.1 Applications Packs.

37. Can I install an Applications Pack over another Applications Pack (that is same infodom or different infodom)?

Yes, you can install an Applications Pack over another Applications Pack in the same information domain or different information domain. But Behavioral Detection Applications Pack and Compliance Regulatory Reporting Applications Pack, Asset Liability Management Applications Pack and Profitability Applications Pack are the exceptions. They need to be installed in a different INFODOM.

### 38. Can I use an existing manually created schema as information domain for Applications Pack installation?

No. Schemas required by OFSAA applications have to be created using Schema Creator Utility.

39. Does OFSAA 8.1 support on WebLogic 10.3.6 with Oracle 12c?

Yes, OFSAA 8.1 will support on WebLogic 10.3.6 with Oracle 12c. WebLogic 10.3.6 supports oracle 12c with some additional configurations. See Fusion Middleware Configuring and Managing JDBC Data Sources for Oracle WebLogic Server for additional configurations.

### 40. What should I do if I get the following error message while running the schema creator utility, "HostName in input xml is not matching with the local hostname"?

One possible reason could be the machine is configured for zonal partitioning. Ensure all the known IP Addresses of the machine are present in the /etc/hosts file.

#### 41. What are the Java versions supported in OFS AAAI Applications Pack version 8.1.2.0.0?

OFS AAAI Applications Pack supports Java 1.7.x and 1.8.x.

#### 42. Is OFS AAAI Applications Pack version 8.1.2.0.0 supported on Java 8?

Yes. To install this release of the OFS AAAI Applications Pack version 8.1.2.0.0 on Java 8. For more information, see specific notes mentioned in the sections:

- Installer and Installation Prerequisites
- Configurations Supported for Java 8 & 11
- Configuring and Executing Schema Creator Utility
- Installing in Silent Mode
- 43. What should I do when I get "[ERROR] Error : APP Setup bin file failed." message during OFS\_Application\_PACK installation?

This is a generic error message that appears during application installation failure. You should check the installation log files for more information about what failed the installation.

However, if the message is displayed and the log files are not generated, it could be that it is a temp directory issue. The resolution is that your UNIX administrator has to disable the NOEXEC option. The installers extract the installation files into the /tmp directory, and if NOEXEC is enabled, execution of binaries will not happen in the directory and the installation fails. Re-run the installer after the configuration is changed. For more information, see the support note Fusion Middleware Configuring and Managing JDBC Data Sources for Oracle WebLogic Server.

#### 44. What should I do if I get the following error message during Scenario Manager installation?

#### **Execute Permission denied**

Invocation of this Java application has cause an Invocation Target Exception. this application will now exit (LAX)

ZeroGu6: Windows DLL failed to load

at ZeroGa4.b(DashoA10\*..)

at ZeroGa4.b(DashoA10\*..)

at com.zerog.ia.installer.LifeCycleManager.b(DashoA10\*..)

at com.zerog.ia.installer.LifeCycleManager.a(DashoA10\*..)

at com.zerog.ia.installer.Main.main(DashoA10\*..)

at sun.reflect.NativeMethodAccessorImpl.invoke0(Native Method)

at sun.reflect.NativeMethodAccessorImpl.invoke(NativeMethodAccessorImpl.java:57)

at sun.reflect.DelegatingMethodAccessorImpl.invoke(DelegatingMethodAccessorImpl.java:43)

at java.lang.reflect.Method.invoke(Method.java:606)

at com.zerog.lax.LAX.launch(DashoA10\*..)

at com.zerog.lax.LAX.main(DashoA10\*..)

Add the below variable in Environment Variables to address this issue.

- Name: JAVA\_TOOL\_OPTIONS
- Value: "-Dos.name=Windows 7"

#### 28.1.3 Forms Framework FAQs

#### 1. What should I do when I have large volume of data to be exported?

It is recommended to use BIP reports or OAS 5.9 reports if you have to export large volume of data.

2. How do I export the columns added to the grid using Field Chooser option?

Perform Grid Export operation to export the columns added to the grid by Field Chooser option.

3. 'Expand All/ Collapse All' button is not visible in the Hierarchy Browser window. What should I do?

Expand All/ Collapse All button is enabled only if the number of hierarchy nodes is less than 50. If it is more than that, it is considered as large hierarchy and the data will be fetched dynamically when you expand each node.

### 4. What is the difference between the two Searches available in the Hierarchy Browser window?

In the new Hierarchy Browser window introduced from 7.3.5.1.0 version, there are 2 search options available as highlighted in:

#### Figure 129: Search Options

| http://ofss220663.in | .oracle.com:7106/ | Hierarchy B | ×              |
|----------------------|-------------------|-------------|----------------|
| Code 10              | Name              | Qs          | Search Reset 🔨 |
| Business Line        |                   | S           | earch          |
|                      |                   | 🛨 🕂 🗔       | II II 1        |
| Retail Banking - 10  | 1                 |             |                |
| Merchant Banking -   | 10                |             |                |
|                      |                   |             |                |
|                      |                   |             |                |
|                      |                   |             |                |
|                      |                   |             |                |
|                      |                   |             |                |
|                      |                   |             |                |
|                      |                   |             |                |
|                      |                   |             |                |
|                      |                   |             |                |
|                      |                   |             |                |
|                      |                   |             |                |
|                      |                   |             |                |
|                      |                   |             |                |
| Node                 |                   |             | 🕅 Find         |
|                      |                   |             | uru Pina       |
|                      | OK                | cel         | $\sim$         |
|                      |                   |             |                |

DB Search (Top search container): It will search the required node in database and displays the result as shown below. This search is performed on full hierarchy nodes.

UI search (Below the hierarchy): This search will find the required node in the UI and will show in tree structure.

**NOTE** In case hierarchy nodes are more than 50 and if it is a non-custom hierarchy, then the UI search will not show the required node in tree structure, until all the nodes are expanded and loaded manually in the UI.

#### 5. What is a Custom Hierarchy?

Custom hierarchies will be having the parameter configuration customQuery as shown below and the customized query will be taken from the HIERARCHY\_FILTER\_MASTER table.

Configuration in xml:

```
<CONTROL ID="1003" TYPE="41">
<CONTROLPROPS>
<EXTRAPARAMETERS>
<PARAMETER NAME="customQuery" VALUE="Yes"/>
</EXTRAPARAMETERS>
</CONTROLPROPS>
```

</CONTROL>

For custom hierarchy, all the hierarchy nodes are loaded in UI without any limit.

So, even if the hierarchy nodes are more than 50, the UI search will show the required node in tree structure and ExpandAll and ExpandBranch images will be enabled.

#### 28.2 Error Dictionary

This contents of this section has been created with the interest to help you resolve the installation issues if any. There is a compilation of all the possible errors that might arise during the installation process with the possible cause and the resolution to quickly fix the issue and proceed further with the installation.

#### **Topics:**

- Accessing Error Dictionary
- Error Code Dictionary

#### 28.2.1 Accessing Error Dictionary

Instead of scrolling through the document to find the error code, you can use the pdf search functionality. In the *Find* dialog available in any of the Adobe Acrobat version that you are using to view the pdf document, follow the below instructions to quickly find the error resolution.

- 1. With the Installation pdf open, press Ctrl+F or select Edit > Find.
- 2. The Find dialog is displayed as indicated.
- 3. Enter the error code that is displayed on screen during Infrastructure installation.
- 4. Press Enter. The search results are displayed and highlighted as indicated below.

#### Figure 130: Error Code (Cause & Resolution)

| ode - OFSAAI | -1003                                                                                                    |  |
|--------------|----------------------------------------------------------------------------------------------------|--|
| Cause        | JAVA_HOME/bin not found in PATH variable.                                                                      |  |
| Resolution   | Import <java_home>/bin into PATH variable.<br/>Example: PATH = \$JAVA_HOME/bin:\$PATH export PATH.</java_home> |  |

View the details of the issues, its cause, and resolution specific to the error code. Repeat the step to find an answer to any other errors that you notice during installation. If you are not able to resolve the issue even after following the steps provided in resolution, you can contact support.oracle.com along with log files and appropriate screen shots.

#### 28.2.2 Error Code Dictionary

#### 28.2.2.1 Error Code - OFSAAI-1001

**Cause:** Unix shell is not "korn" shell.

Resolution: Change the shell type to korn. Use the chsh unix command to change SHELL type.

Shell type can also be changed by specifying shell path for the Unix user in /etc/passwd file.

**Note:** The chsh command is not available in Solaris OS.

#### 28.2.2.2 Error Code - OFSAAI-1002

Cause: No proper arguments are available.
Resolution: Provide proper arguments. Invoke Setup.sh using Silent mode.
Example: ./Setup.sh SILENT

#### 28.2.2.3 Error Code - OFSAAI-1004

**Cause:** File .profile is not present in \$HOME. **Resolution:** Create .profile in *\$HOME*, i.e. in the home directory of user.

#### 28.2.2.4 Error Code - OFSAAI-1005

**Cause:** File OFSAAInfrastructure.bin is not present in current folder. **Resolution:** Copy OFSAAInfrastructure.bin into installation kit directory.

#### 28.2.2.5 Error Code - OFSAAI-1006

**Cause:** File CustReg.DAT is not present in current folder. **Resolution:** Copy CustReg.DAT into installation kit directory.

#### 28.2.2.6 Error Code - OFSAAI-1007

**Cause:** File OFSAAI\_InstallConfig.xml is not present in current folder. **Resolution:** Copy OFSAAI\_InstallConfig.xml into installation kit directory.

#### 28.2.2.7 Error Code - OFSAAI-1008

**Cause:** File validateXMLInputs.jar is not present in current folder. **Resolution:** Copy validateXMLInputs.jar into installation kit directory.

#### 28.2.2.8 Error Code - OFSAAI-1009

**Cause:** File log4j.xml is not present in current folder. **Resolution:** Copy log4j.xml into installation kit directory.

#### 28.2.2.9 Error Code - OFSAAI-1010

**Cause:** Unknown error occurred. **Resolution:** Make sure to provide proper argument (Silent) to the Setup.sh file.

#### 28.2.2.10 Error Code - OFSAAI-1011

Cause: XML validation failed.

**Resolution:** Check InfrastructurePreValidations.Log for more details.

#### 28.2.2.11 Error Code - OFSAAI-1012

Cause: Property file with locale name does not exist.

**Resolution:** Copy MyResources\_en\_US.properties to the setup kit directory and keep en\_US in LOCALE tag of OFSAAI\_InstallConfig.xml.

#### 28.2.2.12 Error Code - OFSAAI-1013

Cause: File OFSAAI\_InstallConfig.xml/OFSAAI\_PostInstallConfig.xml not found.

**Resolution:** Copy OFSAAI\_InstallConfig.xml/OFSAAI\_PostInstallConfig.xml to the setup kit directory.

#### 28.2.2.13 Error Code - OFSAAI-1014

Cause: XML node value is blank.

**Resolution:** Make sure all node values except SMTPSERVER, PROXYHOST, PROXYPORT, PROXYUSERNAME, PROXYPASSWORD, NONPROXYHOST, or RAC\_URL are not blank.

#### 28.2.2.14 Error Code - OFSAAI-1015

Cause: XML is not well formed.

**Resolution:** Execute the command dos2unix OFSAAI\_InstallConfig.xml to convert plain text file from DOS/MAC format to UNIX format.

OR

Make sure that OFSAAI\_InstallConfig.xml is valid. Try to open the file through Internet Explorer for a quick way to check validity. If it is not getting opened, create new OFSAAI\_InstallConfig.xml using the XML\_Utility.jar.

#### 28.2.2.15 Error Code - OFSAAI-1016

Cause: User installation directory contain blank spaces.

**Resolution:** Provide an installation path that does not contain spaces. Check the tag USER\_INSTALL\_DIR in OFSAAI\_InstallConfig.xml file. This path must not contain any spaces.

#### 28.2.2.16 Error Code - OFSAAI-1017

**Cause:** User installation directory is invalid.

**Resolution:** Provide a valid installation path. Check if you are able to create the directory mentioned in *USER\_INSTALL\_DIR* tag value of *OFSAAI\_InstallConfig.xml* file.

### 28.2.2.17 Java Console Error Messege - java.io.IOException: invalid SHA1 signature file

**Cause:** While accessing the Scenario Wizard JNLP file the error message is displayed.

#### **Resolution:**

To fix the issue, follow these steps:

- 1. Navigate to path: deployedArea/SMLiteWeb/lib and deployedArea/SMLiteWeb/WEB-INF/lib.
- 2. Run the following command to remove files from both the orabpel.jar files:

zip -d orabpel.jar 'META-INF/SUN MICR.SF' 'META-INF/SUN MICR.RSA'.

3. Restart the server and re-launch the Scenario Wizard JNLP file.

### 29 Appendix U : OFS BD Version Compatibility List

Table 33 shows the OFS BD Version Compatibility List.

#### Table 33: OFS BD Version Compatibility List

| OFS BD Version | OFSAAI Version     | FSDF Version                                 | OFS ECM Version |
|----------------|--------------------|----------------------------------------------|-----------------|
| 8.1.2          | 8.1.2              | 8.1.2.1 (includes all changes in FSDF 81201) | 8.1.2           |
| 8.1.1.1        | 8.1.1.2            | 8.1.2.0.1                                    | 8.1.1.1         |
| 8.1.1          | 8.1.1              | 8.0.8                                        | 8.1.1           |
| 8081           | 8.0.8.6            | 8.0.8                                        | 8.0.8.x         |
| 8.0.8          | 8.0.8 to 8.0.8.6   | 8.0.8                                        | 8.0.8           |
| 8072           | 8.0.7.8            | 8.0.7                                        | 8.0.7.x         |
| 8071           | 8.0.7.4 to 8.0.7.8 | 8.0.7                                        | 8.0.7.x         |
| 8.0.7          | 8.0.7 to 8.0.7.8   | 8.0.7                                        | 8.0.7           |

### **OFSAA Support Contact Details**

Raise a Service Request (SR) in My Oracle Support (MOS) for queries related to OFSAA applications.

### **Send Us Your Comments**

Oracle welcomes your comments and suggestions on the quality and usefulness of this publication. Your input is an important part of the information used for revision.

- Did you find any errors?
- Is the information clearly presented?
- Do you need more information? If so, where?
- Are the examples correct? Do you need more examples?
- What features did you like most about this manual?

If you find any errors or have any other suggestions for improvement, indicate the title and part number of the documentation along with the chapter/section/page number (if available) and contact the Oracle Support.

Before sending us your comments, you might like to ensure that you have the latest version of the document wherein any of your concerns have already been addressed. You can access My Oracle Support site which has all the revised/recently released documents.

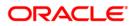